# *fx-530AZ* **テキスト** *STUDY CAL/ClassWiz*

(取扱説明書・保証書付き)

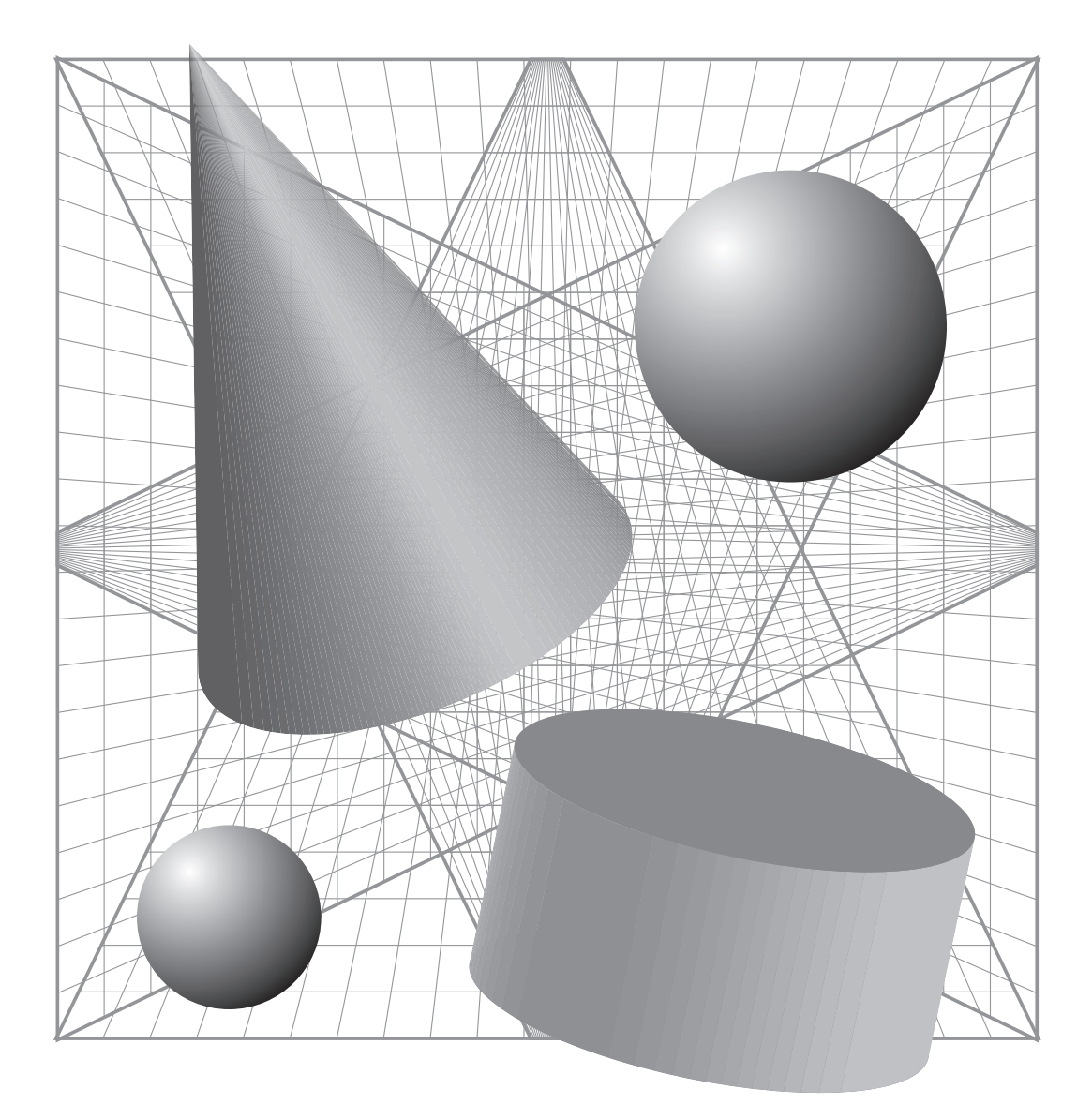

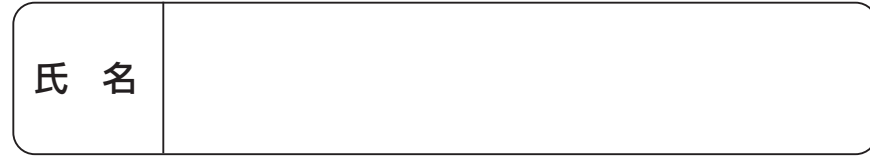

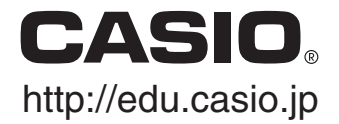

### <span id="page-1-0"></span>**■ はしがき**

このたびは、STUDY CAL/ClassWiz fx-530AZ をお求めいただきありがとうございます。

fx-530AZ は、 $\sqrt{\frac{5}{12}}$ (分数や √)をはじめ  $\sum_{x=1}^{5}$  $\sum_{x=1}^{3}$ x+1(∑記号を使った計算)、 $\int_{0}^{1}$ 0 *x+*1*dx* (積分計算) といった、従来の電卓ではそのまま表現できなかった数式を書式通りに入力 / 表示することがで きる「数学自然表示」を採用した、画期的な製品です。従来どおりの関数電卓の入力 / 表示方式で ある「ライン表示」に切り替えることもできるので、数学そのものの学習時や、計算に習熟した後 の実務計算での使用時など、状況に応じた使い分けが可能です。数学自然表示では数式をそのま まの形で入力できるためわかりやすいのに対して、ライン表示では操作に習熟したときによりす ばやく計算を行うことができるというメリットがあります。

本書は全体が5つの章で構成されています。第 1 章で本製品に関する基礎知識をひと通り説明 し、第 2 章と第 3 章で四則演算を含む各種の基本計算操作、第 4 章と第 5 章で関数計算をはじ めとする各種の応用計算操作を説明します。本製品を正しく活用するために、特に第 1 章のはじ めから第 4 章の「各種の関数計算」までの内容を、本製品を実際に操作しながら学習することをお 勧めします。ここまでを学習したら、以降の各項目(ベクトル計算や統計計算など)については項 目ごとに必要に応じて学んでください。

また、別冊の「fx-530AZ 問題集」を本書と併せてご利用いただくことで、fx-530AZ の操作に より深く習熟することができます。本書の各項目(主に第 4 章の「各種の関数計算」まで)を学習し た後で問題集を解き、答えの誤りや本製品の操作がわからない部分が出たら、再び本書に戻って 学習します。本書と問題集のあいだを行き来するうちに、自然に本製品の操作をマスターするこ とができるでしょう。

みなさんが本書と別冊問題集の活用を通じて、本製品のあらゆる機能を存分に使いこなされる ことを、切にご期待申しあげております。

# カシオ計算機株式会社

#### 本機を初期状態に戻すには

次のキー操作を行うと、本機の計算モード、すべてのセットアップ(設定)の状態(言語とコ ントラストを除く)、およびすべてのメモリー内容を一括してクリアし、本機を初期状態に戻す ことができます。

 $\overline{p}$  (SHIFT)  $\overline{q}$  (RESET)  $\overline{q}$  (初期化)  $\equiv$  (実行)  $\overline{p}$ 

- ●本機の計算モードや設定について詳しくは、「計算を始める前に(計算モードとセットアップ)」 (10 ページ)を参照してください。
- ●本機のメモリーについて詳しくは「メモリーを使いこなす」(33ページ)を参照してください。

# **安全上のご注意**

<span id="page-2-0"></span>本機をご使用になる前に、この「安全上のご注意」をよくお読みの上、正しくお使いく ださい。なお、本書はお読みになった後も大切に保管してください。

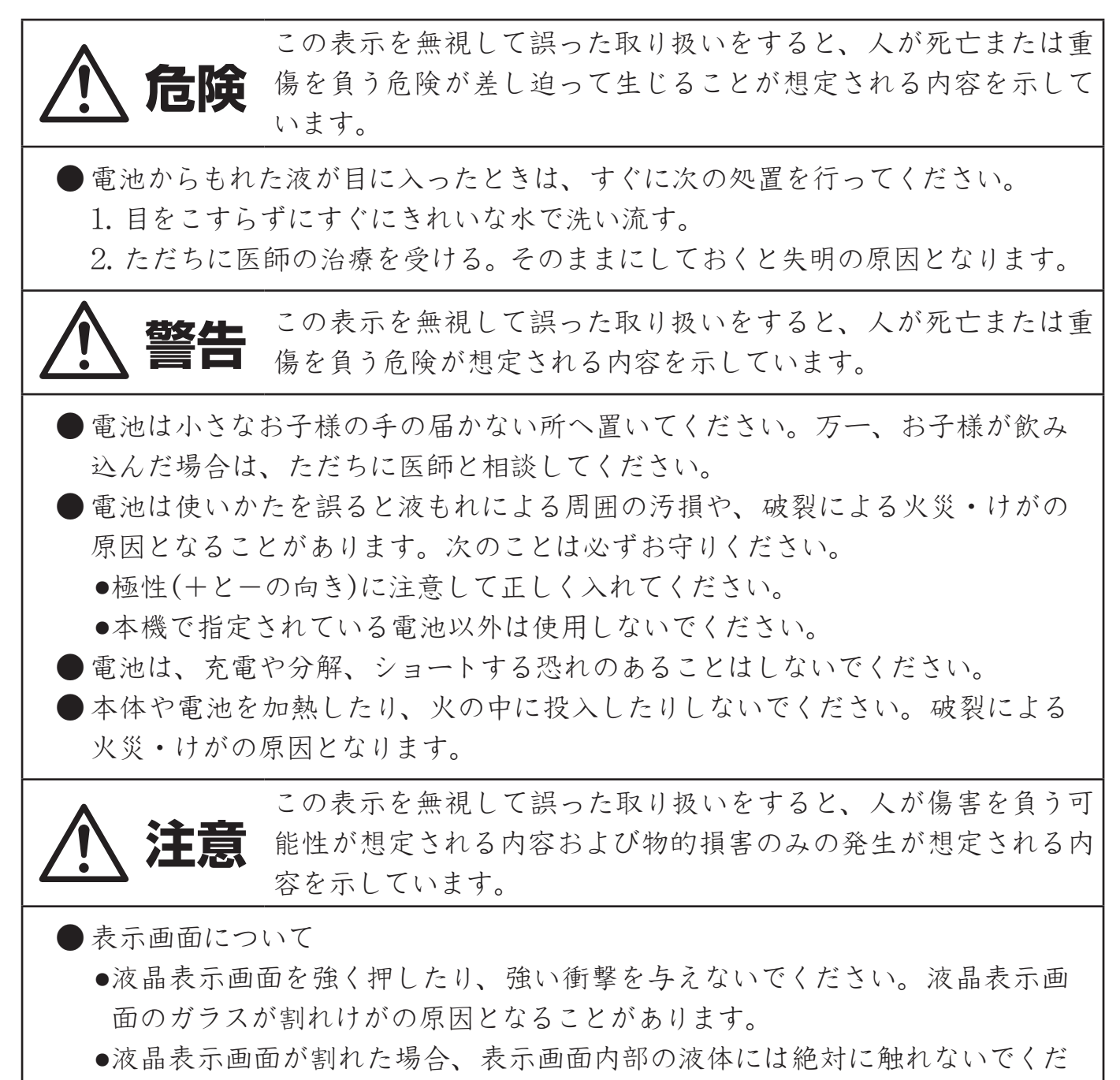

- さい。
- ●万一、口に入った場合は、すぐにうがいをして医師に相談してください。
- ●目に入ったり、皮膚に付着した場合は、清浄な流水で最低15分以上洗浄し た後、医師に相談してください。

<span id="page-3-0"></span>● 本書中の表示/イラストは、印刷のため実物と異なることがあります。

- 本書の内容に関しては、将来予告なしに変更することがあります。
- ●本書の内容については万全を期して作成いたしましたが、万一ご不審な点や誤りなど、お気 づきのことがありましたらご連絡ください。
- 万一、本機使用や故障により生じた損害、逸失利益または第三者からのいかなる請求につ いても、当社では一切その責任を負えませんので、あらかじめご了承ください。

# **その他の使用上のご注意**

● 電池が消耗しますと、液晶の表示が薄くなってきます。表示が薄くなったまま使用 を続けますと、正常に動作しなくなることがあります。表示が薄くなってきたらす みやかに電池を交換してください。

 また、正常に使用できても定期的に(3年に1度)電池交換してください。 特に消耗ずみの電池を放置しておきますと、液漏れをおこし故障などの原因になる

ことがありますので、計算機内には絶対に残しておかないでください。

- 付属の電池は、工場出荷時より微少な放電による消耗が始まっています。 そのため、 製品の使用開始時期によっては、所定の使用時間に満たないうちに寿命となること があります。あらかじめご了承ください。
- 極端な温度条件下での使用や保管は避けてください。
- 湿気やほこりの多い場所での使用や保管は避けてください。
- 落としたり、強いショックを与えないでください。
- 「ひねり」や「曲げ」を与えないでください。
- 分解しないでください。
- お手入れの際は、乾いた柔らかい布をご使用ください。

# 目次

Г

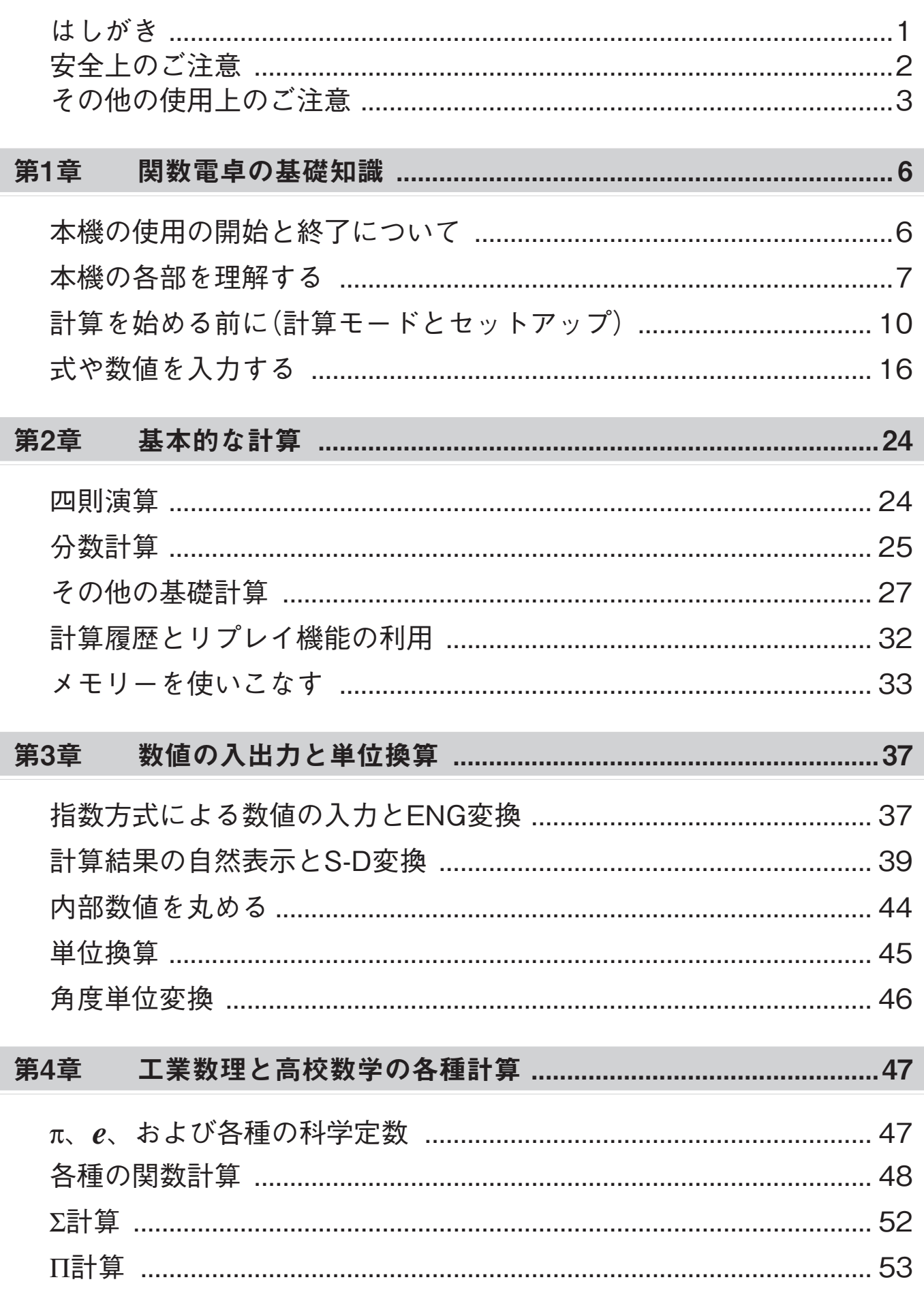

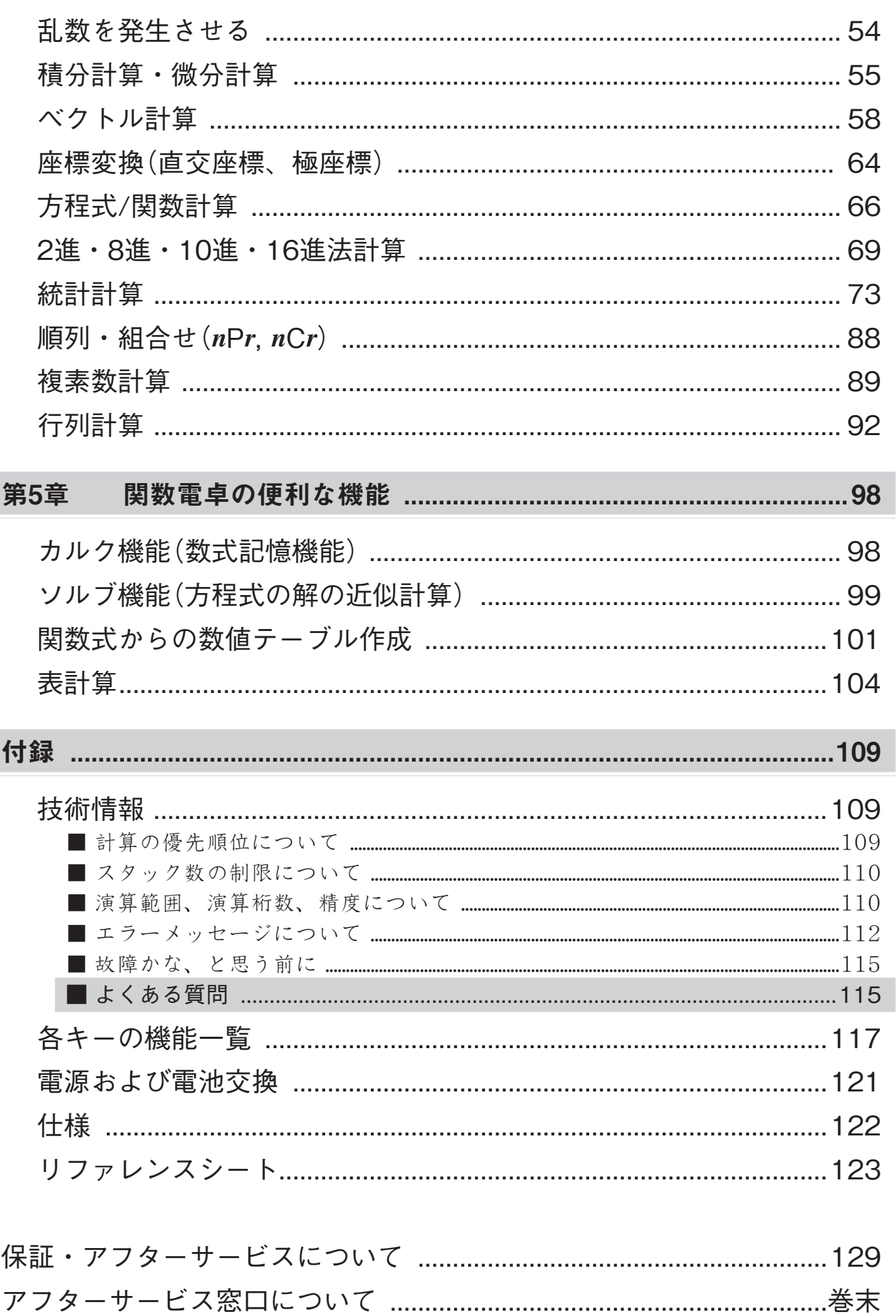

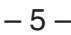

<span id="page-6-0"></span>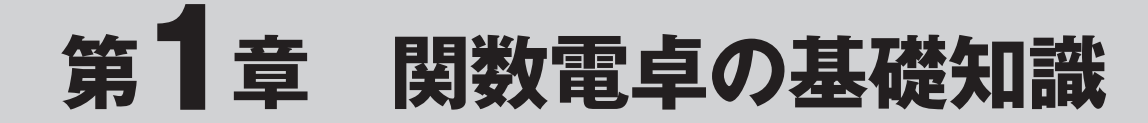

# **本機の使用の開始と終了について**

# **■ 本機を使い始めるときは**

**1.** 本機をスライドさせてハードケースから取り外し(図①)、本機の背面にハードケースを取り 付けます(図②)。

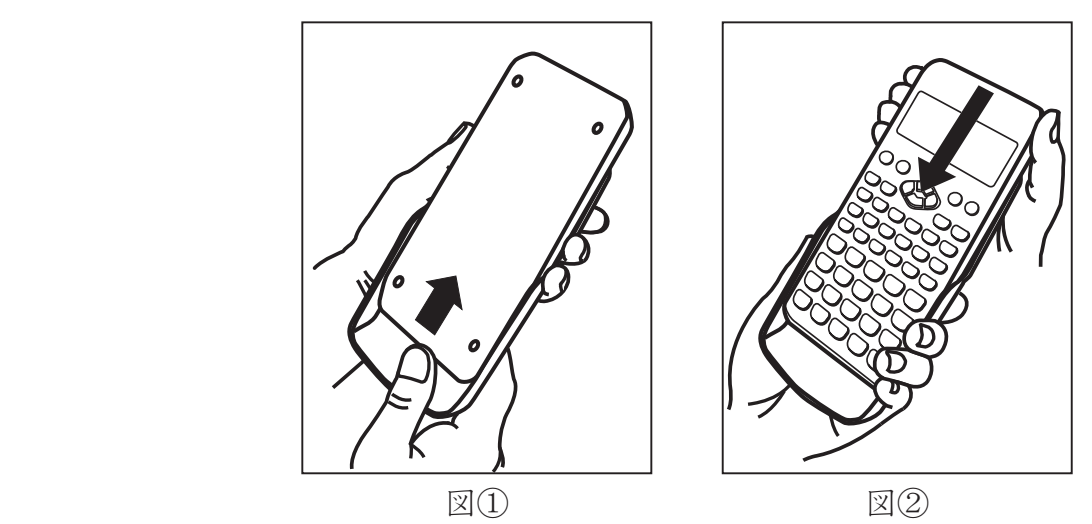

- 2. mを押して、本機の電源を入れます。 ・ このとき、前回電源を切った際に選択されていた計算モード(10ページ)になります。
- **3.** 画面の表示が薄すぎたり濃すぎたりして見づらいときは、コントラストを調節します(16ペー ジ)。

# **■ 本機を使い終わったら**

- 1. **[SHFT] AC]** (OFF)を押して、本機の電源を切ります。 ・ 電源を切らずに本機を放置した場合、約10分で自動的に電源が切れます。
- **2.** 本機の背面に取り付けたハードケースを取り外し、使い始める前の状態に戻します。

# <span id="page-7-0"></span>**本機の各部を理解する**

# **■ 各部の説明**

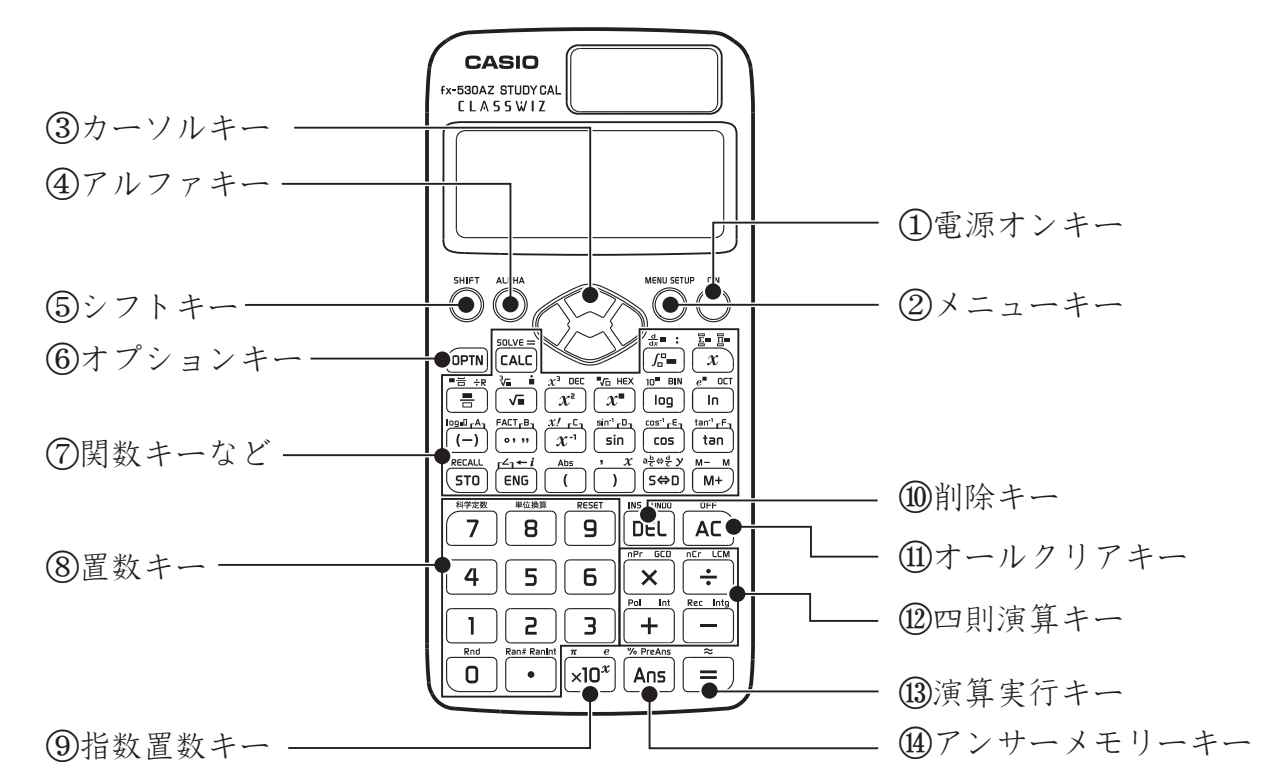

 $(1)$ 電源オンキー $($  (ON)

本機の電源を入れるときに押します。

#### $(2)$ メニューキー(MENUI)

本機の計算モードを選ぶときに押します。 また⑤のシフトキー( [SHIFT])を押してからこの キーを押すと、本機の各種設定を行うこと ができます。詳しくは「計算モードを選ぶ」(10 ページ)、および「セットアップ(各種設定)を 行う」(11ページ)を参照してください。

#### $(3)$ カーソルキー $((\triangle) \bigoplus (\triangle) \bigoplus)$

入力した計算式を修正するときや、計算 履歴を表示するときなどに使います。

#### $(4)$ アルファキー $(MPHA)$

キーの上部にALPHA と同じ色で表示さ れている関数、変数、定数、記号を入力す るときに、まず先にこのキーを押します。

#### $(5)$ シフトキー $($ [SHFT])

キーの上部にSHIFTと同じ色で表示され ている関数を入力したり機能を実行するとき に、まず先にこのキーを押します。

#### $(6)$ オプションキー $(mn)$

それぞれの計算モードで使う機能を選ぶと きに押します。また、双曲線関数/逆双曲線 関数を入力したり、角度単位変換やエンジニ アリング記号を使ったりするときにも押しま す。

#### ⑦関数キーなど

特定の関数や記号、文字などを入力する ときに使うキー群です。

#### $\circledS$ 置数キー( $\circledcirc$ )~[9]/ $\circ$ ])

数値を入力するときに使うキー群です。 .キーは小数点を入力するときに押します。

#### $(9)$ 指数置数キー $($   $\rm x10$  $\rm x10$  $)$

指数方式(×10*x*形式)で数値を入力すると きに使うキーです。桁数の多い数字を扱う際 に便利です。詳しくは「指数方式で数値を入力 する」(37ページ)を参照してください。

#### **⑩削除キー(配)**

主に、計算式の中の不要な数字や演算子 などを削除するときに押します。

#### (11)オールクリアキー(ACI)

主に、画面に表示中の計算式や計算結果 をすべてクリアするときに押します。

#### ⑫四則演算キー(H/H/H/K)/H)

+、-、×、÷の各演算子を入力するとき に押します。

(3)演算実行キー(□)

主に、入力した計算式の演算を実行すると きに押します。

# **■ キーの表記と使いかた**

#### A 本書中でのキー表記について

本書中では、各種のキー操作を次のルールに従って表記します。

- u 各キーは、キーの表面に印刷されている文字や記号で表記します。
- 表記例:11、21、H、H、O、個、M、ACなど
- ●複数のキーを続けて押す操作は、押す順番にキーを並べて表記します。 表記例:22 23 H 3 23 E (これは「2<sup>2</sup>+3<sup>2</sup>=」を入力するキー操作の表記例です)
- ●本機のほとんどのキーは複数の機能を持っており、[SHIFT]や|ALPHA]を押すこと で、キーの表面に印刷されている文字が表す機能とは別の機能を呼び出す ことができます。

 あるキーに割り当てられた別機能を使う場合の操作は、次のように表記し ます。

 $\sin^{-1}$ rD $\pi$ **Sin** 別機能 キー表面の機能

- [SHIFT]キーを押し、続いて[sin]キーを押すことを表します。

表記例:[SHIFT] [sin]  $(\sin^{-1})$ 

直前までのキー操作で呼び出される機能を、( )で括って表します。

#### A キーの使いかたの基本ルール

「本書中でのキー表記について」の中でも説明したように、本機のほとんどのキーは複数の機能 を持っています。あるキーを押したときにどの機能が使えるかは、キー表面とキーの上部に印刷 されている文字や記号の色で見分けることができます。

#### キーの押し方に関する基本ルール:

- キーの表面に印刷されている機能は、キーを単独で押して実行することができます。 例: 1、H、AC、匝など ※ ON キーと MEN キーだけは例外で、キーの上部に印刷されています。
- ●キーの上部にSHIFTと同じ色で印刷されている関数や機能は、[SHF]を押した後にそのキーを 押すことで入力または実行することができます。
	- $\mathcal{D}:$  SHIFT Sin  $(\sin^{-1})$ , SHIFT DEL  $(\text{INS})$
- ●キーの上部にALPHAと同じ色で印刷されている関数、変数、定数、記号は、ALPMを押した 後にそのキーを押すことで入力することができます。
	- $\varnothing$  : **[ALPHA]**  $\overline{(-)}$   $(A)$ , **[ALPHA]**  $\overline{(-)}$   $(e)$

#### (4)アンサーメモリーキー(Ans)

直前の計算結果の数値を呼び出すときに 使うキーです。「アンサーメモリー」とは、直 前の計算結果の数値が記憶されているメモ リーのことです。詳しくは「メモリーを使い こなす」(33ページ)を参照してください。

#### 特定モードで使うキーに関する基本ルール:

- ●キーの上部にiと同じ色で印刷されているか、同じ色のブラケット(┌ ┐)で囲まれている文字 は、本機の計算モードとして複素数計算モードを選択した際に使います。
- ●キーの上部にDECと同じ色で印刷されているか、同じ色のブラケット(┌ ┐)で囲まれている 文字は、本機の計算モードとして*n*進計算モードを選択した際に使います。

#### A 本書中の例題について

次のマークが付いた例題では、表示形式設定の切り替え(11ページ)、角度単位設定の切り替え(12 ページ)が必要です。

- MATH 表示形式として「数学自然表示入出力」を選択します。
- LINE 表示形式として「ライン表示入出力」を選択します。
- Deg 角度単位設定として「度数法(D)」を選択します。
- Rad 角度単位設定として「弧度法(R)」を選択します。

### **■ 画面の見かた**

#### A 入力式と計算結果の表示について

本機の画面は、入力した計算式と計算結果を同時に表示できます。入力式と計算結果は、最大 4行(ライン表示入出力)を使って表示されます。入力した計算式は左詰め、計算結果は右詰め表 示となります。

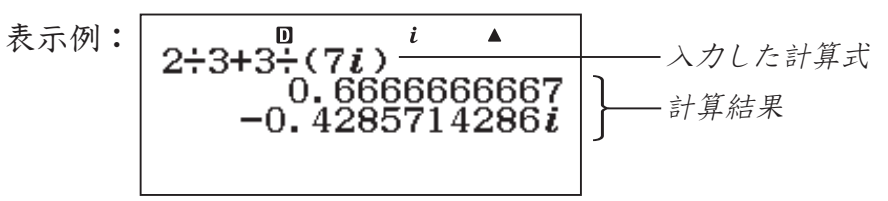

#### A シンボル表示について

現在の計算モード(10ページ)や各種設定(11ページ)の状態、計算の経過などが、画面の最上部に シンボルで表示されます。

表示される主なシンボルの意味は下表の通りです。

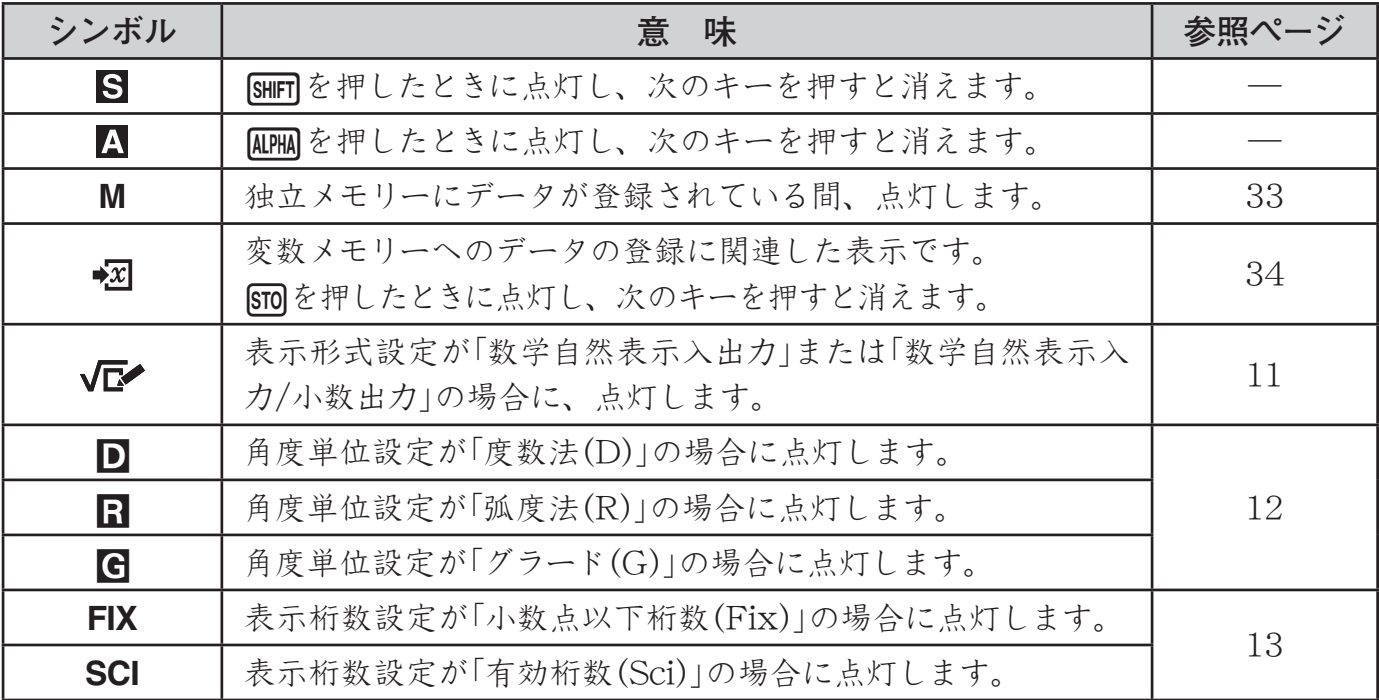

<span id="page-10-0"></span>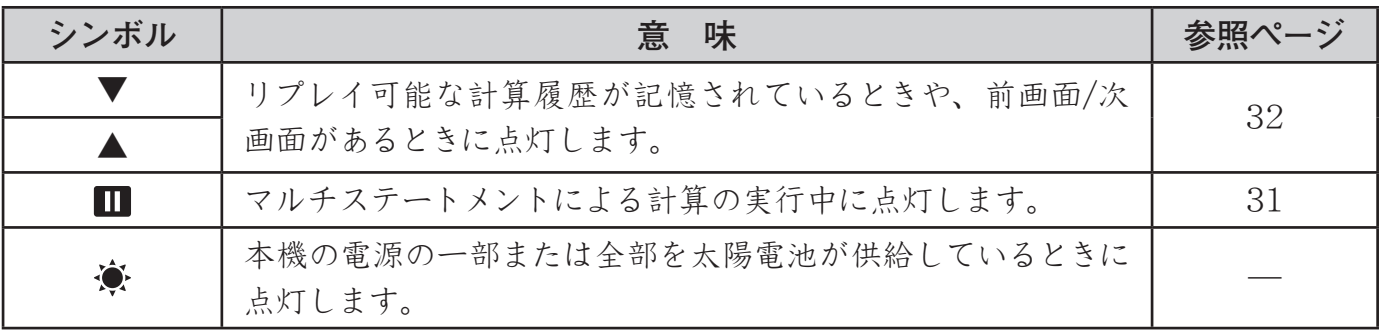

### **ご注意**

複雑な演算を実行したときなど、実行結果を表示するのに時間がかかる場合に、表示上はシン ボルのみが点灯した状態となることがあります。

#### A メニューについて

本機の操作には、例えばIOPTNやISHIFT MENU (SETUP)を押すと表示されるメニューを使って行うも のがあります。メニュー操作は次の要領で実行します。

・ メニュー画面上のある項目を選ぶには、その項目の左側に表示されている数字と同じキーを押 します。

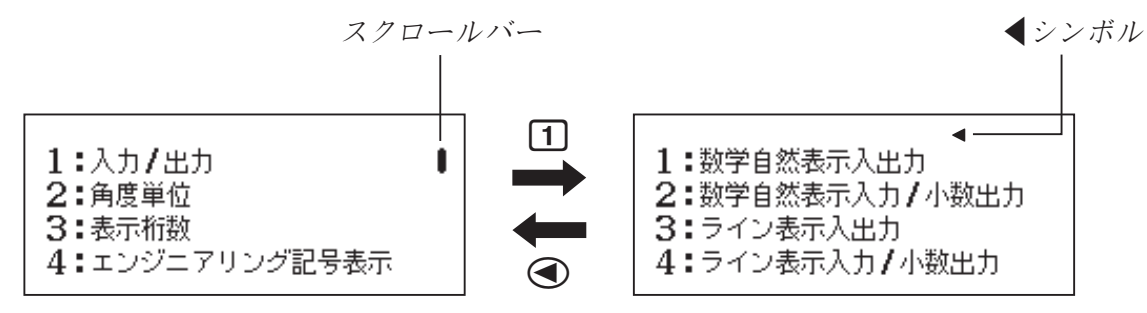

- ・スクロールバーが表示されているときは、◯と◯を使ってメニュー間をスクロールできます。 ◀シンボルはサブメニュー画面の表示中を表しており、この画面ではdを押すと親メニュー に戻ります。
- · 何も選択せずにメニューを閉じるには、ACを押します。

# **計算を始める前に(計算モードとセットアップ)**

## **■ 計算モードを選ぶ**

#### A 計算モードとは?

本機は、9種類の「計算モード」を備えています。行いたい計算に応じて、正しい計算モードを 選ばなければなりません。

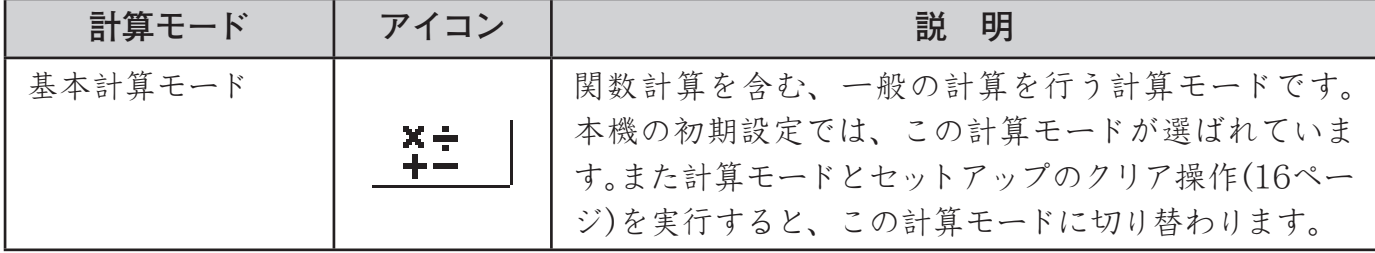

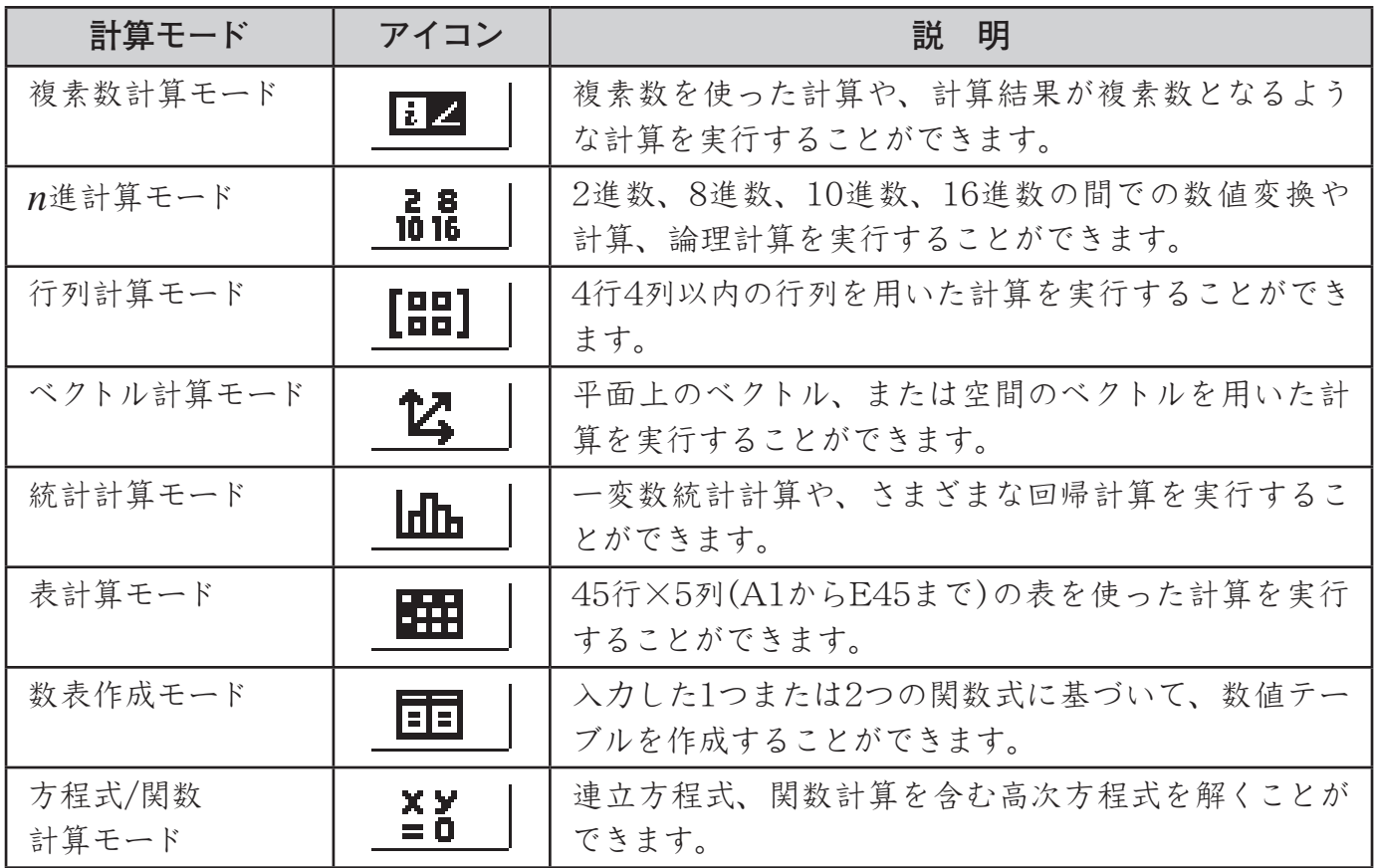

#### A 計算モードを選ぶには

1. MENUを押します

・ 計算モードの選択画面が表示されます 。

**2.** カーソルキーを使って希望する計算モードのアイコンを選 びます。

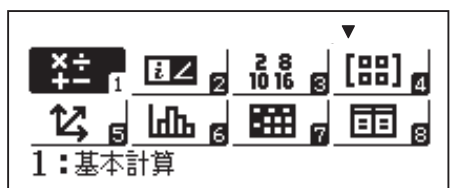

3. 選んだアイコンが表す計算モードに入るには、日を押し ます。

# **メモ**

■■■を押して計算モードの選択画面を表示した後で、■■■を押す前の状態に戻したいときは、 数字キーを押さずにAC(またはMENU)を押してください。

# **■ セットアップ(各種設定)を行う**

セットアップの指定は、[SHFT] MENU] (SETUP)を押すと表示されるセットアップ画面で行います。 • 以下の表中のアンダーライン( )が初期設定です。

#### A 表示形式を選ぶには

計算式の入力方法と計算結果の表示方法を決める設定項目です。

#### 数学自然表示形式(数学自然表示入出力、数学自然表示入力/小数出力)

分数や、√、微分・積分、指数・対数などの各種関数を、教科書通りの書式で入力すること ができます。数学自然表示入出力を選択すると、分数、'、πを使って計算結果を表現できると きに、可能な限り(小数ではなく)分数、 $\sqrt{}$ 、πを含む形式で表示します。

例えば1÷2の計算結果は「 $\frac{1}{2}$ 」、π÷3の計算結果は「 $\frac{1}{3}$ π」と表示します。 数学自然表示入力/小数出力を選択すると、計算結果が小数で表示されます。

#### ライン表示形式(ライン表示入出力、ライン表示入力/小数出力)

分数や各種の関数などを、関数電卓に特有の形式で入力します。式の入力を常に1行(1ライン) で行うので、ライン表示形式と呼びます。例えば 1  $\frac{1}{2}$ は「1 **」**2」、log<sub>2</sub>4 は「log(2, 4)」という形で 入力します。ライン表示入出力を選択すると、計算結果が小数または分数で表示されます。ライ ン表示入力/小数出力を選択すると、計算結果が小数で表示されます。

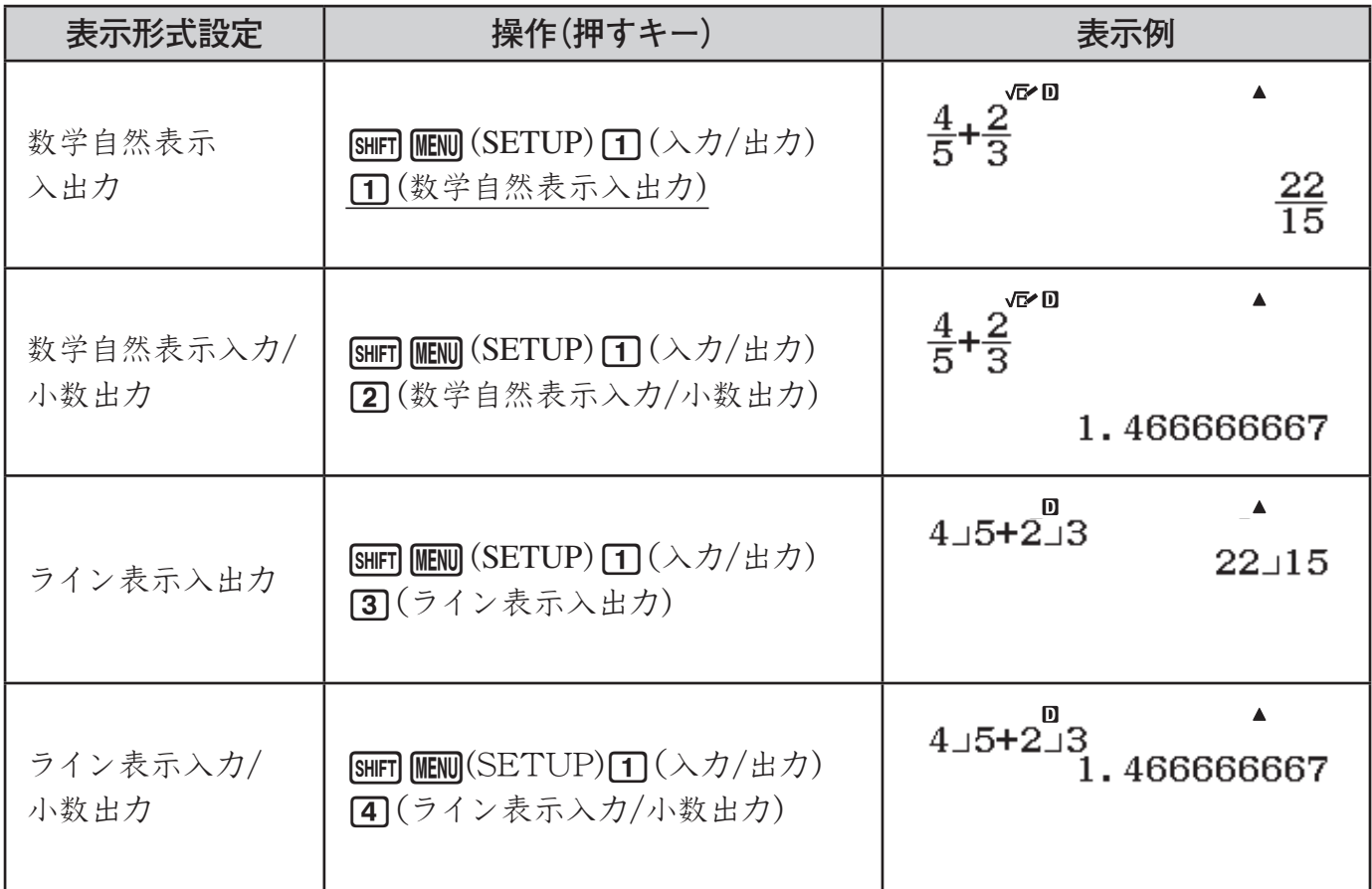

**メモ**

統計計算、*n*進計算、行列計算、ベクトル計算の各計算モードでは、自動的にライン表示入出 力またはライン表示入力/小数出力に切り替わります。

#### ■ 角度単位を選ぶには

三角関数計算(50ページ)や座標変換(64ページ)を行う際の、計算式の入力と計算結果の表示に使 う角度の単位を、度数法(D)、弧度法(R)、グラード(G)の中から選択します。

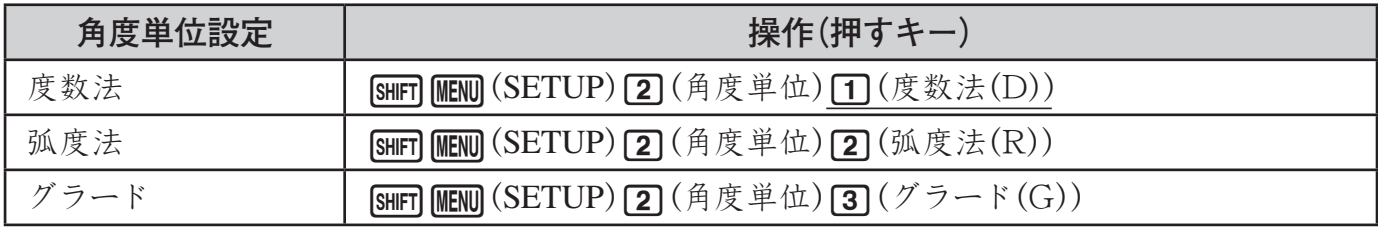

### A 計算結果の桁数の表示方法を選ぶには

計算結果の桁数などの表示方法を決める設定項目です。Fix0~9(計算結果の小数点以下の桁 数を0~9桁の間で指定して表示)、Sci1~9/Sci0(計算結果の有効桁数を1~10桁の間で指定し て表示)、Norm1/Norm2(計算結果に応じた小数点以下桁数や有効桁数で表示)の中から1つを 選択します。

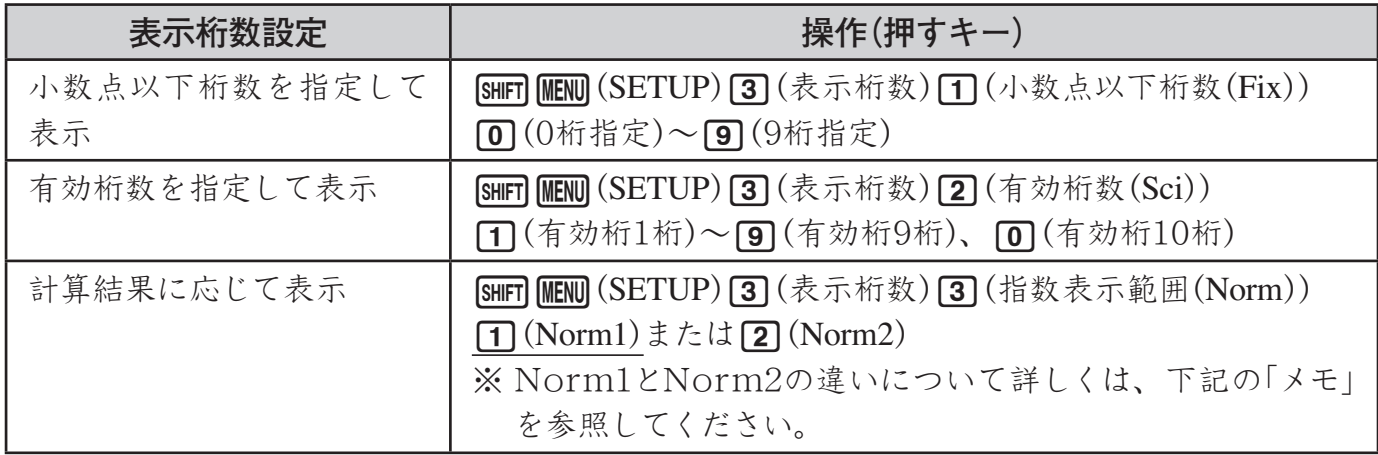

# ↓<br>↓ メモ∥ 設定に応じた計算結果表示について

・ 小数点以下桁数(Fix)を選択すると、0~9桁の間で指定した桁数に応じて、小数点以下が表 示されます。また、計算結果は指定した桁の次桁で四捨五入されます。

例: 100÷7 = 14.286 (Fix3の場合)

・ 有効桁数(Sci)を選択すると、1~10桁の間で指定した桁数と指数によって計算結果が表示さ れます。また、計算結果は指定した桁の次桁で四捨五入されます。

例:  $1\div 7 = 1.4286 \times 10^{-1}$  (Sci5の場合)

・ Norm1 またはNorm2 を選択すると、それぞれ次の範囲となった場合は指数表示となります。 Norm1: $10^{-2}$  > | *x* |, | *x* |  $\geq 10^{10}$  Norm2:  $10^{-9}$  > | *x* |, | *x* |  $\geq 10^{10}$ 

例: 1÷200 = 5×10<sup>-3</sup> (Norm1の場合) 0.005 (Norm2の場合)

#### A エンジニアリング記号表示設定を切り替えるには

計算結果をエンジニアリング記号で表示するか、しないかを切り替えます。エンジニアリング 記号について詳しくは、「エンジニアリング記号を使う」(38ページ)を参照してください。

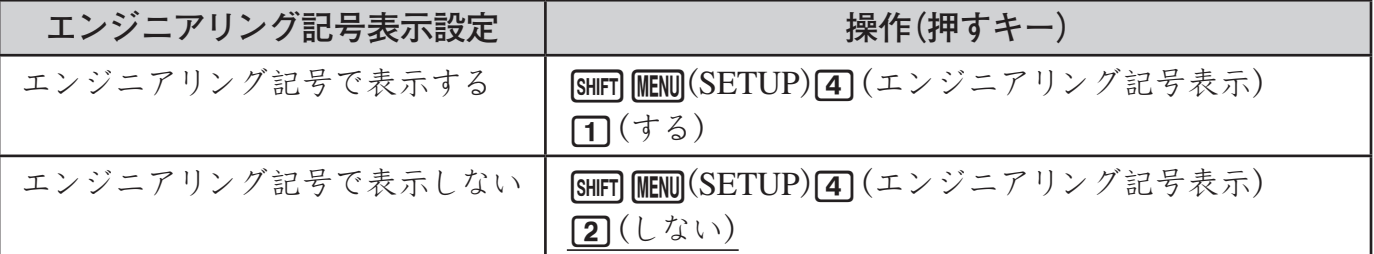

**メモ**

エンジニアリング記号表示設定が「する」の場合、画面の最上部に"E"シンボルが表示されます。

#### ■ 分数の表示のしかたを選ぶには

分数の計算結果を帯分数で表示するか、仮分数で表示するかを選びます。

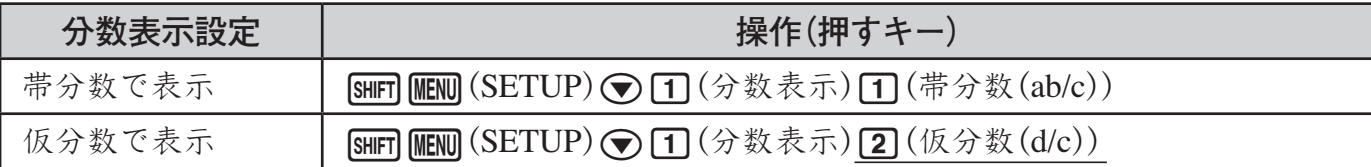

#### A 複素数の表示のしかたを選ぶには

複素数計算モードと方程式/関数 計算モードの高次方程式での計算結果として得られた複素数 を表示する際の形式を、直交座標形式(*a*+*bi*)または極座標形式(*r*∠θ)から選択します。

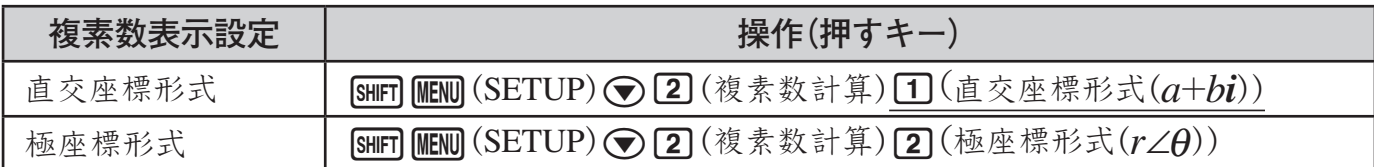

#### A 統計計算モードの表示設定を切り替えるには

統計計算モードの統計エディタ画面上に度数列(Freq)を表示するか、しないかを切り替えます。

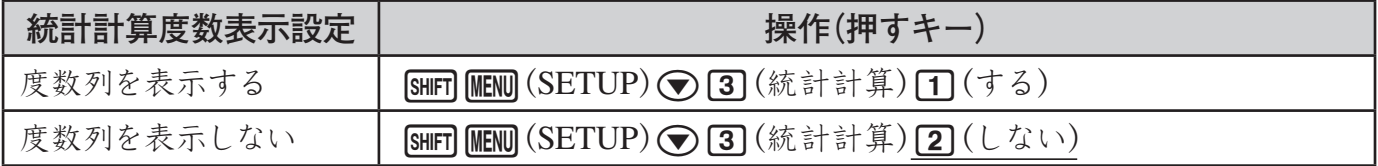

#### A 表計算モードの設定を切り替えるには

セルを編集するたびに全セルを自動で再計算するか、しないかを切り替えます。

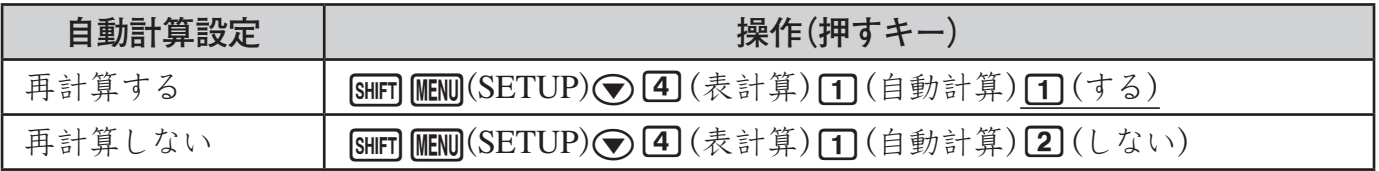

エディットボックスに、セルに入力されている式を表示するか、式の計算結果を表示するかを 切り替えます。

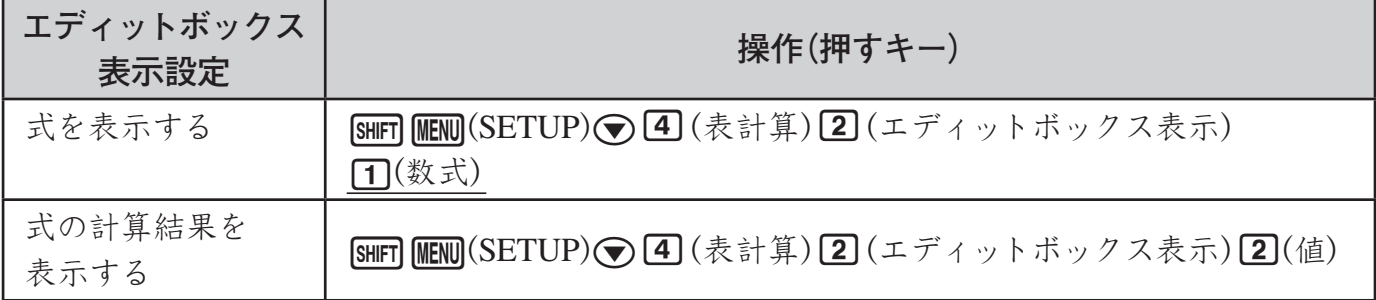

#### A 方程式/関数 計算モードの複素数結果表示のしかたを選ぶには

計算結果として得られた複素数を表示するか、しないかを切り替えます。

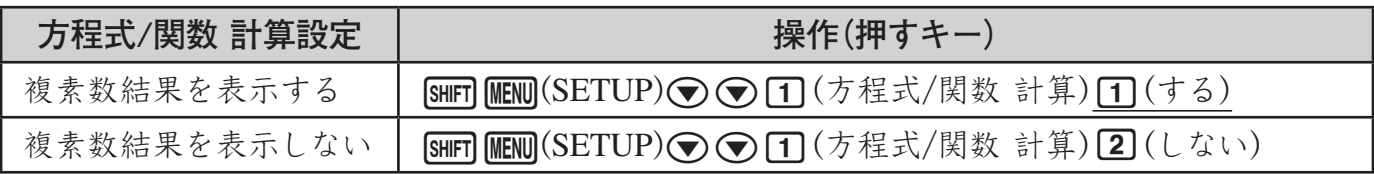

### A 数表作成モードの関数式の個数を選ぶには

関数式を1つ使うか、2つ使うかを選択します。

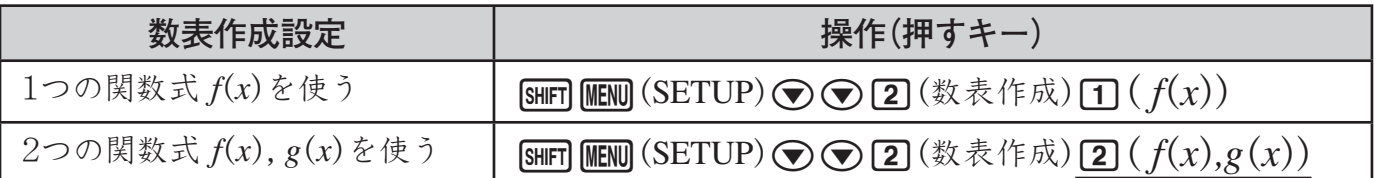

#### ■ 循環小数設定を切り替えるには

計算結果を循環小数で表現するか、しないかを切り替えます。

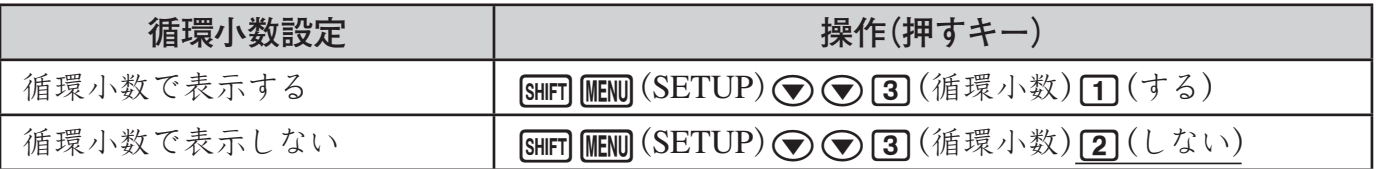

#### ■ 小数点表示設定を切り替えるには

計算結果として表示される数値の小数点をドット(.)で表示するか、カンマ(,)で表示するかを 切り替えます。

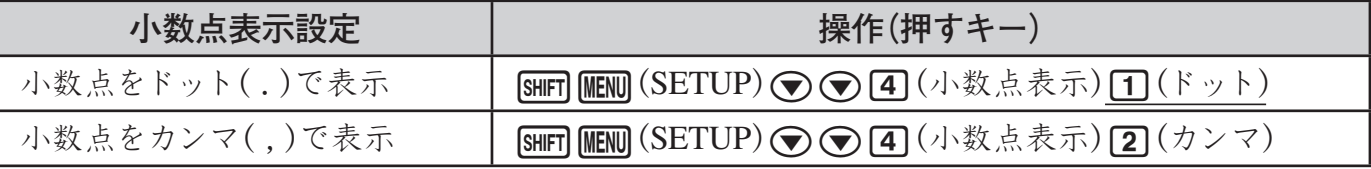

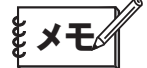

計算結果が複数あるとき、ドットで表示する場合は、区切り記号をカンマ(,)で表示します。カ ンマで表示する場合は、区切り記号をセミコロン( ; )で表示します。

#### ■ 3桁区切り表示設定を切り替えるには

計算結果として表示される数値の3桁区切り記号を表示するか、しないかを切り替えます。

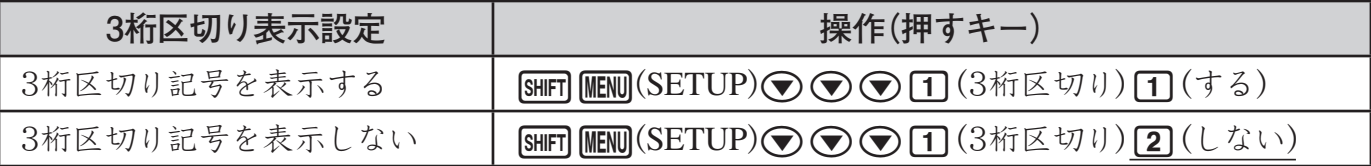

#### A 言語設定を切り替えるには

メニューやメッセージに使われる言語を切り替えます。

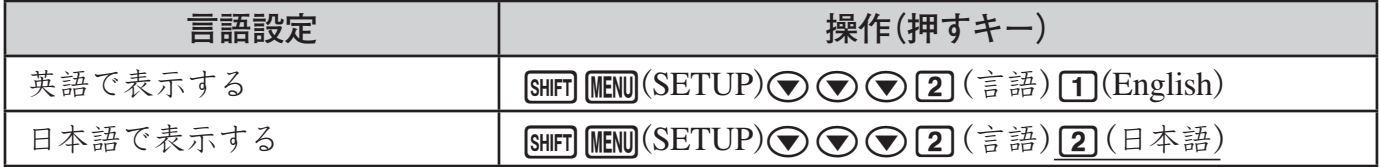

#### <span id="page-16-0"></span>A コントラストを調節するには

画面の表示が薄すぎたり濃すぎたりして見づらいときは、次の操作でコントラストを調節します。

- 1. SHIFT MENU (SETUP)を押します。 ・ セットアップ画面が表示されます。
- 2. △を押します。
- **3. 3**(コントラスト)を押します。 ・ コントラスト画面が表示されます。
- **4.** dまたはeを押して調節します。
- **5.** 調節が済んだらAを押します。

# **■ 計算モードとセットアップをクリアする**

計算モードとすべてのセットアップ情報(言語とコントラストを除く)を一括してクリアし、各項 目を初期設定に戻すことができます。クリアするには、次の操作を行います。

**[SHFT] [9] (RESET) [1] (セットアップ情報) [=] (実行) [AC]** 

クリアするのをやめる場合は、■を押す代わりにAC(キャンセル)を押してください。

# **式や数値を入力する**

### **■ 計算式の入力に関する基本事項**

#### ■ 書式通り入力方式について

本機は紙に書いた通りに計算式を入力し、日を押すと計算が実行される「書式通り入力方式」 を採用しています。加減乗除、関数、カッコの優先順位は、自動的に判別されます。

#### $\binom{1}{\frac{1}{2}}$  2 (5+4)-2×(-3)

c(f+e)-c\*(-d)=

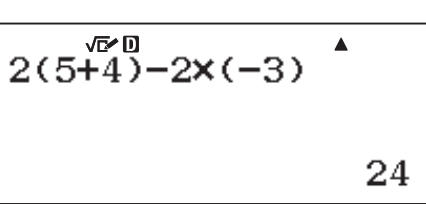

#### **参照**

書式通り入力方式については、「四則演算の原則」(24ページ)も併せてお読みください。

#### A 乗算記号(×)の省略について

次の乗算記号(×)は、入力を省略することができます。

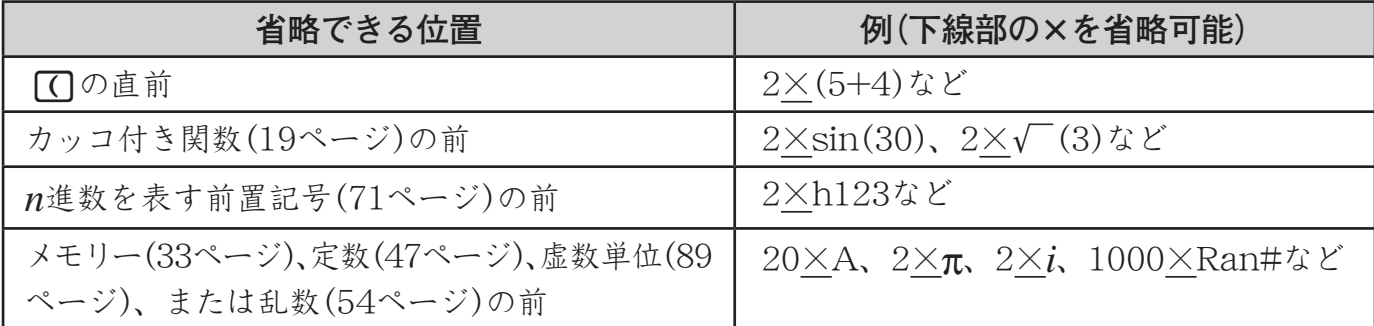

割り算(÷)と乗算省略がある計算を実行する場合は、下記の例のように自動的にカッコが入力 されます。

- ・ 開きカッコ"("の直前または、閉じカッコ")"の直後に乗算省略がある場合  $6\div 2(1+2) \rightarrow 6\div (2(1+2))$   $6\div A(1+2) \rightarrow 6\div (A(1+2))$  $1\div(2+3)\sin(30) \rightarrow 1\div((2+3)\sin(30))$
- ・ 変数や定数などの直前に乗算省略がある場合

 $6\div 2\pi \rightarrow 6\div (2\pi)$   $2\div 2\sqrt{2} \rightarrow 2\div (2\sqrt{2})$   $4\pi\div 2\pi \rightarrow 4\pi\div (2\pi)$ 

・ Pol、Rec、RanInt#のようなカンマ( , )を使う関数を入力する場合、入力式中の閉じカッコは 必ず入力してください。閉じカッコを入力しないと、上記の例のようなカッコの自動入力が行 われない場合があります。

分数(帯分数も含む)の直前に乗算省略がある計算を実行する場合は、下記の例のように自動的 にカッコが入力されます。

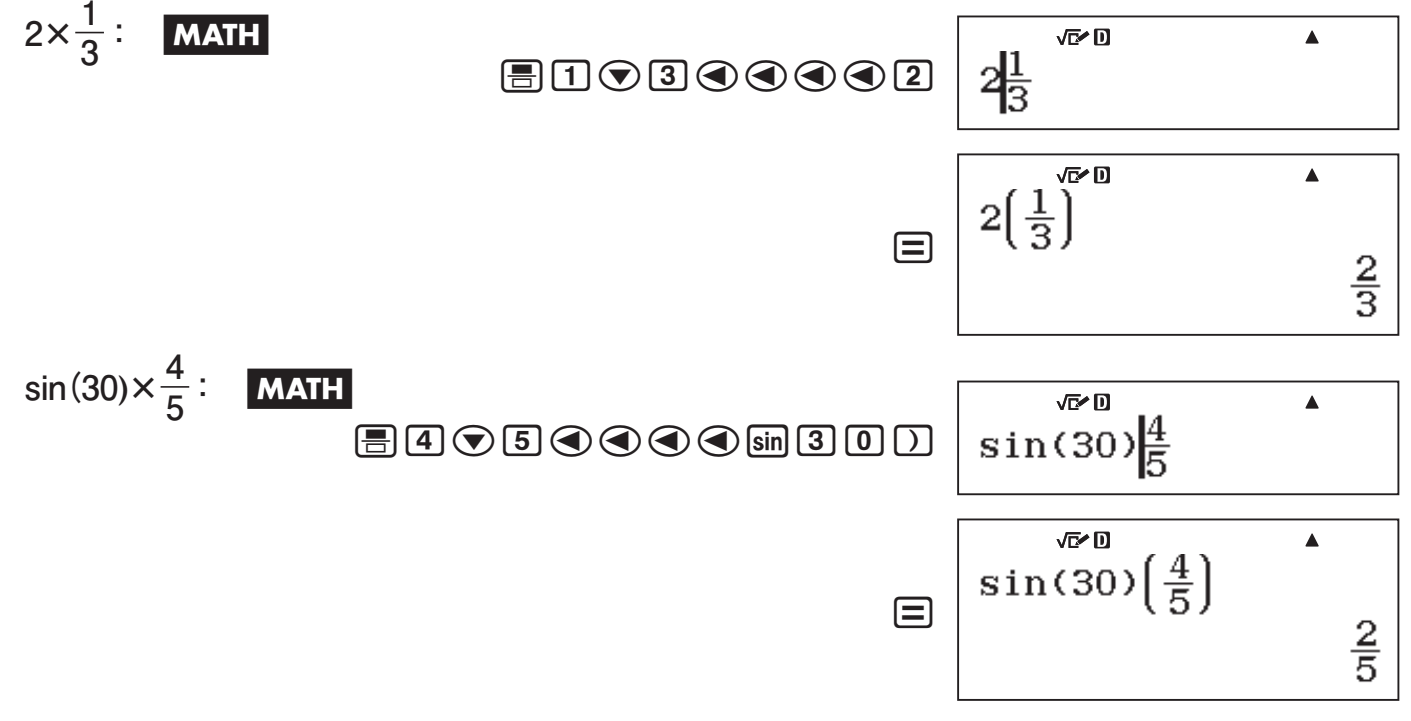

#### 【】計算式末尾の閉じカッコの省略について

 $\Xi$ 直前の $\Omega$ は、入力を省略することができます。例えば2×(2+3×(2+3))=の末尾の2つの カッコは省略しても構いません。

#### A 画面幅に収まらない計算式の表示について

本機に入力した計算式は、演算の実行後、最大17桁までが一度に表示されます。これを超える 桁数の入力を行った場合は、演算の実行後、入力した計算式の末尾に「D」記号が表示されます。 計算結果が画面幅に収まらない場合は、計算結果の末尾に「▶」記号が表示されます。

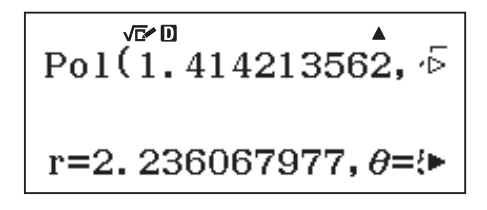

・「▶」記号が表示された場合、同/▶キーを押して、計算結果を左右にスクロールすることが できます。

・ 「g」記号が表示された場合、d/eキーを押して、入力した計算式を左右にスクロールす ることができます。ただし、計算結果の末尾に「▶」記号がある場合は、AGキーを押した後で d/eキーを押します。

演算の実行前で計算式を入力している間は、数学自然表示形式では16桁までが一度に表示可能 です。これを超える桁数を入力すると、入力した計算式の表示が自動的に右方向にスクロールし、 画面に収まらない左側の部分は隠れた状態になります。このとき、入力した計算式の左端に「◀」 記号が表示されます。ライン表示形式では17桁まで一度に表示可能で、これを超えると次の行に 入力されます。

•「◀」記号が表示された場合、同キーを押してカーソルを左に移動し、計算式の先頭方向にス クロールすることができます。

#### A 入力が可能な計算式の長さ(バイト数)について

本機には一度に199バイト以内の長さの計算式を入力することができます。通常「1バイト」は「数 値や演算子などの1文字」または「sin(などの関数の1命令」に相当します。

本機は、入力できる残り容量が10バイト以下になると、入力位置を表すカーソルの形が変化し、 入力可能な文字数が残り少なくなったことを通知します。

通常、入力位置を表すカーソルは「■」(または「■)の点滅によって表示されますが、入力できる 残り容量が10バイト以下になると、カーソルが「■」の点滅に変わります。このような場合は、区 切りの良いところで一度入力を終了し、□を押して計算結果を得てください。

#### 2 ご注意

数学自然表示形式を選択した際の分数や特定の関数の入力時は、1命令の入力で数バイトの容 量が使われる場合があります。

#### **■ 計算結果の求めかたに関する基本事項**

#### A 計算結果の表現方法について(表示形式設定に応じた計算結果表示)

1つの計算式に対する計算結果には、さまざまな表現のしかたがあります。例えば1÷2の計算 結果は「 $\frac{1}{2}$ 」とも「0.5」とも記述できます。他の具体例をいくつか挙げてみましょう。

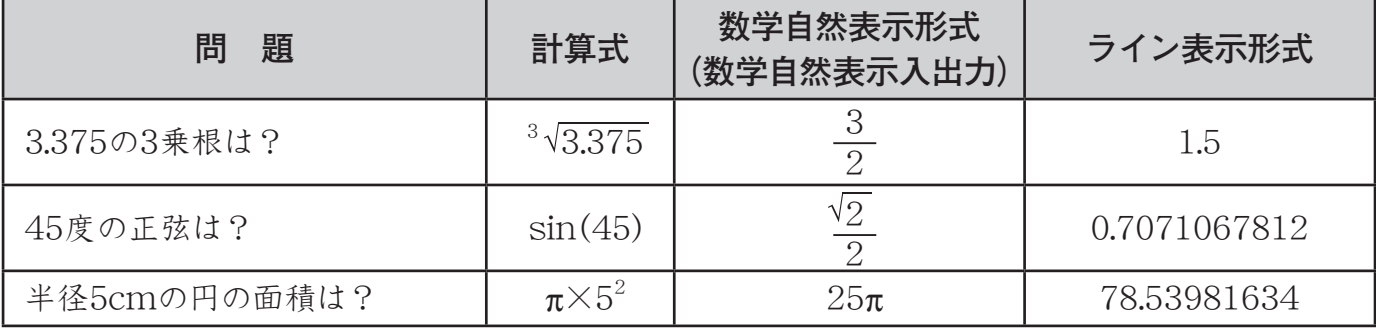

#### **重要**

初期設定では本機は数学自然表示形式(数学自然表示入出力)が選択されており、計算結果は  $\overline{\mathrm{m}}$ 能なかぎり分数、 $\sqrt{\phantom{m}}$ 、 $\pi$ を使った表現で表示されます。本書では、これを計算結果の自然 表示と呼びます。

 $\Delta$ なお、分数、 $\sqrt{\phantom{a}}$ 、πを使って計算結果を表示できる範囲などについて詳しくは、「計算結果の自 然表示とS-D変換」(39ページ)を参照してください。

#### $\Box$  計算結果の求めかたについて( $\Box$ と [swer] $\Box$ ( $\approx$ ))

計算式を入力した後でその計算結果を求めるには、通常は□○を押します。この他に、数学自 然表示形式(数学自然表示入出力)が選択されている場合は、[smn] [=](~)を押して計算結果を求 める方法があります。

#### **重要**

数学自然表示松式(数学自然表示入出力)が選択されている場合:

●計算式の入力後に■を押すと、計算結果は数学自然表示形式で表示されます。

●計算式の入力後に[SHFT] [=] (≈)を押すと、計算結果は小数で表示されます。

# **■ カッコ付き関数(sin, cos,** '**など)の入力について**

本機は三角関数や対数関数など各種の関数を内蔵しています。内蔵されている関数のうち、キー を押したときに開きカッコ(()付きで入力される関数のことを、本機では「カッコ付き関数」と呼び ます。例えばsindを押すと入力される"sin("や、logdを押すと入力される"log("などは、カッコ付 き関数です。

カッコ付き関数を入力する際は、基本的に引数の入力後に閉じカッコ())を入力することが必要 です。例えばsin(30+15)と入力すると、「30+15」が関数sinの引数として扱われます。

※ 下表は、カッコ付き関数を本書中の出現順にリストしたものです。個別の関数の入力書式など について詳しくは、それぞれの参照ページをご覧ください。

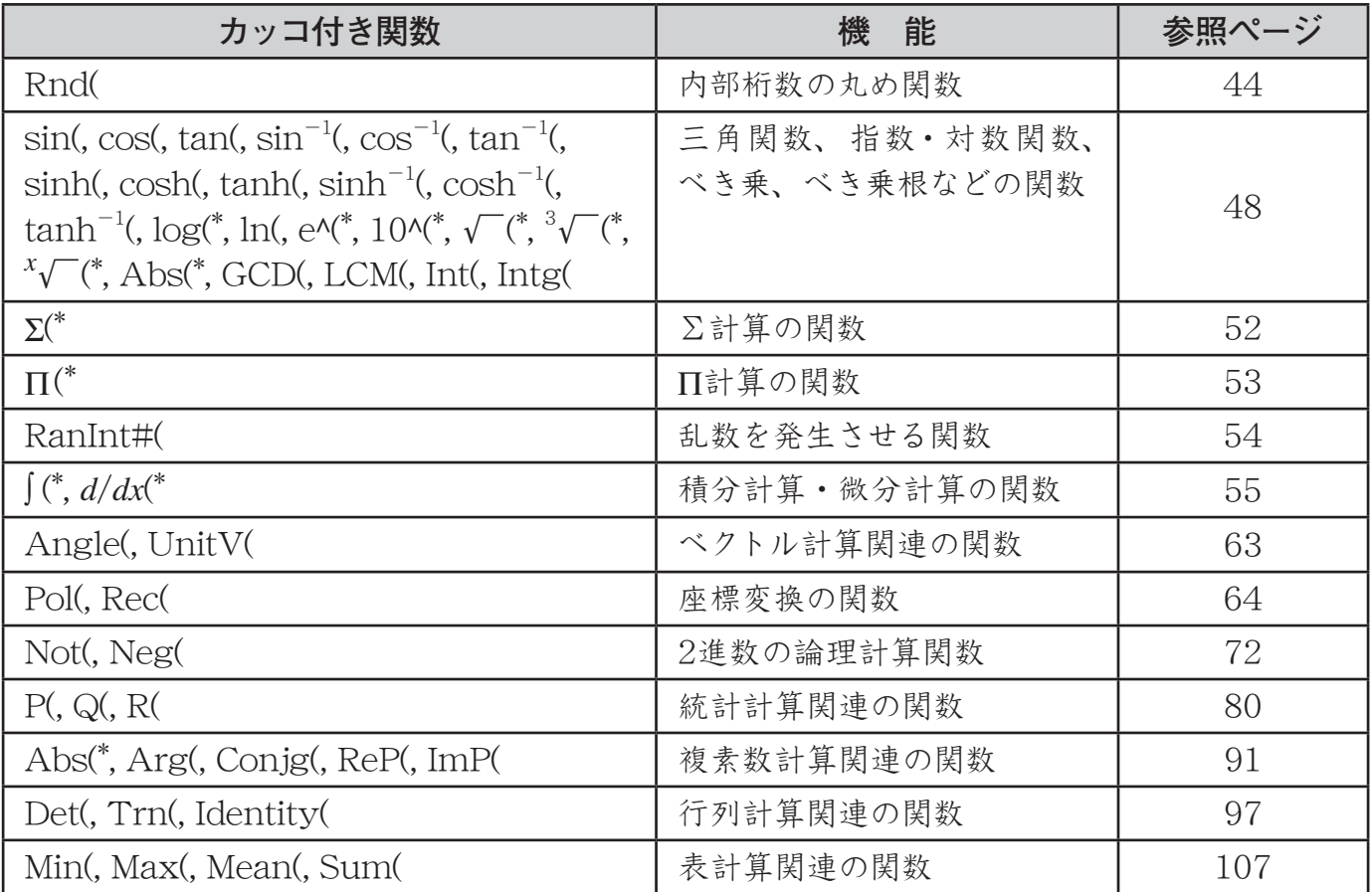

# **2 ご注意**

表中の \* が付いている関数は、数学自然表示形式では入力方法が異なります。詳しくは、それ ぞれの参照ページをご覧ください。併せて、次の「数学自然表示形式での入力について」も参照し てください。

# **■ 数学自然表示形式での入力について**

#### 【】数学自然表示形式に対応した関数と入力の基本操作

次の関数(および分数)が、数学自然表示形式での入力に対応しています。 分数(仮分数)'、帯分数1'(()、log(*a*,*b*(対数) ) 1y(log■□)、10*<sup>x</sup>* (常用対数)  $\frac{1}{\text{Suff}}$  [og] (10<sup></sup>),  $e^x$ (自然対数)  $\frac{1}{\text{Suff}}$  [in]  $(e^{\blacksquare})$ , 平方根 $(\sqrt{-})$   $\frac{1}{\text{Saff}}$ , 立方根 $(\sqrt[3]{-})$   $\frac{1}{\text{Suff}}$   $\frac{1}{\text{Saff}}$   $(3\sqrt{-})$ , 2乗α?、3乗mα?(x<sup>3</sup>)、−1乗(逆数)α?、べき乗α?、べき乗根mα?("□)、積分@、 微分[SHF]  $\left[\begin{matrix} \frac{\alpha}{\alpha \nu} \end{matrix}\right]$ 、 $\Sigma$ 計算[SHF]  $\left[\begin{matrix} \chi \end{matrix}\right]$  ( $\overline{\Sigma}$  )、 $\Pi$ 計算[APM]  $\left[\begin{matrix} \chi \end{matrix}\right]$  ( $\Xi$   $\equiv$  )、 $\Lambda$   $\mathrm{bs}$  (絶対値) [SHF]  $\Box$  ( $\Lambda$ bs)、 循環小数S!(k - )、カッコ(および)

数学自然表示形式に対応した関数(または分数)の基本的な入力のしかたは、次の通りです。

- **1.** 入力したい関数に応じて、キー操作を行います。
	- 例えば分数(仮分数)を入力するには、■を押します。 农口 分子側の「□」部分にカーソルが表示され、この位置か 帀 ら数値などを入力できます。

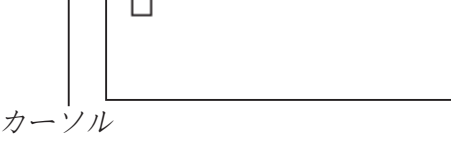

**2.** 初期表示状態では空欄になっている「□」部分に、数値や式を順次入力します。

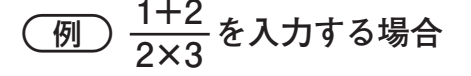

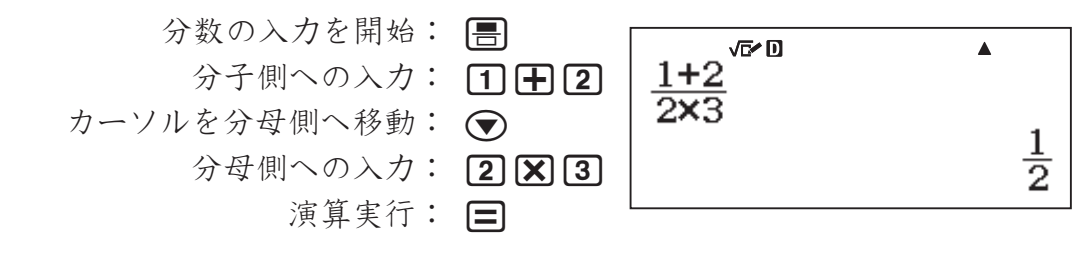

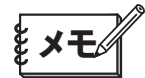

•帯分数、積分(ĺ)、総和(Σ)、総積(Π)のいずれかの入力エリア内にカーソルがある場合、[SHIFT(▶ を押すとカーソルが入力エリアの直後に、[SHIFT] ●を押すと入力エリアの直前にジャンプしま す。

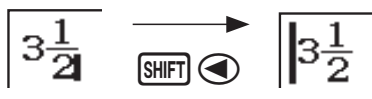

• □を押して演算を実行したときに、入力した計算式と計算結果の縦方向が同時に表示しきれ ない場合があります。このとき、計算式の上部が画面からはみ出し、隠れてしまいます。演算 の実行後に再度入力した計算式を確認したいときは、一度ACを押してから●または●を押 してください。●を押すと計算式の先頭、●を押すと計算式の末尾にカーソルが表示され、 計算式の訂正ができる状態になります。

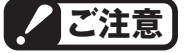

- ・ 入力する計算式によっては、計算式が画面の縦方向にも広がります。計算式は、縦方向で2画 面分の大きさになるまで、入力することができます。
- ・ 関数やカッコを使用することで入れ子を作ることができますが、入れ子を多く作るとキー入力 を受け付けなくなることがあります。このような場合は計算式を分割し、何回かに分けて計算 してください。

### 【】直前のキー操作を取り消す/取り消したキー操作をやり直す

=を押す以外の最後に実行したキー操作(Aやカーソルキーの操作を含む)を取り消したり、 一度取り消した操作をやり直したりすることができます。

·最後に実行したキー操作を取り消すには、ALPHAN DELI(UNDO)を押します。

·一度取り消した操作をやり直すには、再度 FAPTAT DEN(UNDO)を押します。

### A 数学自然表示形式による各種の入力操作例

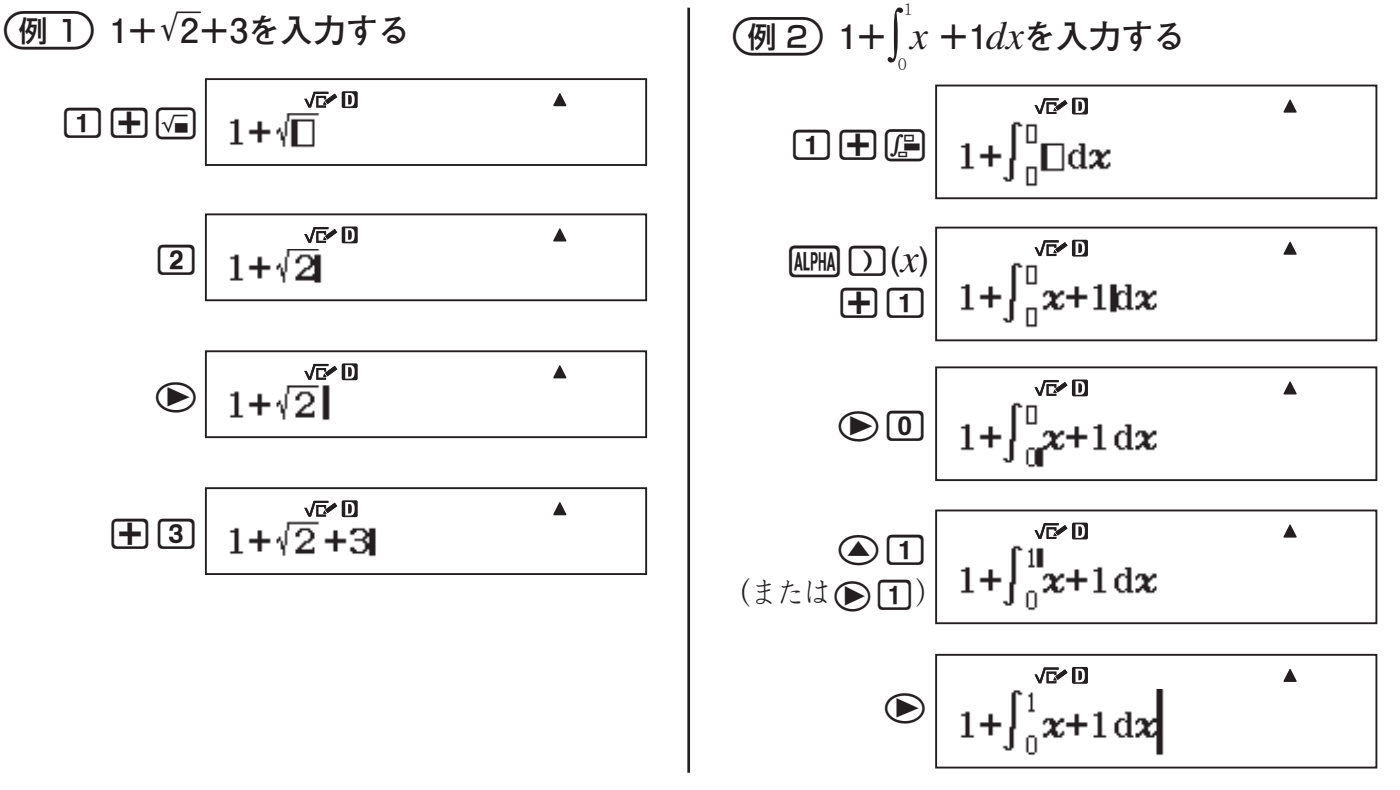

# **■ 関数内への数値や式の取り込みについて (数学自然表示形式のみ)**

数学自然表示形式での入力時には、数値やカッコで括られた範囲内など入力済みの計算式の一 部を、√などの関数内や、分数の分子として取り込むことができます。

#### 【】関数内に数値や式を取り込むには

ここでは、「1+(2+3)+4」のカッコ内を√に取り込む操作例で説明します。

- **1.** 1+(2+3)+4を入力し、dを使ってカーソルを「(」 の手前に移動します。
- $2.$  SHIFT DEL  $(INS)$  と押します。
	- カーソルの形が「▶ |に変わります。
- **3.**!を押します。

・ カッコ内の範囲が'の内側に取り込まれます。

√c⁄ D  $\blacktriangle$  $1 + (2 + 3) + 4$ 

√c⁄ D  $\blacktriangle$  $1 + (2 + 3) + 4$ 

$$
\frac{\sqrt{66}}{1+\sqrt{12+3}}+4
$$

# **■ 入力した計算式の訂正について**

### A 「挿入モード」と「上書きモード」(ライン表示形式のみ)について

入力時に、カーソル位置に文字が追加挿入される状態のことを「挿入モード」、カーソル位置の 文字が入力した文字に置き換わる状態を「上書きモード」と呼びます。

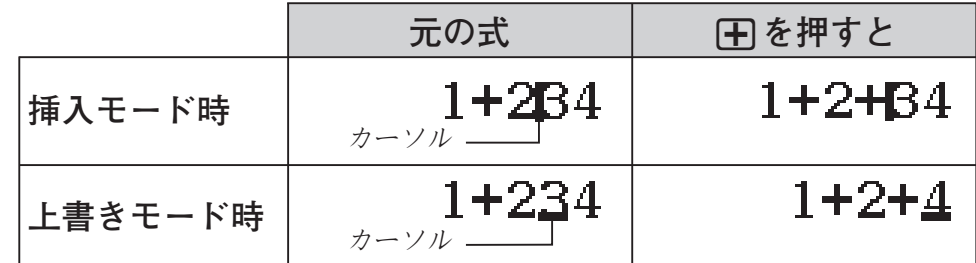

#### 挿入モードと上書きモードの見分けかた

カーソルの形で見分けることができます。挿入モードでは入力位置に「■」が点滅し、上書きモー ドでは文字の入力位置に「|が点滅します。

#### 挿入モードと上書きモードを切り替えるには

初期設定では本機は挿入モードになっています。表示形式設定(11ページ)として「ライン表示形 式」を選択している場合に限り、必要に応じて上書きモードに切り替えることができます。挿入モー ドと上書きモードの間で切り替えるには、[smrn][DEL] (INS)を押します。

#### A 直前に入力した文字を訂正するには

Dを押して直前に入力した文字を削除し、正しい文字を入力し直します。

#### A 不要な文字を削除するには

→または●を使って不要な文字の直後(挿入モード時)または不要な文字の下(上書きモード 時)にカーソルを移動し、DELを押します。

#### A 計算式の途中の誤りを訂正するには

挿入モード時は、●または●を使って間違った文字の直後にカーソルを移動し、回を押し て削除した後、入力し直します。上書きモード時は、同または●を使って間違った文字の下にカー ソルを移動し、そのまま入力し直します。

#### ■ 計算式の途中に文字を挿入するには

必ず挿入モードで操作を行ってください。カーソルキーを使って文字を挿入したい位置にカー ソルを移動し、入力したい数字や記号、演算子などに対応したキーを押します。

- •ライン表示形式では、△を押すと入力式の先頭に、→を押すと入力式の末尾に、それぞれカー ソルを移動させることができます。
- •数学自然表示形式では、入力式の末尾にカーソルがある状態で●を押すと入力式の先頭に、 入力式の先頭にカーソルがある状態で (■を押すと入力式の末尾に、それぞれカーソルを移動 させることができます。

# **■ 演算実行時のエラー位置表示について**

入力した計算式の演算を実行するために目を押したとき、計算式に数学的な誤り(0による除 算など)や、入力書式上の誤り(logab の計算時に対数の底aを指定しなかったなど)があった場合、 エラーメッセージ画面が表示されます。

このような場合は<br />
する押します。元の計算式が表示され、エラー位置にカーソルが 移動するので、計算式を訂正することができます。

#### - **14÷10×2を誤って14÷0×2と入力した**

以下の操作は、挿入モード(22ページ)で操作するものとします。

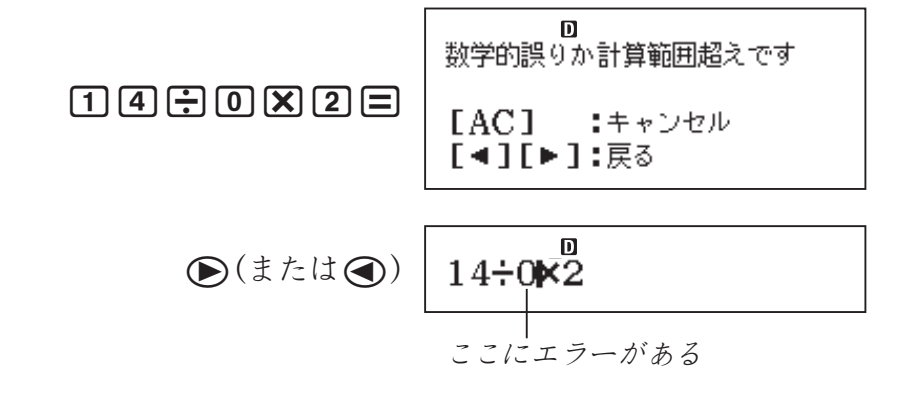

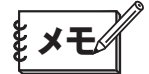

エラーメッセージ画面で<→または●を押さずにACを押すと、元の計算式がクリアされます。 エラー位置を確認せずに、最初から計算式を入力し直す場合は、ACを押してください。

<span id="page-24-0"></span>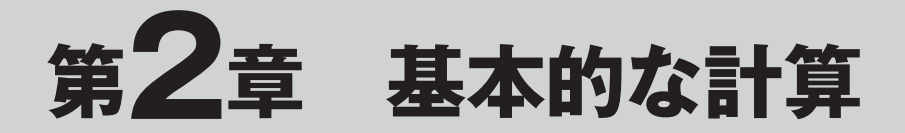

**四則演算**

### **■ 四則演算の原則**

本機で四則演算をするときは、次の2大原則を常に念頭に置いて操作を行ってください。

#### A 原則1:入力した計算式中の乗除算(×,÷)は加減算(+,-)に優先される

本機に入力した計算式に加減算と乗除算が混在している場合、本機は加算(+)および減算(-) よりも先に乗算(×)および除算(÷)を計算します。つまり、筆算で計算する場合とまったく同じ 優先順位によって、自動的に計算が行われます。

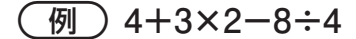

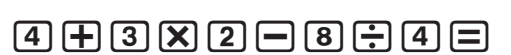

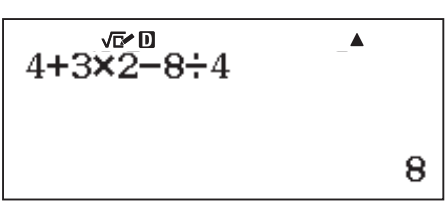

#### ■ ■ 原則2:元の計算式通りにカッコを入力する

本機で計算したい元の計算式がカッコを含んでいる場合は、原則として本機にも元の計算式通 りのカッコを入力します。開きカッコは[て]、閉じカッコは[)]を押して入力します。

#### $\binom{1}{\sqrt{2}}$  3× {(6+8) - (7-2)}

 $\begin{array}{c} \hbox{3}\,\hbox{N}\,\hbox{O}\,\hbox{O}\,\hbox{O} & \hbox{4}\,\hbox{B}\,\hbox{O}\,\hbox{O} & \hbox{O}\,\hbox{O} \,\hbox{O} \,\hbox{O} \end{array}$ 

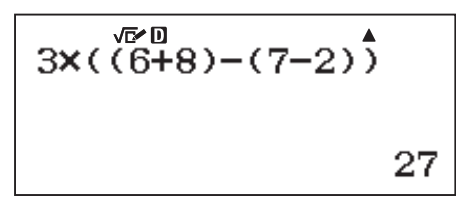

#### **重要 ! 重要**

この2大原則を「書式通り」と呼びます。本機で計算を行う際には、与えられた数式に対応する キーを、数式の先頭から順番に押していくという操作方法が基本となります。

#### 計算式末尾の閉じカッコの省略について

計算式の末尾(目の直前)の閉じカッコ(〇)は、いくつでも入力を省略することができます。

# **ご注意**

閉じカッコが省略可能なのは、□の直前だけです。計算式の途中で閉じカッコの入力を忘れる と、正しい計算結果が得られなくなります。

# <span id="page-25-0"></span>**分数計算**

# **■ 分数計算について**

#### A 表示形式に応じた分数の入力操作と計算例

本機に分数を入力するときは、現在選択されている表示形式(11ページ)によって、入力のしかた が異なる点に注意してください。表示形式設定に応じた入力操作は、次の通りです。

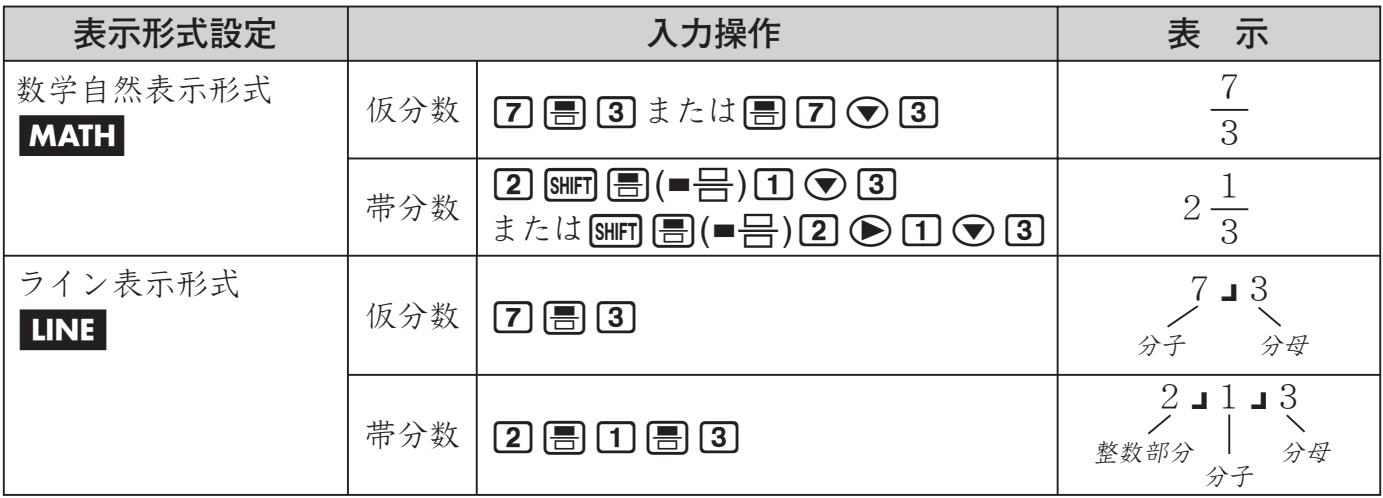

#### ■ 分数計算の計算結果表示に関する留意点

分数計算の計算結果を読み取るにあたっては、次の点を理解しておいてください。

- ●計算結果が分数となる場合、本機の初期設定では常に仮分数で表示されます。計算結果の 分数の表示設定については、「分数の表示のしかたを選ぶには」(14ページ)を参照してください。
- ●分数計算の結果は、常に自動的に約分された状態で表示されます。例えば「2」4 =」を実行 すると、計算結果は「1 」2」と表示されます。

#### 【】 仮分数と帯分数の間で表示を切り替えるには

計算結果として表示されている仮分数を帯分数に(または帯分数を仮分数に)切り替えることが できます。切り替えを行うには、 [SHIFT] [SHID] (a <mark>b</mark> ⇔ <mark>d</mark> d  $\frac{d}{c}$ )を押します。

#### A 分数と小数の間で表示を切り替えるには

計算結果として表示されている分数を小数に(または小数を分数に)切り替えることができます。 切り替えを行うには、[sm]を押します。

# **メモ**

桁数の非常に多い数値など、計算結果として表示されている数値によっては、小数から分数に 切り替えることができない場合があります。

# **■ 分数計算の基本例題**

#### 【】 仮分数の例題

以下の例題では、本機の分数表示設定は「仮分数(d/c)」とします。

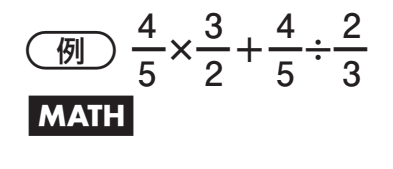

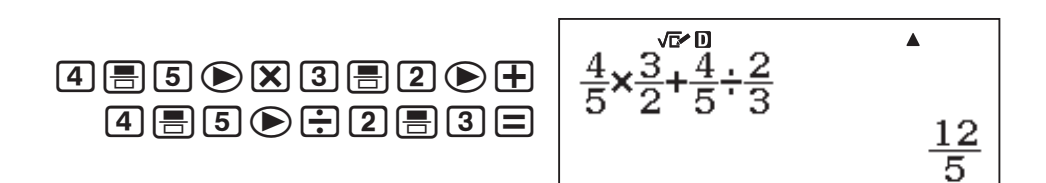

#### ■ 帯分数の例題

以下の例題では、本機の分数表示設定は「帯分数(ab/c)」とします。

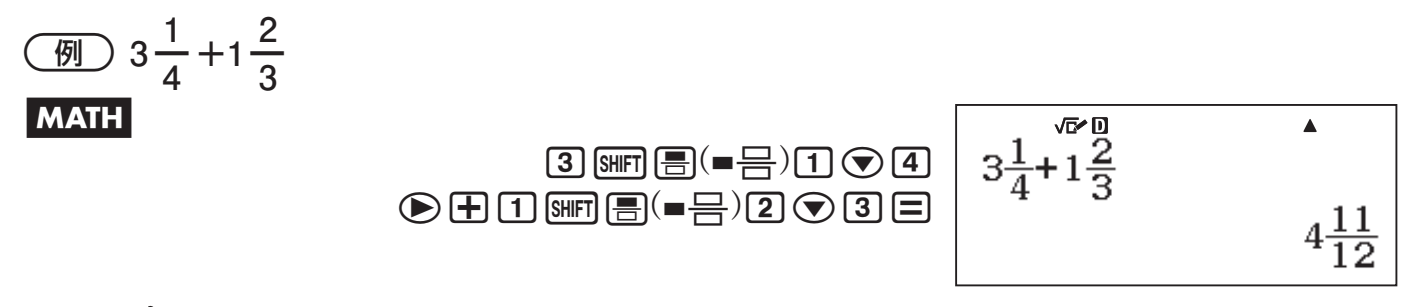

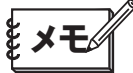

帯分数形式で表現したときに、整数、分子、分母、区切りマークの合計数が10桁を超えた場合 は小数表示となります。詳しくは「計算結果が分数を使った表現となる条件」(40ページ)を参照して ください。

#### A 分子/分母に計算式を含む分数式の例題

分子や分母に計算式を含む分数式を計算する際は、特にライン表示形式で計算を行う場合には 注意が必要です。ライン表示形式では、与えられた計算式に書かれていないカッコを入力するこ とが必要な場合があるためです。

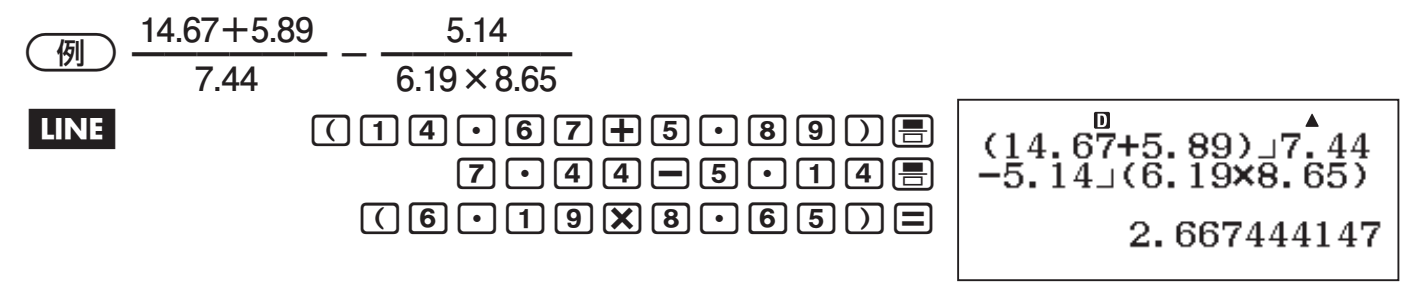

分数式の中で「どこからどこまでが分子(または分母)の範囲か」を明示するために、「(14.67+ 5.89)』7.441のようにカッコで括ることが必要となります。

# <span id="page-27-0"></span>**その他の基礎計算**

# **■ パーセント計算**

本機では、%(パーセント)記号を書式通りに使うことができます。例えば本機に「50%=」と入 力すると「0.5」、「100%=」と入力すると「1」という数値が計算結果として得られます。このように %記号は直前の数値を引数として、引数を単純に1/100 倍します。

$$
a\% = \frac{a}{100}
$$

 $%$ 記号は、 $\sqrt{\text{Suff}}$  [Ans]  $(\%)$ と押して入力します。

#### A パーセント計算の例題

#### 例題の見かたについて

各例題の設問の後のカッコ内は、最初の下線部分が設問を解くための一般的な計算式を、末尾 の部分が本機に入力する際の計算式を示しています。

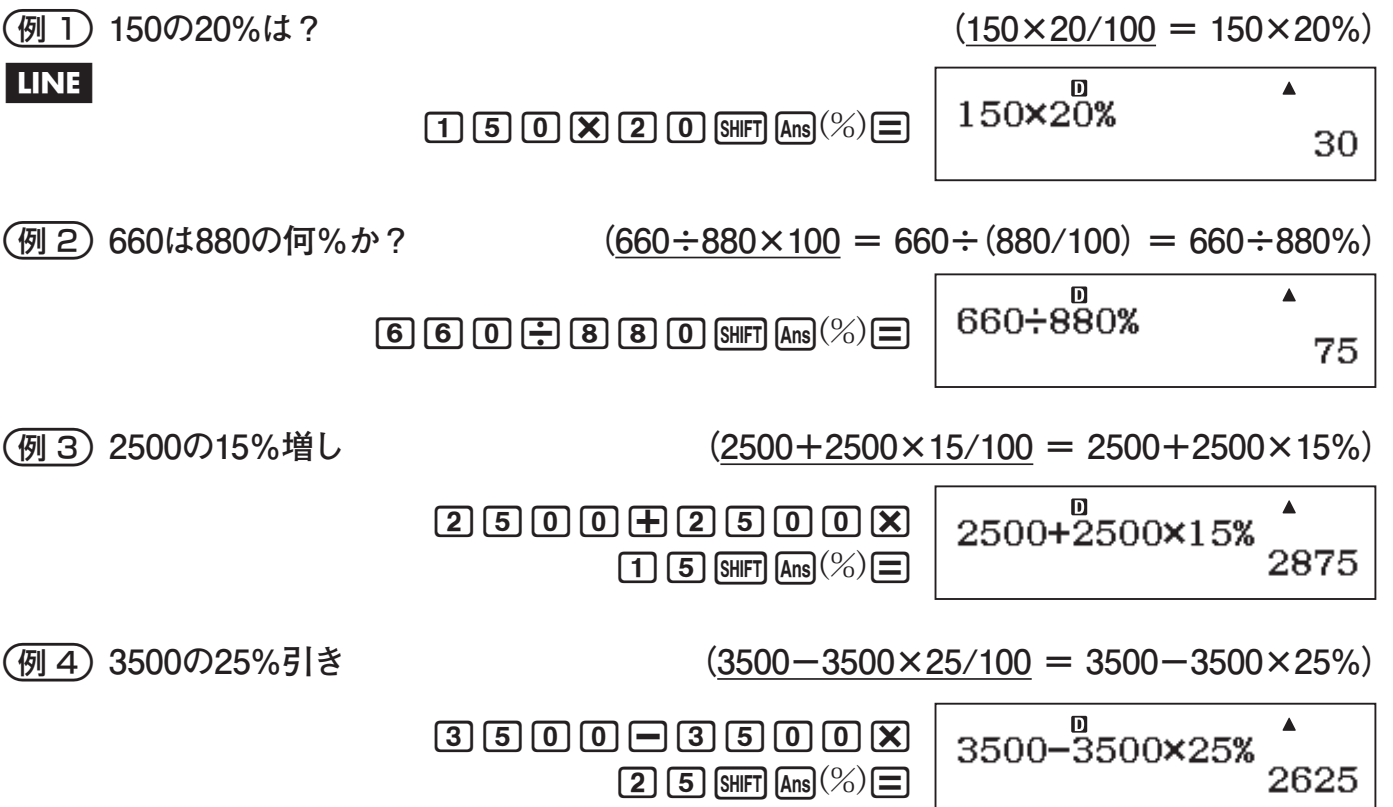

# **■ 度分秒(60進数)計算**

角度(度/分/秒)や時間(時間/分/秒)など60進数の入力や60進数を使った四則演算、および60 進数と10進数の間での変換を行うことができます。

#### ■ 60進数の入力について

60進数の入力は、次の要領で行います。

{度(時間)の数値} [,,, {分の数値} [,, {秒の数値} [,,

# **ご注意**

度(時間)/分の単位の片方、または両方が0の場合は、必ず該当する単位の数値として0を入力 してください。例えば「0°00′30″」を入力する場合は、 [0] [0] [3] [0] と押します。

### A 60進数計算の例題

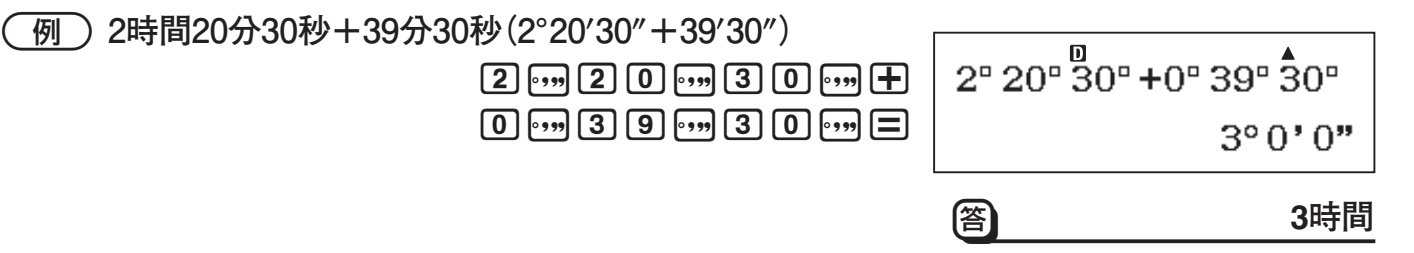

#### A 60進数と10進数の間で変換するには

計算結果の表示中に「。かを押すことで、計算結果を60進数と10進数の間で変換することができ ます。

- **70度を3等分したときの角度を10進数で求め、60進数に変換する** 

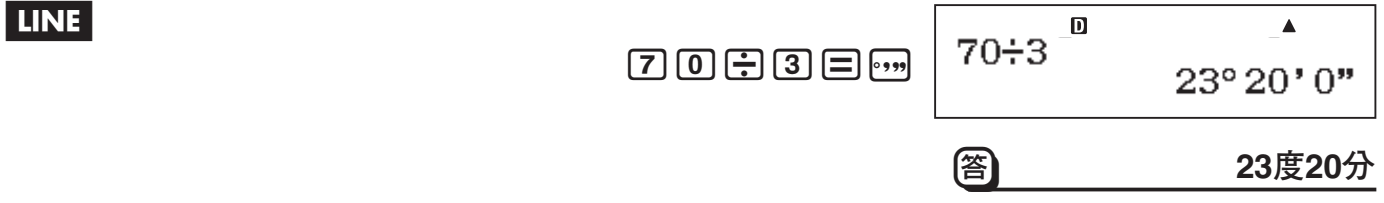

# **■ 循環小数を使った計算**

本機への数値の入力時に循環小数を用いることができます。また、可能な場合は計算結果を循 環小数の形で表示することができます。

循環小数の入力は、セットアップの表示形式設定で「数学自然表示入出力」または「数学自然表 示入力/小数出力」が選択されている場合のみ可能です。

#### A 循環小数の入力

循環小数を入力するには、循環節が始まる直前にALPHA 【■)を押し、循環節の末尾の数値ま でを入力します。例えば0.909090.... (0.90)という循環小数を入力するには、"回□ AIPHA √■(■)  $[9]$  $[0]$ "と操作します。

 $\bullet$ 

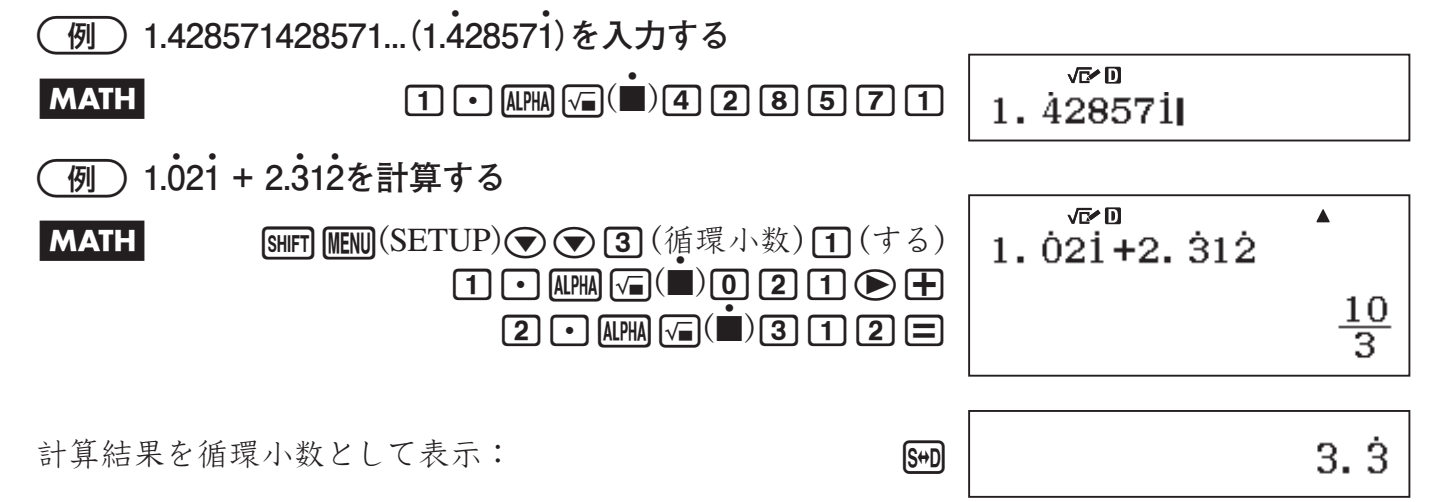

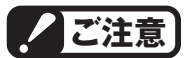

循環が整数部分から開始している場合(例:12.3123123...など)でも、循環節の指定は小数点以 下から行ってください(12.312)。  $\bullet$ 

#### A 計算結果を循環小数で表示する

セットアップの循環小数設定を「する」にした場合は、循環小数となるような計算結果を循環小 数の形で表示することができます。計算結果の表示切り替えにはfsmlキーを使います。 fを押すたびに、表示中の計算結果が次のように切り替わります。

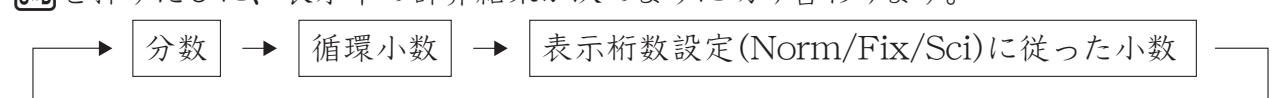

#### または

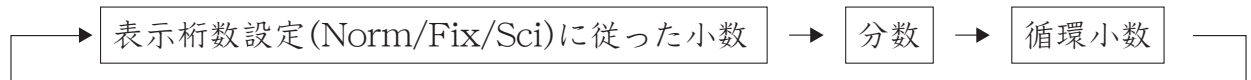

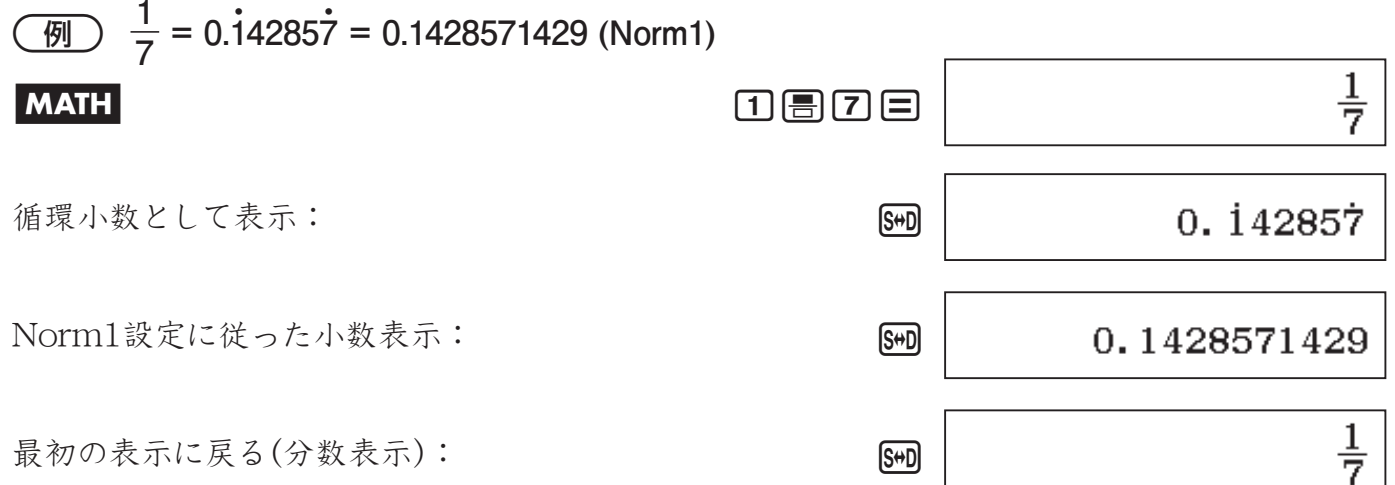

#### A 計算結果が循環小数で表示される条件

計算結果が次の条件を満たす場合は、fを押して循環小数で表示することができます。

- ●帯分数(整数、分子、分母、分数記号)で使われる桁数が10桁以内であること。
- ●循環小数として表示したときの容量が99バイト以内であること。(数字の数(バイト)、小数点 1バイト、循環小数管理コードが3バイト。例えば0.123は数字4バイト、小数点1バイト、循 環小数管理コード3バイトで合計8バイトとなります。)

**ご注意**

セットアップの循環小数設定が「しない」に設定されているときの計算結果や、「する」に設定さ れているが循環小数でない計算結果の表示切り替えについては、「計算結果を自然表示と小数表 示の間で切り替える(S-D変換)」(42ページ)を参照してください。

# **■ 余り計算**

余り計算を行うと、割り算の商と余りを一度に求めることができます。

#### ■ 全り計算の例題 应应 -**5÷2の商と余りを求める**  $\blacktriangle$  $5 + R2$ **MATH** 6 **b f**  $\overline{5}$  **a** $\overline{FB}$   $\overline{(\div R)T}$   $\overline{[2]}$  $2, R=1$ 商 余り  $\mathbf{D}$  $\blacktriangle$  $5 \div R2$  $\frac{2}{1}$ **LINE**  $(5)$  appears  $(5)$  appears  $(5)$   $(2)$   $(5)$  $R =$ 商 余り

# **ご注意**

- ・ 余り計算を行うと商の値がアンサーメモリーに登録されます。
- ・ 余り計算の計算結果を変数メモリーに登録する操作を行うと、商の値が登録されます。例え  $\forall$ (*这数xに*5÷R2の計算結果を登録する操作(<del>5 | 4kma | ■ 2)(÷R) | 2 | 5ma | ○</del> (x))を行うと、*xに*は 2が登録されます。
- ・ 入力式の途中に余り計算がある場合は、商の値を使って計算します。  $(\varnothing: \fbox{\fbox{1}}\fbox{\fbox{0}}\fbox{\fbox{+}}\fbox{\fbox{1}}\fbox{\fbox{1}}\fbox{\fbox{7}}\fbox{\fbox{+}}\fbox{\fbox{+}}\fbox{\fbox{+}}\fbox{\fbox{+}}\fbox{\fbox{+}}\fbox{\fbox{+}}\fbox{\fbox{+}}\fbox{\fbox{+}}\fbox{\fbox{+}}\fbox{\fbox{+}}\fbox{\fbox{+}}\fbox{\fbox{+}}\fbox{\fbox{+}}\fbox{\fbox{+}}\fbox{\fbox{+}}\fbox{\fbox{+}}\fbox{\fbox{+}}\fbox{\fbox{+}}$
- ·余り計算の計算結果表示中は、[S+D]、[·,,,,、[ENG]キーの操作はできません。

#### 【】余り計算が通常の除算となるケースについて

次のような場合は余り計算を実行しても、通常の除算として扱われます。

● 除数または被除数が非常に大きい値の場合

 $\mathcal{D}:\mathbf{[2]}\mathbf{[0]}\mathbf{[0]}\mathbf{$ 

→ 20000000000÷17の演算を実行

●商が正の整数でない場合、余りが正の整数あるいは正の小数でない場合 例: [-7]5 | MPM | | | | (÷R) | 2 | 日 → -5÷2の演算を実行

# **■ 素因数分解**

計算結果として表示中の10桁以下の正の整数を素因数分解して表示することができます。 COMPモードでのみ実行可能です。

#### 【】 素因数分解の例題

-**1014を素因数分解する**

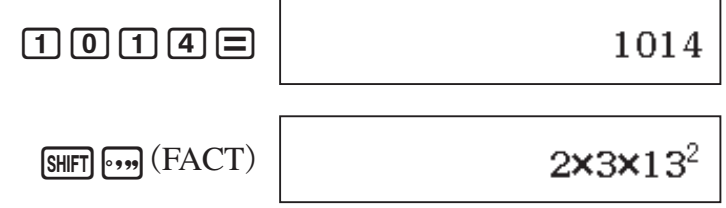

-**1018081(=10092 )を素因数分解する**

#### $\boxed{1}$   $\boxed{0}$   $\boxed{1}$   $\boxed{8}$   $\boxed{0}$   $\boxed{8}$   $\boxed{0}$   $\boxed{1}$   $\boxed{0}$   $\boxed{1}$   $\boxed{8}$   $\boxed{0}$   $\boxed{8}$   $\boxed{0}$   $\boxed{1}$   $\boxed{0}$   $\boxed{1}$   $\boxed{8}$   $\boxed{0}$   $\boxed{1}$   $\boxed{0}$   $\boxed{1}$   $\boxed{8}$   $\boxed{0}$   $\boxed{1}$   $\boxed{0}$   $\boxed{1}$   $\boxed{8$

 $(10180801)$ 

10桁以下の数値でも、次のような値は素因数分解できません。

- ・ 因数として1,018,081以上の素数を持っている場合
- 因数として4桁以上の素数を2つ以上会む場合

因数分解できない部分は、計算結果行の( )内に表示されます。

#### **ご注意**

- ・ 表示中の計算結果が小数、分数、または負数の場合は、素因数分解は実行できません(エラー (数学的誤りか計算範囲超えです)となります)。
- ・ Pol、Rec、÷Rの結果表示中は、素因数分解は実行できません。

#### 【】素因数分解の解除

素因数分解の結果表示は、次の操作を行うと解除されます。

- $\bullet$   $\overline{\text{SHFI}}$   $\overline{\text{SH}}$  (FACT) または $\blacksquare$ を押す。
- ENG、 『···· のいずれかのキーを押す。

## **■ マルチステートメントを使った計算**

マルチステートメントとは、「1+1:2+2:3+3」のように、複数の計算式を「:」で区切って1 行に記述したものです。本機に計算式としてマルチステートメントを入力すると、日を押すごと に先頭の計算式から順次結果を得ることができます。

#### - **3+3と3×3をマルチステートメントで計算する**

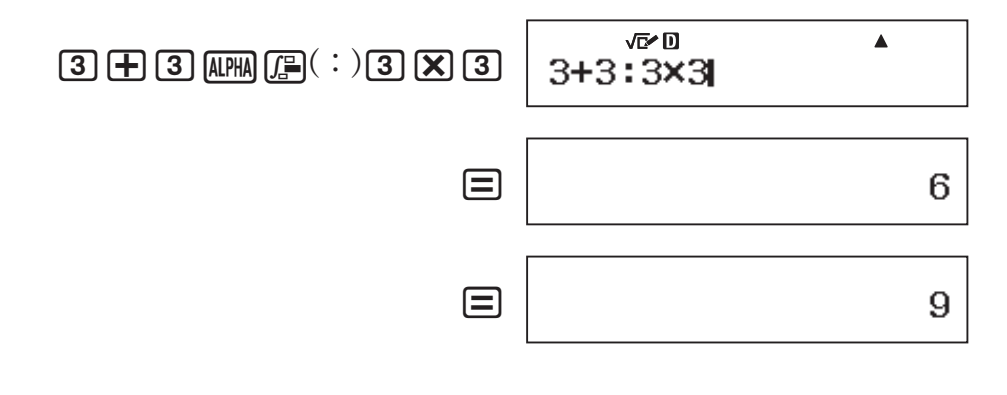

**メモ**

マルチステートメントによる計算の途中には、画面の右上に■シンボルが点灯します。■シ ンボルは、マルチステートメント末尾の計算式の結果が表示された時点で消灯します。

# <span id="page-32-0"></span>**計算履歴とリプレイ機能の利用**

計算を実行するごとに、本機は計算式と計算結果をセットで記憶します。この本機に記憶され た内容を「計算履歴」と呼びます。

#### **重要**

計算履歴は基本計算モードのほか、複素数計算モードと*n*進計算モードで利用できます。

### **■ 計算履歴を呼び出すには**

本機に計算履歴が記憶されているときは、画面右上に▲シンボルが表示されます。計算履歴を 呼び出すには、△を押します。1回押すごとに、1つ前の計算式と計算結果の両方が表示されます。 また、表示中の計算履歴よりも後に計算履歴がある場合は▼シンボルが表示されます。このとき cを押すと、1つ後の計算履歴が表示されます。

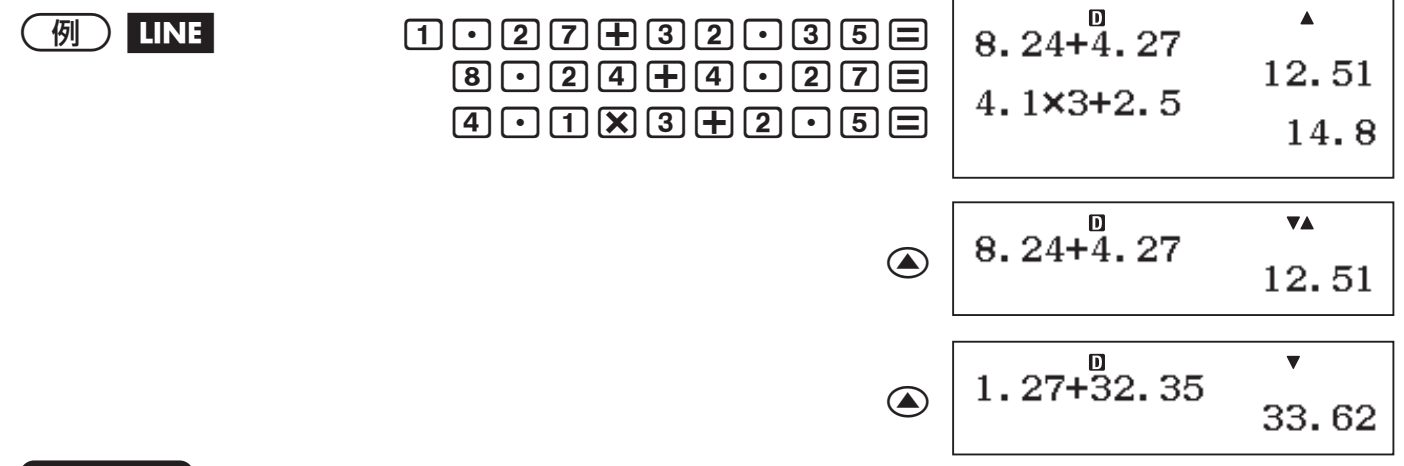

**2 ご注意** 

LINE

- · 計算履歴は、 m を押したとき、計算モードを切り替えたとき、表示形式を切り替えたとき、セッ トアップ情報をクリアしたとき、または本機を初期状態に戻したとき、すべてクリアされます。
- ・ 本機が記憶できる計算履歴の容量には制限があります。記憶できる容量を超えた時点で、一 番古い計算履歴から、順次削除されます。

### **■ 計算履歴の計算式を編集して再計算する(リプレイ機能)**

計算履歴の表示中に、<br />
を押した場合は表示中の計算式の末尾、●を押した場合は先頭にカー ソルが表示され、計算式を編集できる状態になります。

- **上記の例題で、2つ前の計算式の数値を変更(1.27→1.71に変更)して再計算する** 操作は2つ前の計算履歴を呼び出した状態から行います。

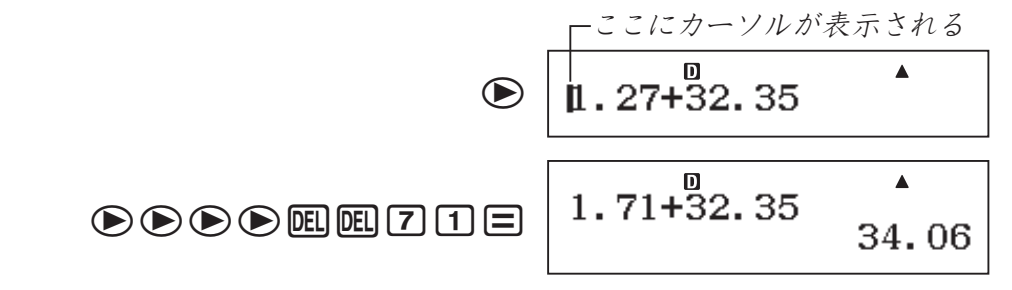

特に、 $\Xi$ を押して計算を実行した直後(または計算結果の表示中に $\overline{AC}$ を押した直後)は、 または●を押すだけで、最後に実行した計算式が編集可能な状態となります。

# <span id="page-33-0"></span>**メモリーを使いこなす**

メモリーは、その中に数値を一時的に記憶させておくことができるいわば「入れ物」で、1つのメ モリーにつき一度に1つだけ数値を入れておくことができます。

メモリーの具体的な利用例としては、複数の計算で繰り返し使う定数の記憶や、複雑な計算の 中間値の記憶、複数の計算結果の合計値の算出などがあります。

### **■ すべてのメモリー内容を確認する**

独立メモリー (M)、変数メモリー (A, B, C, D, E, F, *x*, *y*)の内容は、次の操作で確認することが できます。現在値が常に「Norm1」の表示桁数設定で一覧表示されます。

 $\mathsf{S}\mathsf{H}$   $\mathsf{F} \mathsf{T}$   $\mathsf{I} \mathsf{S} \mathsf{T} \mathsf{O}(\mathsf{RECALL})$ 

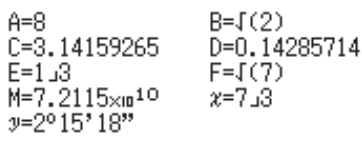

# **■ すべてのメモリー内容を一括して消去する(0にする)**

独立メモリー(M)、変数メモリー(A, B, C, D, E, F, *x*, *y*)、アンサーメモリー(Ans)、プレ アンサーメモリー(PreAns)のすべての内容を、次の操作で一括して消去することができます。

 $\sqrt{\text{SHT}}\text{Q}(\text{RESET})\text{Q}(\text{X} \pm \text{U} - \text{E}(\text{R})\text{A}$ 

## **■ 独立メモリー(M)**

独立メモリー Mは主に集計計算を行うために使うメモリーで、本機の画面上では「**M**」と表示さ れます。

#### ■ 独立メモリーに対する各種の基本操作

#### 独立メモリーの内容を確認するには

現在独立メモリーに数値(0でない数値)が入っているかどうかは、画面左上の**M**シンボルの有無 でわかります。**M**シンボルがあるときは、独立メモリーに数値が格納されています。

独立メモリーの内容を確認するにはALPHA M+ (M) = を押します。 計算結果の表示位置に、現在独立メモリーに格納されている 数値が表示されます。

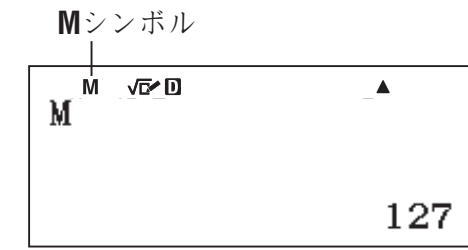

※画面の数値は一例です。

#### 独立メモリーの内容を消去する(0にする)には

独立メモリーの内容を消去するには、次の操作を行います。

#### $\boxed{0}$  sto  $\boxed{M}$   $\boxed{M}$

独立メモリーの内容がクリアされ、**M**シンボルが消灯します。

#### 独立メモリーに数値を加算/独立メモリーから数値を減算するには

Mに数値を加えるには、加算する数値または計算式を入力し、MHを押します。

#### 1 **105÷3の計算結果をMに加える**

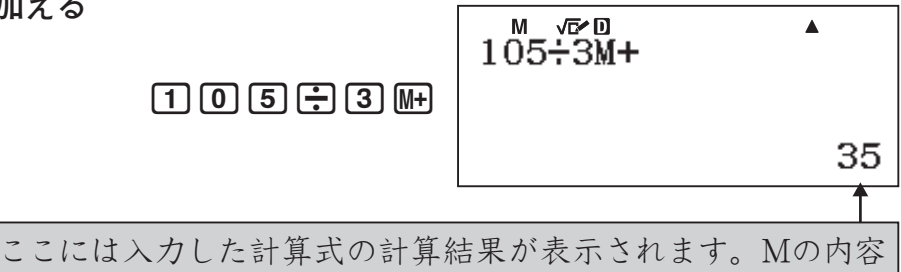

が表示されているのではない点に、ご注意ください。

 $M$ から数値を引くには、減算する数値または計算式を入力し、 $\text{SHFT}$   $(M-)$ を押します。 計算式を入力してから $M\rightarrow\mathbb{R}$  in  $M\rightarrow\mathbb{R}$  (M–)を押すと、 $\Box$ を押した場合と同様に計算が実行 され、その結果がMに加算(またはMから減算)されます。

# **■ 変数メモリー(A, B, C, D, E, F,** *x***,** *y***)**

変数メモリーはA, B, C, D, E, F, *x*, *y*の8つあり、すべてのメモリーを同時に使うことができます。 各メモリーに数値や計算結果を記憶させ、別の計算に使うことが可能です。

例えばAに4、Bに6を書き込み、A+Bを計算すると、10という答えが得られます。

変数メモリーへの数値の書き込みや、変数メ モリーからの数値の呼び出しを行う際は、右の 各キーを使います。キーの上の文字が、変数 メモリー名です。 ) ショー・ショー (の) しゅうしょう (の) しゅうしょく (の) *x* **S+D** *y*  $\overline{(-)}$  $rA$ <sup>1</sup>  $\boxed{\cdot \cdot \cdot \cdot}$  ${\sf rB}$ <sup>1</sup>  $\mathbf{x}$ <sup>1</sup> {**C**} **Isinl** {**D**} {**E**} {**F**} cos Itanl

# **メモ** 変数メモリー *x*について

xキーを使って、変数メモリー *x*への数値の書き込みや、変数メモリー *x*からの数値の呼び出 しを行うことができます。

#### 【】変数メモリーに対する各種の基本操作

#### 変数メモリーに数値や計算結果を書き込むには

例えば変数メモリー Aに数値または計算結果を書き込むには、数値または計算式を入力し、  $\overline{[STO]}$  $\overline{[A]}$  $\Delta$ )を押します。 $\overline{[C]}$  $\overline{[A]}$  $\overline{[A]}$  $\overline{[C]}$  $\overline{[A]}$  $\overline{[C]}$  $\overline{[C]}$  $\overline{[C]}$  $\overline{[C]}$  $\overline{[C]}$  $\overline{[C]}$  $\overline{[C]}$  $\overline{[C]}$  $\overline{[C]}$  $\overline{[C]}$  $\overline{[C]}$  $\overline{[C]}$  $\overline{[C]}$  $\overline{[C]}$  $\overline{[C]}$ )(*x*)などに変えます。

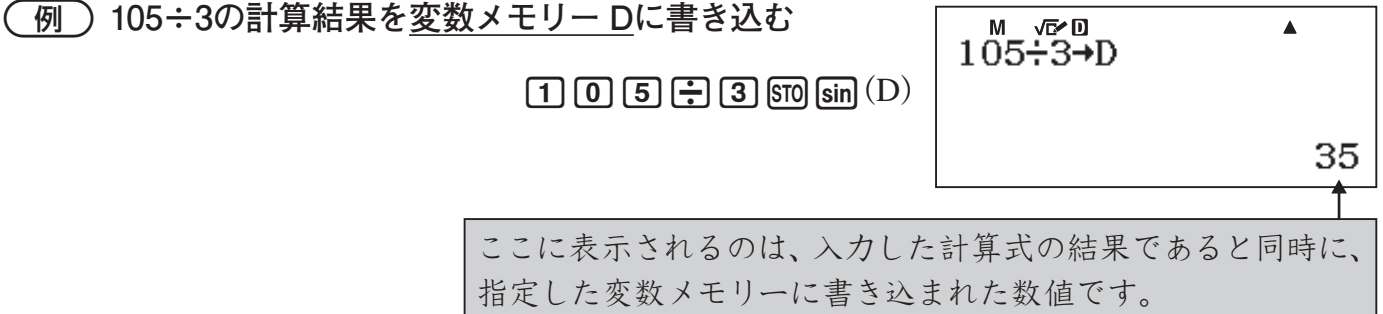

# **メモ**

□を押して計算結果を表示した後で、その計算結果を変数メモリーに書き込むこともできます。 計算結果の表示中に、600 (-) (A)を押してください(変数メモリー Aに書き込む場合)。

#### 変数メモリーの内容を確認するには

例えば変数メモリー Aの内容を確認するには、 AIPM (-) (A)  $\Box$ を押します。計算結果の表示位 置に、現在変数メモリーに格納されている数値が表示されます。

#### 計算式の中で変数メモリーを使うには

数値を入力するのと同じ要領で、計算式の中に変数メモリーを入力することができます。 例えば5+A を計算するには、 $[5]$  +  $[4]$   $[4]$   $[6]$   $(A)$   $[6]$   $\geq$   $\mathbb{P}$   $\cup$   $\mathbb{F}$   $\uparrow$   $\circ$ 

#### 変数メモリーの内容を消去する(0にする)には

例えば変数メモリー Aの内容を消去するには、次の操作を行います。

 $\boxed{0}$   $\boxed{570}$   $\boxed{-}$  $\boxed{A}$ 

# **■ アンサーメモリー(Ans)/プレアンサーメモリー(PreAns)**

アンサーメモリーは、最新の計算結果が自動的に記憶されるメモリーです。プレアンサーメモ リーは、2つ前の計算結果が自動的に記憶されるメモリーです。

#### C Ansの概要

- ●本機で計算を実行するたびに、Ansには新しい計算結果が記憶されます。このとき、以前 に格納されていた計算結果は上書きされます。Ansは目や[SHFT] 日、MH、[SHFT] MH (M-)、 **[SHIFT] ISTO] (RECALL)、 ISTO** の各キー操作によって演算が実行されるごとに更新され、最新の計 算結果15桁が格納されます。
- 複数の結果を同時に得るような計算(座標計算など)を実行した場合は、計算結果のうち先に 表示される側の数値でAnsが更新されます。
- 計算結果がエラーとなった場合は、Ansは更新されません。
- Ansの内容は、ACキー操作や計算モードの切り替え操作、電源オフ操作を行っても消去さ れません。
- 複素数計算モードでの計算結果が複素数となった場合、実部·虚部がともにAnsに記憶され ます。ただし、別の計算モードに変更すると、虚部はクリアされます。

#### A PreAnsの概要

- 本機で計算を実行するたびに、Ansに新しい計算結果が記憶され、PerAnsにはAnsに記憶 されていた計算結果が記憶されます。
- PreAnsは基本計算モードでのみ使用可能です。他のモードに入るとPreAnsメモリーはクリ アされます。

#### A 直前の計算結果を使って連続した計算を行うには

ある計算を行って表示された計算結果を、次の計算に連続して利用することができます。

- **3×4の計算結果を30で割る**

 $\boxed{3} \boxed{X} \boxed{4} \boxed{=}$
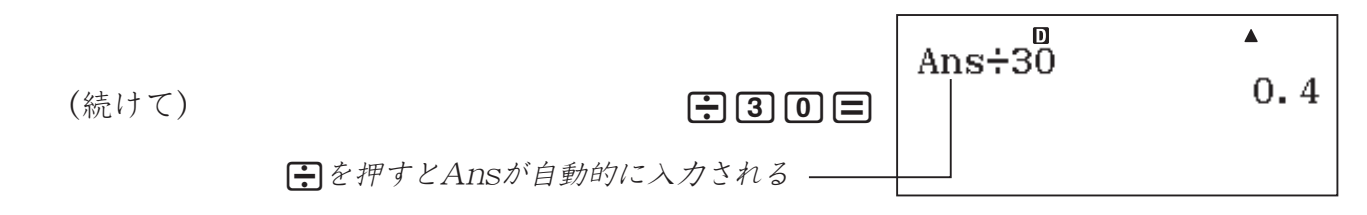

### A 計算式の特定の位置にAnsを入力するには

Kキーを使うと、計算式の特定位置にAnsを入力することができます。

- **最初の計算式(①)の計算結果を、次の計算式(②)の途中で使う**

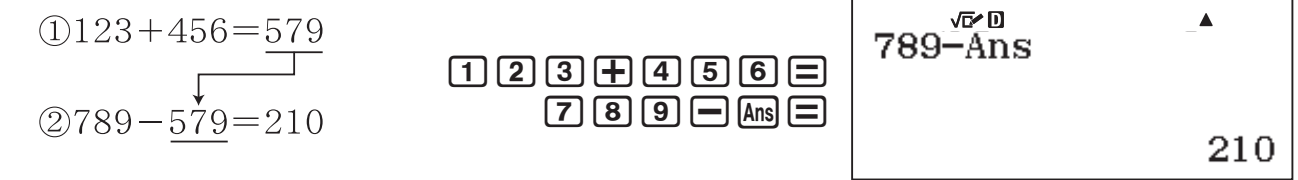

### A PreAnsを使った計算例

- **Tk+2=Tk+1+T(フィボナッチ数列) <sup>k</sup> で、T1からT5までの数列を求めよ。ただし、T1=1、 T2=1とする。(解:求める数列は{1, 1, 2, 3, 5}となる。)**

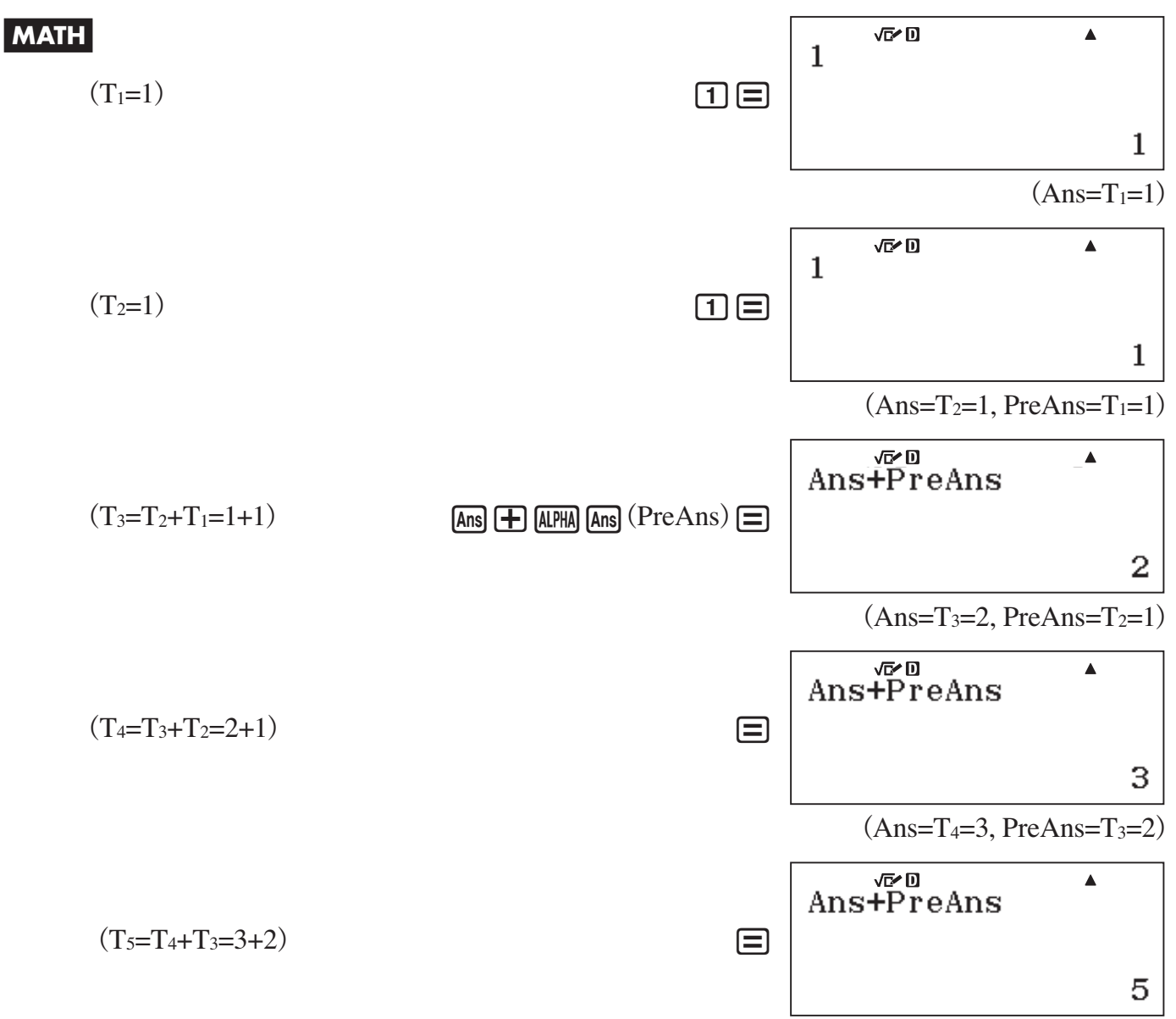

# **第3章 数値の入出力と単位換算**

# **指数方式による数値の入力とENG変換**

### **■ 指数方式で数値を入力する**

### A 指数方式で数値を入力するには

指数置数キー(K104)を使って、次の要領で入力します。

 $\{$  仮数 } <a> <a><a>
kmax { 指数 }

- **6.6742×10-11(万有引力定数)を指数方式で入力する** セットアップのエンジニアリング記号表示設定(13ページ)を「しない」にして、計算を行います。

 $G \cap G$   $7$   $4$   $2$   $x$  $\theta$   $\theta$   $\theta$   $1$   $1$   $\theta$ 

心口  $6.6742 \times 10 - 11$ 

 $6.6742\times 6^{11}$ 

### **■ 計算結果を指数部が3***n***となる数値で表示する(ENG変換)**

例えば、15200メートル(m)が何キロメートル(km)かを考えてみます。

1km = 1000m = 10<sup>3</sup>m なので、

 $15200m = 15200 \div 10^3m = 15.2km$ 

これは、次のように考えることもできます。

 $15200m = \frac{15.2}{10^{3}m}$ 1km = 1.0×10<sup>3</sup>mであることから、15200m = <u>15.2</u>km

指数部がキロの大きさ $(10^3)$ となるように元の数値を仮数部と指数部に分解すると、仮数部が mからkmに換算したときの数値となる点に注目してください。本機のENG変換は、一義的には このように数値を仮数部と指数部に分解する機能です。

計算結果の表示中にENGを押すと、その計算結果が指数部が3n(3の整数倍)となる指数方式の 数値(ただし仮数部N'の取り得る範囲は1≦| N'| <1000)に変換して表示されます。

#### - **15200 を計算結果として表示し**.**を押す**

セットアップのエンジニアリング記号表示設定(13ページ)を「しない」にして、計算を行います。

 $\lceil \lceil \lceil 5 \rceil \rceil \rceil \lceil \lceil 0 \rceil \rceil \rceil =$ 

**ENG** 

15200

 $15.2\times10^{3}$ 

### A ENG変換の基本動作について(ENG変換と逆ENG変換)

ENG変換には、仮数部が取り得る数値の範囲が異なる、次の2種類があります。

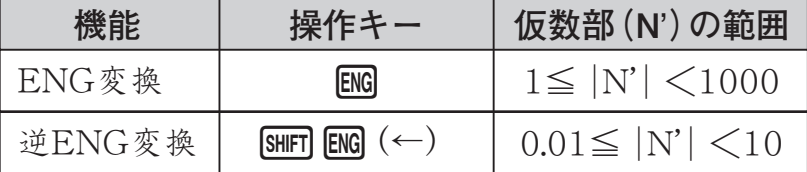

ENG変換、逆ENG変換の基本動作は、次の通りです。

- 計算結果の表示中にENGまたは [SHIFT] ENG (←)を押すと、仮数部が上記の範囲となり、かつ指数 部が3の整数倍となる指数方式の数値に、表示中の計算結果を変換します。
- $\bullet$ 一度 $\overline{\text{ENG}}$ または $\overline{\text{SNH}}$  $\overline{\text{ENG}}$  $\left(\leftarrow$ )を押した後で、続けて押すと、 $\overline{\text{ENG}}$ を押した場合は表示中の数値の 指数-3、[SHFT] [ENG](←)を押した場合は表示中の数値の指数+3になるように、数値を変換表示 します。このときの仮数部の範囲には、上記の範囲の制限はなくなります。

### **■ エンジニアリング記号を使う**

数値を入力する場合や、計算結果を表示する場合に、11個のエンジニアリング記号(m,μ,n,p, f, k, M, G, T, P, E)を使うことができます。

#### A エンジニアリング記号を使って計算結果を表示するには

セットアップのエンジニアリング記号表示設定(13ページ)を「する」に切り替えます。

#### A エンジニアリング記号を使った計算例

数値を入力した後で、<mark>OPTN 33</mark>(エンジニアリング記号)\*を押すと表示されるメニューを使って、 エンジニアリング記号を入力することができます。

\* 計算モードによってはKfd(エンジニアリング記号)と押します。

#### 1 **500kを入力する**

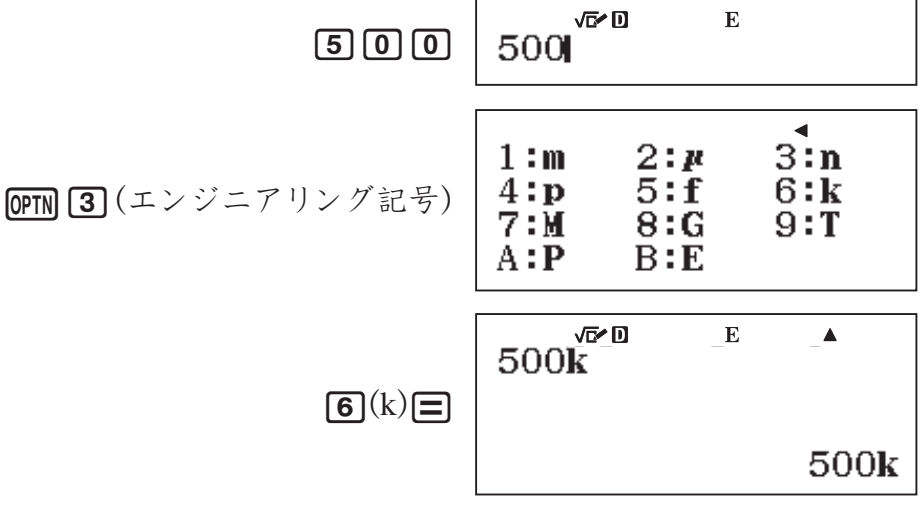

2 **900k(キロ) + 200k(キロ) = 1.1M(メガ) = 1100k(キロ) = 1100000を計算する**

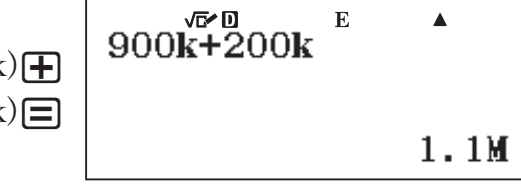

 $\boxed{9}$   $\boxed{0}$   $\boxed{0}$   $\boxed{0}$   $\boxed{3}$   $($ エンジニアリング記号 $)$   $\boxed{6}$  $(k)$  $2000$   $0$   $0$   $0$   $13$   $($ エンジニアリング記号) $6$   $(k)$ 

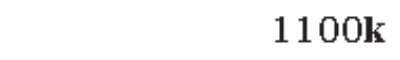

3 **3.75M(メガ) ÷ 25k(キロ) = 150 = 0.15k(キロ) = 0.00015M(メガ)を計算する**  $3.75M+25k$  $\mathbf{E}$  $\blacktriangle$  $\boxed{3}$   $\boxed{7}$   $\boxed{5}$   $\boxed{$   $\boxed{m}$   $\boxed{3}$   $($ エンジニアリング記号 $)$   $\boxed{7}$   $\boxed{M}$  $\boxed{+}$  $2$  5 optil 3 (エンジニアリング記号) 6 (k) = 150 SHIFT ENG  $0.15k$ 0.00015M **SHIFT ENG** 

**ENG** 

# **計算結果の自然表示とS-D変換**

セットアップの表示形式設定(11ページ)で「数学自然表示形式(数学自然表示入出力)」が選択され  $\tau$ いる場合は、入力した計算式に応じて、日を押したときの計算結果が分数、 $\sqrt{\phantom{a}}$ 、 $\pi$ を使った表 現によって表示されます。これを計算結果の自然表示と呼びます。

### **■ 計算結果が分数、 、**π**を使った表現となる計算例**

以下の例題の操作は、すべて数学自然表示形式(数学自然表示入出力)(MATH)で行います。

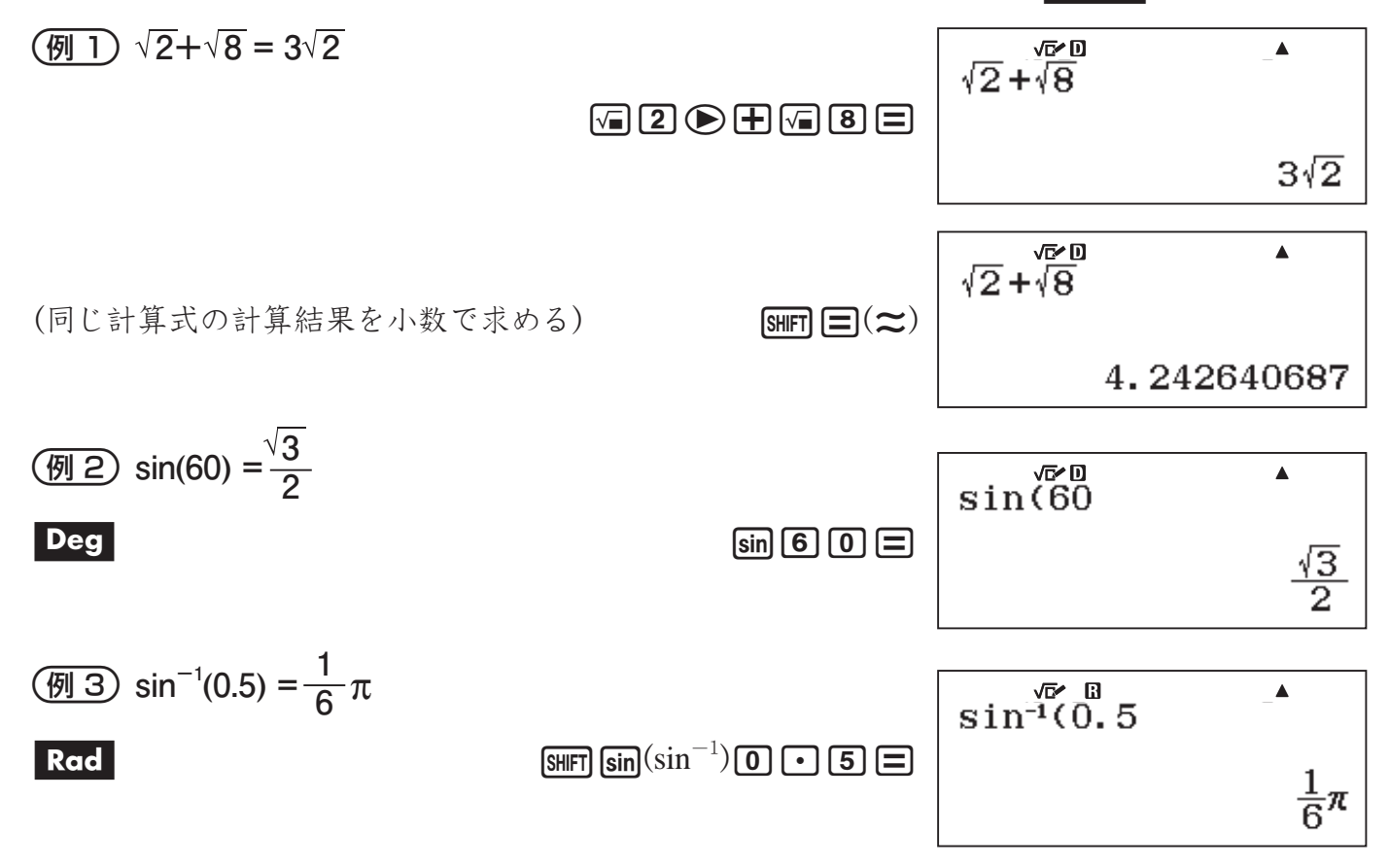

### **■ 計算結果が分数、 、**π**を使った表現となる条件について**

ここでは、セットアップの表示形式設定で数学自然表示入出力または数学自然表示入力/小数 出力が選択されているときに、計算結果が分数、 、πを使った表現となる条件について説明し ます。一般に、電卓のモデルごとに答えを出すことができる桁数に上限があるように、本機が計 算結果を分数で表示できる桁数にも上限があります。計算結果をどこまで $\sqrt{\phantom{a}}$ 、πを使って表示で きるかについても、同様です。本機の計算能力をより深く理解するために、以下の説明をご一読 ください。

#### A 計算結果が分数を使った表現となる条件

次の両方の条件を満たす場合、本機は入力した計算式の計算結果を分数で表示します。

- ●入力した計算式の計算結果が整数にならないこと。整数になる場合は、計算結果は整数で表 示されます。
- ●入力した計算式の計算結果を約分済みの帯分数(1未満の数値の場合は仮分数)で表したとき に、整数、分子、分母、区切りマークの合計桁数が11桁未満であること。11桁以上となる 場合は、計算結果は小数で表示されます。なお、区切りマークは帯分数のとき2桁、仮分数 のとき1桁として数えます。

例えば、

① 1÷12345678=  $\frac{1}{12345678}$  ……………………… 区切りマークを含む合計桁数が10桁

② 12345678÷7=  $\frac{12345678}{7}$  =1763668 $\frac{2}{7}$  …… 区切りマークを含む合計桁数が11桁 計算式の合計桁数は上記のようになり、②は本機が計算結果を分数で表示する範囲外となっ ていることがわかります。

### ■ 計算結果が√ を使った表現となる条件

計算結果が√ を使った表現となるのは、以下の「計算の種類に関する条件」と「計算の範囲に関 する条件」の両方の条件を満たすような計算を行った場合となります。

#### 計算の種類に関する条件

計算結果が√を使った表現となり得るのは、次の各種計算を行った場合です。

<u>a. √ を含む数値(2√2, √3 /2など)による、四則演算および x²、x'、x<sup>-1</sup>の各関数を含む計算</u>

b. 三角関数計算

ただし計算結果が必ず√を使った表現となる入力値の範囲は、次の通りです。

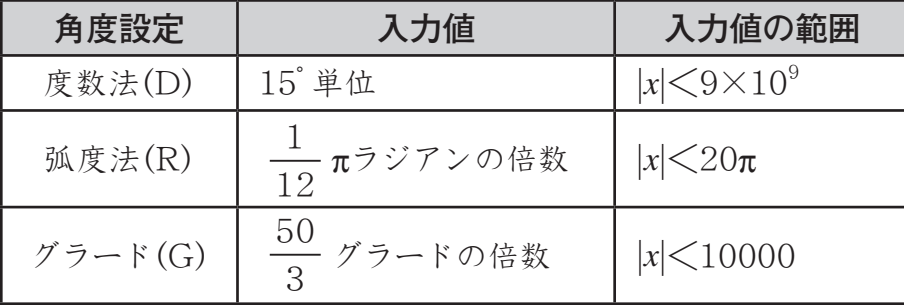

※ 上記以外の値を入力した場合、計算結果が小数で表示されることがあります。

c. 複素数の絶対値(Abs)計算

d. 複素数計算モードの極座標形式表示( *r* ∠θ)

#### 計算の範囲に関する条件

「計算の種類に関する条件」で示した計算の中で、計算結果が $\sqrt{\phantom{a}}$ を使った表現となる(または $\sqrt{\phantom{a}}$ を使った表現とはならず小数となる)のは、次の範囲内の計算を行った場合です。

a. 計算結果が√の項を含め2項までの場合は、基本的に√を使った表現となります。

$$
\textcircled{1}: \frac{\sqrt{2}+2}{\sqrt{2}} = 1 + \sqrt{2} \quad \text{if } \mathcal{E}
$$

# **メモ**

計算結果が2項となる場合でも、計算の途中で項の数が3以上となった場合は、計算結果は小 数で表示されます。例えば、(1+ $\sqrt{2}$  + $\sqrt{3}$ )(1- $\sqrt{2}$ - $\sqrt{3}$ )の計算結果は-4-2 $\sqrt{6}$ と表現できますが、 本機はこの計算結果を小数(-8.898979486)で表示します。

b. 計算結果が次の形式で表現可能で、かつ各係数が次の範囲内の場合は、計算結果は基本的 に√を使った表現となります。

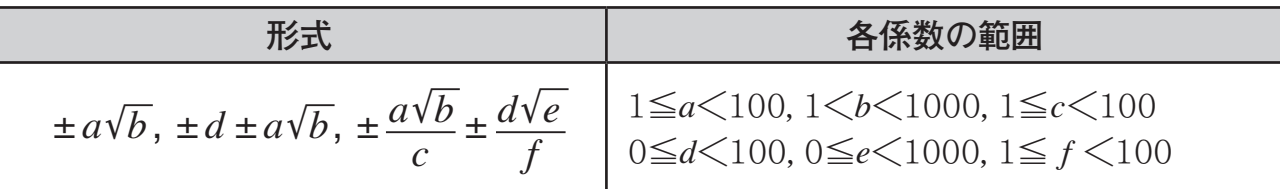

$$
\frac{\mathbf{z} \times \mathbf{z}}{\mathbf{z} \times \mathbf{z}} = \frac{a\sqrt{b}}{c} \pm \frac{d\sqrt{e}}{f} \text{ on } \mathbb{R}
$$
\n
$$
\frac{a\sqrt{b}}{c} + \frac{d\sqrt{e}}{f} \rightarrow \frac{a'\sqrt{b} + d'\sqrt{e}}{c'} \text{ (c'llcC} f \text{ on } \mathbb{R} \times \mathbb{R})
$$

通分後の各係数(*a*′、*c* ′、*d*′)が、上の表で示した元の各係数(*a*、*c* 、*d*)の範囲を超えていても、 計算結果が、存使った表現となる場合があります。

$$
\varnothing\!]:\frac{\sqrt{3}}{11}+\frac{\sqrt{2}}{10}=\frac{10\sqrt{3}+11\sqrt{2}}{110}
$$

c. 計算式の中に、√ を含む数値の項と、分数として表示することができない項が混在している 場合、計算結果は小数で表示されます。

 $M:$ log3 + $\sqrt{2}$  = 1.891334817

#### 計算結果が、ケ体った表現となる計算例

計算結果が√を使った表現となる計算式の例と、その対照として計算結果が小数となる計算 式の例を、下表に示します。

- 表中のカッコ内に示した計算結果は、本機では表示されません。
- ●表中の「√ 形式で表示」とは、√ を使った表現で計算結果が表示されることを表します。

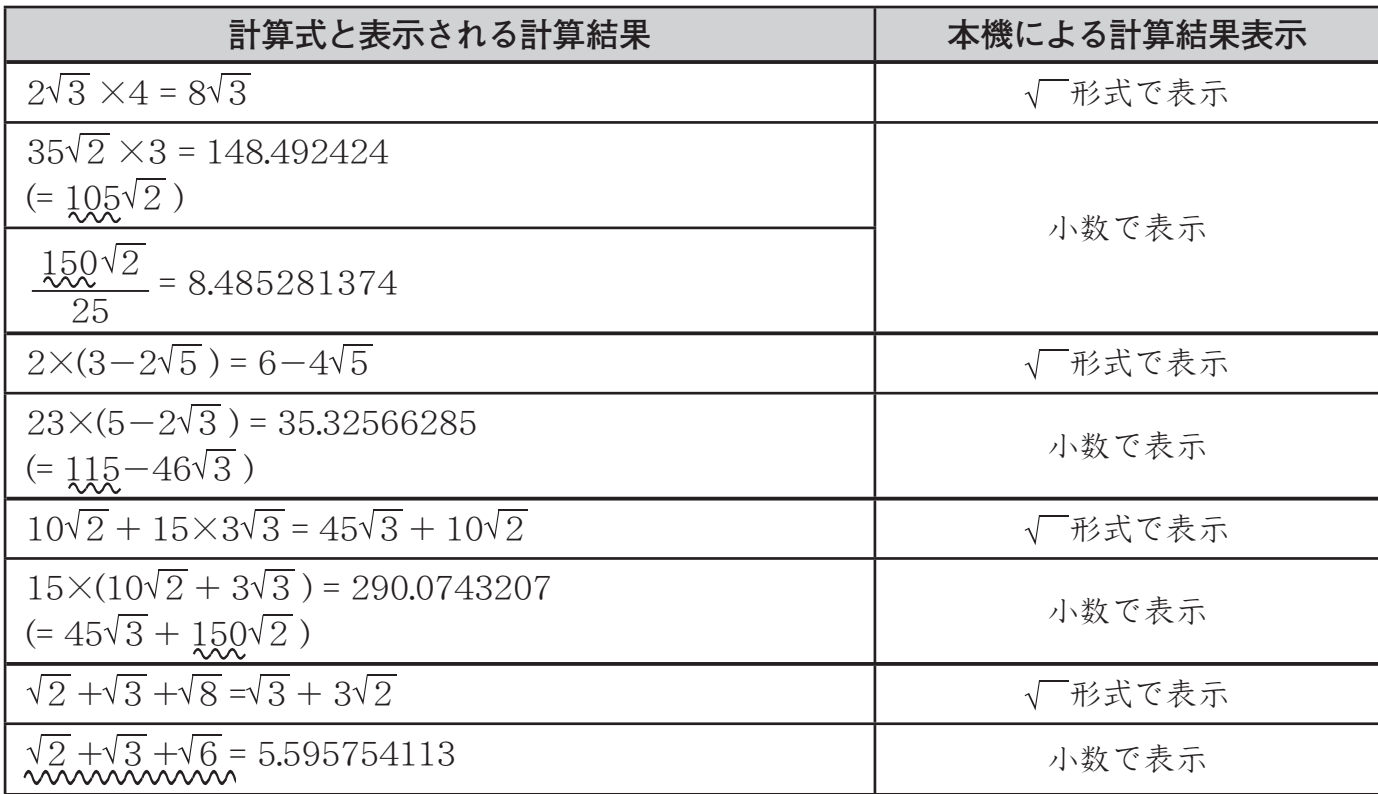

### **そんない またのは、またのは、またのは、または**<br>そ**メモ**ダ 計算結果が小数表示になる理由

上記の計算例の計算結果が小数表示になる理由は、次の通りです(表中の波線が引いてある箇 所が該当します)。

- 数値が対応範囲外
- ●計算結果の項が3つ以上となる

#### $\Sigma$  計算結果が $\pi$ を含む表現となる条件

計算結果がπを含む表現となり得るのは、以下に挙げる計算を行ったときに、計算結果が*n*π (*n*は整数)または *<sup>d</sup> c* <sup>π</sup>の形式で表現できる場合に限ります。

 $\bullet$  ラジアンで一般的に表現される数値 $(2π, π/3$ など)による四則演算

$$
\mathcal{F}: \frac{1}{2}\pi + \frac{2}{3}\pi = \frac{7}{6}\pi \mathcal{L} \mathcal{L}
$$

●逆三角関数(50ページ)を使った計算

$$
\textcircled{1} : \sin^{-1} (\frac{\sqrt{3}}{2}) = \frac{1}{3} \pi \, \text{if } \, \text{if } \, \text{if
$$

### **■ 計算結果を自然表示と小数表示の間で切り替える(S-D変換)**

S-D変換は、本機の[Sm]キーを押すと実行される計算結果の表示変換機能です。変換は、小数 とその他の形式の数値(分数やπを含む表現の数値など)の間で行われます。

### **2 ご注意**

変換対象(Sm)キーを押したときに表示されていた計算結果のタイプ)によっては、変換に時間が かかる場合があります。

A S-D変換の操作例

(例1) 小数→分数への変換

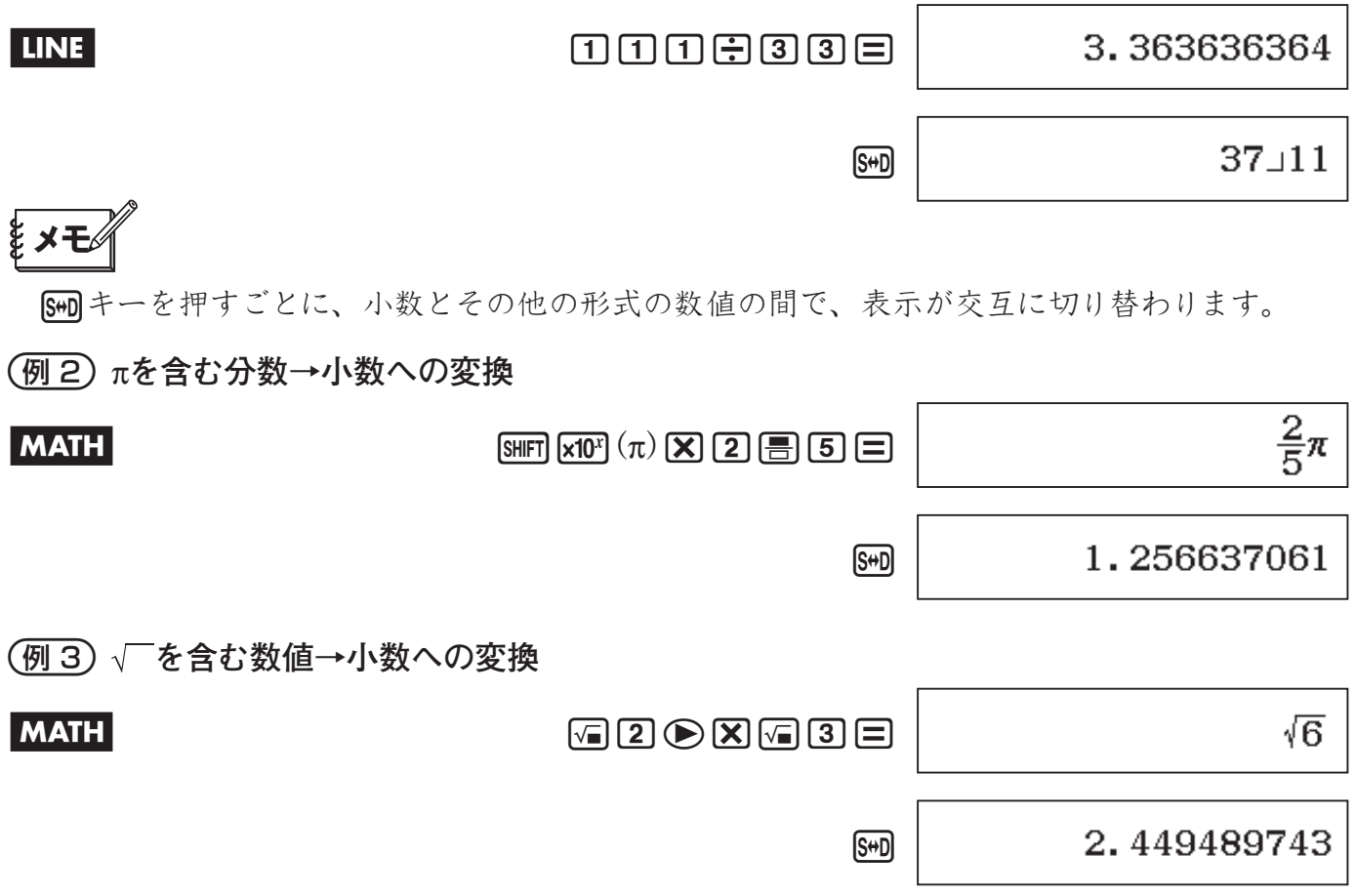

### ■ 変換が可能な形式について

分数形式: 分数として変換可能な小数を、分数形式に変換します。

仮分数、帯分数のどちらで表示を行うかは、変換時の分数表示設定に従います。

π形式: πを含む次の形式への数値の変換が可能です(数学自然表示入出力または数学自然表示 入力/小数出力のみ有効)。

 $n$ π $(n$ は整数)

 $\frac{d}{c}$ πまたは $a\frac{d}{c}$  $\frac{\alpha}{c}$ π(分数表示設定に従います)

- ●分数のπ形式への変換では、変換できるものは逆三角関数の結果やラジアンで一般的に表現 される数値に限られます。
- ●計算結果が√形式で得られた場合に、「6mmキーにて小数表示に変換することが可能です。 しかし、計算結果が小数表示の場合は、√形式に変換することはできません。

# **内部数値を丸める**

### **■ 内部数値の丸めを行う(Rnd関数)**

表示桁数設定の指定にかかわらず、本機は内部演算桁数15桁で計算を行っています。例えば 表示桁数設定をSci3にすると、画面上に表示される計算結果は有効桁数3桁になりますが、内部 的には15桁を保持しています。

Rnd関数([sun] [0] (Rnd))を使うと、本機が内部的に保持している数値そのものを、表示桁数設 定の指定に従って「丸める」ことができます。

数値の丸めは、表示桁数設定に応じて次の要領で行われます。

● Norm1またはNorm2の場合は、仮数部の11桁目で四捨五入を行う

● FixまたはSciの場合は、指定桁数の次の桁で四捨五入を行う

### - **20÷7 の答えを小数点以下第2位まで求め、さらにその答えの2乗を小数点以下第2位 まで求める**

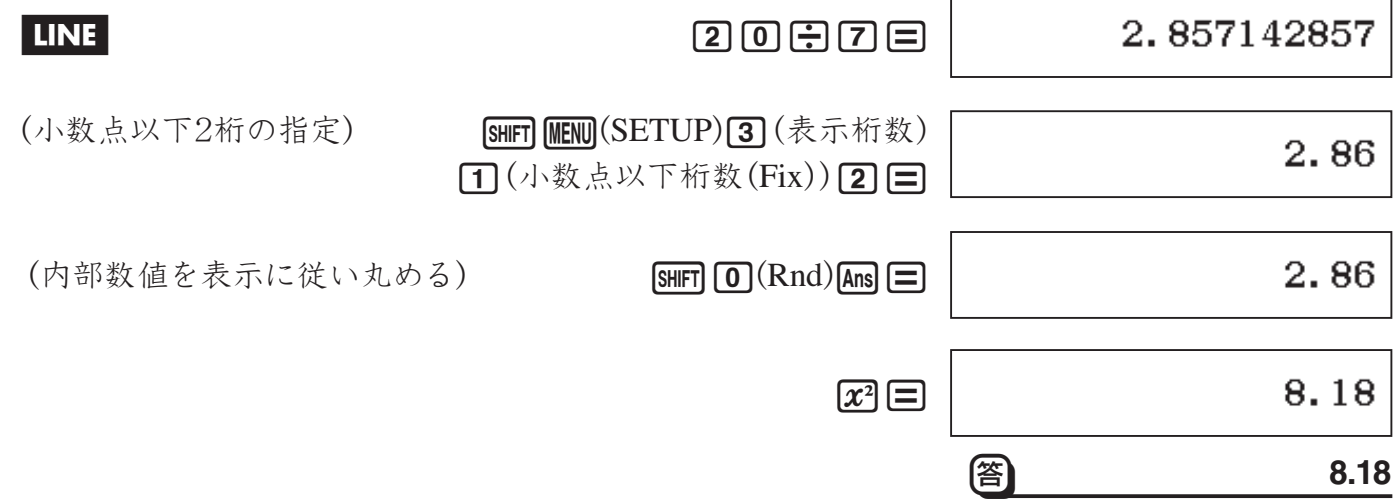

### ↓<br>**↓ メモ**≪ 内部丸めを行わなかった場合

上記の計算例で、内部丸めを行わずに計算すると、結果は次のようになります。

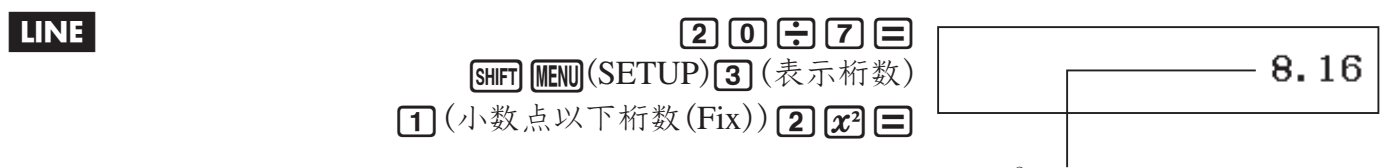

丸めを行わずに計算すると、内部計算は(2.857142857)<sup>2</sup>=8.163265306となります。 このため表示される計算結果は、小数点以下2桁表示で8.16となります。

# **単位換算**

インチ(in)からセンチメートル(cm)、グラム(g)からオンス(oz) のように、ある単位の数値を 異なる単位の数値に換算することができます。換算には、本機が内蔵している151組302種類の「単 位換算コマンド」を使います。単位換算コマンドは、*n*進計算モードを除くすべての計算モードで 使用可能です。

### **■ 単位換算の操作の流れ**

ここでは、5センチメートル(cm)が何インチ(in)になるかを換算する操作を例に、操作の流れ を説明します。操作はライン表示形式(INE)で行います。

- **1.** 換算元の数値を入力します。 •ここでは「5」を押します。
- 2. SHFT 8 (単位換算)を押します。 ・ 単位換算メニューが表示されます。
- **3.** 単位換算のカテゴリーを選択します。 •ここでは11(長さ)を押します。
- **4.** サブカテゴリーを選択します。 •ここでは11(m▶…)を押します。
- **5.** 単位換算コマンドを選択します。 •ここでは11(cm▶in)を押します。
- $6.$   $\Box$  を押します。 ・ 単位換算が実行され、結果の数値が表示されます。
- 1:長さ 2: 面積 3:体積 4:平面角
- $1: m \rightarrow \cdots$  $2\!:\!{\rm in}\!{\ast}$   $\!$  $3:$ ft $\cdots$  $4:yd \rightarrow \cdots$

 $1:cm \rightarrow in$  $2: m \triangleright f t$  $3:m \rightarrow yd$ 4:km►mile

m  $5cm$  in

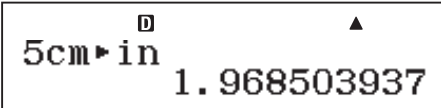

# **メモ**

- ・ 上記手順3で選択した単位換算カテゴリーによっては、手順4の操作は不要です。
- ・ 単位換算のカテゴリーと、各カテゴリーに含まれるコマンドについては、「リファレンスシート」 を参照してください。
- ・ 換算式は「NIST Special Publication 811 (2008)」または昭和26年法律「計量法」に準拠して います。
- · "cal"は15℃における値を採用しています。

# **角度単位変換**

角度単位変換の機能を使うと、特定の単位で角度を入力し、角度単位設定で現在選択されてい - 2012年 - 2012年 - 2012年 - 2012年 - 2012年 - 2013年 - 2013年 - 2013年 - 2013年 - 2013年 - 2013年 - 2013年 - 2013年 - 201<br>日度単位に変換することが可能です。例えば角度単位設定が弧度法(R)の場合、30°と入力し て変換を実行し、π /6ラジアンを得ることができます。

角度単位変換は、*n*進計算モードを除くすべての計算モードで実行可能です。

### **■ 角度単位変換を行う**

### A 特定の単位で角度を入力するには

数値を入力した後で、OPTN 2 (角度単位)\*を押すと表示される次のメニューを使って、入力し た数値の角度単位を指定することができます。

<sup>\*</sup> 計算モードによっては CPTN △ 2 (角度単位)と押します。

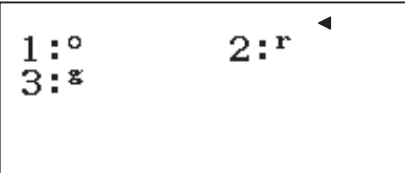

—<br>①(° ) → 角度単位を「度数法」に指定  $2$  $($ <sup>r</sup>)  $\rightarrow$  角度単位を「弧度法」に指定  $\overline{a}$  $( 8 ) \rightarrow \overline{a}$ 度単位を「グラード」に指定

### - **1.7**π**ラジアンを「度」単位に変換する**

度に変換するので、角度単位設定を度数法(D)にして操作を行います。

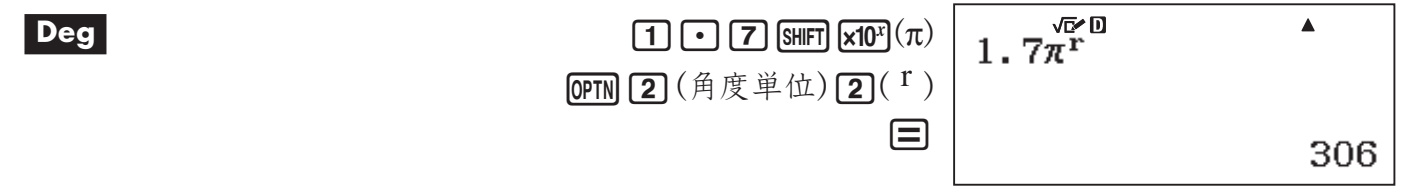

**第4章 工業数理と高校数学の各種計算**

# π**、***e***、および各種の科学定数**

### **■ 円周率**π**と自然対数の底***e*

円周率π、自然対数の底*e*を、式に入力して使うことができます。πと*e*は、*n*進計算モードを除 くすべてのモードで利用可能です。本機では、πおよび*e*をそれぞれ次の値として計算します。

π=3.14159265358980 *e*=2.71828182845904

### A π、*e*を入力するには

 $\pi$ を入力するには [shiFi] [x10<sup>x</sup>] (π)を、eを入力するには [d.Pik] [x10<sup>x</sup>] (e)を押します。

### **■ 科学定数**

本機は科学技術計算でよく使われる47種類の定数を内蔵しており、呼び出して計算に利用する ことができます。

科学定数は、*n*進計算モードを除くすべてのモードで利用可能です。

#### ■ 科学定数を入力するには

ここでは、真空の高速度(co)を入力して、その値を表示する操作を例に、操作の流れを説明し ます。

> 1:普遍定数 2: 電磁気定数

 $^{1: h}_{4: 80}$ <br> $^{4: 80}_{7: 6}$ 

 $c<sub>ol</sub>$ 

 $\mathbf{c}_0$ 

4: 物理化学定数

应回

心口

3:素粒子および原子定数

 $3:10$ <br> $3:10$ 

 $\begin{array}{c} 3: \mathbb{C}^{\circ} \\ 6: \mathbb{Z}^{\circ} \\ \end{array}$ 

 $\blacktriangle$ 

 $\blacktriangle$ 

299792458

- 1. **[SHFT] [7]** (科学定数)を押します。
	- ・ 科学定数カテゴリーのメニューが表示されます。
- **2.** 科学定数のカテゴリーを選択します。 •ここでは日(普遍定数)を押します。
- **3.** 科学定数を選択します。
	- $\cdot$  ここでは $\overline{\mathbf{3}}$ (co)を押します。
- $4.$   $\Box$  を押します。
	- ・ 科学定数の値が表示されます。

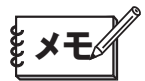

- ・ 内蔵の科学定数については、「リファレンスシート」を参照してください。
- ・ 科学定数のデータはCODATA (2010)に準拠しています。

# **各種の関数計算**

- ここでは、下表に示す各関数を使った計算について説明します。
- ●下表の各関数は、n進計算モードを除くすべての計算モードで使用可能です。ただし複素数 計算モードでは、一般に複素数を引数としない場合に限り使用できます。
- ●2乗(x<sup>2</sup>)、3乗(x<sup>3</sup>)、べき乗、逆数(x<sup>-1</sup>)および絶対値(Abs)の各関数については、複素数計 算モードで複素数を引数とする場合でも使用可能です。

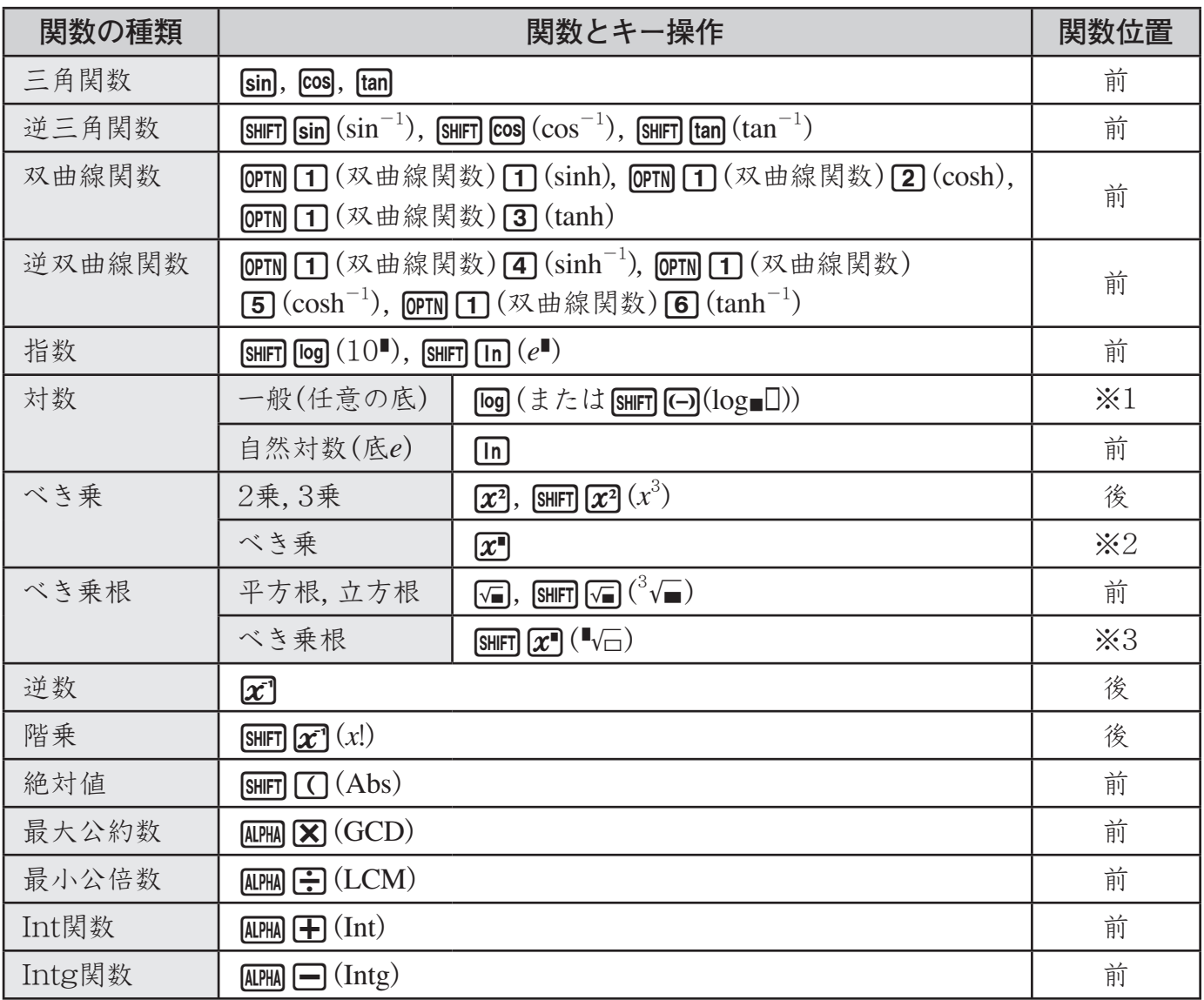

※1~※3の各関数については、入力に際して注意が必要です。詳しくは次の「関数キーの使いかた」 で説明します。

### ● ご注意 関数計算実行時の一般的な注意点

- · 計算の内容によっては計算結果が表示されるまでに時間がかかることがあります。□ などを 押して計算を実行したら、画面に答えが表示されるまでは、キー操作を行わないでください。
- ·計算結果が表示される前に演算を中断するには、ACを押してください。"強制中断しました" という画面が表示されますので、元の計算式をクリアするには再度AGを、元の計算式に戻る には ●または●キーを押してください。

### **■ 関数キーの使いかた**

### ■ 基本的な考えかた

関数計算を行う際の関数と引数の入力は、基本的には書式通りの順序で行うことができます。 例えば引数の前に関数を記述する「sin30°」を計算したいときは $\sin$  3 回 = ヒ入力し、引数の後 ろに関数を記述する「5!」(5の階乗)を計算したいときは**[5][swiFilozi<sup>7</sup>](x!)□**と入力します。

#### 双曲線関数/逆双曲線関数を入力するには

- 1. CPTNキーを押します。(計算モードによってはCPTN Aを 押します。)
	- ・ 右のようなメニュー画面が表示されます。
- **2.** b(双曲線関数)を押します。
	- ・ 関数が一覧表示されます。

(刷) mg キーの操作例

- 1:双曲線関数 2:角度単位 3:エンジニアリング記号
- 2:cosh 1:sinh  $4: \sinh^{-1}$ 3:tanh  $5: \cosh^{-1}$  $6: \tanh^{-1}$

- 3. 1~60のいずれかのキーを押します。
	- ・ 押したキーに対応した双曲線関数/逆双曲線関数が入力されます。

### A 特殊な操作を行う関数キー(対数、べき乗、べき乗根)について

#### [og] および [SHIFT] (--> (log■□) (任意の底の対数または常用対数)

この関数を使ってlog*aM*を計算する際は、底(*a*)と真数(*M*)の2 つの引数を指定することが必要 です。log*aM*を計算するとき、**[og]**a, Mという順序で入力します(区切りのカンマは[swiFi] [ ) (, )で 入力)。ただし底(*a*)の入力を省いた場合は、自動的に底10の対数(常用対数)として計算が行われ ます。

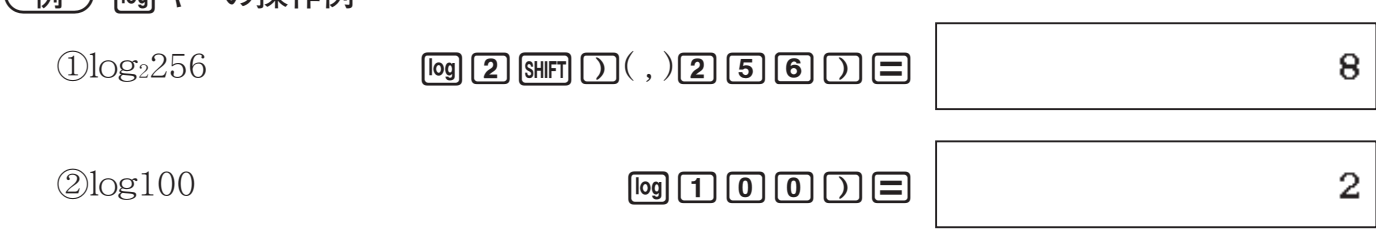

なお数学自然表示形式の選択時は、[SHIFT] [→](log■□)キーを使った入力操作も可能です。この場 合は、底の入力を省くことはできません。

#### **例) SHIFT (--) (log■□)キーの操作例**

#### $|MATH|$

#### $\textcircled{3}$  log<sub>2</sub>256 **[SHFT]**  $\textcircled{1}$  (log $\blacksquare$ ) **2**  $\odot$  **2 5 6**  $\blacksquare$

 $\pi$ (べき乗)

この関数を使って*a<sup>m</sup>* を計算する際は、累乗される数値(*a*)と指数(*m*)の2 つの引数を指定するこ とが必要です。*a<sup>m</sup>* を計算するとき、*a*6*m*という順序で入力します。なお*a*が計算式のときは、計 算式全体をカッコで括ることが必要です。

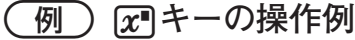

### $2^5$  (2)  $\pi$ <sup>6</sup> (5)  $\equiv$

32

3

8

#### $\boxed{\text{SHET}(\overline{x^\bullet})}$  ( $\overline{\bullet}$ ) (べき乗根)

この関数を使って*<sup>n</sup> a*を計算する際は、根号内の数値(*a*)と*n*乗根(*n*)の2つの引数を指定すること が必要です。

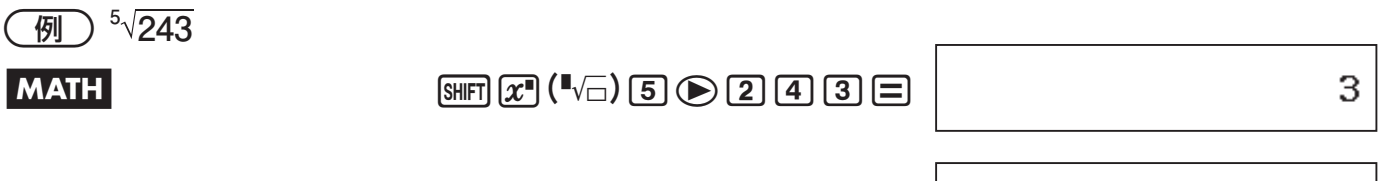

### **b**  $\mathbb{E}[\text{Suff}(\mathbf{x}^{(n)}) \mathbf{Z}]$  ( $\mathbb{E}[\mathbf{x}^{(n)}]$  ( $\mathbb{E}[\mathbf{x}^{(n)}]$  ( $\mathbb{E}[\mathbf{x}^{(n)}]$  ( $\mathbb{E}[\mathbf{x}^{(n)}]$  ( $\mathbb{E}[\mathbf{x}^{(n)}]$  ( $\mathbb{E}[\mathbf{x}^{(n)}]$  ( $\mathbb{E}[\mathbf{x}^{(n)}]$  ( $\mathbb{E}[\mathbf{x}^{(n)}]$  ( $\mathbb{E}[\mathbf{x}^{(n)}]$  ( $\mathbb{E$

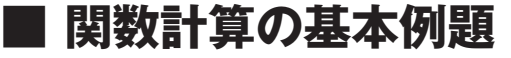

#### A 三角関数と逆三角関数

本機で三角関数、逆三角関数の計算を行う際には、はじめにどの角度単位(度数法、弧度法、 グラード)によって計算するかを選んでおくことが重要です。

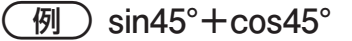

#### $\log$  MATH

 $\sin$  [4] [5] [7] [+] [cos] [4] [5] [=]

 $\sqrt{2}$ 

0

1.175201194

#### ■ 双曲線関数と逆双曲線関数

 $(\overline{M}$  1) sinh 1

**MATH CONDUCTION CONDUCTION**  $\mathbb{R}$  (双曲線関数)  $\mathbb{\Pi}$  (sinh)  $\mathbb{\Pi}$  ( $\mathbb{\Xi}$ )

 $(\overline{m}2)$  cosh<sup>-1</sup> 1

B Kb(双曲線関数)f(cosh-1)b=

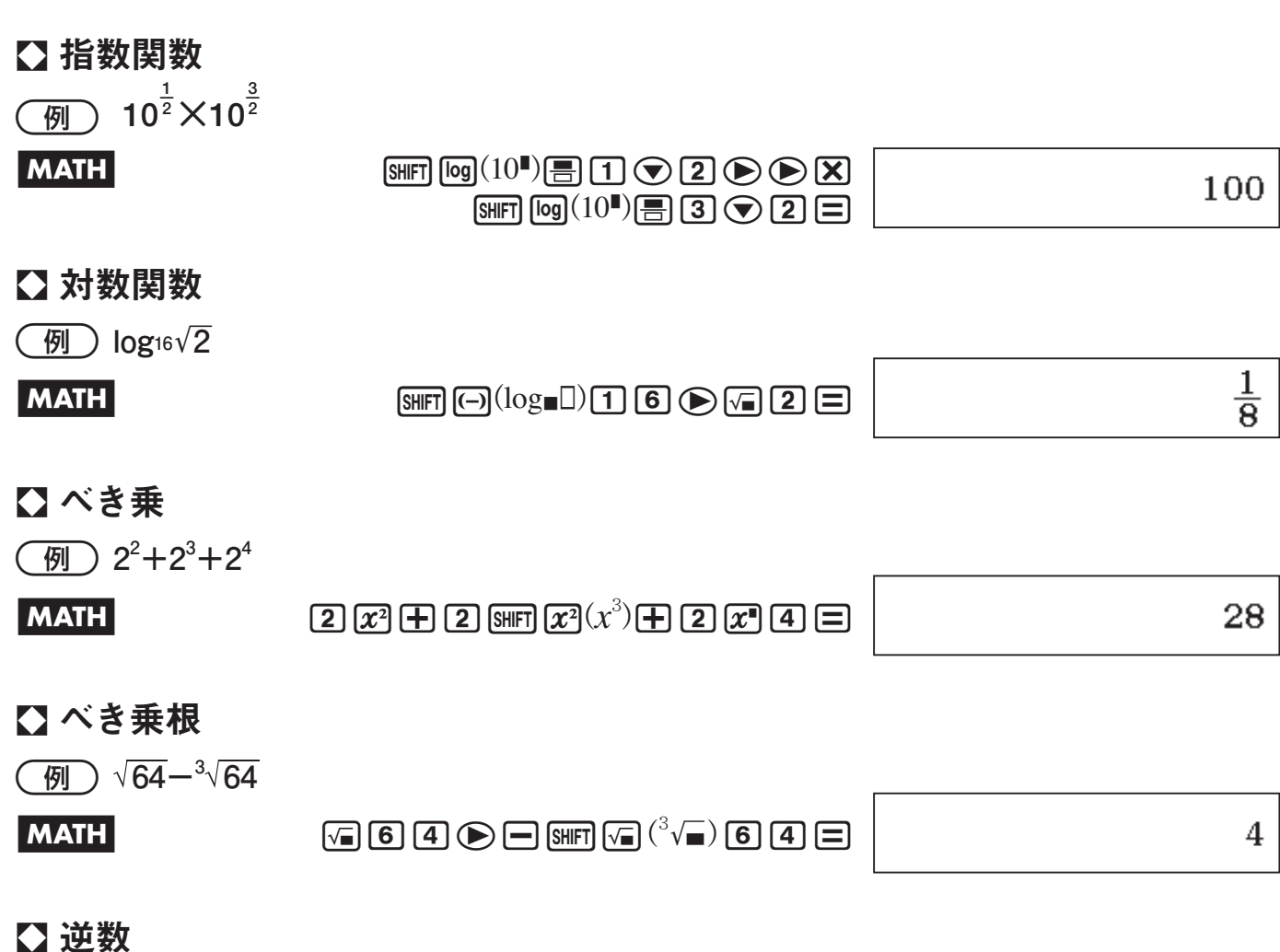

### $\bf{C}$  逆数

- **0.00390625-1** 

 $\begin{array}{c}\n 0 \\
 0 \\
 \end{array}$ 

256

### A 階乗

階乗計算は、引数(または引数として指定した計算式の計算結果)が0または正の整数の場合の み可能です。本機の演算範囲内に収まる69!まで計算することができます。

- **10!** 

ba!X(*x*!)=

3628800

### A 絶対値計算

-'**5 -**'**7 の絶対値を小数第2位まで求める** 

### **MATH**

 $\boxed{\text{SHFT}}$  $\boxed{\text{C}}$  $\boxed{\text{Abs}}$  $\boxed{\text{F}}$  $\boxed{\text{5}}$  $\boxed{\text{D}}$  $\boxed{\text{F}}$  $\boxed{\text{F}}$  $\boxed{\text{F}}$  $\boxed{\text{F}}$  $\boxed{\text{C}}$  $\boxed{\text{C}}$ 

0.4096833336

**答** 0.41

7

### A 最大公約数

- **28と35の最大公約数を求める**

 $\boxed{\text{AIPM}}\boxed{\text{X}}$  (GCD)  $\boxed{2}$   $\boxed{8}$   $\boxed{\text{SHFT}}$   $\boxed{)}$  (, )  $\boxed{3}$   $\boxed{5}$   $\boxed{)}$   $\boxed{=}$ 

### A 最小公倍数

- **9と15の最小公倍数を求める**

 $\overline{APM}$  $\overline{G}$  $(LCM)$  $\overline{9}$  $\overline{SMP}$  $D$  $($ ,  $)$  $\overline{1}$  $\overline{5}$  $D$  $\overline{=}$ 

45

#### A Int関数

引数として指定された数値の整数部分を取り出します。

- **-3.5の整数部は?**

 $\overline{APM}$  $\overline{H}$  $\overline{H}$ 

 $-3$ 

### A Intg関数

引数として指定された数値を超えない最大の整数値を求めます。

- **-3.5を超えない整数は?**

 $\boxed{AIPHA}$  $\boxed{-}$   $(\text{Intg})$  $\boxed{-}$  $\boxed{3}$  $\boxed{-}$  $\boxed{5}$  $\boxed{)}$  $\boxed{=}$ 

-4

Σ**計算**

Σ計算の計算式は次の通りです。

$$
\sum_{x=a}^{b} f(x) = f(a) + f(a+1) + f(a+2) + f(a+3) + \dots + f(b)
$$

Σ計算は、基本計算, 統計計算, 方程式/関数 計算, 行列計算, ベクトル計算, 表計算の各計算モー ドで実行可能です。

### ▲ 乙注意 区計算実行時の一般的な注意点

- ・ 入力した関数式や代入値*a*, *b*の範囲によっては、計算結果が表示されるまでに時間がかかるこ とがあります。□などを押して計算を実行したら、画面に答えが表示されるまでは、キー操 作を行わないでください。
- · 計算結果が表示される前に演算を中断するには、ACを押してください。"強制中断しました" という画面が表示されますので、元の計算式をクリアするには再度及のを、元の計算式に戻る には ●または●キーを押してください。

### **■** Σ**計算の入力操作**

### ■ 入力が必要な項目について

本機のΣ計算では、Σ *f* (*x*) *b <sup>x</sup>*=*<sup>a</sup>* の (*<sup>f</sup> <sup>x</sup>*), *a*, *b*に対して次の入力を行います。

 $f(x)$  ............. 変数メモリー  $x($  [ALPHA]  $\Box$  $(x)$ )を使って、 $x$ の関数式を入力します。 例えば  $f(x) = x^2 - 1$ のとき、 ④PM ◯ (*x*)α? ➡ ◯ と入力します。 なお*x*以外の変数メモリー(A, B, C, D, E, F, *y*)を関数式の中に入力した場合は、 すべて定数(現在各メモリーに格納されている数値)とみなされます。

*a*, *b*..............関数式 (*f x*)の*x*に代入する最初の数値を*a*に、最後の数値を*b*に、それぞれ入力 します。-1×1010 <*a*≦*b*<1×1010の範囲内の整数が入力可能です。

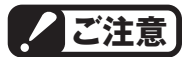

*a*, *b*, (*f x*)に対してPol(, Rec(, ∫(, *d*/*dx*(, Σ(, Π(, ÷Rの各関数を入力することはできません。

### A 表示形式設定に応じた入力操作について

①数学自然表示形式の場合

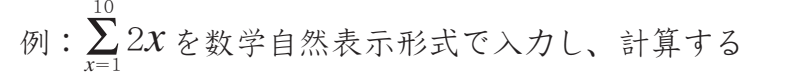

 $\mathbb{R}$   $\mathbb{R}$   $\mathbb{$ 

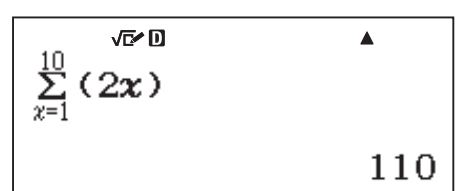

②ライン表示形式の場合

例:Σ(2*x*, 1, 10)をライン表示形式で入力し、計算する

 $\boxed{\mathsf{x}}$ ( $\boxed{\mathsf{x}}$ ) ( $\boxed{\mathsf{2}}$ ) ( $\boxed{\mathsf{AIPHA}}$  ())  $\boxed{\mathsf{x}}$  $\mathsf{S}\mathsf{H}\mathsf{F}\mathsf{T}(\mathsf{D})$ (, )  $\mathsf{T}\mathsf{T}(\mathsf{S}\mathsf{H}\mathsf{F}\mathsf{T})$  $\mathsf{T}(\mathsf{D})$   $\mathsf{T}\mathsf{T}(\mathsf{D})$ 

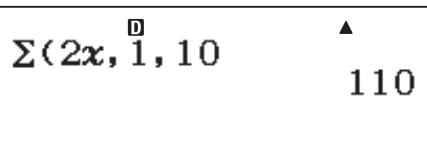

# Π**計算**

Π計算(総積)の計算式は次の通りです。

$$
\prod_{x=a}^{b} (f(x)) = f(a) \times f(a+1) \times f(a+2) \times \dots \times f(b)
$$

Π計算は、基本計算, 統計計算, 方程式/関数 計算, 行列計算, ベクトル計算, 表計算の各計算 モードで実行可能です。

### **ご注意**

- ・ 入力した関数式や代入値*a*, *b*の範囲によっては、計算結果が表示されるまでに時間がかかるこ とがあります。□などを押して計算を実行したら、画面に答えが表示されるまでは、キー操 作を行わないでください。
- · 計算結果が表示される前に演算を中断するには、ACを押してください。"強制中断しました" という画面が表示されますので、元の計算式をクリアするには再度 AGを、元の計算式に戻る には ●または●キーを押してください。

### **■** Π**計算の入力操作**

### ■ 入力が必要な項目について

本機のΠ計算では、 $\prod_{x=a}^{b} (f(x))$ *<sup>x</sup>*=*<sup>a</sup>* の(*<sup>f</sup> <sup>x</sup>*), *a*, *b*に対して次の入力を行います。

 $f(x)$  .............. 変数メモリー  $x($  (MPHA  $\Box$ ) $(x)$ )を使って、 $x$ の関数式を入力します。

例えば $f(x)$ =x<sup>2</sup>−1のとき、困�� ◯◯(x)α? ━ ◯ と入力します。

- なお*x*以外の変数メモリー(A, B, C, D, E, F, *y*)を関数式の中に入力した場合は、 すべて定数(現在各メモリーに格納されている数値)とみなされます。
- *a*, *b*.............. 関数式(*f x*)の*x*に代入する最初の数値を*a*に、最後の数値を*b*に、それぞれ入力 します。*a*, *b*は整数で、*a*<1×1010、*b*<1×1010、*a*≦*b*とします。

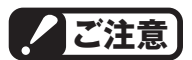

*a*, *b*, (*f x*)に対してPol(, Rec(, ∫(, *d*/*dx*(, Σ(, Π(, ÷Rの各関数を入力することはできません。

A 表示形式設定に応じた入力操作について

①数学自然表示形式の場合

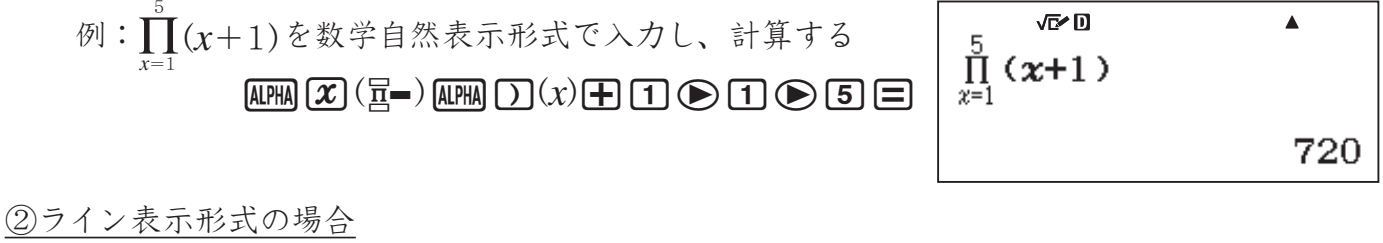

例:Π(*x*+1, 1, 5)をライン表示形式で入力し、計算する ax(9)a)(*x*)+b!)( , )b  $\mathbb{S}$ ||FT|  $\mathcal{D}$ ) (, ) (5)  $\mathcal{D}$ | $\mathcal{D}$ |

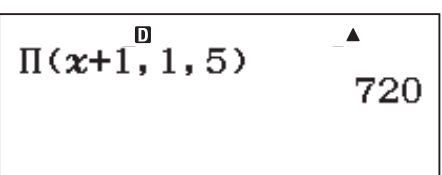

# **乱数を発生させる**

内蔵関数Ran#を使って、小数点以下3桁の小数(0.000~0.999)の疑似乱数を発生させること ができます。内蔵関数RanInt#を使って、開始値( *a* )と終了値( *b* )間の整数の疑似乱数を発生さ せることができます。Ran#, RanInt#は、*n*進計算モードを除くすべての計算モードで使用可能 です。

### **■ 乱数を使った計算例**

※画面の数値は一例であり、結果は操作ごとに異なります。

1 **関数Ran#による乱数を100倍して小数点以下を四捨五入し、整数2桁の擬似乱数8個を 得る** 

セットアップの表示桁数設定(13ページ)をFix0にして、計算を行います。

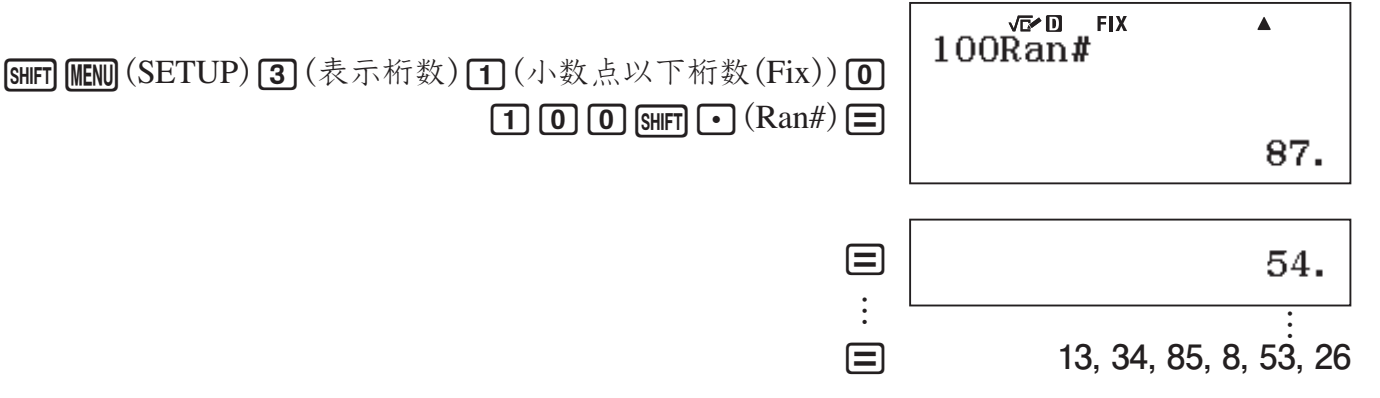

2 **関数RanInt#を使って1 から6 の間で整数の乱数を得る**

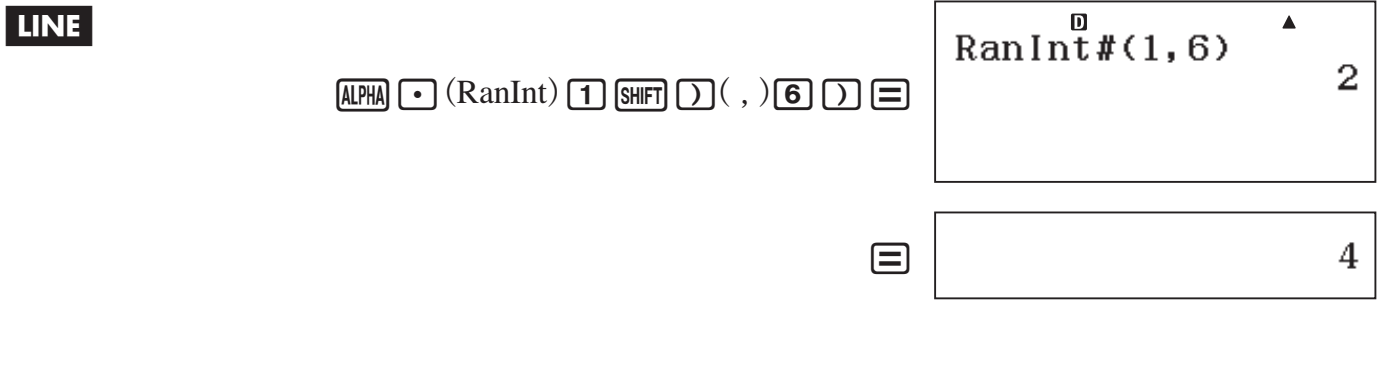

# **積分計算・微分計算**

<sub>。</sub>2 ご注意 | 積分計算・微分計算実行時の一般的な注意点

- ・ 積分・微分の対象とする関数や、計算の範囲によっては、計算結果が表示されるまでに時間 がかかることがあります。=などを押して計算を実行したら、画面に答えが表示されるまでは、 キー操作を行わないでください。
- ・ 三角関数の積分計算・微分計算は、角度単位設定を弧度法(R)にして行ってください。
- ・ 終了条件を満たせずに求解処理が終了してしまった場合はエラー(タイムアウトになりました) となります。関数式や区間などを適宜修正してから、計算を行ってください。

### **■ 積分計算**

 $\int_{a}^{b} f(x) dx$ <sub>a</sub> ƒ(x)*d*xで表される定積分の近似値を計算することができます。本機はこの計算を、ガウス− *、<br>クロ*ンロッド(Gauss-Kronrod)法による数値積分を利用して行います。

### ■ 精分計算の入力操作

#### 入力が必要な項目について

本機の積分計算では、 $\int_a^b f(x) dx$ の $f(x)$ , *a*,  $b$ に対して次の入力を行います。

 $f(x)$  ............. 変数メモリー  $x($  [AIPH]  $\overline{D}$  (x))を使って、 $x$ の関数式を入力します。

例えば  $f(x)$ = $x^2-1$ のとき、  $\mu$ PM  $\Omega$  ( $x$ ) $\alpha$ ?  $\Box$  (1) と入力します。

- なお*x*以外の変数メモリー(A, B, C, D, E, F, *y*)を関数式の中に入力した場合は、 すべて定数(現在各メモリーに格納されている数値)とみなされます。
- *a*, *b*..............定積分の区間を指定します。定積分の下端の数値を*a*に、定積分の上端の数値 を*b*に、それぞれ入力します。

またライン表示形式の選択時に限り、許容誤差範囲(*tol*)を入力することが可能です(入力の操 作については後述します)。

*tol ..........*一般にこの数値を小さくするほど計算の精度は上がります。ただし数値を小さ くしすぎると演算に時間がかかるので、なるべく1×10-14以上の値を指定して ください。なお*tol*は入力を省略しても構いません。省略した場合は、*tol*=1× 10-5として計算が行われます。

### **ご注意**

- *a*, *b*, *f*(*x*), *tol*に対してPol(, Rec(,  $\int$ (, *d*/*dx*(,  $\Sigma$ (,  $\Pi$ (, ÷Rの各関数を入力することはできません。
- ・ 積分する関数式の種類や、積分区間における正・負、または積分したい区間によっては求め た積分値の誤差が大きくなり、エラーとなることがあります。
- ・ 積分区間 *a*≦*x*≦*b*において、(*f x*)<0 の場合は積分結果は負の値になります。 *M* :  $\int (0.5x^2 - 2, -2, 2) = -5.33333333333$

#### ①数学自然表示形式の場合

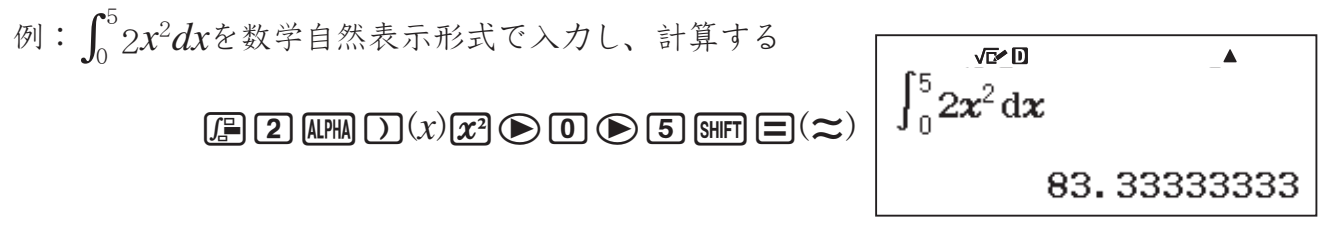

- ②ライン表示形式の場合
	- (*f x*), *a*, *b*, *tol*の順に入力を行います。

例:∫(2x<sup>2</sup>, 0, 5)をライン表示形式で入力し、計算する(tolの入力は省略する)

 $\Gamma(\mathbb{F} | \mathbb{Z})$  (alpha)  $\Gamma(x)$   $(x)$   $(x^2)$  (shift)  $\Gamma(x)$  ( , )  $\Gamma(x)$  (shift)  $\Gamma(x)$  ( , )  $\Gamma(x)$   $\Gamma(x)$ 

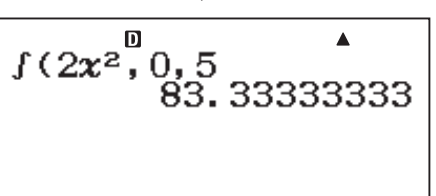

### A 正確な積分値を求めるための注意点

積分計算対象の関数式 (*f x*)によっては、本機で積分値を求めるにあたって工夫を要する場合 があります。次の点に注意して、計算を行ってください。

#### 周期関数や、積分区間によって関数 (*f x*)の値が正・負になる場合

1周期ごと、または正の部分と負の部分に分けて積分値を求め、各々を加算します。

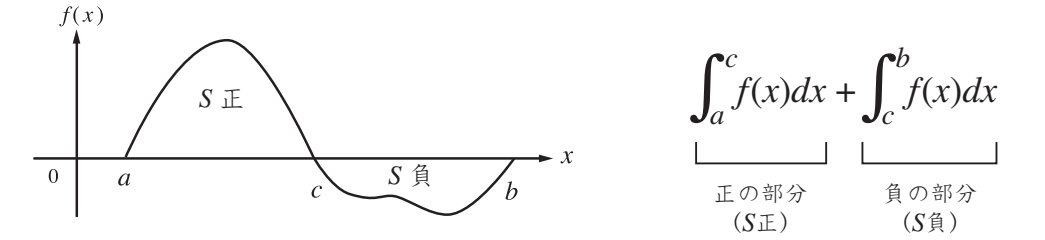

#### 積分区間の微少移動により、積分値が大きく変動する場合

積分区間を分割して(変動の大きい箇所をより細かく分割する)積分値を求め、各々を加算しま す。

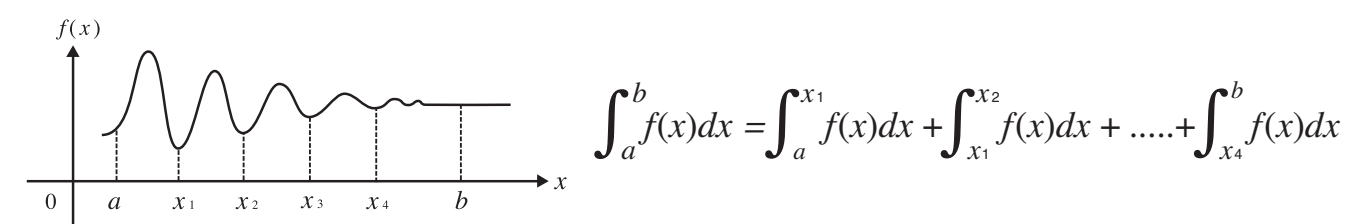

### **■ 微分計算**

関数 (*<sup>f</sup> <sup>x</sup>*)の*x*=*a*における微分係数( ( *<sup>f</sup>*(*x*)) *dx <sup>x</sup>*=*<sup>a</sup> <sup>d</sup>* )の近似値を計算することができます。本機 はこの計算を、中心差分法に基づく近似計算によって行います。

### 【】 微分計算の入力操作

#### 入力が必要な項目について

本機の微分計算では、 ( *<sup>f</sup>*(*x*)) *dx <sup>x</sup>*=*<sup>a</sup> <sup>d</sup>* の (*<sup>f</sup> <sup>x</sup>*), *a*に対して次の入力を行います。  $f(x)$  ............. 変数メモリー  $x($  [AIPHA]  $\sum(x)$ )使って、 $x$ の関数式を入力します。 例えば (*f x*)=*x*<sup>2</sup> -1のとき、a)(*x*)x-bと入力します。 なお*x*以外の変数メモリー(A, B, C, D, E, F, *y*)を関数式の中に入力した場合は、 すべて定数(現在各メモリーに格納されている数値)とみなされます。 *a* ..................微分係数を求めたい点(微分点)の値を入力します。

またライン表示形式の選択時に限り、許容誤差範囲(*tol*)を入力することが可能です(入力の操 作については後述します)。

*tol* ...............一般にこの数値を小さくするほど計算の精度は上がります。ただし数値を小さ くしすぎると演算に時間がかかるので、なるべく1×10-14以上の値を指定して ください。なお*tol*は入力を省略しても構いません。省略した場合は、*tol*=1× 10-10として計算が行われます。

### **ご注意**

- · *a*, *b*, *f*(*x*), *tol*に対してPol(, Rec(,  $\int$ (,  $d/dx$ (,  $\Sigma$ (,  $\Pi$ (, ÷Rの各関数を入力することはできませ ん。
- ・ *tol*の入力を省略した場合、解が収束しないときは、*tol*の値を自動的に調整して解を求めます。
- ・ 不連続な点、急激に変化する部分、極大点や極小点、変曲点、微分不可能な点を含む場合、 微分計算結果が0近傍の値の場合には、精度が出なかったりエラーになったりする場合があり ます。

#### ①数学自然表示形式の場合

*<sup>d</sup>* を数学自然表示形式で入力し、計算する 例: (*x*<sup>2</sup> ) *dx <sup>x</sup>*=11 !7(F)a)(*x*)xebb= 

②ライン表示形式の場合

(*f x*), *a*, *tol*の順に入力を行います。

例:*d*/*dx*(2*x*<sup>2</sup> , 1×10-3, 1×10-5)を*tol*=1×10-5としてライン表示形式で入力し、計算する

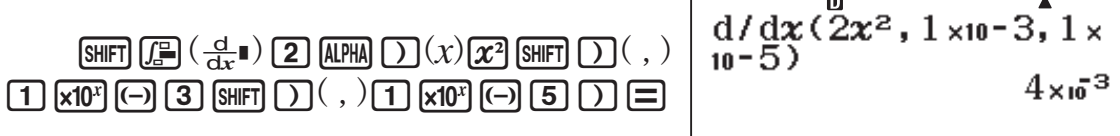

# **ベクトル計算**

本機のベクトル計算モードを使うと、2次元(2成分の)ベクトル(平面上のベクトル)または3次 元(3成分の)ベクトル(空間のベクトル)による加減算や内積計算などを実行することができます。

#### **重要**

ベクトル計算を行うには、MENO [5]を押してベクトル計算モードに入ることが必要です。

### **■ ベクトル計算の操作の流れ**

はじめに、本機を使ったベクトル計算の大まかな操作の流れを説明します。ここでは、次のよ うな平面上のベクトルどうしの加算を例に、操作手順を示します。

-a**=(1, 2),** s**=(3, 1)のとき、**a**+**s**を求める** ベクトル計算モードでは計算式を直接入力する代わりに、 計算に使うベクトルを"VctA", "VctB", "VctC", "VctD"と いう変数に登録し、これらの変数を使って計算を行います。 この例題の $\overrightarrow{a}+\overrightarrow{b}$ を計算するには、 $\overrightarrow{a}$ の成分 $(1, 2)$ をVctAに、  $\overrightarrow{b}$ の成分(3,1)をVctBに入力し、VctA+VctBを実行します。

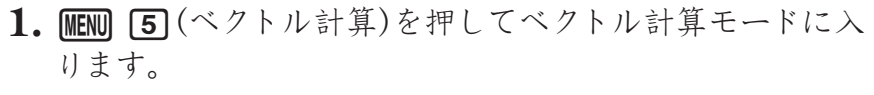

・ はじめにベクトルを選ぶ画面が表示されます。

手順2~4の操作で、ベクトル $\overline{a}$ をVctA に登録します。

- 2. まず11(VctA)を押してVctA を選びます。
	- ・ ベクトルの次元(成分の数)を2または3から選択する画 面が表示されます。
- **3.**  $\overline{a}$ は2次元(2成分)のベクトルなので、[2]を押します。 ・ **ベクトルエディタ画面**が表示されます。
- 4. VctAにdの成分(1,2)を入力します。 ・1日2日 ニと入力してください。

手順5~7の操作で、ベクトル $\vec{h}$ をVctBに登録します。

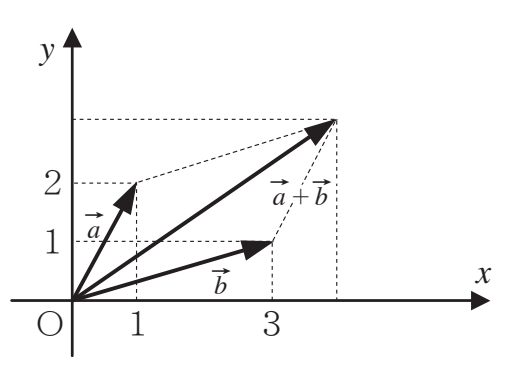

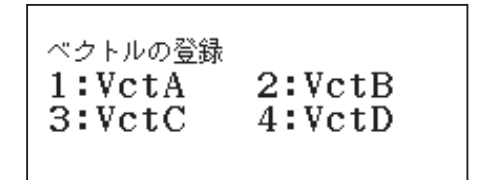

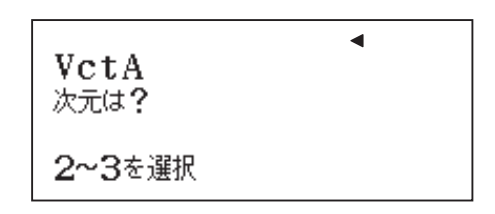

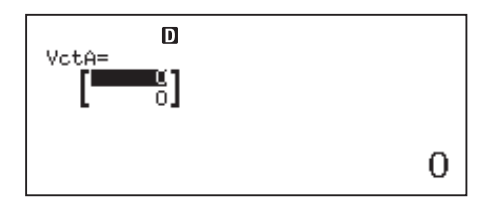

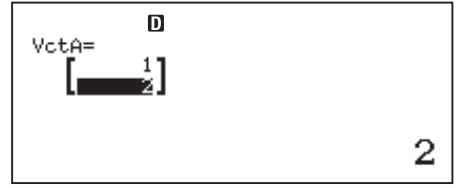

- **5.** OPTNを押します。 ・ **ベクトルメニュー**が表示されます。
- **6.** b(ベクトルの登録)を押します。 ・ 手順1と同じ画面が表示されます。
- $7.$  手順 $2 \sim 4$ と同じ要領で、VctBにベクトル $\vec{b}$ の成分 $(3, 1)$ を入力します。
	- · 2(VctB)を押してVctB を選択し、2を押して2次元  $(2\n *k*\n *k*\n)$ のベクトルを指定し、 3 = 1 =  $\boxed{1}$  = と入力しま す。
- 手順8~10の操作で、 $\overrightarrow{a}+\overrightarrow{b}$ (VctA+VctB)の計算を実行します。
- **8.** Aを押します。 ・ **ベクトル計算画面**が表示されます。

 $\mathbf 1$ 

1:ベクトルの登録 2:ベクトルの編集 3:ペクトル計算

 $\mathbf{D}$ 

31

VctB=

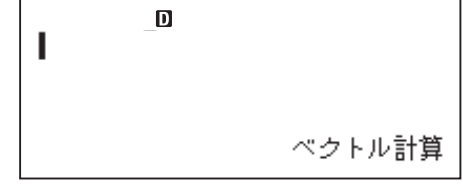

m. VctA+VctB

 $\mathbf{D}$ 

VctAnse

**(** $\vec{a}$ **)**  $\vec{b} = (4, 3)$ 

4

9.  $\overrightarrow{a}+\overrightarrow{b}$ を求めるのでVctA+VctBと入力します。次のキー操作を行ってください。

 $\boxed{S}$  (VctA) $\boxed{+}$   $\boxed{OPIN}$  $\boxed{4}$  (VctB)

- **10.** 計算を実行するには、=を押します。
	- ・ ベクトルエディタ画面と同じ形式の画面が現れ、計算結 果が表示されます。このベクトル形式の計算結果を表 示する画面のことを**VctAns画面**と呼びます。
	- · ACを押すとベクトル計算画面に戻るので、他の計算を 行うことができます。

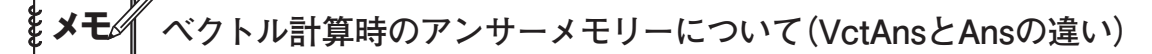

計算結果がベクトル形式になった場合、その計算結果は"VctAns"というベクトル計算専用の アンサーメモリーに格納されます。手順10で表示されたVctAns画面は、このVctAnsの中身を 表示しています。

一方、ベクトルの内積など計算結果がベクトル形式ではなく実数の場合は、その計算結果は通 常のアンサーメモリー Ansに格納されます(Ansについては35ページを参照)。

VctAns とAns は別のメモリーであるという点に、ご注意ください。

### **■ ベクトルメニューについて**

本機でベクトル計算を行うときは、途中で必ず「ベクトルメニュー」を何度か使います。

ベクトルメニューに含まれるメニュー項目とそれぞれの機能 は、次の通りです。

1:ペクトルの登録 2:ベクトルの編集 3:VctA  $4:VectB$  $5:VectC$  $6:VertD$ 

※ 下表は、ベクトル計算画面でのメニュー項目です。

| メニュー項目                        | 能<br>機                                  |
|-------------------------------|-----------------------------------------|
| [1] (ベクトルの登録)                 | VctA, VctB, VctC, VctDのいずれか1つを選んで、ベクトルの |
|                               | 次元(成分の数)を2または3から選択します。                  |
| $[2]$ $(\check{\sim}$ クトルの編集) | VctA, VctB, VctC, VctDのいずれか1つを選んで、登録されて |
|                               | いるデータを呼び出し、ベクトルエディタ画面に表示します。            |
| $\boxed{3}$ (VctA)            | 計算式の中に"VctA"を入力します。                     |
| $\boxed{4}$ (VctB)            | 計算式の中に"VctB"を入力します。                     |
| $\boxed{5}$ (VctC)            | 計算式の中に"VctC"を入力します。                     |
| $\boxed{6}$ (VctD)            | 計算式の中に"VctD"を入力します。                     |
| $\bigcirc$ [1] (VctAns)       | 計算式の中に"VctAns"を入力します。                   |
| ⊙21(内積)                       | ベクトルの内積を求めるコマンド"・"を入力します。               |
| → 3(ベクトルのなす角)                 | ベクトルのなす角を求めるコマンド"Angle("を入力します。         |
| $\boxed{4}$ $($ 単位ベクトル)       | 単位ベクトルを求めるコマンド"UnitV("を入力します。           |

### **■ ベクトルを登録/編集する**

### A ベクトルを新規登録するには

- 1. DPTNを押してベクトルメニューを表示し、「T](ベクトルの登録)を押します。
- 2. 数字キー(T<br )を使って、VctA, VctB, VctC, VctDのいずれかを選択します。 ・ ベクトルの次元(成分の数)を2または3から選択する画面が表示されます。
- 3. 数字キー([2]~[3])を使って、ベクトルの次元(成分の数)を指定します。
	- · [2] (2次元(2成分))または[3] (3次元(3成分))のいずれかが指定可能です。
	- ・ 数字キーを押して次元(成分の数)を指定すると、ベクトルエディタ画面が表示されます。
- **4.** ベクトルの各成分に数値を入力します。
	- ⊙/ △を押して入力したい成分の位置にカーソルを移動し、数値を入力します。入力し た数値を確定するには、□を押します。
- 5. 入力が済んでベクトル計算を行うには、AGを押してベクトル計算画面を表示します。
	- · ACの代わりに、OPTN 3 (ベクトル計算)を押してもベクトル計算画面に切り替わります。

### **ご注意**

- ベクトルエディタ画面では次の操作はできません。
- ・独立メモリーへの数値の加減算操作(M+)/[SHIFT]M+](M-))
- ・変数メモリーへの数値登録操作(STO)

### A ベクトルの内容を編集するには

- 1. CPTN を押してベクトルメニューを表示し、[2] (ベクトルの編集)を押します。
- **2.** 数字キー(17~4)を使って、VctA, VctB, VctC, VctDのいずれかを選択します。 ・ 選択したベクトルの内容が呼び出され、ベクトルエディタ画面に表示されます。
- 3. →/△を押して数値を変更したい位置にカーソルを移動し、数値を入力します。 ・ 現在入力されている数値の一部を訂正することはできません。数値を変更したい成分ごと に、新規に数値を入力してください。
- 4. 編集が済んでベクトル計算を行うには、ACを押してベクトル計算画面を表示します。 · ACの代わりに、[OPTN] [3] (ベクトル計算)を押してもベクトル計算画面に切り替わります。

#### A あるベクトルから他のベクトルへ内容をコピーするには

- **1.** コピー元のベクトルをベクトルエディタ画面に呼び出すか、VctAns画面を表示します。
- 2. **STO**を押します。 •画面上部に→27シンボルが点灯します。
- **3.** ベクトルのコピー先を指定します。
	- · 指定は変数メモリーのA, B, C, Dを指定する際と同じキー(同(VctA), ,,,,(VctB), **[x<sup>7</sup>]** (VctC), [sin] (VctD)) を使って行うことができます。 例えば及(VctC)を押すと、VctCに対してコピーが実行されます。
		- ・ コピーが実行されると、ベクトルエディタ画面にコピー先のベクトルの内容が表示されま す。

#### A ベクトルに登録した内容のクリアについて

- ●ベクトル計算モードから他のモードに入った場合は、すべてのベクトル(VctA, VctB, VctC, VctDのすべて)がクリアされます。
- あるベクトル(VctA, VctB, VctC, VctDのいずれか)の次元(成分の数)を2から3 (またはそ の逆)に変更すると、そのベクトルだけがクリアされます。

### **■ ベクトル計算画面を使う**

ベクトル計算モードでの各種の計算は、ACを押すと表示されるベクトル計算画面で行います。 ベクトル計算画面では、VctA, VctB, VctC, VctDおよびVctAnsを使ったベクトル計算と、 基本計算モード時と同様の計算の一部を実行することができます。

#### A ベクトル計算以外の計算について

基本的に基本計算モード時と同様の、四則演算や関数計算などの操作が可能です。ただし次の 機能は無効となります。

複数の計算履歴の記憶、カルク機能、ソルブ機能、一部の関数計算、マルチステートメントの 入力

また、セットアップの表示形式設定にかかわらず、常にライン表示形式となります。

# **■ ベクトル形式の計算結果表示(VctAns画面)について**

計算結果がベクトル形式となる場合は、その結果がVctAns 画面に表示されます。

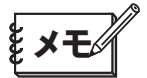

- ・ VctAns画面はベクトルエディタ画面と同じ画面構成ですが、各成分の編集を行うことはでき ません。
- · VctAns画面の表示中に〔+,、□、【×, 【→】のキーを押して、連続計算を行うことが可能です。

### **■ ベクトル計算の例題**

#### A ベクトルの加減算

ベクトルの加減算は、次元(成分の数)が同じベクトルどうし(2次元(2成分)のベクトルどうし、 または3次元(3成分)のベクトルどうし)でのみ実行可能です。

### -a**=(8, 8, 8),** s**=(1, 3, 5)のとき、**a**-**s**を求める**

VctAに(8, 8, 8)を登録

 $\phi$  ( )  $\pi$  (ベクトルの登録)  $\pi$  (VetA)  $\pi$  (3次元(3成分))  $\pi$   $\Xi$   $\pi$   $\Xi$   $\pi$ 

VctBに(1, 3, 5)を登録

**@FN [T]**(ベクトルの登録)**[2](VctB)[3](3次元(3成分))[T][=][3][=][5][=]** 

VctA-VctBを計算

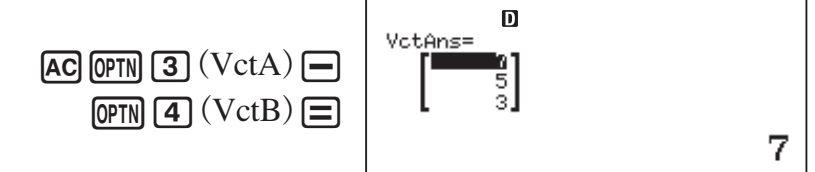

### A ベクトルの実数倍(スカラー倍)

ベクトルの実数倍(スカラー倍)を求めることができます。本機は次の形式での演算が可能です (VctAの部分はその他のベクトルやVctAnsでも構いません)。

*n*×VctA, VctA×*n*, VctA÷*n* (*n*は実数)

### -a**=(1, 2)のとき、**a**×3を求める**

VctAに(1, 2)を登録

**[OPTN][T]**(ベクトルの登録)[T](VctA)[2](2次元(2成分))[T][=][2][=]

**AC** OPTN

VctA×3を計算

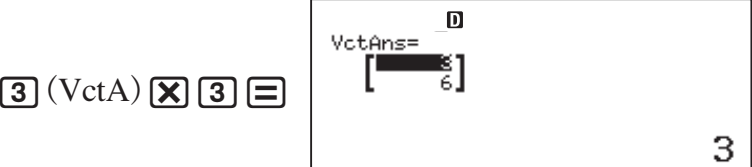

### A ベクトルの内積/外積

内積/外積は次元(成分の数)が同じベクトルどうし(2次元(2成分)のベクトルどうし、または3 次元(3成分)のベクトルどうし)でのみ計算可能です。

-a**=(1, 2),** s**=(3, 4)のとき、**a**・**s**(内積)、**a**×**s**(外積)を求める** VctA に(1, 2)を、VctBに(3, 4)を登録 **@FN [T]**(ベクトルの登録)[T](VctA)[2](2次元(2成分))[T][=][2][=]  $\overline{C}$  (  $\sim$  2  $\overline{C}$  )  $\sim$   $\sim$   $\sim$   $\frac{1}{2}$  (VctB)  $\overline{C}$  (2次元(2成分)) [3]  $\equiv$  [4]  $\equiv$  $VctA \cdot VctB$  を計算 <br>  $AC[OPTN]$  3 (VctA)  $OPTN$   $\odot$  2 (内積)  $VctA \cdot VctB$ 

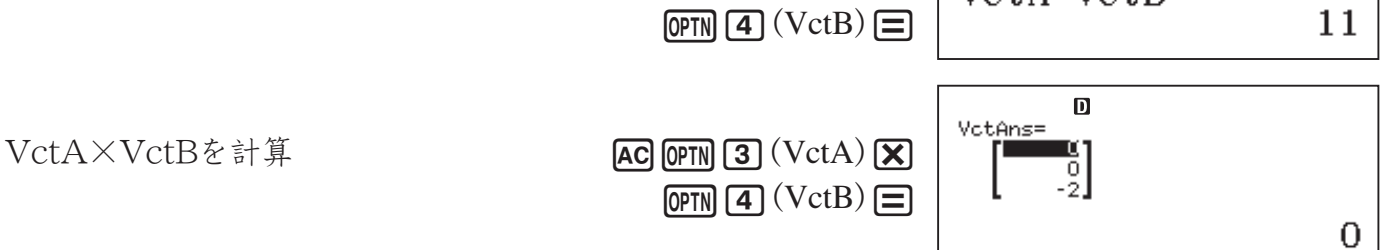

・ 2次元(2成分)どうしのベクトルの外積は、3次元(3成分)ベクトルの*z*成分を0として計算され ます。

### A ベクトルの大きさ

関数"Abs("([SHFT] [ (Abs))を使って、ベクトルの大きさを求めることができます。

### -a**=(2, 2 3 )のとき、**a**の大きさを求める**

VctAに(2, 2√3)を登録

**@FN [T]**(ベクトルの登録)[T](VctA)[2](2次元(2成分))[2][=][2][石[3][=]

Abs(VctA)を計算

Abs (VctA  $AC$  SHIFT  $\boxed{(}$   $(Abs)$   $\boxed{OPTN}$   $\boxed{3}$   $(VctA)$   $\boxed{=}$ 

# A ベクトルのなす角

ベクトルのなす角は次元(成分の数)が同じベクトルどうし(2次元(2成分)のベクトルどうし、ま たは3次元(3成分)のベクトルどうし)でのみ計算可能です。

### -a**=(1, 2),**s**=(3, 4)のとき、2つのベクトルのなす角を求める**

VctAに(1, 2)を、VctBに(3, 4)を登録

**[OPTN][1]**(ベクトルの登録)[1](VctA)[2](2次元(2成分))[1][=][2][=]

 $\phi$ pern][1](ベクトルの登録)[2](VctB)[2](2次元(2成分))[3][=][4][=]

VctAとVctBのなす角を計算

 $AC[OPTN]$  $\bigodot$  $[3]$  $(\check{\sim}$  $\mathcal{P}$   $\uparrow$   $\mathcal{V}$  $\oslash$  $\uparrow$  $\circ$  $\uparrow$  $\beta)$  $\boxed{S}(VctA)$  (SHIFT $\boxed{D}$  $($ ,  $\boxed{OPTN}$  $\boxed{4}(VctB)$  $\boxed{D}$  $\boxed{=}$ 

 $\overline{D}$ Angle(VctA, VctB) 10.30484647

 $\mathbf{D}$ 

4

### 【】 単位ベクトル変換

ベクトルを単位ベクトルに変換することができます。

-a**=(3, 4)のとき、**a**を単位ベクトルに変換する**

VctAに(3, 4)を登録

**[OPTN][T]**(ベクトルの登録)[T](VctA)[2](2次元(2成分))[3][=][4][=]

VctAを単位ベクトルに変換

 $AG$  [OPTN]  $\bigcirc$   $\bigcirc$   $\bigcirc$   $\bigcirc$   $\bigcirc$   $\bigcirc$   $\forall$   $\wedge$   $\vee$   $\vee$   $\vee$  $\phi$ FN 3 (VctA) $\Box$ 

 $\begin{array}{c} \n\text{VctAns} = \begin{bmatrix} 0 \\ -0.8 \end{bmatrix} \n\end{array}$ 

 $0.6$ 

### **座標変換(直交座標、極座標)**

座標変換の機能を使うと、直交座標と極座標の相互変換を簡単に実行することができます。直 交座標→極座標の変換には関数"Pol("( $\overline{S}$ (Pol))、極座標→直交座標の変換には関数"Rec("  $(\text{fshf}) \Box (\text{Rec})$ )をそれぞれ使います。

直交座標(Rectangular) インファイン 極座標(Polar)

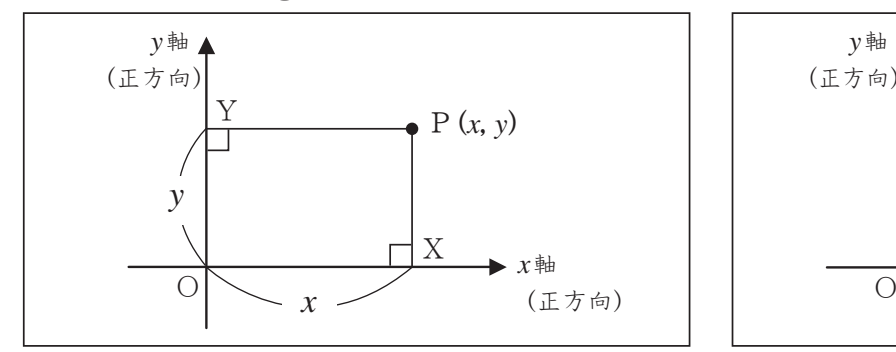

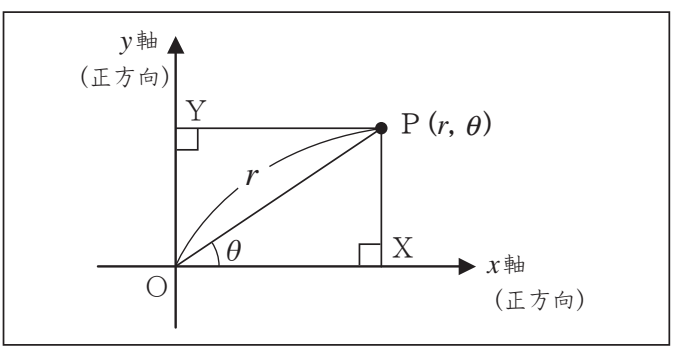

座標変換は、基本計算, 統計計算, 行列計算, ベクトル計算の各計算モードで実行可能です。

### **ご注意 座標変換実行時の一般的な注意点**

- 本機の座標変換計算では、直交座標から極座標への変換時に計算結果として得られるθの値 は、始線(*x*軸)を基準として反時計回りを正、時計回りを負として、-π< θ≦π(-180°< θ≦ 180°)の範囲となります。
- ・直交座標から極座標への変換時に計算結果として得られるθの値は、現在の角度単位設定(12 ページ)に従って度数法、弧度法、またはグラードの単位で表示されます。
- ・ 極座標から直交座標への変換時は、θの値を入力する際の角度単位に注意してください。基本 的には、現在の角度単位設定(12ページ)に従って入力することが必要です。角度を入力すると きに角度単位を指定する方法については、「特定の単位で角度を入力するには」(46ページ)を参 照してください。

### **■ 座標変換の入力操作と計算結果について**

#### 直交座標→極座標の変換時

**[SHFT] [干]** (Pol) {直交座標の  $x$ 値}, {直交座標の  $y$ 値} [ ) [=

例:直交座標で表された点P(1, 1)を極座標P(*r*, θ)で表す

 $|Rad|$  MATH

 $\boxed{\mathsf{S}\mathsf{H}\mathsf{F}\mathsf{T}}$  $\boxed{\mathsf{H}}$  $\boxed{\mathsf{Pol}}$  $\boxed{\mathsf{I}\mathsf{I}}$  $\boxed{\mathsf{S}\mathsf{H}\mathsf{F}\mathsf{T}}$  $\boxed{\mathsf{I}\mathsf{I}}$  $\boxed{\mathsf{I}\mathsf{I}}$  $\boxed{\mathsf{I}\mathsf{I}}$  $\boxed{\mathsf{I}\mathsf{I}}$ 

 $Pol(1,1)$  $\blacktriangle$ 

r=1.414213562, $\theta$ = $(\triangleright$ 

計算結果として得られた*r*, θの値は、それぞれ変数メモリーの*x*, *y*に格納されます。計算結果と して得られた*r*, θの値によって他の計算を行う場合は、*x*, *y*を使ってください。

#### 極座標→直交座標の変換時

[SHFT] □ (Rec) {極座標の r值}, {極座標のθ値} □ □

 $\Theta$ : 極座標で表された点P( $\sqrt{2}$ , π/4)を直交座標P(x, y)で表す

 $|$  Rad  $|$  LINE  $|$ 

 $\boxed{\mathsf{SHFT}}$   $\boxed{\blacksquare}$   $\boxed{\mathsf{Rec}}$   $\boxed{\mathsf{2}}$   $\boxed{\mathsf{2}}$   $\boxed{\mathsf{3}}$   $\boxed{\mathsf{SHFT}}$   $\boxed{\mathsf{3}}$   $\boxed{\mathsf{4}}$  $\mathbb{R}$   $\mathbb{R}$   $\mathbb{$ 

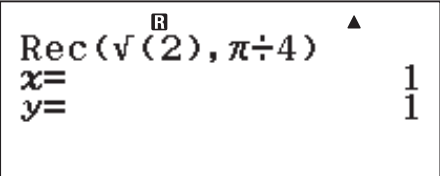

計算結果として得られた*x*, *y*の値は、それぞれ変数メモリーの*x*, *y*に格納されます。計算結果と して得られた*x*, *y*の値によって他の計算を行う場合は、*x*, *y*を使ってください。

# **メモ 数学自然表示形式の選択時の計算結果表示について**

 $\cdot$ 座標変換の計算結果は、常に小数で表示されます。ただし計算結果が分数、 $\sqrt{\phantom{a}}$ 、 $\pi$ を含 む形式となる条件を満たしている場合は、変数メモリー x, yを呼び出すと、分数、√、π を含む形式で表示されます。例えば上記「直交座標→極座標の変換時」の操作に続い

て、[SHIFT][STO](RECALL)[)](x)[=]を押すと $\sqrt{2}$ 、[SHIFT][STO](RECALL)[S+0](y)[=]を押すと $\frac{1}{4}$ πと いう計算結果が得られます。

# **方程式/関数 計算**

**重要**

方程式/関数 計算を行うには、MENO 回を押して方程式/関数 計算モードに入ることが必要です。

### **■ 方程式/関数 計算の操作の流れ**

はじめに、本機を使った方程式/関数 計算の大まかな操作の流れを説明します。ここでは、次 の2元連立1次方程式の解を求める場合で、操作手順を例示します。

*x*+0.5*y*=3  $2x+3y=4$ 

- 1. MENO [9] (方程式/関数 計算)を押して方程式/関数 計算 モードに入ります。
	- ・ はじめに連立方程式か高次方程式かを選ぶ画面が表示 されます。
- **2.** b(連立方程式)を押して連立方程式を選びます。
	- ・ 連立方程式の元(変数)の数を選択する画面が表示され ます。
- 3. 2を押して2元連立1次方程式を選びます。
	- ・ **係数エディタ画面**が表示されます。この画面で方程式 の係数を入力することができます。
- **4.** 方程式の係数を入力します。次の要領で入力してください。
	- ・ 式(1)*x*+0.5*y*=3の下線部の数値を1行目に入力します。  $\begin{array}{c} \hline \begin{bmatrix} 1 \\ 2 \end{bmatrix} = \begin{bmatrix} 0 \\ 0 \end{bmatrix} \begin{bmatrix} 1 \\ 0 \end{bmatrix} \begin{bmatrix} 0 \\ 0 \end{bmatrix} = \begin{bmatrix} 0 \\ 0 \end{bmatrix} \begin{bmatrix} 0 \\ 0 \end{bmatrix} \begin{bmatrix} 0 \\ 0 \end{bmatrix} = \begin{bmatrix} 0 \\ 0 \end{bmatrix} \begin{bmatrix} 0 \\ 0 \end{bmatrix} = \begin{bmatrix} 0 \\ 0 \end{bmatrix} \begin{bmatrix} 0 \\ 0 \end{bmatrix} = \begin{bmatrix} 0 \\ 0 \end{bmatrix} =$
	- ・ 式2*x*+3*y*=4の下線部の数値を2行目に入力します。  $2E \n\equiv 3E \n\equiv 4E$
	- •入力した係数を訂正したい場合は、<
	→ / つ / →キーを押してカーソルを訂正したい係数の位 置に移動し、入力し直してください。
- 5. 解を表示するには、□を押します。
	- ・ はじめに*x*の解が表示されます。

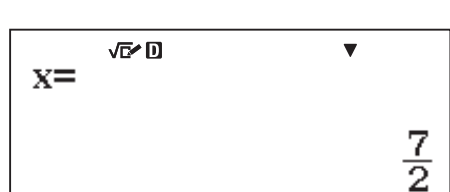

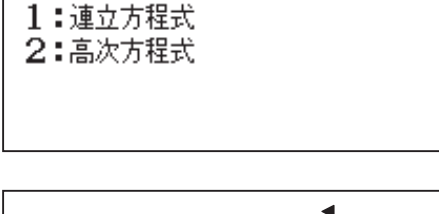

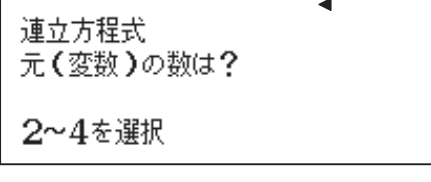

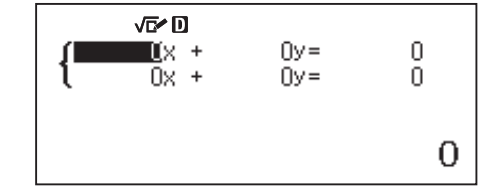

 $0.5y =$ 

3

4

心口  $1x +$ 

 $2x +$ 

 $\{$ 

#### **6.**  $y$ の解を表示するには ●を押します。

- ·この後は△/→を押すことで、x, yの解の間で表示を 切り替えることができます。
- ·解の表示中にACを押すと、係数エディタ画面に戻るこ とができます。

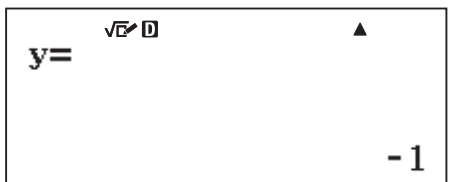

# **メモ**

手順5で□を押してxの解を表示した後、再度□を押してyの解を表示することもできます。 また、yの解の表示中に□を押すと、係数エディタ画面に戻ります。

### **■ 方程式の種類を選択する**

方程式の種類を選ぶには、次の操作を行います。

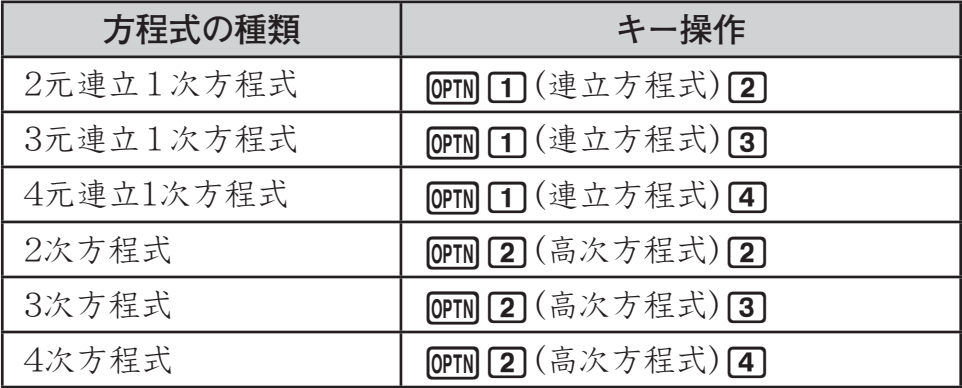

方程式/関数 計算モードでこの操作を行うと、以前に入力した係数値はすべてクリアされます。

### **■ 係数を入力/編集する(係数エディタ画面を使う)**

方程式の係数の入力は、係数エディタ画面で行います。方程式の種類によって指定が必要な係 数の数は異なりますので、係数エディタ画面の内容も方程式の種類によって変わります。

※ 3元/4元連立1次方程式を選択した場合、係数エディタ画面を表示した時点では右側に隠れ ている係数は見えませんが、カーソルを移動して表示することができます。

#### 入力操作について

- <ん / を押して入力対象のセルにカーソルを移動し、数値や計算式を入力します。
- ●入力中の数値や計算式を確定するには、□を押します。計算式を入力した場合は□を押す と計算が実行され、計算結果の数値が入力されます(計算式は残りません)。
- ■を押して入力を確定すると、次のセル(1つ右の列または次の行の1列目)にカーソルが自 動的に移動します。ただしカーソルが最後のセルにある場合は、移動しません。
- 入力中に AGを押すと、入力中の数値や計算式をクリアすることができます。このとき、カー ソル位置のセルに元々入力されていた数値は変化しません。

#### 表示や動作について

- ●係数エディタ画面での入力は、現在の表示形式設定とは無関係に、常にライン表示形式選択 時の操作となります。係数を分数で入力する場合などは、ご注意ください。
- u 入力中の数値や計算式は、画面最下行に左詰めで表示されます。カーソル位置のセルに入力 済みの数値は、画面最下行に右詰めで表示されます。表示は常にライン表示形式で行われま す。

●分数形式で入力した数値は、入力した各セル上では小数で表示されますが、内部データとし ては分数形式が保持されています。このため分数形式で数値を入力したセルにカーソルを移 動すると、画面最下行には分数形式の数値が表示されます。60進数についても同様です。

#### ■ 入力済みの係数を変更するには

基本的には前ページの「入力操作について」の操作と同じです。 → / ▶を押して係数を変更し たいセルにカーソルを移動し、入力し直します。

#### ■ すべての係数を0に戻すには

係数エディタ画面上のすべての係数を0に戻すには、入力中以外のとき(画面最下行の数値が右 詰めで表示されているとき)にAC を押します。

### **■ 方程式の解を表示する**

係数エディタ画面ですべての係数値を確定して□を押すと、方程式の解が表示されます。

#### **ご注意 解の表示に関する一般的な注意点**

- ・ 解の表示は、セットアップの表示形式設定、表示桁数設定、エンジニアリング記号表示設定、 分数表示設定、小数点表示設定、3桁区切り設定に従って行われます。
- ・ 複素数結果を出力するかしないかは、セットアップの方程式/関数 計算設定に従って行われ ます。
- ・ 高次方程式の解が虚数解となる場合の虚数表示は、セットアップの複素数表示設定に従って 行われます。
- ・ 現在表示中の解を、変数(A, B, C, D, E, F, M, *x*, *y*)に代入することができます。代入するに は解の表示中にSTOを押し、続いて変数名のキーを押します。
- ・ 解の表示中は、ENG変換は実行できません。
- 連立方程式の解は、数学自然表示形式の場合でも√ を使った表示にはなりません。
- ・ 関数*y* = *ax*<sup>2</sup> +*bx*+*c*の極小値(または極大値)の*x*および*y*座標は、2次方程式の計算時に限り 表示されます。
- ·解がない場合は"解なし"、解が無限にある場合は"無数の解"と表示されます。表示中にAC または□を押すと、係数エディタ画面に戻ります。
- ・ 複素数結果を出力しない設定で、実数解がない場合は"実数解なし"と表示されます。

#### 【】複数の解の間で表示を切り替えるには

連立方程式の解は2元の場合*x*, *y*の2つ、3元の場合は*x*, *y*, *z*の3つ、4元の場合は*x*, *y*, *z*, *t*の4つ あります。また2次方程式の解の数は最大2つ(*x*1, *x*2)、3次方程式では最大3つ(*x*1, *x*2, *x*3)、4次 方程式では最大4つ(*x*1, *x*2, *x*3, *x*4)です。これら複数の解の間で表示を切り替えるには、cまた は△を押します。

#### ■ ■ 解の表示中に係数エディタに戻るには

係数エディタに戻るには、ACを押します。最後の解の表示中に国を押した場合も、係数エディ タ画面に戻ります。

# **2進・8進・10進・16進法計算**

#### **重要**

2進・8進・10進・16進法計算を行うには、MENU 37を押し てn進計算モードに入ることが必要です。mmm 37を押すと、 はじめは10進法(Dec)が選択され、右のような画面が表示 されます。

#### [Dec]

 $\mathcal{X}^2$ **DEC**

 $\pi$ 

**HEX**

 $\log$   $\ln$ 

**BIN OCT**

### **■** *n***進法で計算する(2進、8進、10進、16進法を選ぶ)**

*n*進計算モードでは、2進、8進、10進、16進法のいずれか1つを選んで、計算を行います。

#### A *n*進法(記数法)を選ぶには

2進、8進、10進、16進法を選択するには、右のいずれか のキーを押します。

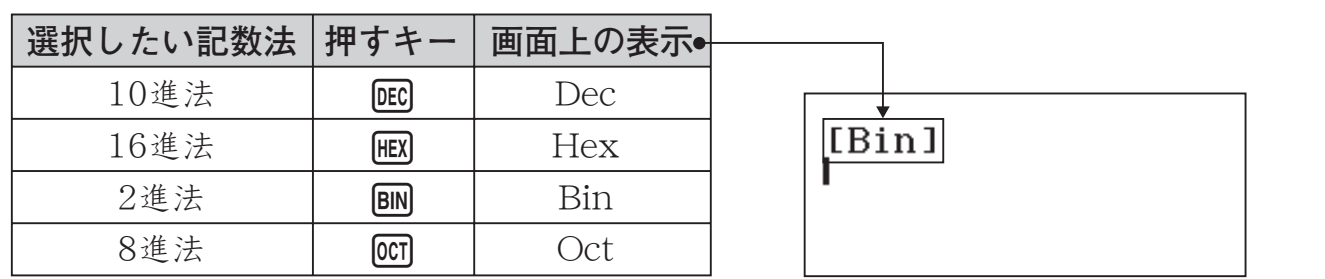

※ 以降の説明では表中の「押すキー」欄のように、これら4つのキーを各キー右上の文字で表記し ます。

#### A *n*進法の数値入力と計算例

数値の入力は、現在選択されている記数法で行います。例えば2進法を選択したときは、2進法 で数値を入力します。計算結果も選択されている記数法で表示されます。

#### **重要**

これ以降の説明では、*n*進数を表すときに、基数Nを数値の右下に小文字で記します。 例:1112(2進数の111)、1116(16進数の11)、10010(10進数の100)など

1 **1112+12を2進法で計算する**

 $AC$ BIN $(1)$  $(1)$  $(1)$  $(1)$  $(1)$  $(1)$  $(2)$ 

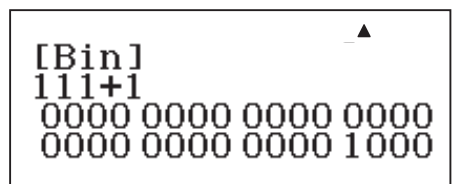

**メモ**

- ・ 有効でない数値入力(2進法選択時の2など)は、エラー(入力書式に誤りがあります)となりま す。
- · n進計算モードでは、小数や指数方式の数値の入力はできません(いキー、KTOT)キー操作は 無効です)。また、計算結果が小数となる場合は、小数部は切り捨てられます。

#### 16進数の入力について

16進数のA, B, C, D, E, F は、次の各キーで入力します。

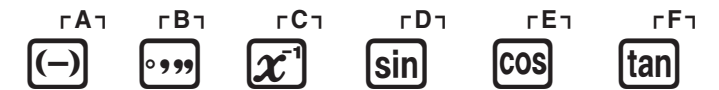

※ 以降の説明では、これらの各キーを[A], [B], [C], [D], [E], [F]と表記します。

### 2 **FF16+116を16進法で計算する**

 $AC$   $HEX$   $F$   $F$   $F$   $H$   $T$   $F$ 

 $\blacktriangle$ [Hex]<br>**FF+**1 00000100

### A 演算の有効範囲

- **3010を2進数に変換する**

*n*進計算モードでは、次の有効範囲内で数値を入力したり、計算結果を表示することが可能です。

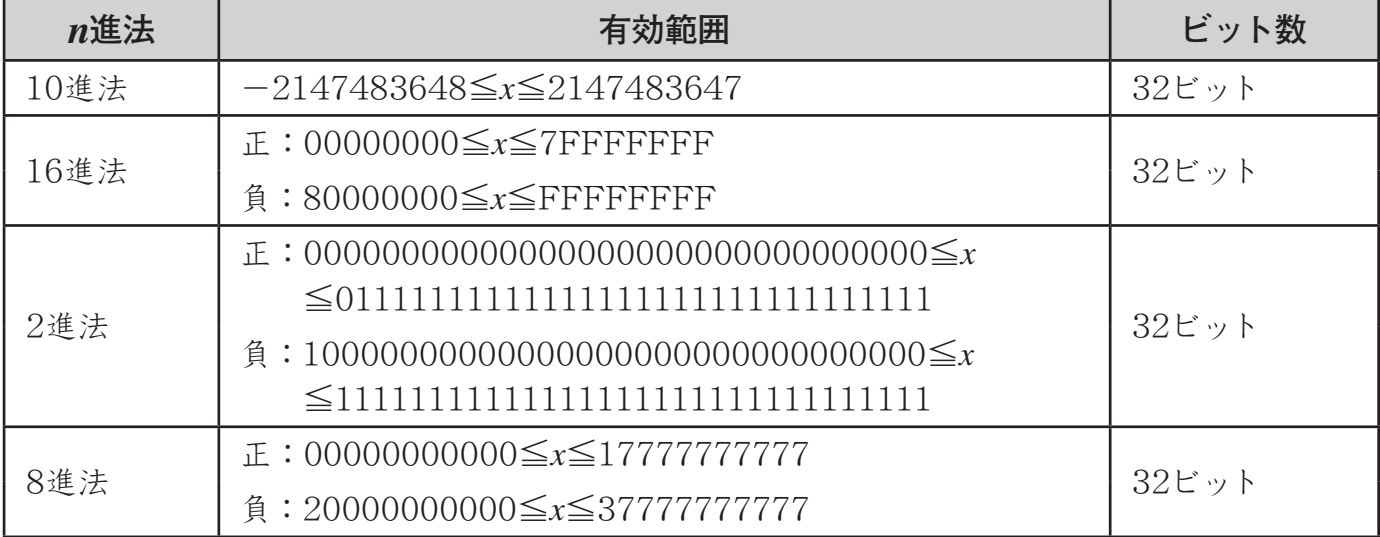

### **■ 計算結果を***n***進法で表示する(別の記数法に変換する)**

2進法で表示中の計算結果を10進法に変換するなど、計算結果を別の記数法に変換して表示す ることができます。計算結果の表示中にDEC、HEX、BIN、OCTのいずれかを押すと、計算結果が押 したキーに応じた数値に切り替わります。

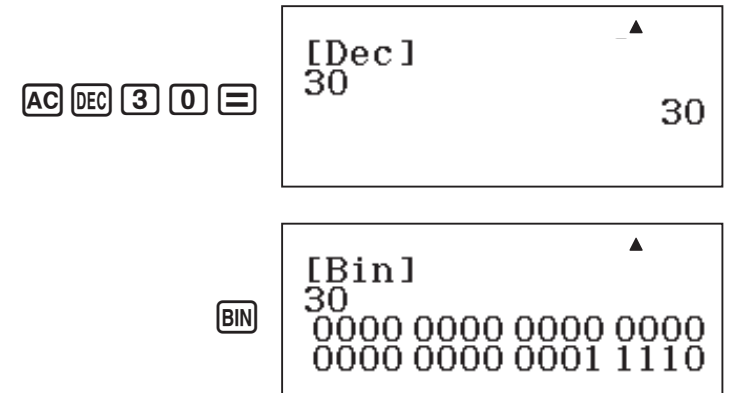

# **■ 基数(***n***進法)を指定して数値を入力する**

### ■ 数値の入力時に基数を指定するには

入力する数値の基数を指定するには、[OPTN] →を押すと表示されるメニュー画面を使います。

- **102+108+1010+1016の計算結果を16進法で求める**

- 1. 計算結果を16進法で求めるので、FEXTを押します。 ・前回の計算式が残っている場合は、ACを押します。
- 2. pm を押し、続けて →を押します。
	- ・ 基数を指定するための専用関数が一覧表示されます。 **[1] (d): 基数を10に設定 [2] (h): 基数を16に設定**

 $\overline{[3]}(b)$ : 基数を2に設定<br> $\overline{[4]}(o)$ : 基数を8に設定

 $3.10$ <sub>2</sub>を入力するので $\overline{3}$ (b)を押し、続けて $\overline{1}$   $\overline{0}$ ) と押しま す。

・ "b10"と入力されます。この"b"は、直後の数値を2進 数にします(つまりこの操作によって、入力値10の基数 を2に指定したことになります)。

- **4.** 手順2~3と同じ要領で、108+1010+1016を入力します。
	- $\mathbf{F}$  (or  $\mathbf{N}(\mathbf{\nabla})$  (a) (a)  $\mathbf{I}(\mathbf{0})$  (108を入力)  $\bigoplus$  (PTN  $\bigodot$   $\bigodot$  (d)  $\bigodot$  (D)  $(10_{10} \& \lambda \rightarrow)$  $\overline{H}$  [OPTN]  $\bigcirc$  [2] (h)  $\overline{1}$  [0]  $(10_{16} \& \lambda \rightarrow)$ 
		-
- 5. 日を押します。
	- ・ 102+108+1010+1016の計算結果が、16進法で表示さ れます。

### A 2進・8進・10進・16進数が混在した計算例

- **6410×F16の計算結果を10進法と16進法で求める**

**AC** DEC  $\blacktriangle$ [Dec]<br>d64**×hF**  $\phi(\mathbf{F})$  (d)  $\mathbf{G}$  (d)  $\mathbf{G}$  (4)  $\mathbf{X}$ 960  $\mathbb{Q}(\mathbf{R})\otimes\mathbb{Z}(\mathbf{R})$   $\mathbb{F}(\mathbf{R})$  $\blacktriangle$ [Hex]<br>d64xh**F FIEX** 000003C0

[Hex]  $1: d$  $2:h$ 3:b 4 : o

 $\blacktriangle$ 

[Hex] b10+010+d10+h10

[Hex]  $b10$ 

[Hex] b10+010+d10+h10 00000024
# **■ 2進数の論理計算を行う**

本機は論理積(and)、論理和(or)、排他的論理和(xor)、排他的論理和の否定(xnor)、否定(Not) の計算を実行することができます。

# **ご注意**

論理計算では、入力した2進数は桁数にかかわらず、すべて32ビットの1と0の集合として扱わ れます。

# A 論理積(and)の計算例

- **10102と11002の各ビットの論理積(10102 and 11002)を求める** 

 $AC$  $BN$  $T$  $O$  $T$  $O$  $\phi$  (and)  $\Box$   $\Box$   $\Box$   $\Box$   $\Box$   $\Box$  [Bin] 1010and1100 0000 0000 0000 0000 0000 0000 0000 1000

# A 論理和(or)、排他的論理和(xor)、排他的論理和の否定(xnor)の計算例

- **10012と10102の各ビットの論理和(10012 or 10102)、排他的論理和(10012 xor 10102)、 排他的論理和の否定(10012 xnor 10102)をそれぞれ求める**

(10012 or 10102の計算)

baabKe(or)baba=

(10012 xor 10102の計算)

 $\boxed{1}$  $\boxed{0}$  $\boxed{0}$  $\boxed{1}$  $\boxed{0}$  $\boxed{m}$  $\boxed{5}$  $(xor)$  $\boxed{1}$  $\boxed{0}$  $\boxed{1}$  $\boxed{0}$  $\boxed{=}$ 

 $\blacktriangle$ [Bin] 1001xor1010 0000 0000 0000 0000 0000 0000 0000 0011

1111 1111 1111 1111<br>1111 1111 1111 1100

0000 0000 0000 0000<br>10010 1010 0000 0000 0000 1011

[Bin]

[Bin]

1001xnor1010

 $\blacktriangle$ 

(10012 xnor 10102の計算)

 $\lceil \fceil$   $\lceil \fceil$   $\lceil \fceil$   $\lceil \fceil$   $\lceil \frac{m}{n} \rceil$   $\lceil \fceil$   $\lceil \fceil$   $\lceil \fceil$   $\lceil \fceil$   $\lceil \fceil$   $\lceil \fceil$   $\lceil \fceil$   $\lceil \fceil$ 

# A 否定(Not)の計算例

- **10102の各ビットの否定(Not(10102))を求める**

 $\boxed{2}$  (Not)  $\boxed{1}$   $\boxed{0}$   $\boxed{1}$   $\boxed{0}$   $\boxed{=}$ 

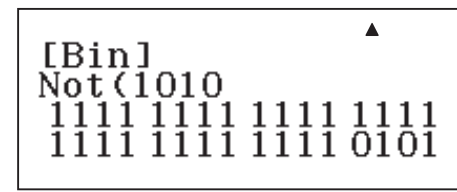

# **■ 2進数の負数計算を行う**

2進、8進、16進では、負数は2進数表記で2の補数をとった数値を、元の*n*進表記に戻して使 います。10進では、負数には負符号を表示します。

関数Neg( を使うと、引数として入力した2進数の負数(=2の補数)を求めることができます。

# A 2進数の負数計算例

### - **12-10002を求め、111(1000 <sup>2</sup> 2=12+1112)の負数と比較する**

 $(1_2-1000_2)$ 

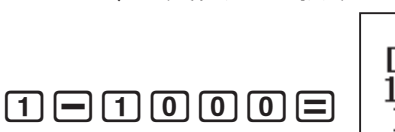

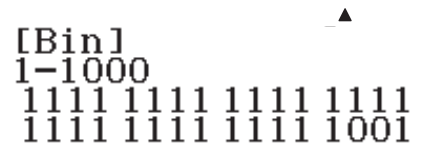

1111 1111 1111 1111<br>1111 1111 1111 1001

[Bin]  $Neg(111)$   $\blacktriangle$ 

(1112の負数)

 $\phi$ FN $\Pi$  (Neg)  $\Pi$   $\Pi$   $\Pi$ 

# **統計計算**

#### **重要**

統計計算を行うには、MENO 6を押して統計計算モードに入ることが必要です。

# **■ 統計計算の操作の流れ**

はじめに本機を使った統計計算の操作の流れを、簡単な例題で説明します。

- - **ある場所で7日間の正午の気温を計測したところ、次の値を得た。 29.7, 30.1, 30.5, 28.3, 29.9, 31.5, 30.2 この期間の気温の平均値と標準偏差を求めよ。**
	- 1. MENUIG(統計計算)を押して統計計算モードに入ります。 ・ はじめに統計計算のタイプを選ぶ画面が表示されます。
- 2. ここでは11(1変数統計)を押して1変数統計計算を選び ます。

・ **統計エディタ画面**が表示されます。 この画面では、統計計算実行の対象となる標本データ

を入力することができます。

1:1変数統計  $2: v=a+bx$  $3: y=a+bx+cx^2$  $4:$  y=a+b  $\cdot$  ln(x)

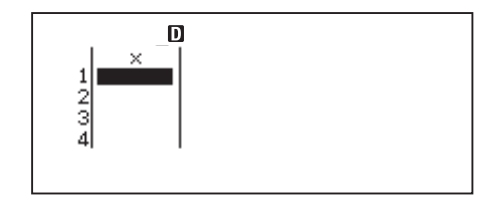

**3.** 次のキー操作で標本データを入力します。

# $\Omega$ orala.e $\Omega$ a.forala.forala.edu ci.d=cj.j=db.f=  $\boxed{3}\boxed{0}\boxed{1}\boxed{2}\boxed{=}$

- **4.** Aを押します。
	- ・ **統計計算画面**が表示されます。 この画面では、統計エディタ画面で入力した標本データ に基づく統計計算を実行することができます。
- 手順5~7の操作で、平均値を求めます。
- 5. [OPTN]を押します。
	- ・ **統計計算メニュー**が表示されます。 この画面から統計計算コマンドを選択したり、他の画面 に移動することなどができます。
- **6.** ⊙ 2 (平均/分散/標準偏差・・・) ∩(x)と押します。
	- · 平均値を求めるkコマンドが統計計算画面に入力されます。
- $7.$   $\Box$  を押します。 ・ 標本データの平均値が計算結果として表示されます。

手順8~10 の操作で、標準偏差(ここでは母標準偏差σ*x*)を求めます。

- 8. CPTMを押して統計計算メニューを表示します。
- 9. ⊙[2](平均/分散/標準偏差…)[3](σx)を押します。
	- ・ 母標準偏差を求めるσ*x*コマンドが統計計算画面に入力されます。
- 10. 日を押します
	- ・標本データの母標準偏差が計算結果として表示されま す。

 $\mathbf{D}$  $\sigma$ x

ı 統計計算 1変数統計

1:計算タイプの切替 2:1変数統計計算一覧 3:統計エディタ

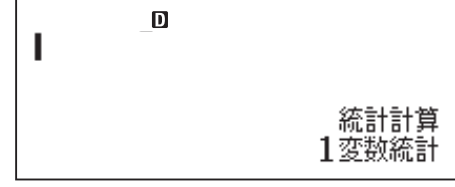

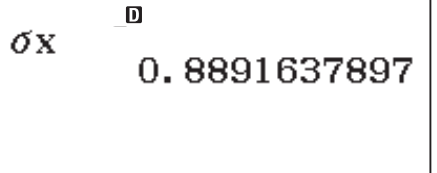

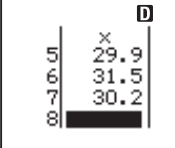

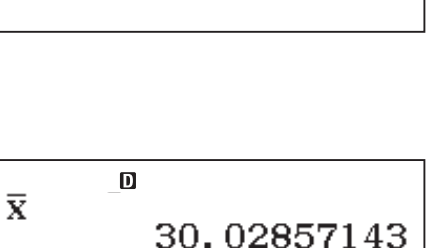

# **■ 統計計算のタイプを選択する**

統計計算モードに入ると表示される画面で、統計計算のタイプを選びます。後で他のタイプに 切り替えることもできます。

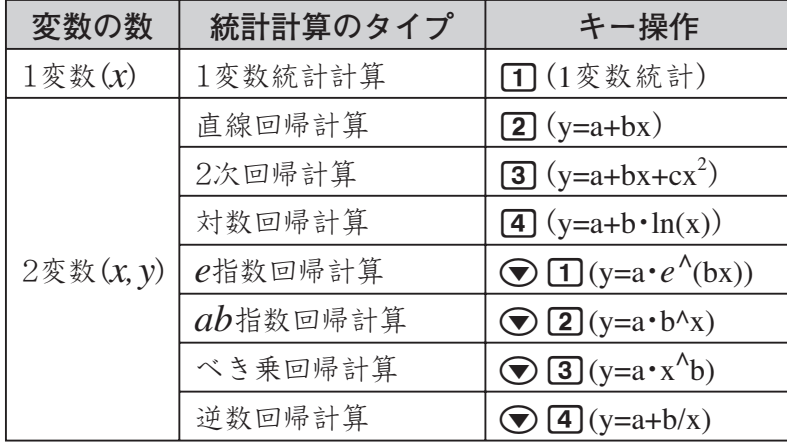

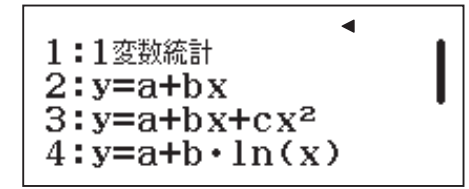

(統計計算タイプの選択画面)

# A 統計計算のタイプを切り替えるには

統計計算モードに入った後で、統計計算のタイプを切り替えるには、次の操作を行います。

- 1. OPTN を押して統計計算メニューを表示します。
- **2. 1**(計算タイプの切替)を押します。 ・ 統計計算モードに入ったときと同じ、統計計算タイプの選択画面が表示されます。
- 3. 切り替えたいタイプに応じて、1n~4nのいずれかのキーを押します。または(▼)を押して から17~47のいずれかのキーを押します。

2変数の統計計算タイプの間で切り替えた場合

すぐに新しいタイプに切り替わり、統計エディタ画面が表示されます。登録済みの標本デー タがある場合、そのデータが表示されます。このため、同じ標本データに基づいて、異なる 回帰計算を実行することができます。

1変数統計計算からその他の統計計算タイプ(またはその逆)に切り替えた場合

登録済みの標本データをクリアしてよいかを確認する、 右の画面が表示されます。 標本データをクリアして統計計算タイプを切り替えるに は目(実行)を、切り替えるのをやめるにはAC(キャンセ ル)を押します。

データをクリアしますか?  $\Gamma = 1$ :実行 [AC] :キャンセル

# **■ 標本データを入力/編集する(統計エディタ画面を使う)**

# A 統計エディタ画面を表示するには

他の計算モードから統計計算モードに入った場合は、統計計算のタイプを選んだ時点で統計エ ディタ画面が表示されます。すでに統計計算モードに入っており、他の画面が表示されている場 合は、1変数の統計計算では Corn [3] (統計エディタ)を、2変数の統計計算では Corn [4] (統計エディ タ)を押します。

統計エディタ画面の1行は、1個(1組)の標本データを表します。現在選択されている統計計算 タイプが1変数か、2変数かに応じて、画面の表示は次のようになります。

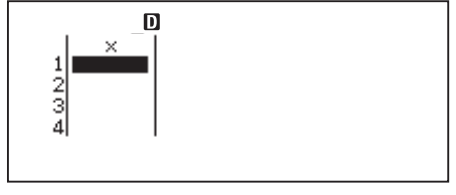

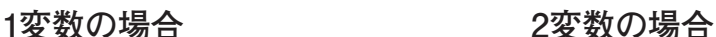

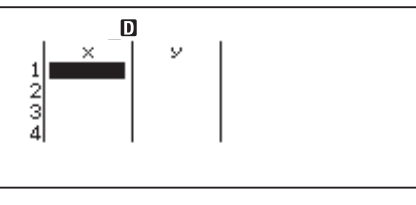

# ■ 標本データを入力するには

統計エディタ画面への標本データの入力は、次の要領で行います。

●カーソル位置のセルに、データ(数値または計算式)を入 力することができます。入力は1行目から順次行い、途中 の行を飛ばして入力することはできません。

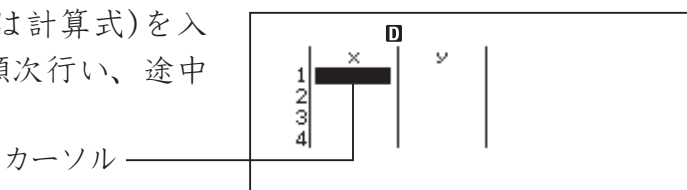

- ●入力中の数値や計算式を確定するには、□を押します。計算式を入力した場合は□を押す と計算が実行され、計算結果の数値が入力されます(計算式は残りません)。 2変数の場合は、xまたはvを入力して□を押すと、もう片方には(暫定値として)自動的に0 が入力されます。
- ■を押して入力を確定すると、1つ下のセルにカーソルが自動的に移動します。ただしカー ソルが入力可能な最後の行にある場合は、移動しません。

# **2 ご注意**

- ・ 統計エディタ画面での入力は、現在の表示形式設定とは無関係に、常にライン表示形式選択 時の操作となります。
- 統計エディタ画面では、独立メモリーへの数値の加減算操作(M+)/SHIFT M+1(M-))および変数 メモリーへの数値登録操作(STO)は実行できません。
- ・ 統計エディタ画面では、座標変換(Pol, Rec)とマルチステートメントは入力できません。

### 度数分布表の入力について(度数列(Freq)を使うには)

度数分布表のデータを本機に入力する際は、度数列を使ってデータの入力を行うと便利です。 度数列を表示するには、セットアップの統計計算度数表示設定(14ページ)を「する」に切り替えます。

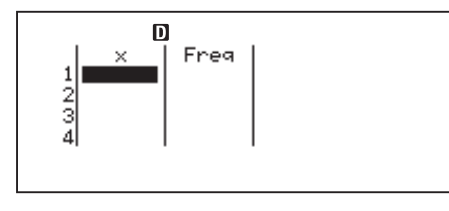

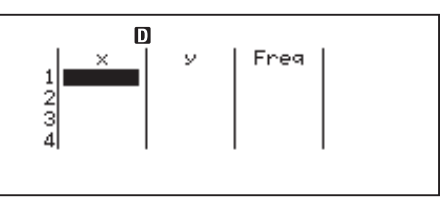

**1変数の場合 2変数の場合**

なお度数列の初期値は1で、ある行の*x*列(または*y*列)にデータを入力すると、その行の度数列 には初期値として1が自動的に入力されます。

#### 入力可能な行数(データ数)について

入力可能な行数(標本データ数)は、現在選択されている統計計算タイプと、度数列を表示して いるか、いないかによって、次のように異なります。

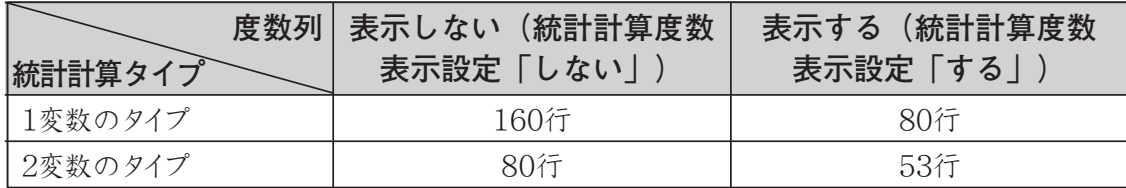

#### 標本データの保持について

次の操作を行うと、統計エディタ画面で入力した標本データはすべて消えてしまいますので、 ご注意ください。

- 統計計算モードの計算モードに切り替えた場合
- ●セットアップで統計計算度数表示設定(度数列の表示/非表示設定)を切り替えた場合

#### 【】入力済みの標本データを編集するには

統計エディタ画面で入力した標本データに対して、次の編集操作が可能です。

- ●カーソル位置のセルのデータの上書き
- 行の削除
- ●行の挿入
- 全データの一括削除

#### 編集時のカーソルの移動について

編集を行う際には、編集対象のセルにカーソルを移動します。上下方向への移動には△/√ 左右方向への移動には<ん/●を使います。

#### 入力済みのセル内のデータを上書きするには

入力済みのセルへの上書き操作は、基本的には標本データの初期入力時の操作と同じです。

- **1.** 統計エディタ画面で、入力済み内容を変更したいセルにカーソルを移動します。
- 2. 上書きしたい数値(または計算式)を入力し、日を押します。
	- ・ 新たに入力した数値(または計算結果)によって、カーソル位置のセルの内容が上書きされ ます。

# 2 ご注意

入力済みのセルに対する編集操作は、新規入力による上書き操作のみが可能です。すでに入力 済みの数値の一部を変更することはできません。

#### 特定の行を削除するには

- **1.** 統計エディタ画面で、削除したい行のいずれかのセルにカーソルを移動します。
- 2. **IED**を押します。
	- ・ カーソル位置の行全体が削除され、削除した行以降の行が順次繰り上がります。

#### 特定の位置に行を挿入するには

**1.** 統計エディタ画面で、行を挿入したい位置にカーソルを移動します。

- 2. Corn を押して統計計算メニューを表示し、[2] (編集)を押します。 ・ Edit サブメニューが表示されます。
- **3.** b(行の挿入)を押します。
	- ・ 行の挿入が実行され、統計エディタ画面に戻ります。

#### すべての標本データを一括削除するには

- 1. 統計エディタ画面からCPTNを押して統計計算メニューを表示し、[2](編集)を押します。 ・ Edit サブメニューが表示されます。
- 2. **[2]** (すべてのデータを削除)を押します。 ・ すべての標本データが削除され、統計エディタ画面に戻ります。

# **■ 統計計算画面について**

統計計算画面は、統計エディタ画面を使って入力したデータに基づく各種の計算を実行する際 に利用します。統計エディタ画面でACを押すと、統計計算画面に切り替わります。ACの代わりに、 1変数の統計計算ではCorm (4)(統計計算)を、2変数の統計計算ではCorm (→ 口)(統計計算)を押し ても統計計算画面に切り替わります。

### A 統計計算について

「統計計算の操作の流れ」(73ページ)で示したように、平均値(x)や母標準偏差(Tx)などといった 統計計算コマンドを統計計算画面に入力して、統計計算を行います。統計計算コマンドは、CPTN を押すと表示される統計計算メニューから呼び出します。

選択した統計計算のタイプに応じて実行することができる統計計算については、次ページの「統 計計算のタイプ別コマンド詳細」の中で示します。

# ■■■■■■■■■■■■■■■■■■■■■■■■■■■■■■■■■■

統計計算は、入力した標本データの個数や、選択した統計計算のタイプによっては、時間がか かることがあります。

### ■ 統計計算以外の計算について

基本的に基本計算モード時と同様の、四則演算や関数計算などの操作が可能です。ただし次の 機能は無効となります。

複数の計算履歴の記憶、カルク機能、ソルブ機能、一部の関数計算、マルチステートメントの 入力

また、セットアップの表示形式設定にかかわらず、常にライン表示形式となります。

# **■ 標本データに基づく統計値の一覧を表示する**

#### A 各種統計値を一覧表示する

統計エディタ画面へ入力した標本データに基づいた統計値の一覧を、次の操作で表示すること ができます。

統計エディタ画面から操作する場合:

[OPTN] [3] (1変数統計計算一覧)または[OPTN] [3] (2変数統計計算一覧) 統計演算画面から操作する場合:

[OPTN] [2] (1変数統計計算一覧)または[OPTN] [2] (2変数統計計算一覧)

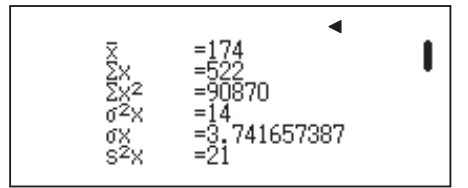

# A 回帰計算結果を一覧表示する(2変数の統計計算時のみ)

統計エディタ画面へ入力した標本データに基づいた回帰計算の結果を、次の操作で表示する ことができます。

統計エディタ画面から操作する場合: OPTN [4] (回帰計算一覧) 統計演算画面から操作する場合: OPTN 3 (回帰計算一覧)

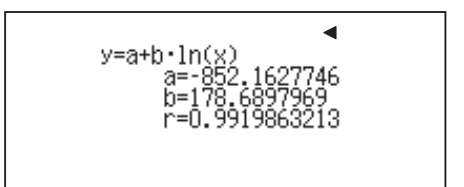

# **■ 統計計算のタイプ別コマンド詳細**

統計計算コマンドは、統計計算メニュー(OPTN )に表示される各メニュー項目を使って入力す ることができます。入力可能な統計計算コマンドは、現在選択されている統計計算タイプによって 異なります。

## A 1変数の統計計算コマンド

1変数統計計算を選択したときに使える統計計算コマンドは、標本データの総和、平均/分散/ 標準偏差…、最小値/最大値、および正規分布の4つのメニューに分かれています。これらのう ち正規分布メニューに含まれるコマンドだけは、取り扱い方がその他のコマンドとは異なるため、 注意が必要です。

各コマンドの詳細は、下表の通りです。

#### 1変数統計計算のコマンド一覧

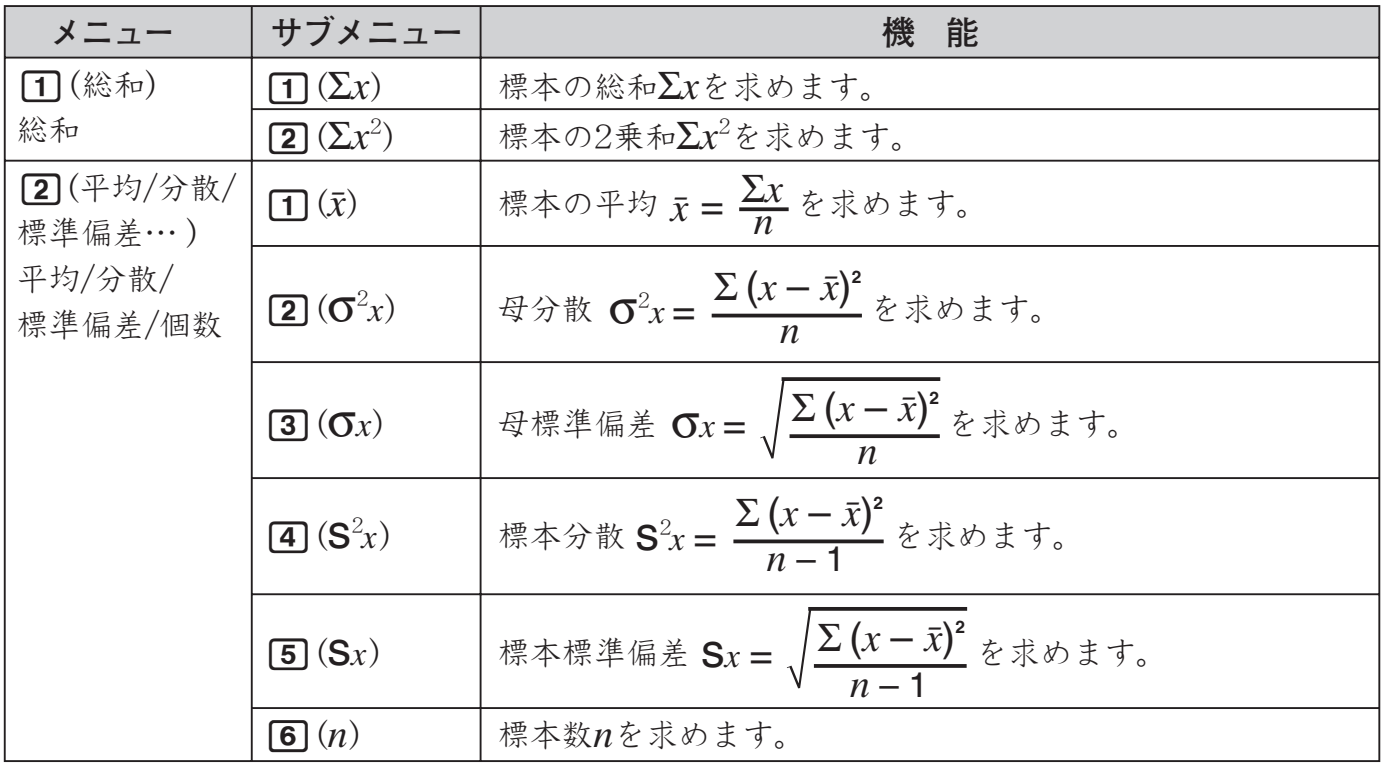

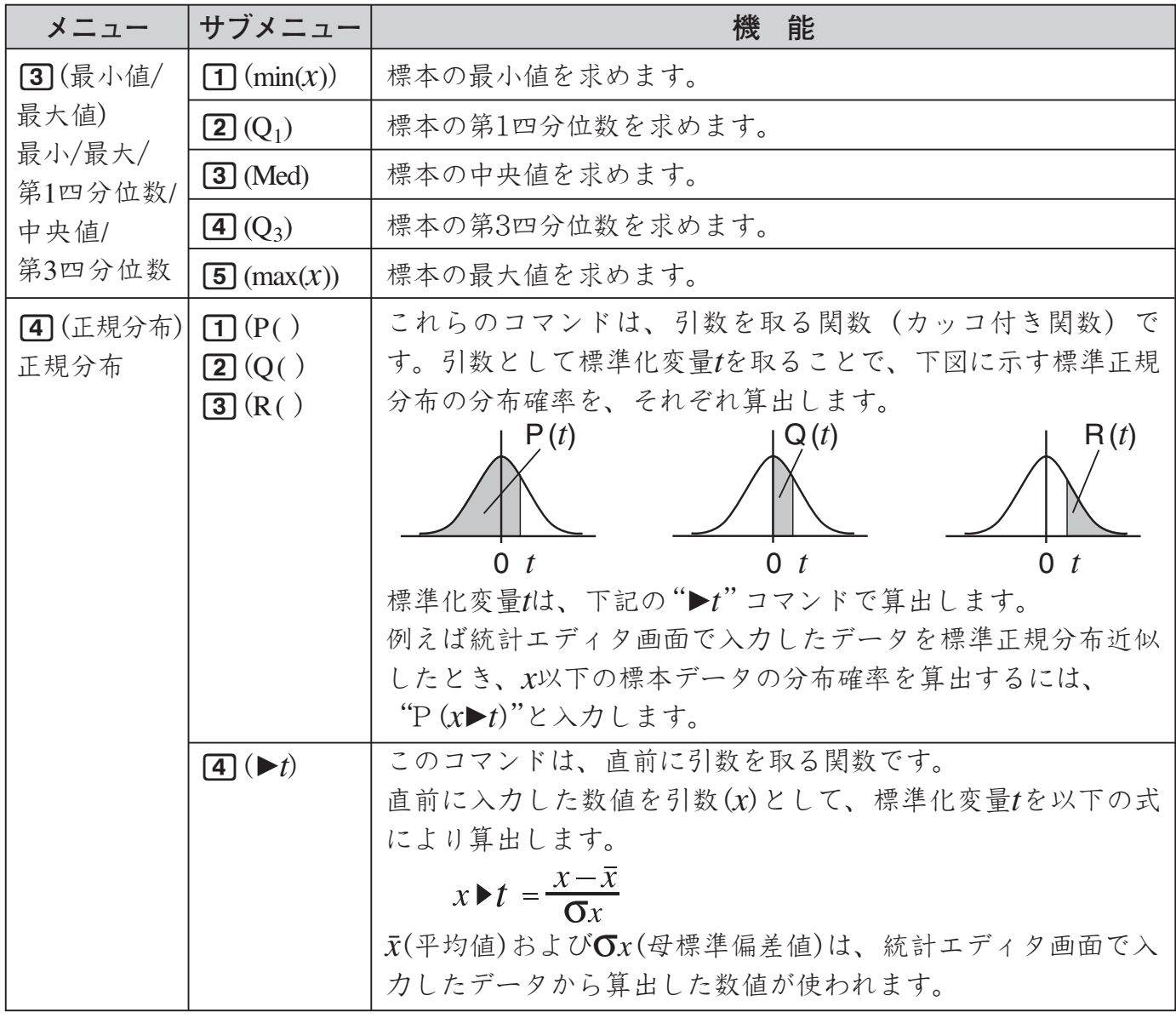

# A 2変数の統計計算コマンド(共通部分)

2変数の統計計算タイプのいずれかを選択したときに使える統計計算コマンドは、標本データ の総和、平均/分散/標準偏差…、最小値/最大値、および回帰計算の4つのメニューに分かれて います。これらのうちはじめの3メニューのコマンドについては、すべての2変数の統計計算タイ プで共通です。回帰計算メニューのコマンドだけが、タイプに応じて異なります。 共通のコマンドは、下表の通りです。

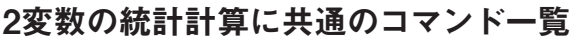

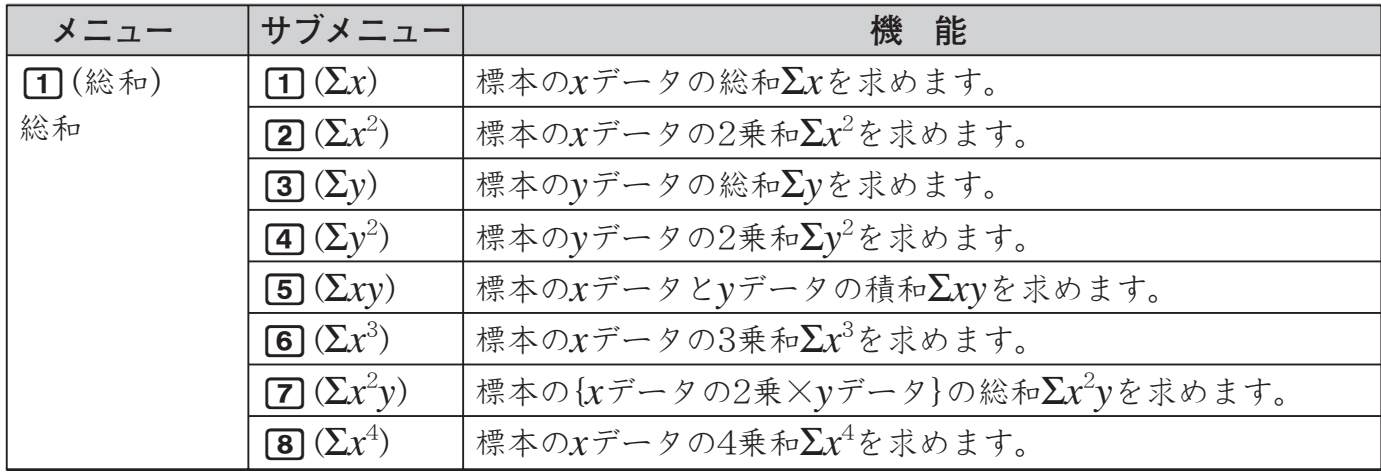

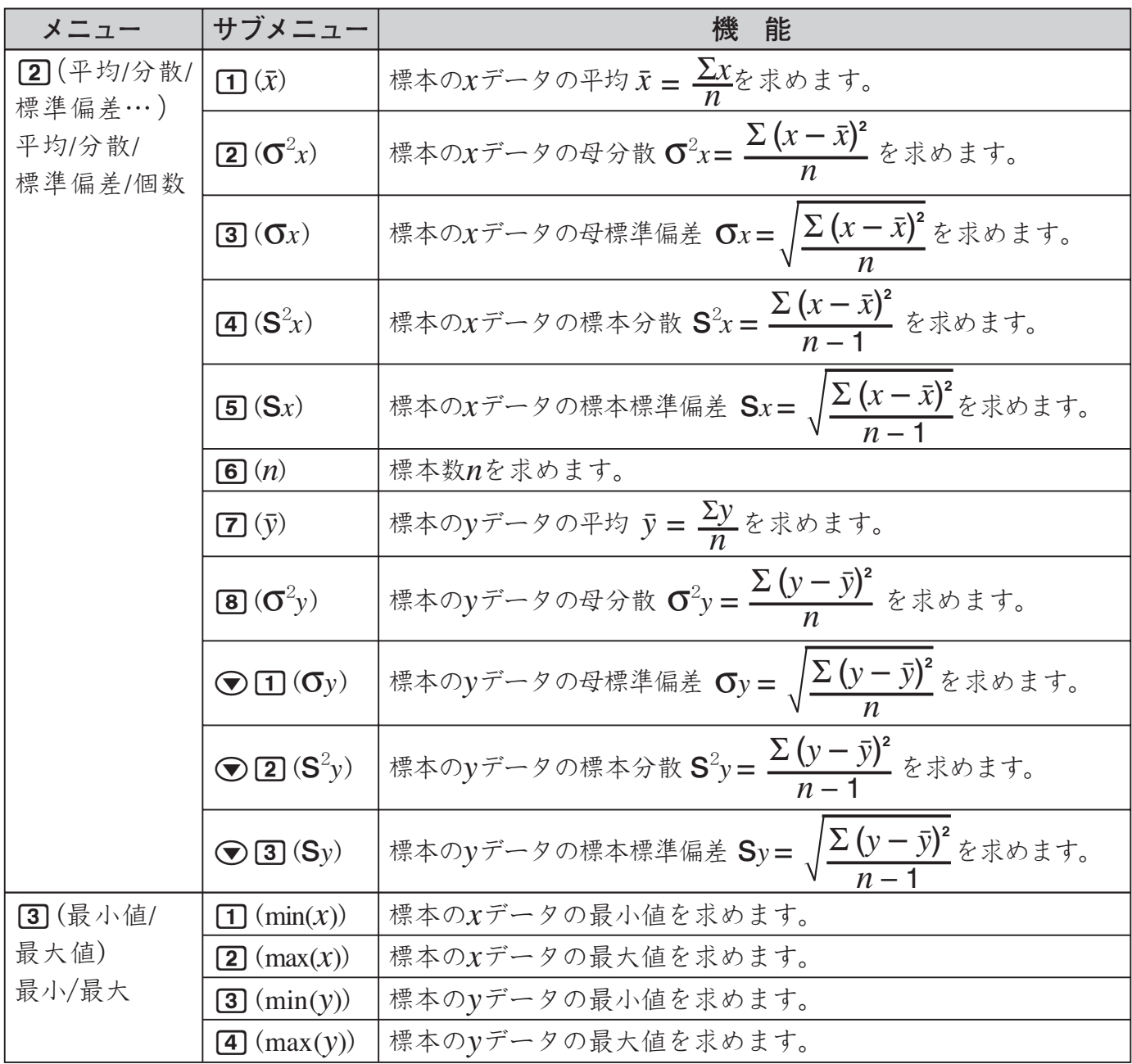

### A 2変数の統計計算コマンド(回帰計算メニュー内)

ここでは、2変数統計計算のタイプに応じて内容が異なる、回帰計算メニューのコマンドについ て説明します。

#### 回帰計算メニュー内コマンドの概要

どの統計計算タイプを選んだ場合でも、コマンドによって算出されるのは基本的に回帰係数、 相関係数、推定値の3種類の数値です。

これらの数値を算出するために使われる内部演算式は、選択されている統計計算タイプに応じ て異なります。以下、統計計算タイプごとに、回帰計算メニュー内のコマンドの詳細を示します。

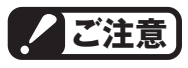

- ・ 2次回帰計算タイプには、計算の性質上、相関係数を算出するコマンドは含まれていません。
- ・ 対数回帰計算、*e*指数回帰計算、*ab*指数回帰計算、およびべき乗回帰計算の選択時は、標本 データの入力数が多くなると、回帰計算メニュー内のコマンドの演算に時間がかかります。

#### 直線回帰計算の回帰計算メニュー内コマンド

直線回帰計算では、理論式*y*=a+b*x*による回帰計算を行います。下記の各コマンドを使って、 標本データをこの理論式にあてはめたときの係数や、任意のy値に対するx値の推定値(x)などを 求めることができます。

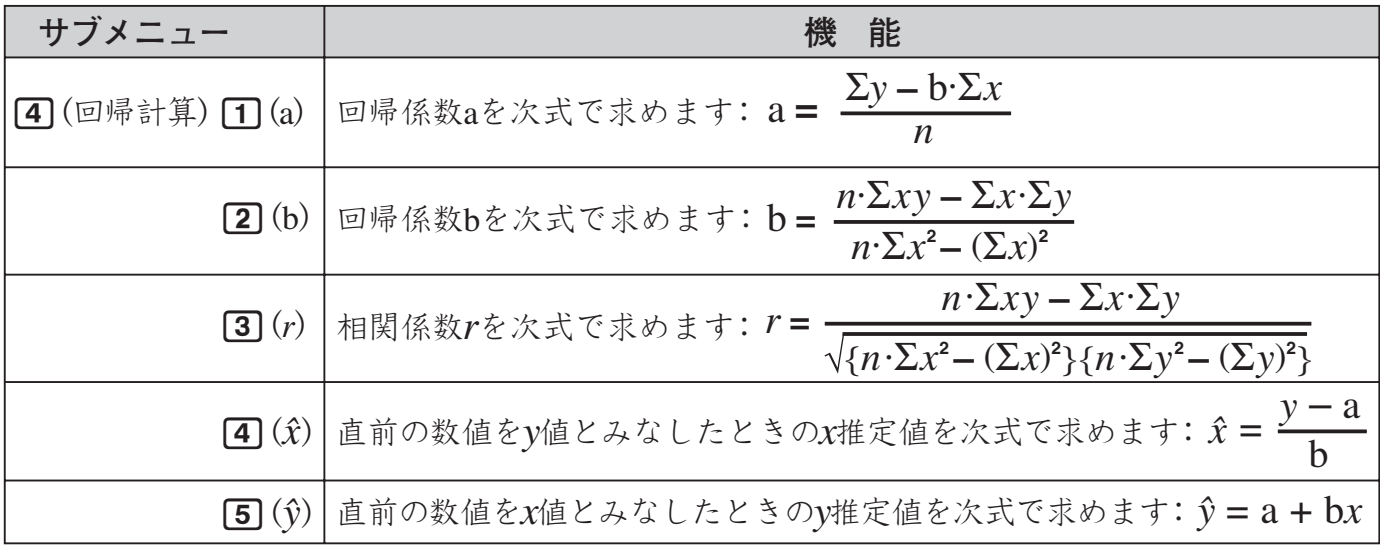

#### 2次回帰計算の回帰計算メニュー内コマンド

2次回帰計算では、理論式*y*=a+b*x*+c*x*<sup>2</sup> による回帰計算を行います。下記の各コマンドを使っ て、標本データをこの理論式にあてはめたときの係数などを求めます。

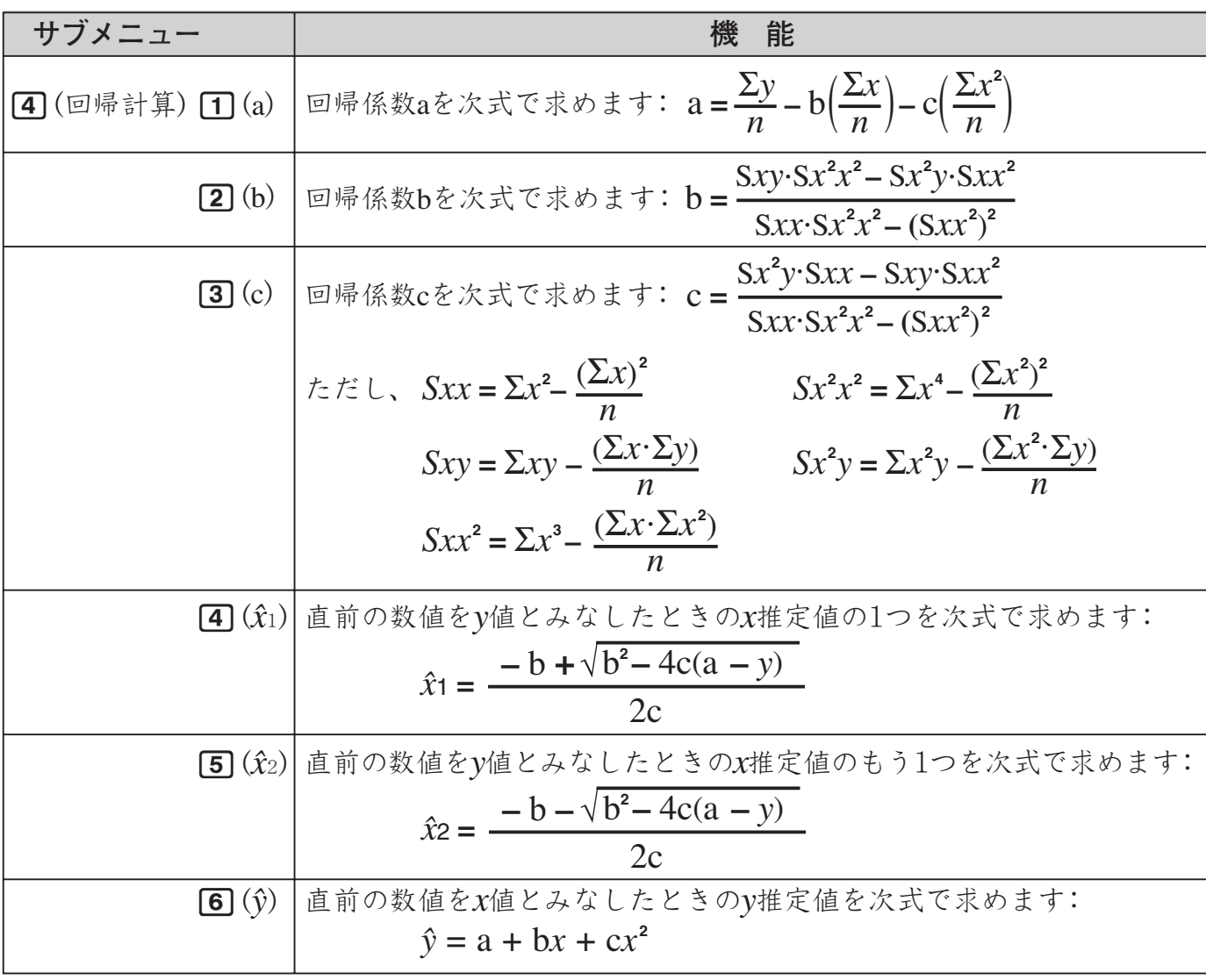

#### 対数回帰計算の回帰計算メニュー内コマンド

対数回帰計算では、理論式*y*=a+b·ln*x*による回帰計算を行います。下記の各コマンドを使って、 標本データをこの理論式にあてはめたときの係数などを求めます。

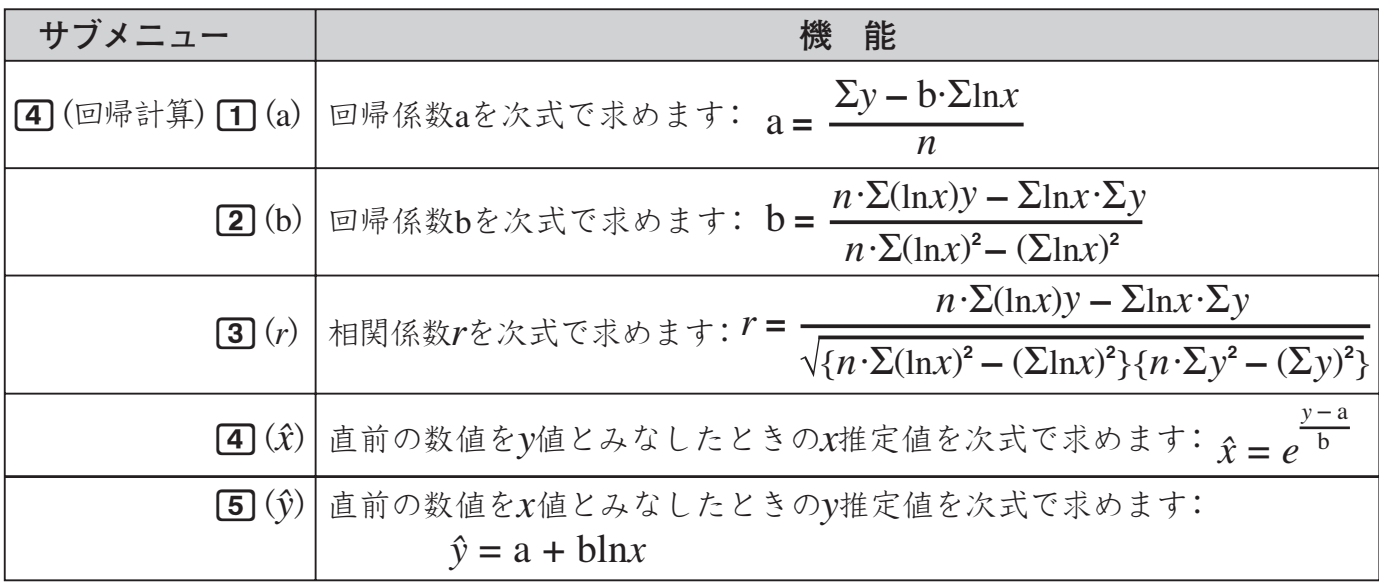

#### *e*指数回帰計算および*ab*指数回帰計算の回帰計算メニュー内コマンド

*e*指数回帰計算では理論式*y*=a*e*bx、*ab*指数回帰計算では理論式*y*=ab<sup>x</sup> による回帰計算を行いま す。下記の各コマンドを使って、標本データをこの理論式にあてはめたときの係数などを求めます。

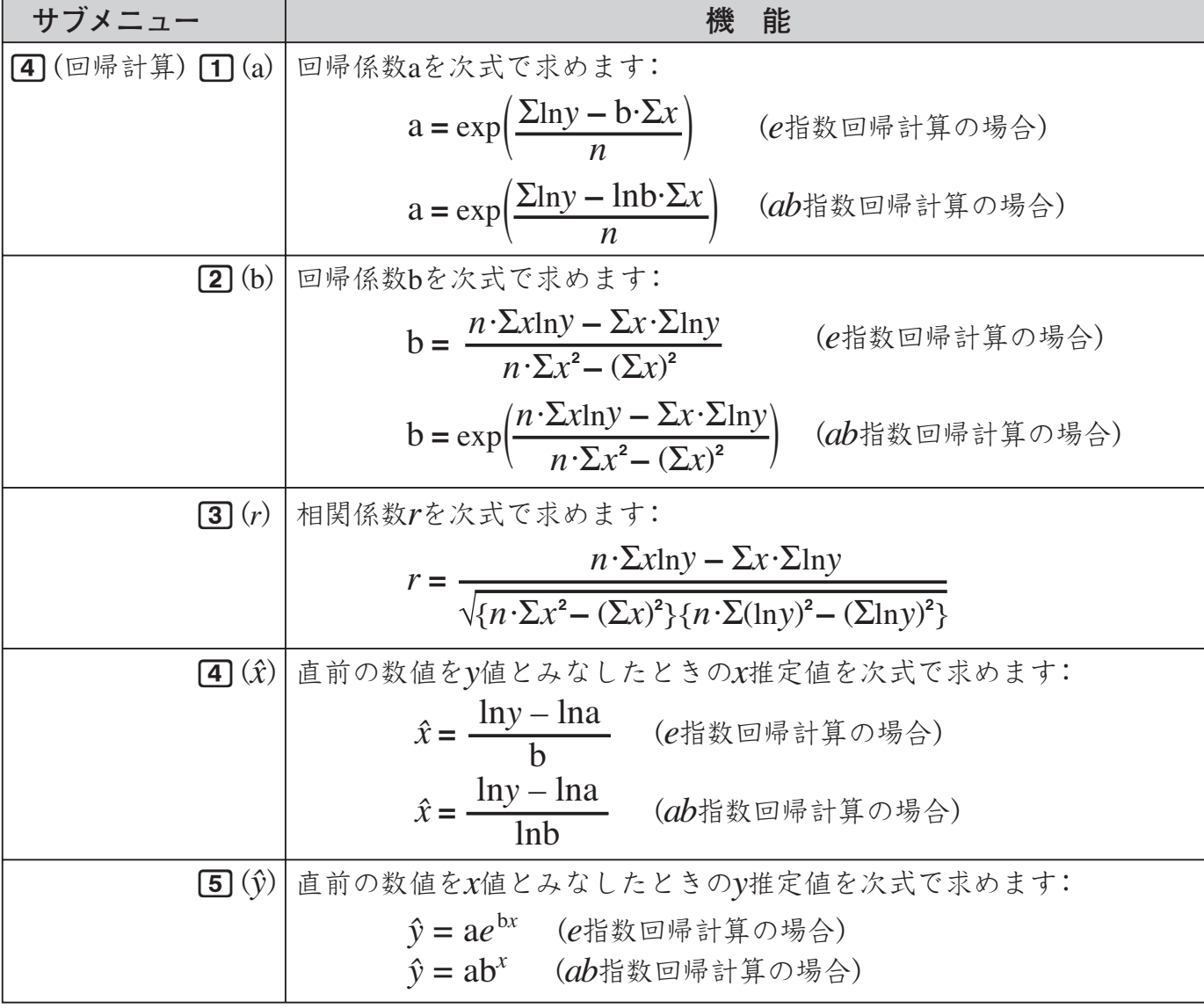

## べき乗回帰計算の回帰計算メニュー内コマンド

べき乗回帰計算では、理論式*y*=a*x*<sup>b</sup> による回帰計算を行います。下記の各コマンドを使って、 標本データをこの理論式にあてはめたときの係数などを求めます。

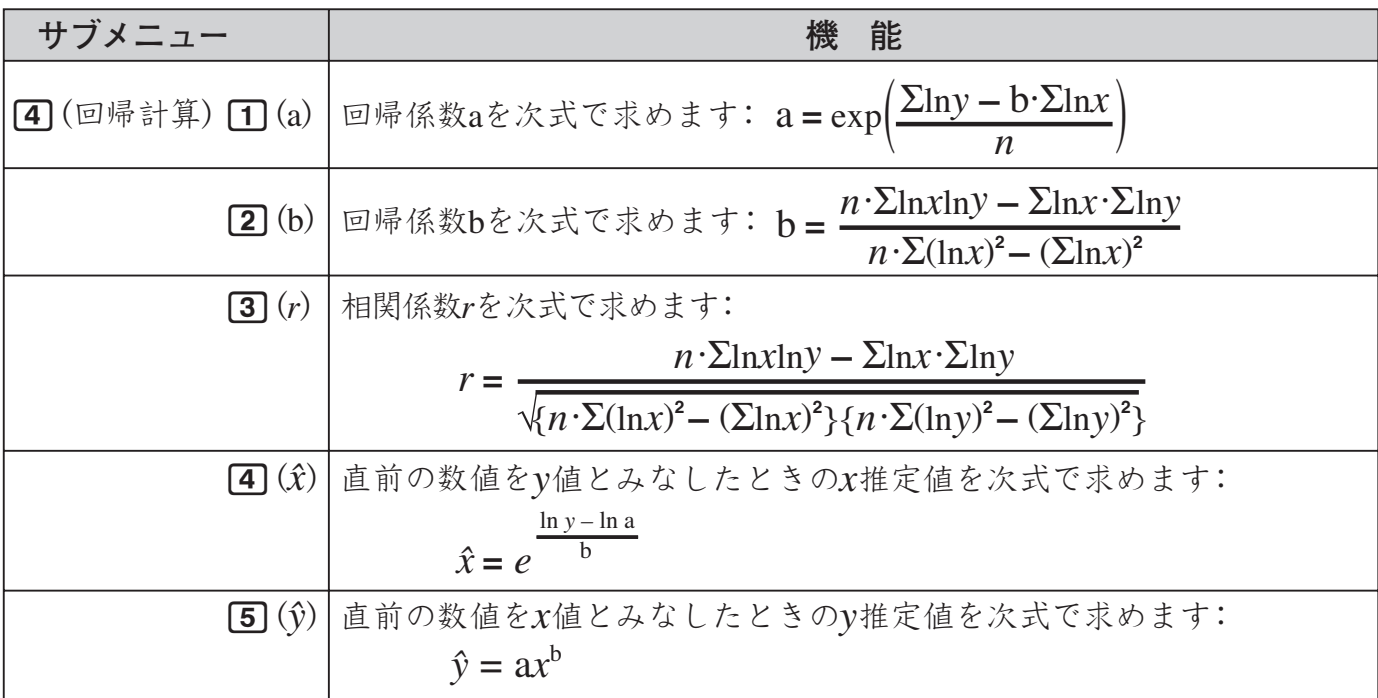

#### 逆数回帰計算の回帰計算メニュー内コマンド

逆数回帰計算、理論式*y*=a<sup>+</sup> <sup>b</sup> *x* による回帰計算を行います。下記の各コマンドを使って、標 本データをこの理論式にあてはめたときの係数などを求めます。

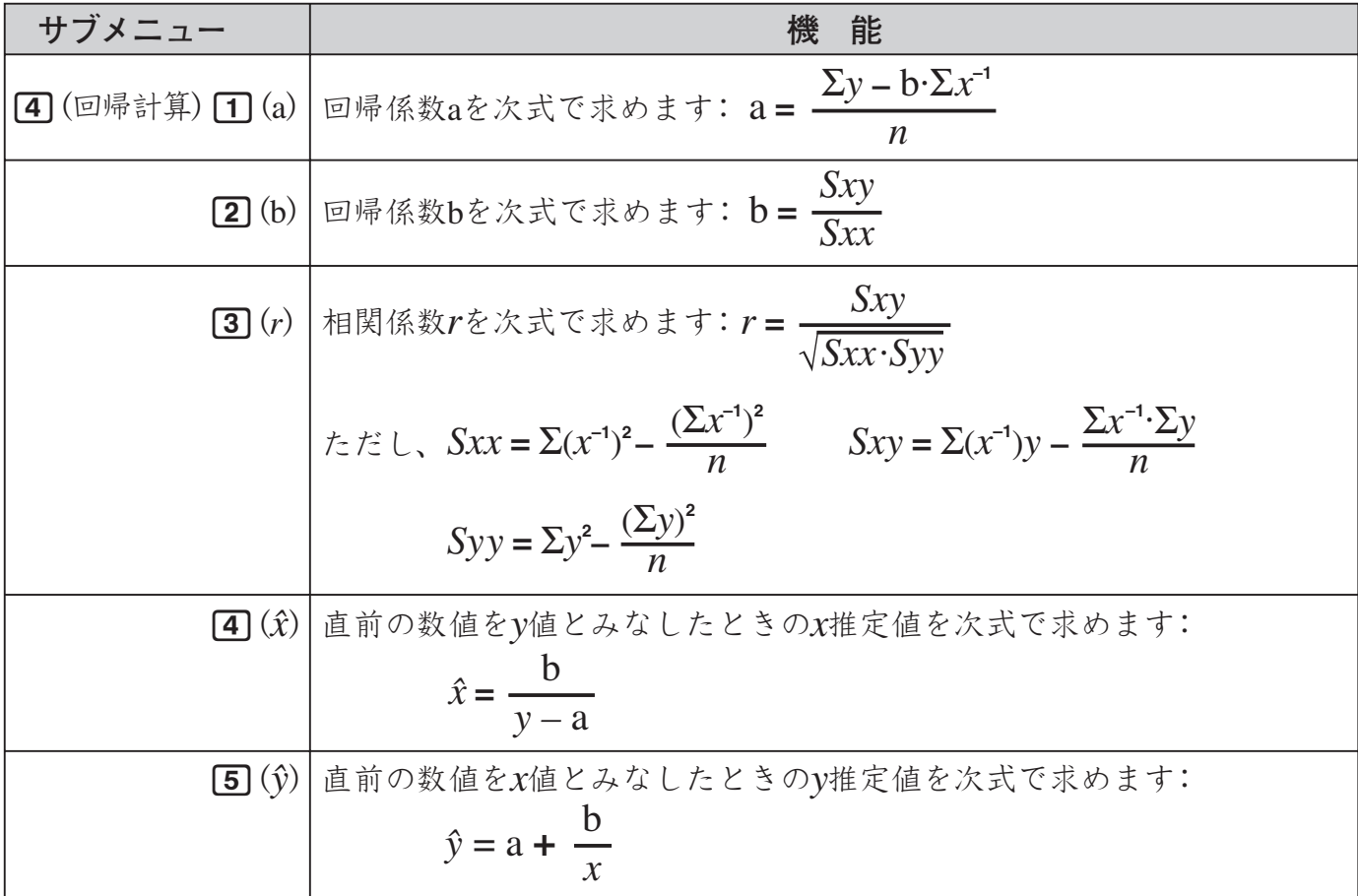

**■ 統計計算の例題**

ここでは統計計算モードを使った具体的な例題を、統計計算のタイプ別に示します。

# A 1変数統計計算の例題

- **ある男子校の全校生徒1000人から任意に50人を抽出して脈拍数を調べたところ、次の 数値を得た。**

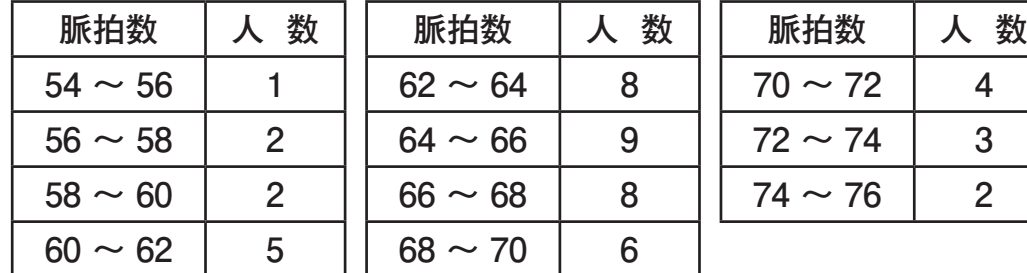

 **① 得られた標本データの平均値と標準偏差を小数点第1位まで求めよ。**

 **② 母集団分布が正規分布であると仮定した場合の、脈拍数60以下の生徒の分布確率と、 脈拍数70以上の生徒の分布確率を、パーセンテージで小数点第1位まで求めよ。**

#### **解説**

対象の変数が1つ(脈拍数=*x*)だけなので、1変数統計計算を実行します。データは脈拍数の範 囲(階級)と人数(度数)が示されているので、本機の統計計算度数表示設定(14ページ)を「する」に切 り替え、階級の中間値(例えば階級が"54~56"の場合中間値は55)と人数によってデータの入力 を行います。

## **操作**

(統計計算モードに入り1変数統計計算を選び、統計計算度数表示設定を「する」にする)

[KENU] [6] (統計計算) [1] (1変数統計) [SHIFT] MENU] (SETUP) ⊙ 3 (統計計算) 1 (する)

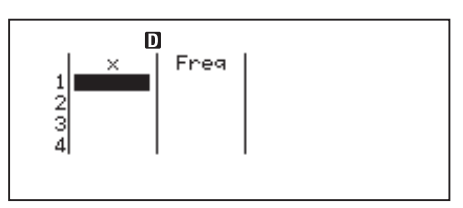

 $\begin{array}{c}\n\hline\n\text{Freq} \\
1 \\
1 \\
1\n\end{array}$ 

71<br>73<br>75

(脈拍数のデータを入力する)

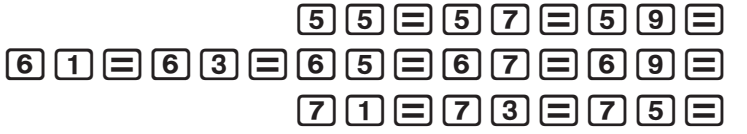

(人数のデータを入力する)

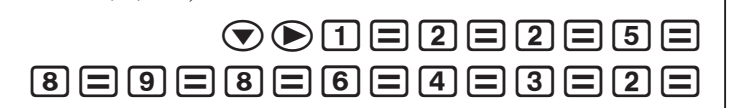

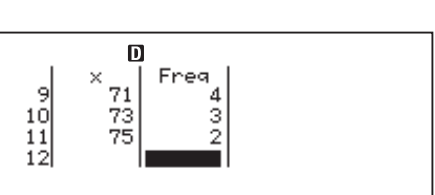

#### **①の計算を実行**

(平均を求める)  $AC[OPTN] \odot [2]$ (平均/分散/標準偏差…) $T(1)(\bar{x})$  $\Box$ 65.68 (標本標準偏差を求める)  $F$ <sup>(priv</sup> $\bigodot$  [2] (平均/分散/標準偏差…)[5]  $(S_x)$ [=] 4.635444632 **平均 65.7** > **標準偏差 4.6 ②の計算を実行** (脈拍数60以下の生徒の分布確率を求める)  $P(60*t)$  $F(\mathbf{F})$  (4) ( $\pm \frac{1}{2}$   $\frac{1}{2}$   $\frac{$ 0.1079 Kce(正規分布)e('*t*))= (脈拍数70以上の生徒の分布確率を求める)  $R(70*t)$  $F$ (PTN) $\bigodot$  [4]  $(Eh\# \hat{\pi})$  [3]  $(R()$  [7] [0] 0.17325  $F(\mathbf{F})$  (4) ( $\pm$  規分布) (4) ( $\rightarrow$   $t$ )  $\Box$   $\Box$  **60以下分布確率 10.8%**

> **70以上分布確率 17.3%** 

# A 2変数統計計算(回帰計算)の例題

- **次のデータは、ある新生児の生後日数と体重の推移を示したものである。**

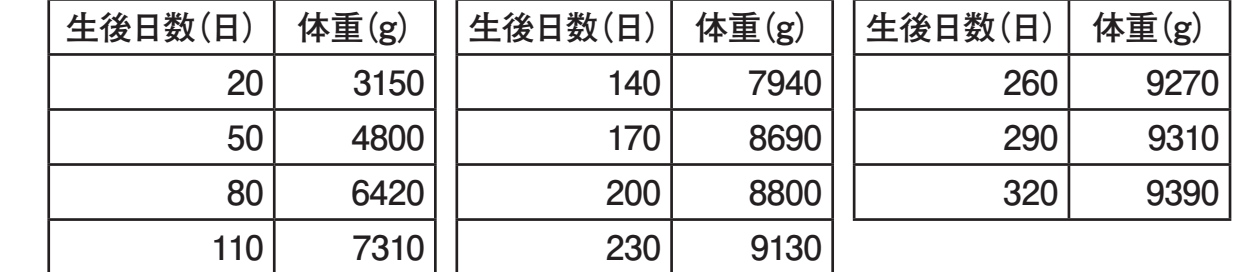

- **① データを直線回帰したときの回帰式と相関係数を示せ。**
- **② データを対数回帰したときの回帰式と相関係数を示せ。**
- **③ 回帰結果がデータの傾向により近いと考えられる回帰式に基づいて、生後350日の体 重の推定値を求めよ。**

 **ただし相関係数は小数第2位未満、回帰式の各係数と推定値は1未満を四捨五入して求 めること。**

## **解説**

2変数(この例題では日数=*x*と体重=*y*)のデータに対して異なる回帰計算を実行して、どの回 帰式がよりデータとよく一致するかを比較することが、この例題のテーマです。*x*と*y*の相関関係 を把握することが最も重要です。各設問を解くにあたっては、次の点に留意してください。

・ 複数の2変数統計計算を行いたい場合、一度入力したデータを他のタイプの2変数統計計算 でもそのまま使うことができます。このため、データの入力は1回で済みます。

- ・ ③の設問を解くにあたっては、①と②で得た相関係数を比較することが必要です。相関係数 *r*は-1≦*r*≦1の範囲の数値で、絶対値が0に近いほど相関が小さく、絶対値が1に近づくに従っ て強い相関があることを示します。
- ・ ここでの操作は、統計計算度数表示設定(14ページ)を「しない」にして実行します。

### **操作**

(統計計算モードに入り直線回帰計算を選び、統計計算度数表示設定を「しない」にする)

 $M$   $\overline{m}$   $\overline{m}$  (統計計算)  $\overline{2}$  (y=a+bx) [SHIFT] MENU (SETUP) (▼ 3 (統計計算) 2 (しない)

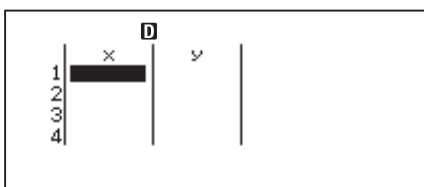

度数列(Freq)が表示されていない場合は、この操作は不要です。

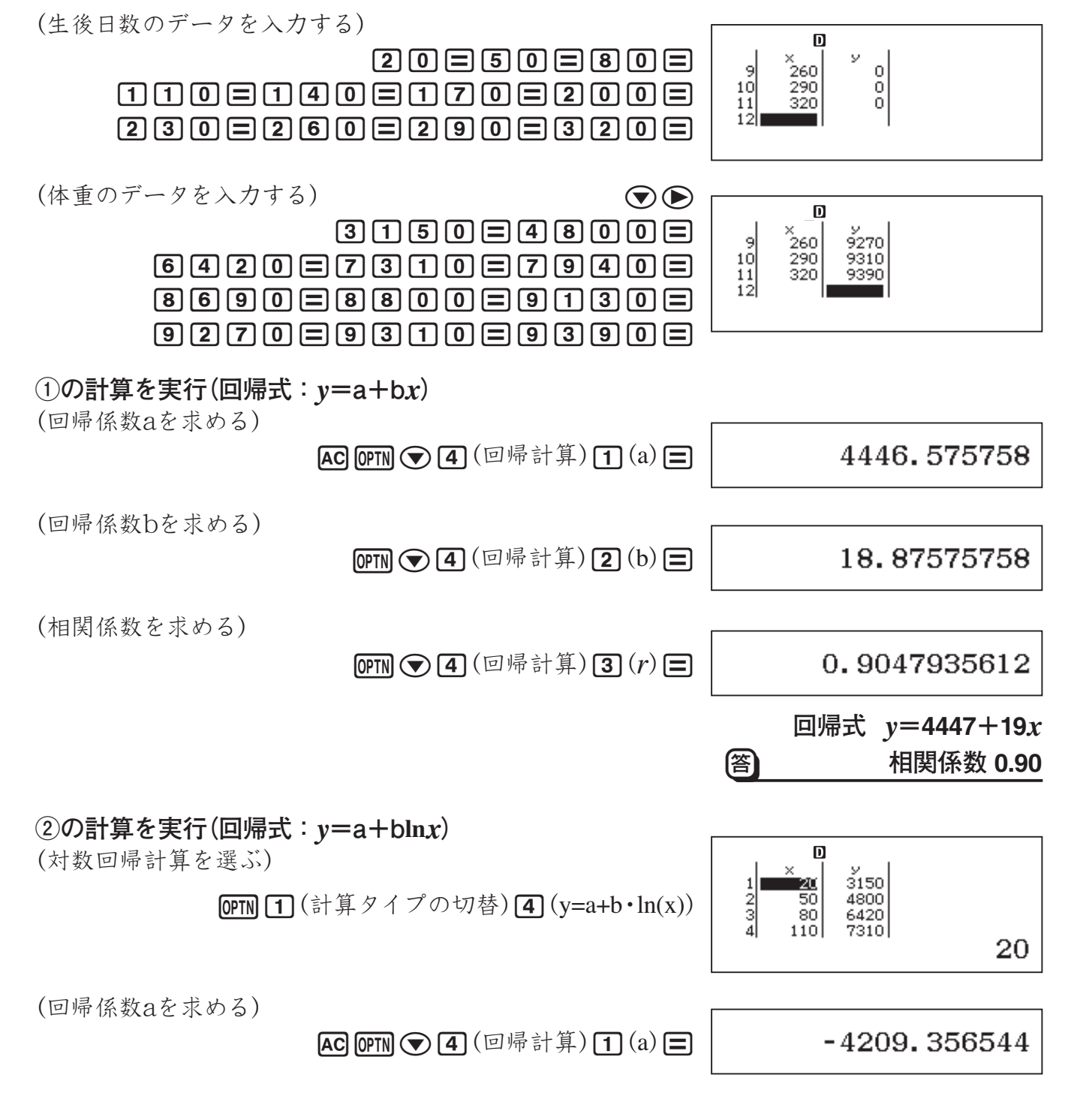

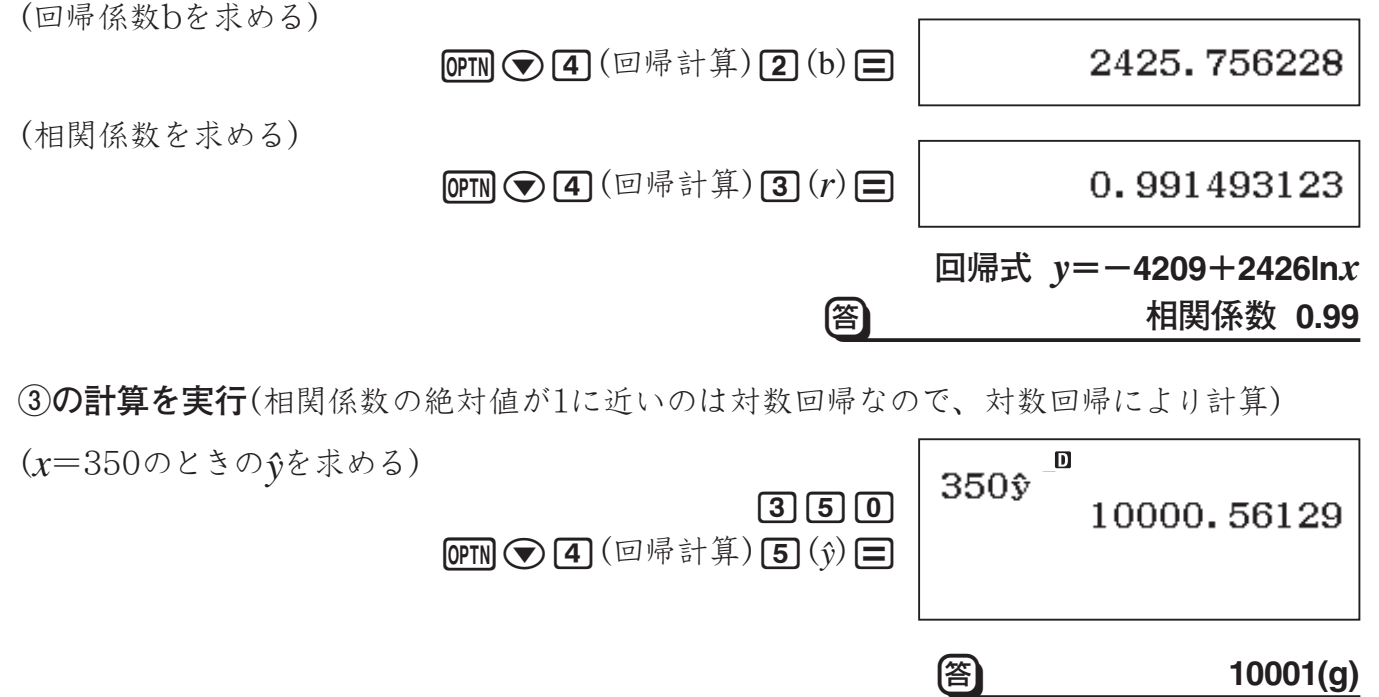

# **順列・組合せ(***n***P***r***,** *n***C***r***)**

*n* 個のものから*r* 個を取った順列(*n*P*r*)と組合せ(*n*C*r*)について、それぞれの総数を計算するこ とができます。計算には内蔵関数₽と■を使います。

順列・組合せの計算式(一般式)は、次の通りです。

順列の総数: *nPr =*  $\frac{n!}{(n-r)!}$ 組合せの総数: *<sup>n</sup>*C*<sup>r</sup>* <sup>=</sup>*r*! (*n*–*r*)! *n*!

*n*, *r*は整数、かつ0≦*r*≦*n*<1×1010の場合のみ有効です。

順列・組合せ計算は、*n*進計算モードを除くすべての計算モードで実行できます。

# **■ 順列・組合せの例題**

- **10人の中から4人を選んで作る順列および組合せは、それぞれ何通りか?**

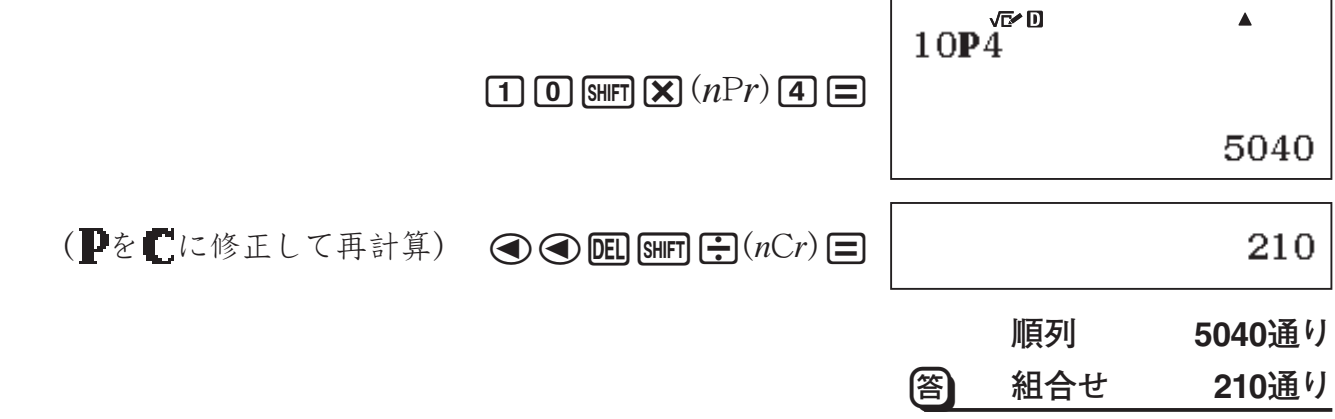

# **複素数計算**

**重要**

複素数計算を行うには、MENO [2]を押して複素数計算モードに入ることが必要です。

# **■ 複素数の入出力について**

### A 虚数単位(*i*)の入力

複素数計算モードでは、ENGキーは虚数単位iを入力するためのキーとして働きます。ここでは このキーを[i]と表記します。直交座標形式(a+bi)で複素数を入力する際に[i]キーを利用しま す。

#### A 極座標形式での複素数の入力

複素数は、極座標形式(*r*∠θ)で入力することもできます。極座標形式で入力する場合は、絶対 値(*r*)と偏角(θ)を∠記号で区切り、*r*∠θのように入力します。

## **ご注意**

偏角θ の入力は、角度単位設定(12ページ)で指定されている単位に従って行ってください。 角度単位設定とは異なる単位で角度を入力したい場合は、FOPTN (△ [2] (角度単位)で単位を指定し てください(46ページの「特定の単位で角度を入力するには」を参照)。

### A 複素数の計算結果の表示形式設定について

計算結果が複素数となるときの表示形式は、*a*+*b*(直交座標形式) *i* または*r*∠θ(極座標形式)の いずれかを選ぶことができます。

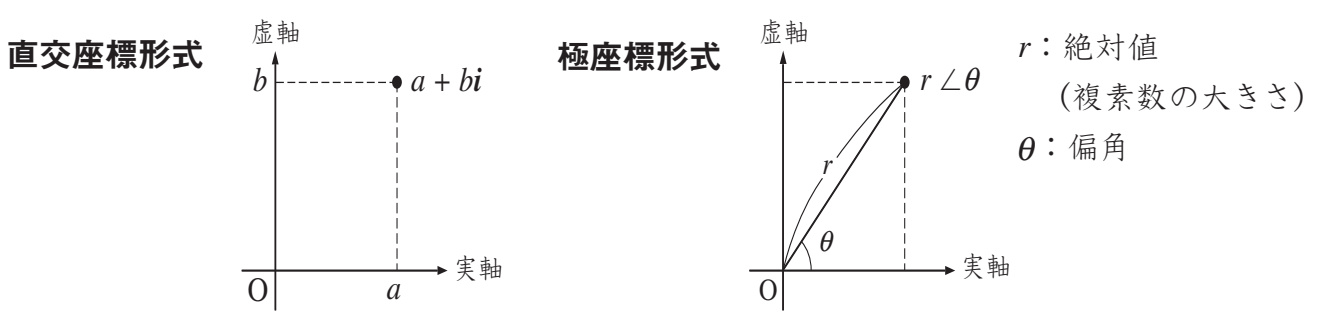

複素数の計算結果の表示形式は、セットアップの複素数表示設定で切り替えます。詳しくは「複 素数の表示のしかたを選ぶには」(14ページ)を参照してください。

#### *a***+***b***(直交座標形式)** *i* **選択時の計算例と結果表示例**

 $\overline{S}$ (shirn Menn) (SETUP)  $\bigodot$  [2] (複素数計算) [1] (直交座標形式 $(a+bi)$ )

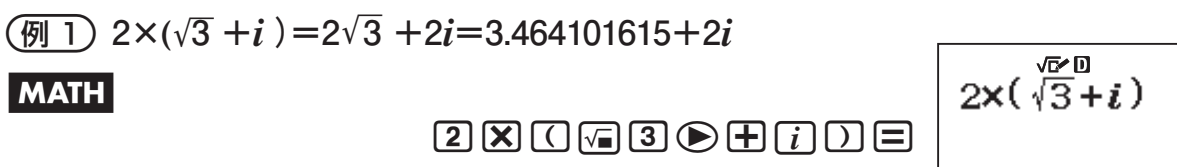

 $2\sqrt{3}+2i$ 

 $\blacktriangle$ 

 $\ddot{i}$ 

– 89 –

LINE

# $2 \times \bigcap$  a 3  $\bigcap \bigoplus$   $\bigcap \bigcap \bigcap$

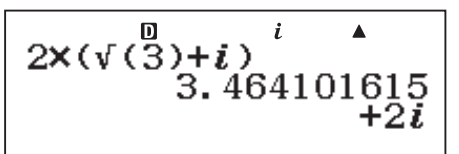

※ライン表示形式では、計算結果が実部と虚部の2行に表示されます。

2'**2∠45=1+***i*

**MATH** | Deg  $\sqrt{2}$  | 2 |  $\odot$  [SHFT] [ENG]  $(\angle)$  [4] [5]  $\Box$ 

$$
1+i
$$

 $\blacktriangle$ 

 $\left(\frac{\sqrt{m}}{2}\right)$   $(1+i)^4 + (1-i)^2 = -4-2i$ 

 $|$  MATH $|$ 

 $\boxed{\Box\hspace{0.05cm}}\ \Box\hspace{0.05cm} \Box\hspace{0.05cm} \$ 

 $(1+i)^4+(1-i)^2$  $-4-2i$ 

农口

複素数のべき乗(*a*+*bi*) *n* は、-1×1010<*n*<1×1010(*n*:整数)の範囲で可能です。

#### $r$ ∠ $\theta$ (極座標形式)選択時の計算例と結果表示例

(SHFT MENU (SETUP) **⊙ 2**(複素数計算) 2 (極座標形式( $r\angle θ$ ))

 $\sqrt{9}$  2× $(\sqrt{3}+i)$ =2 $\sqrt{3}+2i=4\angle 30$ 

 $\boxed{\text{MATH}} \begin{array}{ccc} \text{Deg} & \text{Q} & \text{Q} & \text{Q} \end{array}$ 

 $4\angle 30$ 

# **2 ご注意**

計算結果を*r*∠θ(極座標形式)で表示する際のθの値は、始線(実軸)を基準として反時計回りを 正、時計回りを負として、-π<<sup>θ</sup> ≦π(-180°<<sup>θ</sup> ≦180°)の範囲となります。

# A 計算結果の表示形式を計算式の中で指定するには

計算結果の表示形式(直交座標形式*a*+*bi*または極座標形式*r*∠<sup>θ</sup> )を、計算式にコマンドを挿入 して指定することもできます。この指定は、セットアップの複素数表示設定よりも優先されます。

#### 計算結果を直交座標形式で表示するには

計算式の末尾にKcc('*a*+*bi*)を押します。

- **2**'**2∠45=2+2***i*

心口  $\blacktriangle$  $\blacksquare$ MATH $\blacksquare$ Deg $\blacksquare$  $[2]$   $\sqrt{=}$   $[2]$   $\odot$   $\odot$   $\odot$   $[3$ HFT $]$   $[EMG]$   $(\angle)$   $[4]$   $[5]$  $2\sqrt{2} \angle 45$  a+bi  $F(x)$   $\bigcap$   $[2]$   $(A + bi)$  $\Xi$  $2+2i$ 

### 計算結果を極座標形式で表示するには

計算式の末尾に**[orn](⊙ {11(→r∠θ**)を押します。

# **■ 共役複素数の計算(Conjg)**

複素数 *z*=*a*+*bi*に対する共役複素数*z*=*a*-*bi*を求めることができます。共役複素数を求める には、関数"Conjg("(OPTN 2)(共役複素数))を使います。

### -*z***=2+**'**3***i***と共役な複素数を求める**

B Kc(共役複素数) c+!dei)=

# **■ 絶対値と偏角の計算(Abs, Arg)**

複素数*z*=*a*+*bi*を極座標形式であらわしたときの、*z*の絶対値¦ *z* ¦および*z*の偏角を求めることが できます。絶対値を求めるには関数"Abs("( $\text{SHFT}$  [ (Abs))を、偏角を求めるには関数"Arg("( $\text{OPTN}$  $\Pi$ (偏角))を使います。

# - **2+2***i***の絶対値と偏角を求める**

# $\vert$  MATH  $\vert$  Deg  $\vert$

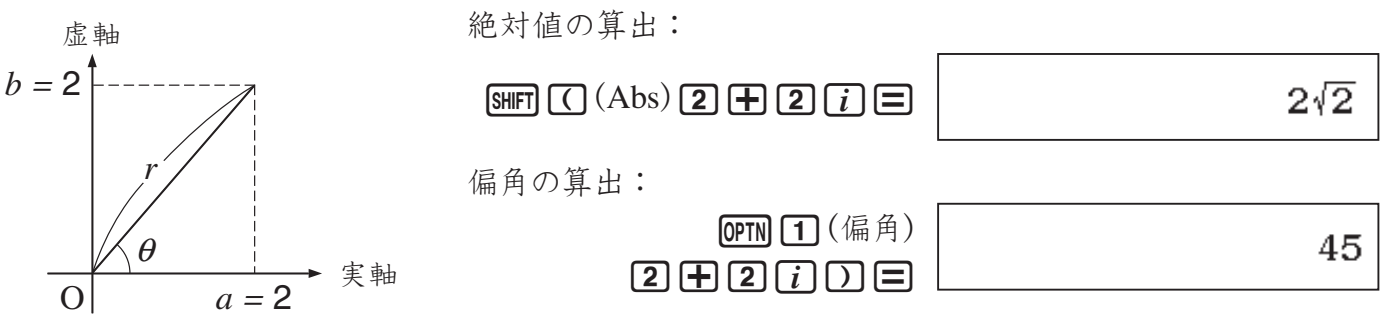

# **■ 複素数の実部と虚部を求める(ReP、ImP)**

複素数 *z*=*a*+*bi*に対して、実部と虚部を抽出することができます。

### - **2+3***i***の実部と虚部を抽出する**

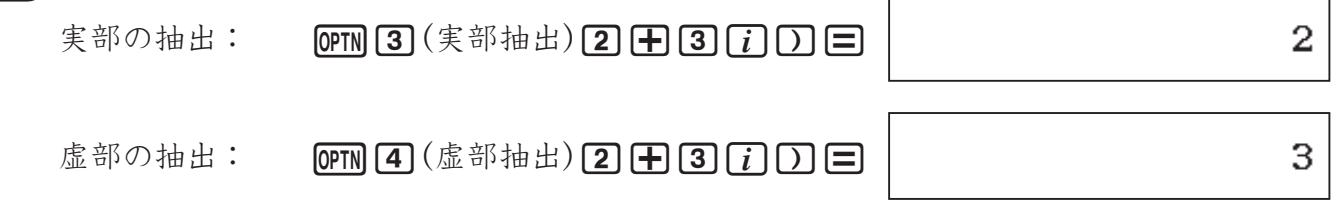

# **行列計算**

**重要**

行列計算を行うには、MENO [4] を押して行列計算モードに入ることが必要です。

# **■ 行列計算の操作の流れ**

はじめに、本機を使った行列計算の大まかな操作の流れを説明します。ここでは、次のような 2行2列の行列どうしの加算と乗算を例に、操作手順を示します。

$$
\boxed{\textcircled{m}} \quad \text{if} \quad \frac{3}{4} \text{if} \quad \frac{2}{4} \text{if} \quad \frac{1}{4} \text{if} \quad \frac{2}{4} \text{if} \quad \frac{2}{4} \text{if} \quad
$$

行列計算モードでは計算式を直接入力する代わりに、計算に使う行列を"MatA", "MatB", "MatC", "MatD"という変数に登録し、これらの変数を使って計算を行います。この例題のよ うに*A*+*B*や*A*×*B*を計算するには、行列*A*をMatAに、行列*B*をMatBに入力し、MatA+MatB、 MatA×MatBを実行します。

1. mm [4] (行列計算)を押して行列計算モードに入ります。 ・ はじめに行列を選ぶ画面が表示されます。

行列の登録  $1:MatA$  $2: Math$  $4:MatD$  $3:MatC$ 

手順2~5の操作で、行列*A*をMatAに登録します。

- 2. まず11(MatA)を押してMatAを選びます。 ・ 行列の「行」を指定する画面が表示されます。
- 3. 行列Aは「2行」なので、2さ押します。 ・行列の「列」を指定する画面が表示されます。
- $4.$  行列Aは「2列」なので、[2] を押します。 ・ **行列エディタ画面**が表示されます。
- **5.** MatAに行列*A*の各成分を入力します。  $\cdot$  2 = 1 = 1 = 1 = 2 = 2  $\star$ カレてください。

手順6~8の操作で、行列*B*をMatBに登録します。

MatA 行数は? 1~4を選択

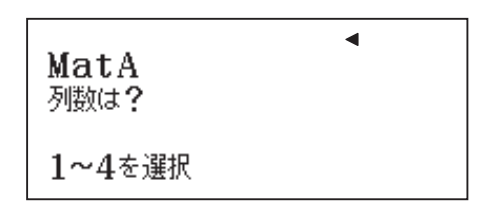

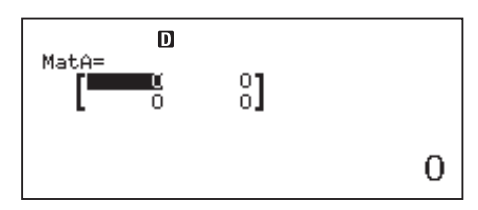

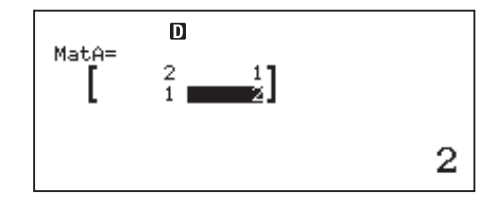

- **6.** [OPTN]を押します。 ・ **行列メニュー**が表示されます。
- **7.** b(行列の登録)を押します。 ・ 手順1と同じ画面が表示されます。
- **8.** 手順2~5と同じ要領で、MatBに行列*B*の各成分を入力し ます。 · [2] (MatB)を押してMatBを選択し、[2] [2] と押して
	- $\lceil 2\mathfrak{f}\rceil$ [2列]を指定し、11日21日31日31日41日と入 力します。
- 手順9~12の操作で、*A*+*B*(MatA+MatB) 、*A*×*B*(MatA×MatB)の計算を実行します。
- **9. AC**を押します。 m ・ **行列計算画面**が表示されます。 ı **10.** *A*+*B*を求めるのでMatA+MatBと入力します。 D MatA+MatB 次のキー操作を行ってください。  $OPTN$  3  $(MatA) +$  $[OPTN]$  $[4]$  $(MatB)$ 11. 計算を実行するには、**■**を押します。  $\mathbf D$ MatAns= ・ 行列エディタ画面と同じ形式の画面が現れ、計算結果  $\frac{3}{6}$ が表示されます。この行列形式の計算結果を表示する 画面のことを**MatAns画面**と呼びます。  $\frac{3}{2}$   $\frac{3}{2}$ 傛 12. AGを押して行列計算画面に戻り、A×Bを計算します。  $\mathbf{m}$ MatAns: 次のキー操作を行ってください。
	- $[OPTN]$   $[3]$   $(MatA)$   $[X]$  $OPTN$  $(1)$  $(MatB)$  $\Box$
	- ・計算結果がMatAns画面に表示されます。

m MatB=  $\frac{2}{d}$ 4

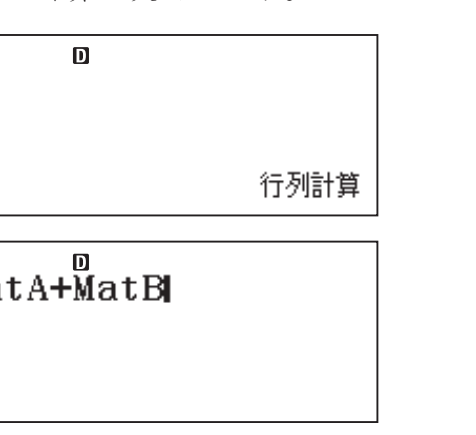

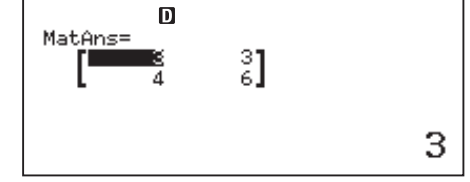

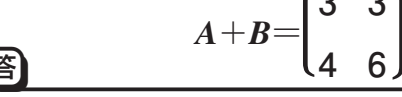

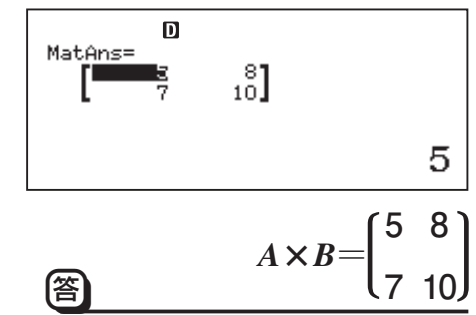

# **メモ 行列計算時のアンサーメモリーについて(MatAnsとAnsの違い)**

計算結果が行列形式になった場合、その計算結果は"MatAns"という行列計算専用のアンサー メモリーに格納されます。手順11と12で表示されたMatAns画面は、このMatAnsの中身を表示 しています。

一方、行列式など計算結果が行列形式ではなく実数の場合は、その計算結果は通常のアンサー メモリー Ansに格納されます(Ansについては35ページを参照)。

MatAnsとAnsは別のメモリーであるという点に、ご注意ください。

1:行列の登録 2:行列の編集 3:行列計算

# **■ 行列メニューについて**

本機で行列計算を行うときは、途中で必ず「行列メニュー」を何度か使います。 行列メニューに含まれるメニュー項目とそれぞれの機能は、 次の通りです。

1:行列の登録 2:行列の編集 3:MatA  $4:MatB$ 5:MatC 6:MatD

※ 下表は、行列計算画面でのメニュー項目です。

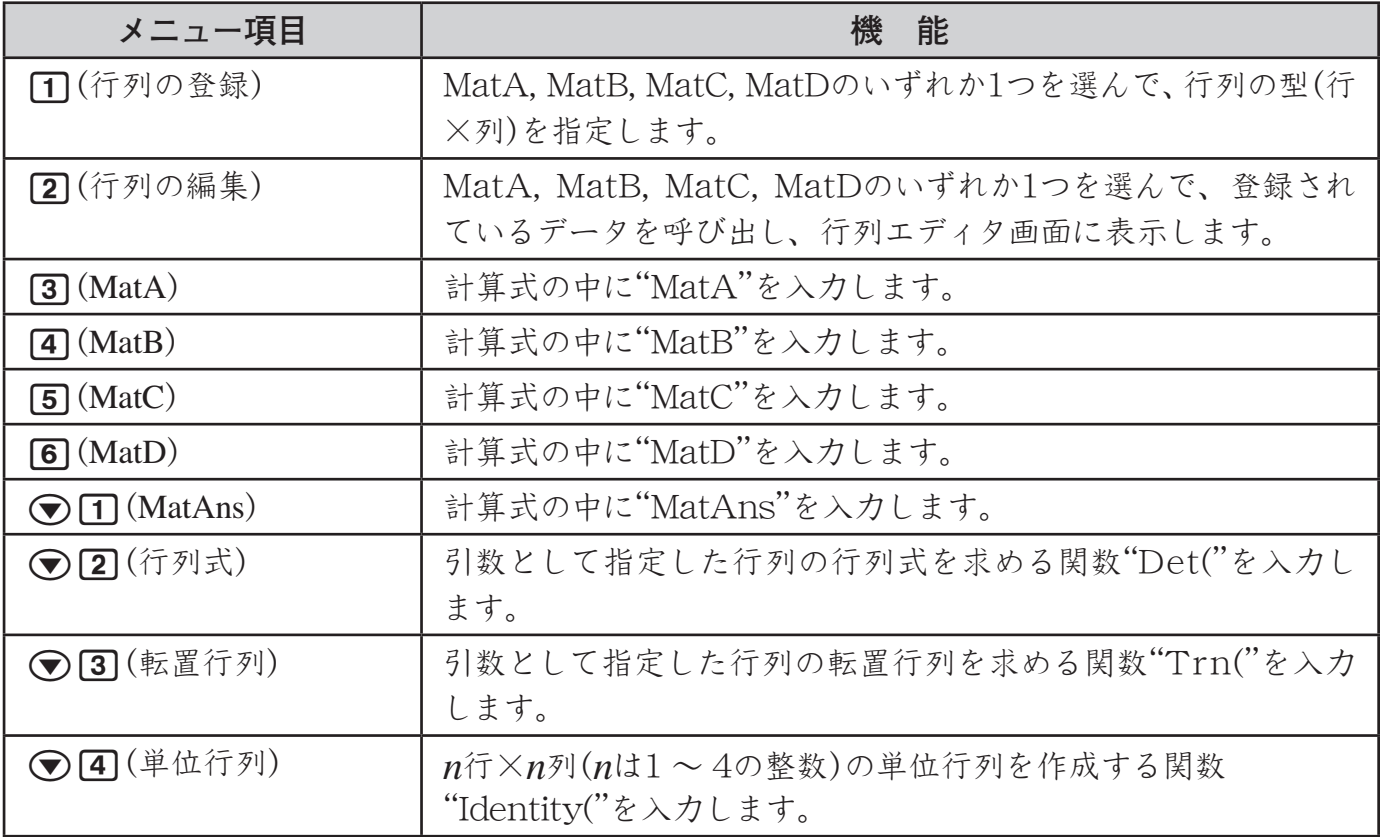

# **■ 行列データを登録/編集する**

### ■ 行列を新規登録するには

- 1. OPTNを押して行列メニューを表示し、「TT(行列の登録)を押します。
- 2. 数字キー(17~4)を使って、MatA, MatB, MatC, MatDのいずれかを選択します。 ・ 行列の「行」を指定する画面が表示されます。
- 3. 数字キー(n~a)を使って、行列の行数を指定します。 ・ 行列の「列」を指定する画面が表示されます。
- 4. 数字キー(1~4)を使って、行列の列数を指定します。 ・ 行列エディタ画面が表示されます。
- **5.** 行列の各成分に数値を入力します。
	- < />  $\bigcirc$  / ▶を押して入力したい成分の位置にカーソルを移動し、数値を入力します。入力し た数値を確定するには、□を押します。
- 6. 入力が済んで行列計算を行うには、ACを押して行列計算画面を表示します。
	- · ACの代わりに、 OPTN [3] (行列計算)を押しても行列計算画面に切り替わります。

# ■■

行列エディタ画面では次の操作はできません。

- ・独立メモリーへの数値の加減算操作(M+)/SHFT M+ (M-))
- ・変数メモリーへの数値登録操作(STO)

### A 行列の内容を編集するには

すでに行列に登録済みの内容を編集したい場合は、次の操作を行います。

- 1. OPTNを押して行列メニューを表示し、[2] (行列の編集)を押します。
- **2.** 数字キー(17~47)を使って、MatA, MatB, MatC, MatDのいずれかを選択します。 ・ 選択した行列の内容が呼び出され、行列エディタ画面に表示されます。
- 3. <a/●を押して数値を変更したい位置にカーソルを移動し、数値を入力します。 ・ 現在入力されている数値の一部を訂正することはできません。数値を変更したい成分ごと に、新規に数値を入力してください。
- 4. 編集が済んで行列計算を行うには、ACを押して行列計算画面を表示します。

· ACの代わりに、 OPTN [3] (行列計算)を押しても行列計算画面に切り替わります。

### A ある行列から他の行列へ内容をコピーするには

MatA, MatB, MatC, MatDまたはMatAnsに格納されている行列を、MatA, MatB, MatC, MatDのいずれかにコピーすることができます。

- **1.** コピー元の行列を行列エディタ画面に呼び出すか、MatAns画面を表示します。
- 2. STO を押します。 ・画面上部に→xyシンボルが点灯します。
- **3.** 行列のコピー先を指定します。

· 指定は変数メモリーのA, B, C, Dを指定する際と同じキー(同(MatA), ,,,,(MatB),  $\mathbf{F}(\mathbf{M}(\mathbf{M})\mathbf{C})$ ,  $\mathbf{S}(\mathbf{M}(\mathbf{M}))\in\mathfrak{F}(\mathbf{M})$ 

例えば<br />
MatC)を押すと、MatCに対してコピーが実行されます。

・ コピーが実行されると、行列エディタ画面にコピー先の行列の内容が表示されます。

### A 行列に登録した内容のクリアについて

- ●行列計算モードから他のモードに入った場合は、すべての行列(MatA, MatB, MatC, MatD のすべて)がクリアされます。
- ある行列(MatA, MatB, MatC, MatDのいずれか)の行列の型(行×列)を変更すると、その行 列だけがクリアされます。

# **■ 行列計算画面を使う**

行列計算モードでの各種の計算は、ACを押すと表示される行列計算画面で行います。

行列計算画面では、MatA, MatB, MatC, MatDおよびMatAnsを使った行列計算と、基本計算 モード時と同様の計算の一部を実行することができます。

### A 行列計算以外の計算について

基本的に基本計算モード時と同様の、四則演算や関数計算などの操作が可能です。ただし次の 機能は無効となります。

複数の計算履歴の記憶 、カルク機能、 ソルブ機能、 一部の関数計算、マルチステートメントの 入力

また、セットアップの表示形式設定にかかわらず、常にライン表示形式となります。

# **■ 行列形式の計算結果表示(MatAns画面)について**

計算結果が行列形式となる場合は、その結果がMatAns画面に表示されます。

$$
\mathbf{H} \times \mathbf{H}
$$

MatAns画面の表示中に17, □, ⊠, □, 7, 17, 27, 18mm 22°(x°)などのキーを押して、連続計 算を行うことが可能です。

# **■ 行列計算の例題**

以下の例題では、次の行列を使います。 行列 $A = \begin{bmatrix} 1 & 2 & 1 \ 2 & 1 & 2 \end{bmatrix}$ , 行列 $B = \begin{bmatrix} 3 & 3 & 3 \ 2 & 2 & 2 \end{bmatrix}$ , 行列 $C = \begin{bmatrix} 1 & 2 & 1 \ 2 & 1 & 2 \end{bmatrix}$ **2 1 2 3 3 3 2 2 2 2 0 1 0 1 0 1 0 1**

行列AをMatAに、行列BをMatBに、行列CをMatCに登録しておき、例題の操作を行ってくだ さい。

# ■ 行列の加減算

行列の加減算は、型の同じ行列どうしでのみ実行可能です。

-*A***-***B***を求める(行列***A***, 行列***B***は上記を参照)**

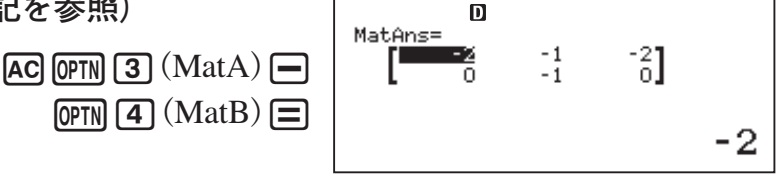

# ■ 行列の乗算

行列の乗算は、一方の行列の列数ともう一方の行列の行数が一致する場合のみ実行可能です。

- **上の例の答え(***A***-***B***)を行列***R***とするとき、***R***×***C***を求める(行列***C***は上記を参照)**

次の操作は、上の例の操作を行った直後に行ってください。

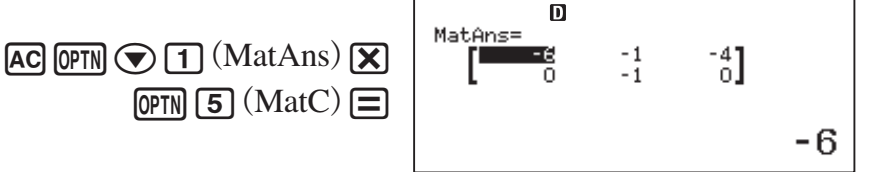

# ■ 行列の実数倍(スカラー倍)

行列の実数倍(スカラー倍)を求めることができます。本機は次の形式での演算が可能です (MatAの部分はその他の行列やMatAnsでも構いません)。

*n*×MatA, MatA×*n*, MatA÷*n* (*n*は実数)

-*A***×2と***A***÷2 を求める(行列***A***は上記を参照)**

 $AC$  (OPTN 3)  $(MatA)$   $X$   $2$   $\equiv$ 

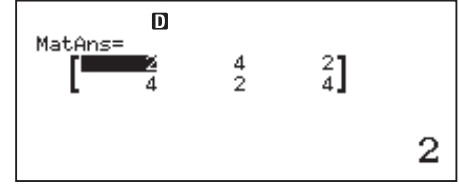

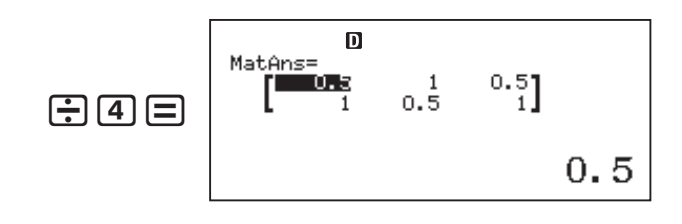

# A 逆行列計算

任意の行列*N*が正方行列のとき、逆行列*N* -1を求めることができます。

## - **行列***C***の逆行列***C***-1 を求める(行列***C***は前ページを参照)**

 $AC$  (OPTN 5)  $(MatC)$  $x$  $\equiv$ 

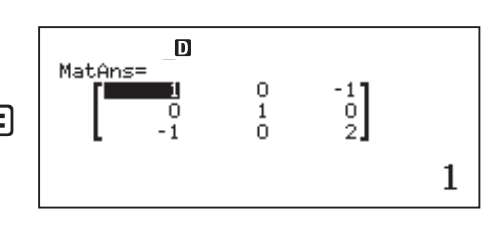

# **ご注意**

正方行列以外の行列を指定して逆行列を求めようとすると、エラー(次元の設定に誤りがありま す)となります。また、正方行列を指定した場合でも、逆行列が存在しない場合は、エラー(数学 的誤りか計算範囲超えです)となります。

# A 行列式計算(Det)

任意の行列*N*が正方行列のとき、行列式Det(*N*)を求めることができます。

- **行列***C***の行列式を求める(行列***C***は前ページを参照)**

 $AC[OPTN] \bigodot [2]$  $(\hat{\tau} \hat{\tau}) \hat{\tau}$  $(\hat{\tau})$   $(OPTN]$  $5$  $(MatC)$  $(D)$ 

 $Det(MatC)$ 

 $\equiv$ 

1

# $\Omega$  転置行列計算(Trn)

任意の行列*N*について、行と列の成分を逆転させた転置行列Trn(*N*)を求めることができます。

- **行列***A***の転置行列を求める(行列***A***は前ページを参照)**

 $AC$   $OPTN$   $\odot$   $3$   $(1)$   $E$   $\uparrow$   $7)$  $\phi$ FN 3  $(MatA)$ 

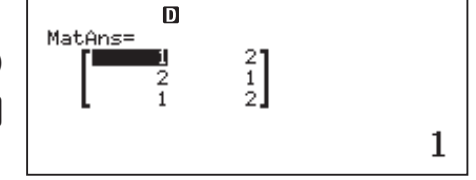

# A 単位行列の作成(Identity)

*n*行×*n*列(*n*は1 ~ 4の整数)の単位行列を作成することができます。

- **2行×2列の単位行列を作成する**

 $AC$  (OPTN  $\odot$   $\ddot{4}$  (単位行列)  $\ddot{2}$   $\odot$   $\Box$ 

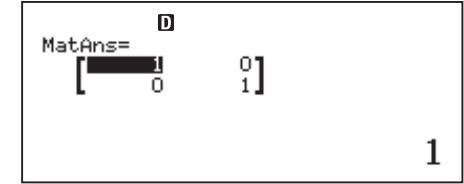

**第5章 関数電卓の便利な機能**

# **カルク機能(数式記憶機能)**

本機の「カルク機能」は、変数(A, B, C, D, E, F, M, *x*, *y*)を含む計算式を入力し、式で使用した 変数に特定の値を代入したときの答えを算出する機能です。代入する値を変更しながら、連続し て答えを得ることができます。

カルク機能は、基本計算モードまたは複素数計算モードの各計算モードで使用可能です。

# **■ カルク機能の使いかた**

# ■ 基本操作(GALC)キーについて)

変数メモリーとして使用可能なアルファベット(A, B, C, D, E, F, M, *x*, *y*)を使って、数式を入 力することを考えます。=を押したときに得られる答えは、変数メモリーに登録されている数値 によって決まります。例えばAに5を登録して2A+1を計算すると、次のようになります。

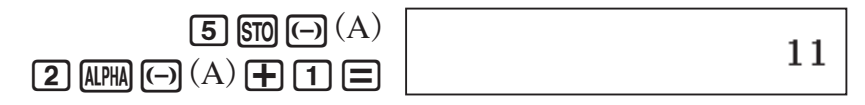

これに対しカルク機能では、はじめに変数を含む数式を登録し、後から各変数に代入する値を 入力して、数式の答えを得ることができます。数式の登録にはCALC キーを使います。

#### - **式"2A+1"をカルク機能で登録し、Aに5, 10, 15 を代入したときの値を得る**

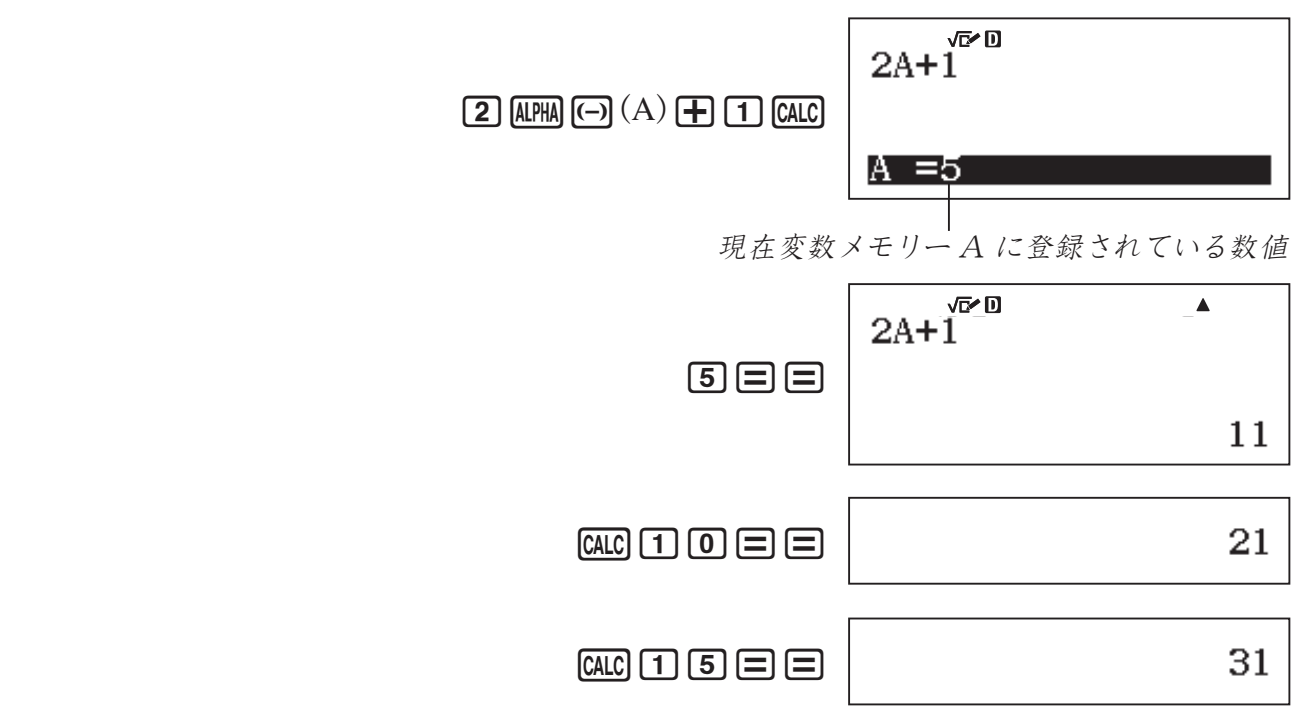

このように、1つの式に対して代入する値がいくつかある場合には、カルク機能を使うと効率良 く計算することができます。なお、入力した式の中に変数が複数ある場合は、1種類の変数につき 1回ずつ、数値入力を促すメッセージが現れます。

変数に数値を代入する際は、常にライン表示形式の入力方法となります。

# ■ カルク機能で実行可能な式について

カルク機能では、次の形式の計算式や関数式を処理することができます。

(a) 変数を含む計算式

 $\left(\overline{69}\right)2x+3y$ , 5B+3*i*, 2A*x*+3By+C

(b) マルチステートメント(各計算式の条件は(a)と同様)

 $\left(\overline{y}\right) x + y : x(x+y)$ 

(c) 左辺が1変数の代入式 ({変数} = {計算式}の形式) 左辺に単独の変数を置き、右辺の計算式と等号(MPHA CALC (=)で入力)で結んだ代入式です。 計算結果が左辺の変数に格納される点を除き、(a)の場合と同様です。

## $\left(\frac{\sqrt{y}}{y}\right)y=2x, \quad A=x^2+x+3$

# **2 ご注意**

入力式や計算結果として複素数を扱いたい場合は、複素数計算モードで操作してください。計 算結果が複素数となる場合(入力式の、一内が負数となる場合など)は基本計算モードではエラー (数学的誤りか計算範囲超えです)となります。

# **ソルブ機能(方程式の解の近似計算)**

本機の「ソルブ機能」は、方程式の解をニュートン法を使って近似計算する機能です。変数(A, B, C, D, E, F, M, *x*, *y*)を未知数とする方程式と未知数の予想値を入力し、方程式の解の1つ(複数の 解が存在する場合は予想値に近い解)を求めることができます。

方程式を複数の変数を含む形で入力すると、未知数以外の変数に代入する値を変えながら、方 程式の解を求めることができます。例えば $x^2+x-3=0$ , 2 $x^2+3x-1=0$  という2つの方程式を  $x$  について解く場合、本機にはA $x^2$ +B $x$ +C=0 と入力して、ソルブ機能によって連続して解を得 ることができます。

ソルブ機能を使った計算は、必ず基本計算モードで行ってください。

# **■ ソルブ機能の使いかた**

### A 基本操作

変数を未知数とする方程式を入力し、[SHIFT] [CALC] (SOLVE)を押す、という操作が基本です。次の 2つの例題を実行してください。

## - **方程式** *x***<sup>2</sup> -2=0 を解く(***x***=± 2 )**

解が士 $\sqrt{2}$ であることが自明な例題ですが、ここではソルブ機能の操作手順と、入力した予想値 と解の関係を把握してください。なお右辺の"=0"は入力を省略できます。

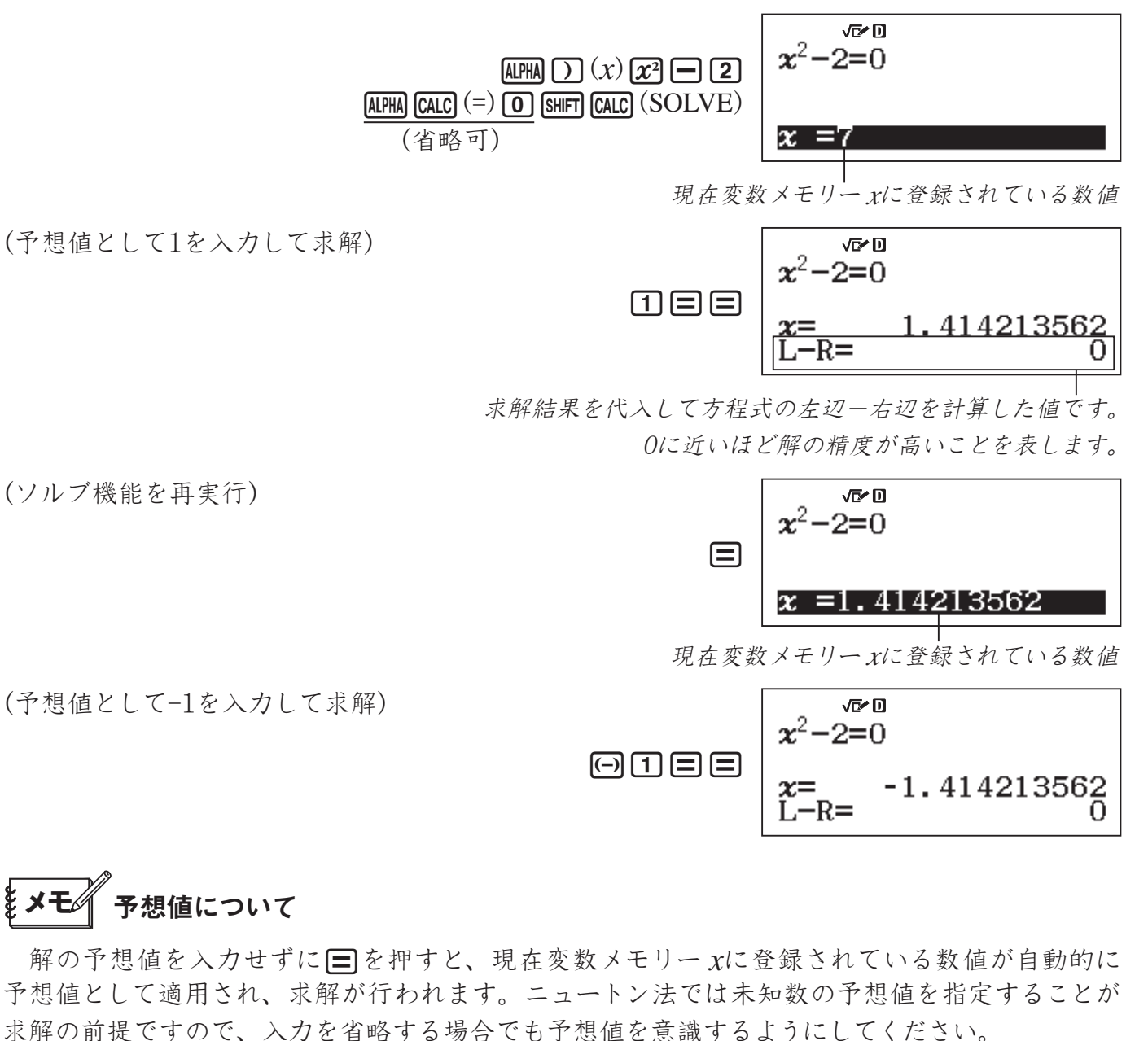

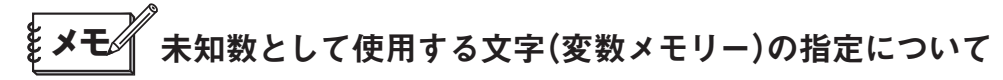

ソルブ機能では基本的に*x*を未知数として方程式を入力しますが、変数メモリーとして使用可 能なその他のアルファベット(A, B, C, D, E, F, M, *y*)を未知数として指定することもできます。 変数に数値を代入する際は、常にライン表示形式の入力方法となります。

## A ソルブ機能の操作や演算を中止するには

ソルブ機能を操作中にAを押すと、ソルブ機能の実行が中断され、画面がクリアされます。

ソルブ機能による演算中(求解中でまだ解が表示されていないとき)に演算を中断する場合も、 Aを押してください。"強制中断しました"という画面が表示されますので、入力した方程式をク リアするには再度ACを、入力した方程式に戻るには●または●キーを押してください。

### A ソルブ機能使用時のご注意

ソルブ機能を使って方程式の解を求める際には、次の点にご注意ください。

- sinやlogなど開きカッコ付きで入力される関数を方程式の中で使用する場合は、閉じカッコ を省略しないでください。
- u ソルブ機能の方程式には、Pol(, Rec(, ∫(, *d*/*dx*(, Σ(, Π(, ÷Rの各関数、およびマルチステー トメント入力はできません。
- ●求解対象の変数が入力した方程式の中に存在しない場合は、エラー(変数入力に誤りがあり ます)となります。
- ●求解できなかった場合は、メッセージ(解を求めることができません)が表示されます。
- ●入力した予想値(何も入力しなかった場合は、変数に登録されていた数値)によっては、解が 求められない場合があります。この場合はソルブ機能を再実行して、より解に近いと思われ る予想値を入力してください。
- ●解の存在する式でも、解が求められない場合があります。
- ●ニュートン法の性質上、次のような関数は解を求めにくい傾向にあります。
	- ・周期関数(*y*=sin(*x*)など)
	- ・グラフを描いたとき、急勾配の部分を持つ関数(*y*=*e<sup>x</sup>* , *y*=1/*x*など)
	- 不連続な関数(y=√x など)
- ●本機が所定の回数の内部演算を実行しても求解できなかった場合、"継続:[=]"というメッセー ジが表示されることがあります(収束途中画面)。この場合は、■を押すと、さらに演算が継 統されます。演算を中止するには、ACを押してください。

# **関数式からの数値テーブル作成**

関数式*f* ( *x* )、*g*( *x* )の*x*に一定間隔の数値(*x*=1, 2, 3, 4 や*x*=2, 4, 6, 8 など)を代入したとき の*x*と*f* ( *x* )、*g*( *x* )の値を自動的に計算し、テーブル(表)形式で表示することができます。 数値テーブルは、数表作成モードで作成します。

## **ご注意 数値テーブル作成時の一般的な注意点**

- ・ 入力した関数式や *x* 値の指定条件などにより、数値テーブルが表示されるまでに時間がかか る場合があります。
- ・ *x* 値は、開始値、終了値およびステップ値の3つを指定して決定します。例えば *x* =1, 2, 3, 4 としたい場合は、開始値1、終了値4、ステップ値1と指定します。指定時は、*x*値が上限の 個数を超えないように注意してください。セットアップの数表作成設定(15ページ)で「*f* ( *x* )」に した場合は最大45個、「 *f* ( *x* ),*g*( *x* )」にした場合は最大30個が上限になります。例えば開始値1、 終了値46、ステップ値1のように *x*値が45個を超えるような条件を指定すると、エラー(範囲 の設定に誤りがあります)となります。
- ・ 数表作成モードで入力した内容は、数表作成モードから出ると同時にすべてクリアされます。

# **■ 数値テーブルを作成する**

## A 基本操作

数表作成モードに入り、関数式 $f(x)$ 、 $g(x)$ と $x$ の値を指定して、 $x \, \mathcal{E} f(x)$ 、 $g(x)$ の数値テー ブルを作成します。

- 1**関数式** *f***(** *x* **)=2** *x***<sup>2</sup> +** *x***-3、***g***(** *x* **)=-2** *x***<sup>2</sup> +** *x***-3の数値テーブルを、-2≦** *x***≦2 の範囲で0.5 間隔で作成する**
	- 1. MENO 8 (数表作成)を押して数表作成モードに入ります。 ・ はじめに関数式の入力画面が表示されます。
	- **2.** 関数式2*x* 2 +*x*-3を入力します。 **2** ALPHA  $\bigcap (x)$   $\big[\mathbf{x}^2\big]$   $\big[\mathbf{H}\big]$  ALPHA  $\bigcap (x)$   $\big[\mathbf{H}\big]$   $\big[\mathbf{3}\big]$
	- **3.** 関数式-2*x* 2 +*x*-3を入力します。  $\Box$  ( $\Box$ )  $\Box$  ( $x$ )  $\Box$  ( $x$ )  $\Box$   $\Box$  ( $x$ )  $\Box$  ( $x$ )  $\Box$  (3)

● *g*(x)に何も入力しないで□ を押すと、f(x)だけで数値テーブルを作成します。

- 4. 日を押します。 ・ 数表の範囲画面が表示されます。
- **5.** -2≦*x*≦2 なので、開始値の-2を入力します。  $\Box$  2  $\Box$ ・カーソルが終了値に移動します。
- **6.** 終了値の2を入力します。  $\sqrt{2}E$ ・ カーソルがステップ値に移動します。
- **7.** 間隔値の0.5を入力します。  $[0] \cap [5] \equiv$
- 8. 目を押します。 ・ *x*と*f* ( *x* )、*g* ( *x* )の数値テーブルが表示されます。
- **9.** 数値テーブルの続きを見るには、cを押してカーソルを 移動します。カーソルの移動にともなって、画面がスクロー ルします。
	- •最後の行で ⊙を押すと、先頭行に戻ります。

 $f(x) = 1$ 应应 f  $(x)=2x^2+x-3$ 心回  $g(x) = -2x^2 + x - 3$ 

农口

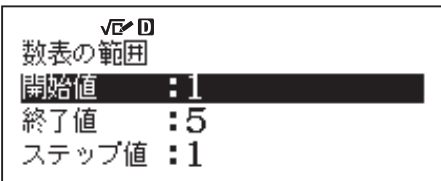

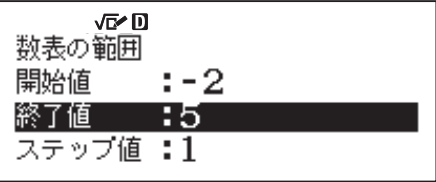

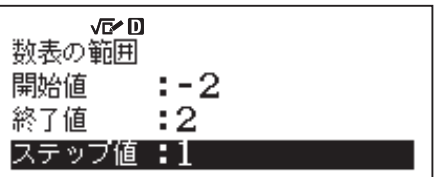

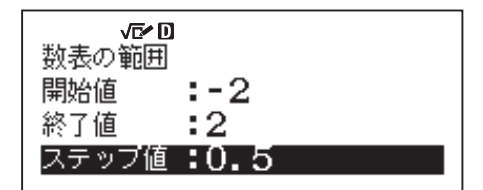

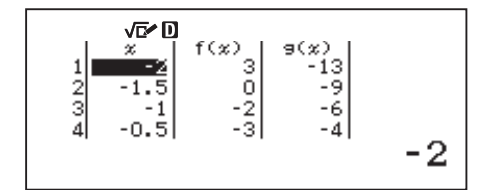

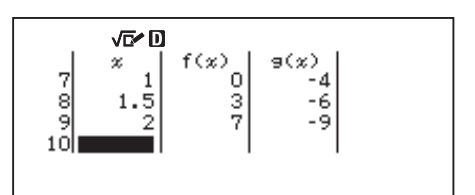

# **そメモ** 数値テーブル画面について

- ・ 数値テーブル画面では、カーソル位置の*x*セルの値を変更できます。*x*値を変更すると、その 行の*f* ( *x* )、*g*( *x* )の値も更新されます。
- カーソル位置の*x*セルの1つ上の*x*セルに数値があるとき、β■またはβ■を押すと、カーソル 位置のセルに、1つ上のセルの変数にステップ値を加えた値が自動入力されます。同様に を押すと、1つ上のセルの変数からステップ値を引いた値が自動入力されます。自動入力さ  $n \hbar x$ 値に従って、その行の $f(x)$ 、 $g(x)$ の値も更新されます。
- · 数値テーブル画面でACを押すと、関数式の入力画面に戻ります。

# **そメモ≪ 関数式を新規入力するには**

前回入力した関数式を編集せずに、新規に関数式を入力したい場合は、関数式の入力画面で Aを押します。現在入力されている関数式がクリアされます。

# A 関数式 *f*(*x*)、*g* (*x*)の入力について

関数式を入力する際には、次の点にご注意ください。

- 変数メモリー *x*を除く各変数メモリー(A, B, C, D, E, F, y)および独立メモリー (M)は、すべ て数値(メモリー内に現在格納されている数値)として扱われます。
- 関数式における変数としては、変数メモリー xのみが使用可能です。他の変数メモリーおよ び独立メモリーは、関数式における変数としては使用できません。
- Pol(, Rec( は入力できません。
- ●次の機能は利用できません。

計算履歴、 カルク機能、 ソルブ機能、 マルチステートメントの入力、 独立メモリーへの数値の 加減算操作(M+)/SHIFT M+1 (M-))、 変数メモリーへの数値登録操作(STO)

# **メモ**

数表作成モードで本機の電源を切ったり、セットアップの表示形式設定を変更すると、入力し た関数式はクリアされます。

# **表計算**

45行×5列(A1からE45まで)の表を使った計算が実行できます。 表を使った計算は、表計算モードで実行します。

- $(1)$  行番号 $(1 \sim 45)$
- ② 列の文字(A ~ E)
- ③ セルカーソル: 現在選択されているセルを表します。
- ④ エディットボックス: 現在のセルカーソル位置のセル内容 が表示されます。

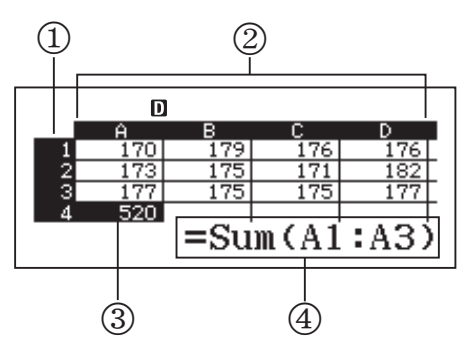

#### **重要**

表計算モードから出るたびに、表計算への入力内容はすべてクリアされます。モードから出 なければ、電源を切っても入力内容は保持されます。

# **■ セルへの入力と内容の編集**

各セルには、値または数式が入力可能です。

- **値:**入力すると同時に値が確定するタイプのデータが値です。数字や、先頭に等号(=)を付けずに 入力した計算式(7+3、sin30、A1×2など)は、値となります。
- **数式:** 数式は、計算式のままの状態で登録されるタイプのデータです。"=A1×2"のように先頭 に等号(=)を付けて計算式を入力すると、数式として扱われます。

# **メモ**

各セルに入力可能なバイト数は、値の場合は10バイトです。数式の場合は49バイトまでです。 ただし数式を入力すると、式入力に要するバイト数とは別に、1セルあたり11バイトが消費されま す。

### 【】入力可能な残り容量を表示するには

入力可能な残り容量を表示するには、OPTN [4] (空き容量表示)を押します。

### 【】セルに値や数式を入力するには

- 1 **セルA1 ~ A3にそれぞれの値"7×5"、"7×6"、"A2+7"を入力する。続いてセルB1に、 数式"=A1+7"を入力する。**
	- **1.** セルA1にセルカーソルを移動します。
	- **2.** 次のキー操作を行います。

 $\mathcal{F}[\mathbf{X}]\mathbf{S}[\mathbf{E}]\mathbf{F}[\mathbf{X}]\mathbf{S}[\mathbf{E}]\mathbf{F}[\mathbf{E}[\mathbf{A}]\mathbf{F}[\mathbf{A}]\mathbf{F}[\mathbf{A}]\mathbf{F}[\mathbf{A}]\mathbf{F}[\mathbf{A}]\mathbf{F}[\mathbf{A}]\mathbf{F}[\mathbf{A}]\mathbf{F}[\mathbf{A}]\mathbf{F}[\mathbf{A}]\mathbf{F}[\mathbf{A}]\mathbf{F}[\mathbf{A}]\mathbf{F}[\mathbf{A}]\mathbf{F}[\mathbf{A}]\mathbf{F}[\mathbf{$ 

**3.** セルB1にセルカーソルを移動し、次のキー操作を行いま す。

 $\overline{A}$ (ALPHA)  $\overline{C}$ ALC)  $\overline{C}$   $\overline{A}$   $\overline{A}$   $\overline{A}$   $\overline{A}$   $\overline{C}$   $\overline{A}$   $\overline{C}$   $\overline{A}$   $\overline{C}$   $\overline{C}$   $\overline{C}$   $\overline{C}$   $\overline{A}$   $\overline{C}$   $\overline{A}$   $\overline{C}$   $\overline{C}$   $\overline{C}$   $\overline{C}$   $\overline{C}$   $\over$ 

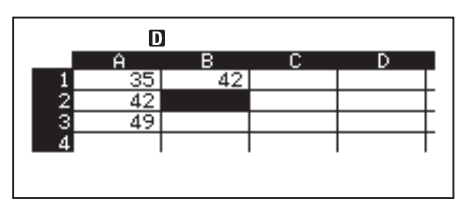

**メモ**

エディットボックスに数式を式のまま表示するか、計算結果の数値を表示するかは、セットアッ プのエディットボックス表示設定で切り替えます。詳しくは、「表計算モードの設定を切り替える には」(14ページ)を参照してください。

# A セルに入力済みのデータを編集するには

1. データを編集したいセルにセルカーソルを移動し、FOPTN [3] (セルの編集)を押す。

- ・ エディットボックスの内容表示が右詰めから左詰めに変わります。エディットボックスに 文字カーソルが現れ、内容を編集できます。
- **2.** eとdを使って文字カーソルを移動し、セル内の文字を編集します。
- 3. 入力を確定するには[= を押します。

## A「参照するセルの選択」コマンドを使ってセルの参照名を入力するには

「参照するセルの選択」コマンドを使うと、セルの参照名("A1"など)を直接キー入力する代わり に、参照したいセルを選択して入力することができます。

#### 2 **例1に続けて、セルB2に数式"=A2+7"を入力する。**

- **1.** セルB2にセルカーソルを移動します。
- **2.** 次のキー操作を行います。

[ALPHA] [CALC] (=) [OPTN] [2] (参照するセルの選択) ●

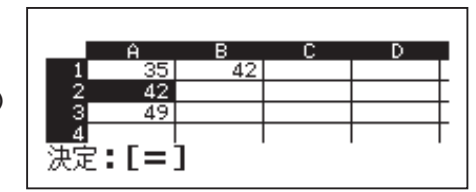

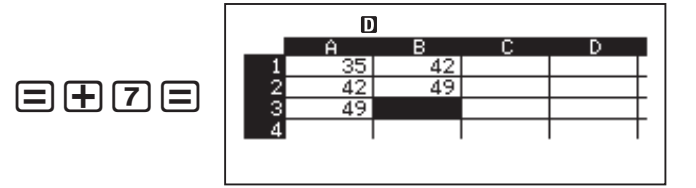

# A セルの相対参照と絶対参照について

セル参照のタイプには相対参照と絶対参照の2種類があります。

- **相対参照:** =A1+7のような式中のセル参照(A1)は相対参照であり、数式が入力されているセル の位置に従って変化します。例えばセルB1に=A1+7という数式があるとき、これを セルC3にコピー &貼り付けすると、C3の内容は=B3+7となります。コピー&貼り付 け操作によって数式は1列(BからC)2行(1から3)移動したので、数式内の相対参照 A1はB3になります。なお、コピー&貼り付けを実行した結果として、コピー元の数 式に含まれていた相対参照が貼り付け先で表の範囲外となった場合、貼り付け先の 数式内の相対参照部分はクエスチョンマーク(?)に置き換えられ、セル上の表示は 「ERROR」になります。
- **絶対参照:** セルのコピー&貼り付けを行ったときに、コピー元と貼り付け先で参照名が変わらな いようにしたい場合は、絶対参照が必要となります。絶対参照を入力したい場合は、 列名、行番号のうち絶対指定したい方の文字の前にドル記号(\$)を付けます。絶対参 照には3通り使い方があります。列だけの絶対参照(\$A1)、行だけの絶対参照(A\$1)、 または列と行両方の絶対参照(\$A\$1)です。

## 絶対参照記号(\$)を入力するには

セルへの入力中に、COPTN [T] (S)を押します。

## ■ 幻り取り&貼り付けするには

- 1. 切り取りしたいセルにセルカーソルを移動し、OPTN → [T] (切り取り&貼り付け)を押します。 ·貼り付けの待機状態になります。待機状態を解除するにはAC を押します。
- 2. 貼り付けしたいセルにセルカーソルを移動し、□を押します。
	- ・ 貼り付けの実行と同時に切り取りしたセルの内容は削除されます。またこのとき、貼り付 けの待機状態は解除されます。

# **メモ**

切り取り&貼り付け操作では、切り取り元の数式に含まれる参照名の相対参照、絶対参照にか かわらず、貼り付け先でも変化しません。

# A コピー&貼り付けするには

- 1. コピーしたいセルにセルカーソルを移動し、OPTN → 21(コピー&貼り付け)を押します。 ·貼り付けの待機状態になります。待機状態を解除するにはACを押します。
- 2. 貼り付けしたいセルにセルカーソルを移動し、□を押します。
	- ·この後も、AC を押すまで続けて他のセルへの貼り付けが可能です。

# **メモ**

コピー&貼り付け操作では、コピー元の数式に含まれる参照名が相対参照の場合、貼り付け先 の参照名はコピー元と貼り付け先の相対位置に応じて変化します。詳しくは「セルの相対参照と絶 対参照について」(105ページ)を参照してください。

### A あるセルに入力済みのデータを削除するには

データを削除したいセルにセルカーソルを移動し、DELを押します。

### A すべてのセルのデータを一括して削除するには

すべてのセルのデータを一括して削除するには、 **OPTN → 31** (すべてのデータを削除)を押しま す。

# **■ 変数(A, B, C, D, E, F, M,** *x***,** *y***)を利用する**

 $\overline{\text{STO}}$ を使ってセルの値を変数に代入できます。また、 $\overline{\text{SHT}}$   $\overline{\text{STO}}$  (RECALL)を使って変数に格納さ れている値をセルに入力できます。変数の利用について詳しくは、「メモリーを使いこなす」(33ペー ジ)を参照してください。

# **■ 表計算モード専用コマンドを利用する**

表計算モードでは、数式または値の中で下記のコマンドを利用できます。これらはCOPTNを押す と表示されるメニューから入力可能です。

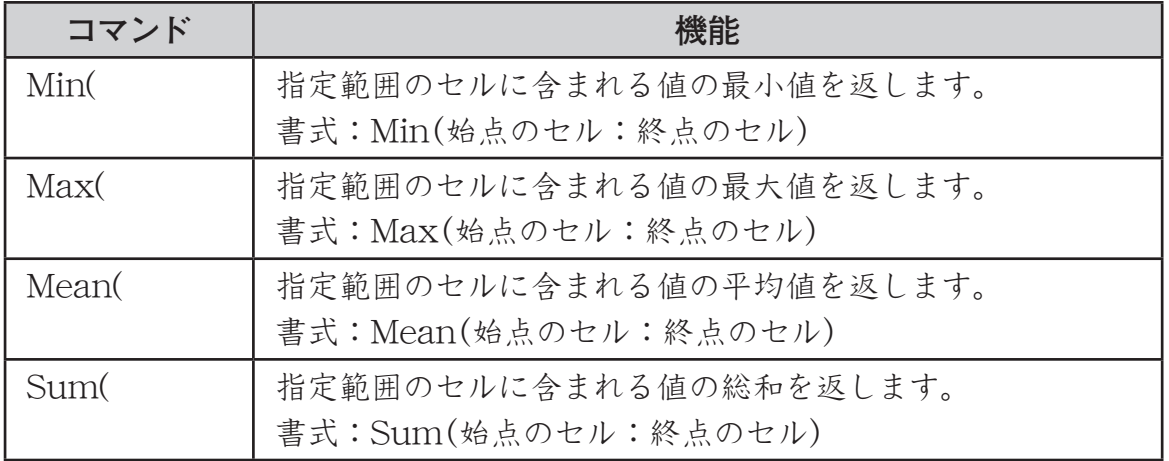

3 **例1に続けて、セルA4に、セルA1 ~ A3の合計を求める数式"=Sum(A1:A3)"を入力する。**

- **1.** セルA4にセルカーソルを移動します。
- **2.**"=Sum(A1:A3)"を入力します。

 $\Gamma$ (ALPHA)  $\Gamma$  CALC)  $(=)$  (optn)  $\Gamma$  ( $\Gamma$ )  $\Gamma$  ( $\Omega$ )  $\Gamma$  $\overline{A}$ [ALPHA] $\overline{(\neg)}(A)\overline{(\neg)}$   $\overline{A}$ [ALPHA] $\overline{(\neg)}(A)\overline{(\neg)}$ 

 $\mathbf{m}$  $=$ Sum( $\overline{\mathrm{A1}}$ :A3)|

3. 日を押します。

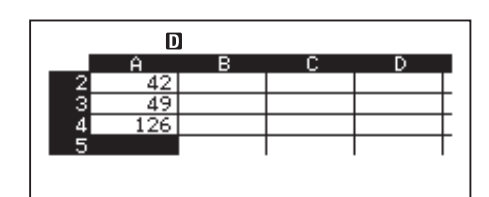

# **■ 同じ数式や値を連続したセルに一括入力する**

指定範囲の連続したセルに、同じ数式または値を一括して入力することができます。数式の一 括入力には「一括入力(数式)」、値の一括入力には「一括入力(値)」を使います。

**メモ**

入力した数式または値がセルの相対参照名を含む場合は、指定範囲の左上端のセルを基準とし た相対参照名が各セルに入力されます。入力した数式または値がセルの絶対参照名を含む場合は、 指定範囲のすべてのセルに同じ絶対参照名が入力されます。

# 【】 連続したセルに同じ数式を一括入力するには

- 4 **例1に続けて、セルB1、B2、B3に、左隣セルの値を2倍して3を引く、という数式を一 括して入力する。**
	- **1.** セルB1にセルカーソルを移動します。
	- 2. OPTN [T] (一括入力(数式))を押します。
		- ・ 一括入力(数式)の画面が表示されます。
- **3.** "数式"行に数式"=2A1-3"を入力します。: [2] [APHA] [→] (A) [1]  $\ominus$  [3] [=]
	- ・ 先頭への等号(=)の入力は不要です。
- **4.** "範囲"行に移動し、数式を一括入力する範囲として"B1: B3"を指定します。

 $\bigcirc$ OOOOOO

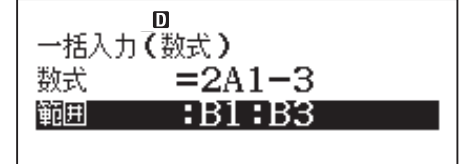

5. 入力内容を確定するには **=** ・ B1に"=2A1-3"、B2に"=2A2-3"、B3に"=2A3-3" がそれぞれ入力されます。

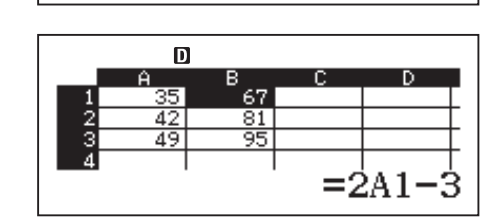

## 【】 連続したセルに同じ値を一括入力するには

5 **例4に続けて、セルC1、C2、C3に、左隣セルの値を3倍した数値を一括入力する。**

- **1.** セルC1にセルカーソルを移動します。
- 2. OPTN 2(一括入力(値))を押します。 ・ 一括入力(値)の画面が表示されます。

**5.** 入力内容を確定するには=を押します。

- 3. "値"行に値"B1×3"を入力します。: MPM 6,, (B) 1 | X 3 =
- 4. "範囲"行に移動し、値を一括入力する範囲として"C1:C3"を指定します。

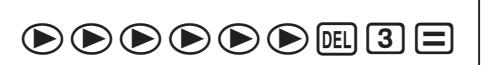

m. 一括入力(值)  $:B1\times 3$ 值 範囲 :C1:C3

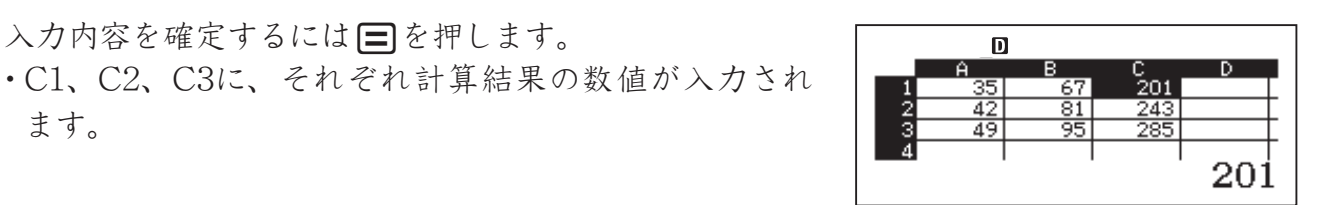

## **■ 再計算について**

ます。

自動計算設定はセットアップの1 つです。詳しくは、「表計算モードの設定を切り替えるには」(14 ページ)を参照してください。表の内容によっては、自動再計算に長い時間を要する場合がありま す。自動計算設定を「しない」にした場合は、必要に応じて手動で再計算を実行することが必要です。

## A 再計算を手動で実行するには

再計算を手動で実行するには、  $\overline{OPT}$   $\overline{OPT}$   $\overline{T}$   $\overline{T}$ 

# **技術情報**

## **■ 計算の優先順位について**

本機に入力した式は、次の優先順位に従って計算されます。

- u 基本的に左から右へと計算が実行されます。
- 個別の演算命令ごとの優先順位は、次の通りです。

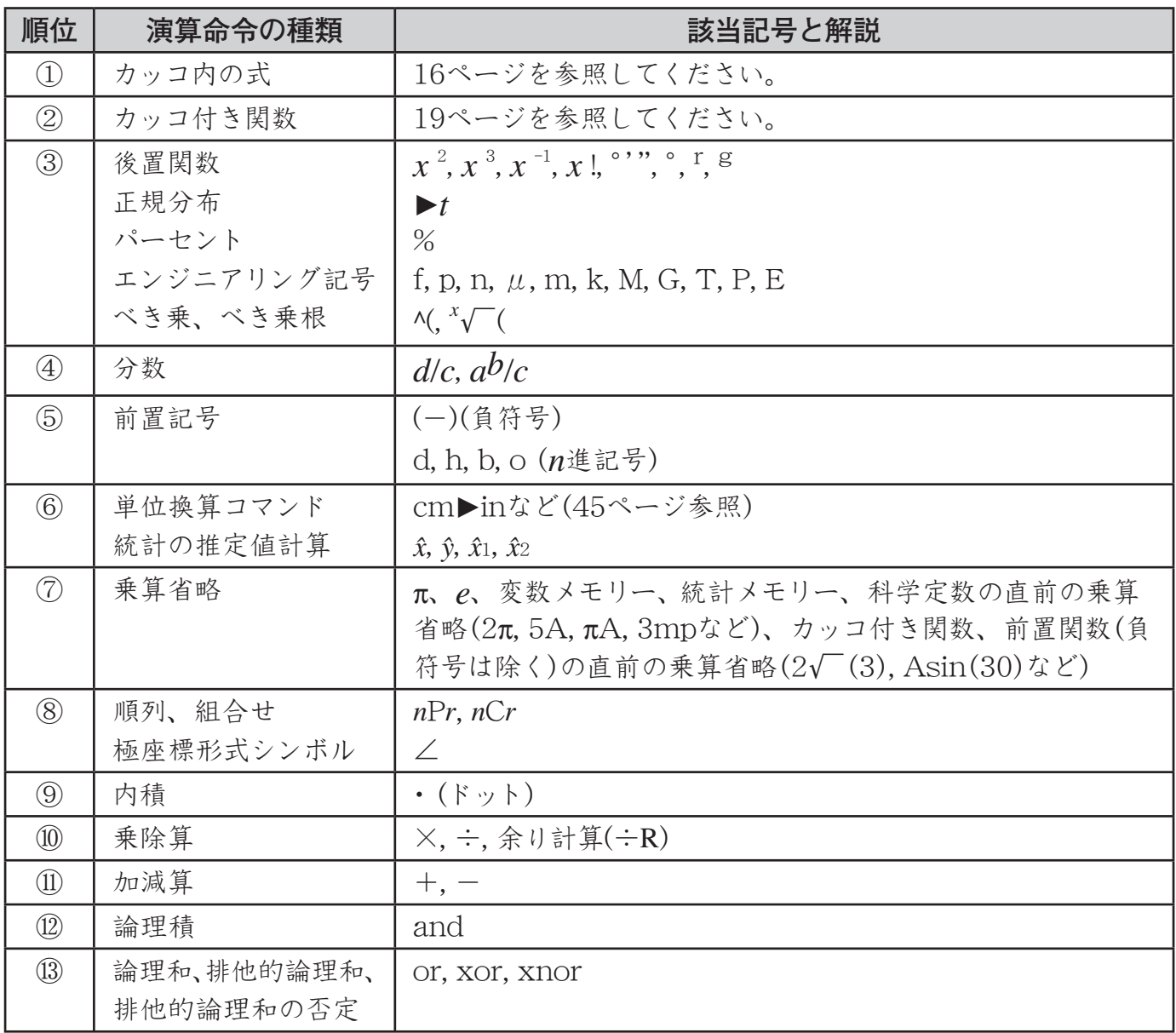

**メモ**

負数を使った計算では、負数にカッコを付ける必要がある場合があります。例えば「-2の2乗」 を計算したい場合は、4前置記号である負符号 $(-)$ よりも②後置関数  $x^2$ の方が優先順位が高いた め、"(-2)2 "と入力することが必要です。

 $\varnothing$  :  $-2^2 = -4$   $(-2)^2 = 4$ 

## **■ スタック数の制限について**

本機には優先順位の低い計算数値や計算命令(関数など)を一時的に記憶する「スタック」と呼ば れるメモリーがあります。数値用のスタックは10段、命令用のスタックは24段まで使用できます。 数値用、命令用のスタックは、下記の要領で数えます。

 $2 \times ( (3 + 4 \times (5 + 4) \div 3) \div 5) + 8 =$  $(1) | 2 3 | 3 4 5$  $123$  4 5 6 7

 $\bigcirc$ **2**  $\circled{4}$ **5** 2  $\circled{5}$ **3 4** 3 **4**  $\frac{1}{2}$ 

数値用スタック 命令用スタック

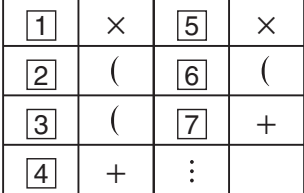

スタック数を超えて計算式を入力し、計算を実行しようとすると、スタックエラー(計算するス タック数超えです)となり、計算結果を得ることはできません。

## A モードに応じた特殊なスタックの数え方について

- ●複素数計算モードでは、入力した数値が実数、複素数のいずれの場合でも、1つの数値で2 つの数値用スタックを使用します。このため、複素数計算モードでの数値用スタックは、見 かけ上は5段となります。
- ●行列計算モードでは、3段の行列用スタックが利用可能です。行列を使った演算を1回行う ごとに、その結果を格納するために、行列用スタック1つが使われます。また、行列の2乗、 3乗および逆行列の計算時も、行列用スタックを1段使用します。
- ●ベクトル計算モードでは、5段のベクトル用スタックが利用可能です。スタックの数え方は、 行列計算モードでの行列用スタックと同様です。
- 行列演算、ベクトル演算では数値用スタックも使われます。

## **■ 演算範囲、演算桁数、精度について**

本機の演算範囲、内部演算桁数、および精度は、一般に下表の通りです。

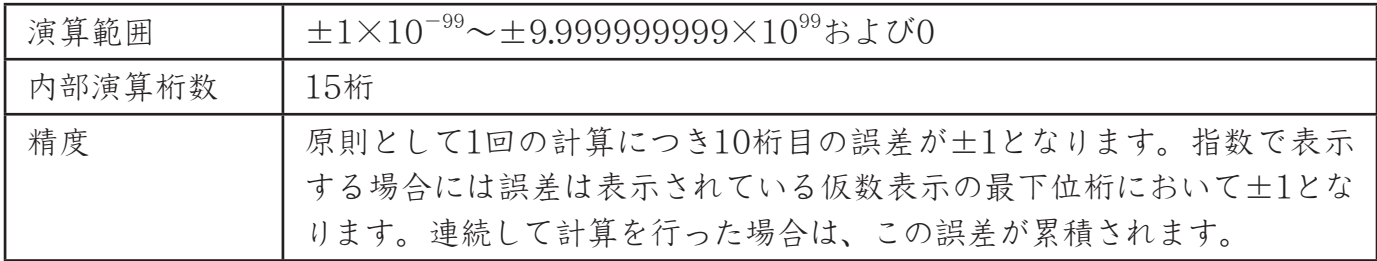

## A 関数計算時の精度について

本機による演算は、基本的には前ページの演算範囲、演算桁数、精度で行われます。ただし関 数を使った計算では、次の点にご注意ください。

- ●関数計算時の入力可能な数値の範囲は、関数ごとに異なります。詳しくは 下記の「関数計算 時の入力範囲について」を参照してください。
- $x^y$ ,  $\sqrt[x]{y}$ ,  $\sqrt[3]{y}$ ,  $x$ !, *nPr*, *nCr* など、内部で連続演算を行うタイプの関数では、内部での1回の 計算ごとに発生した誤差が累積されることがあります。
- 関数の特異点や変曲点の近傍で、誤差が累積されて大きくなることがあります。
- ●自然表示で、計算結果をπ形式で表示できる数値は|x|<10<sup>6</sup>の範囲です。ただし、内部演算の 誤差により、π形式で表示できない場合があります。また、小数になるはずの計算結果がπ 形式になってしまう場合があります。

## A 関数計算時の入力範囲について

本機の各関数の引数として入力することができる数値の範囲は、下表の通りです。

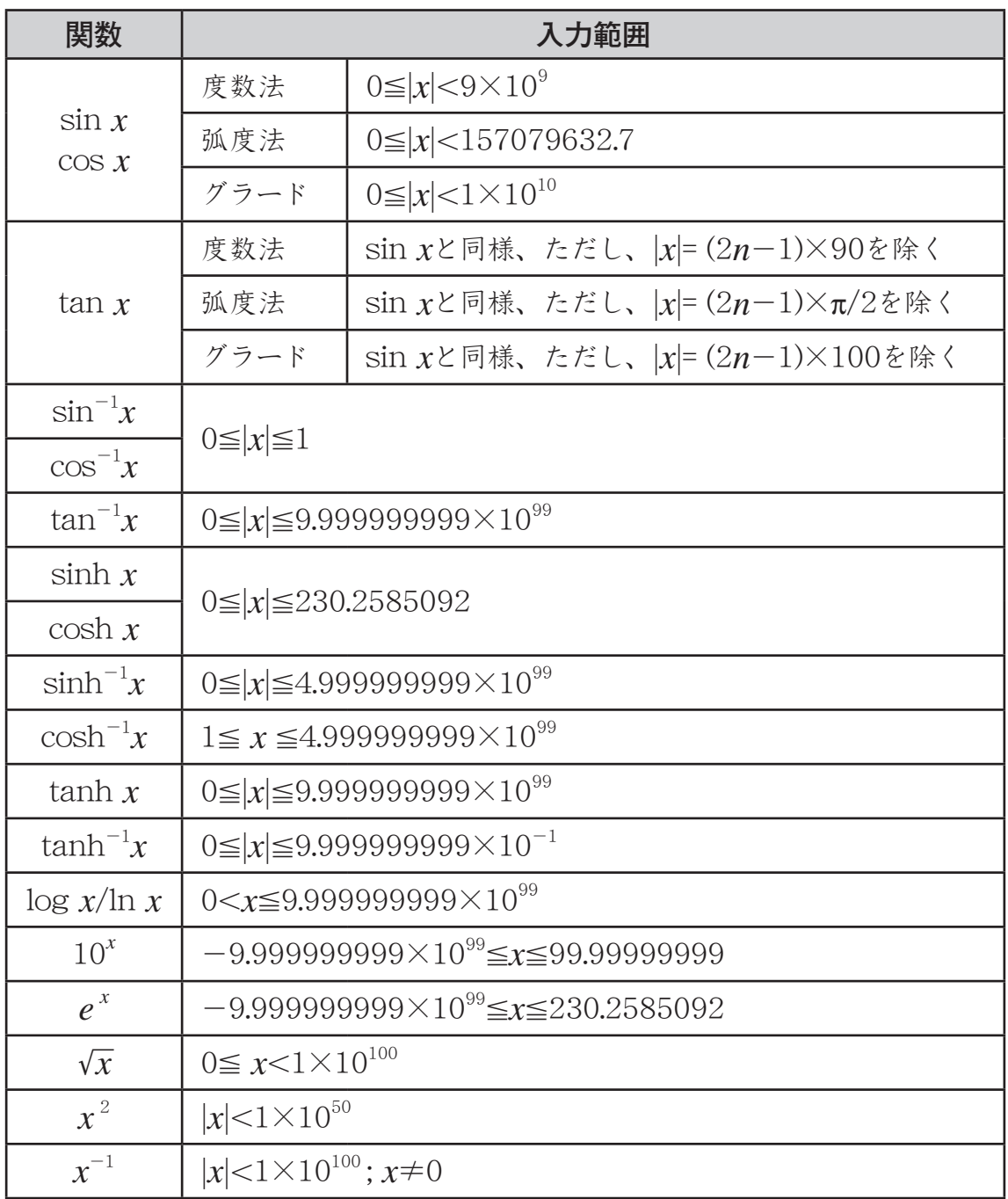

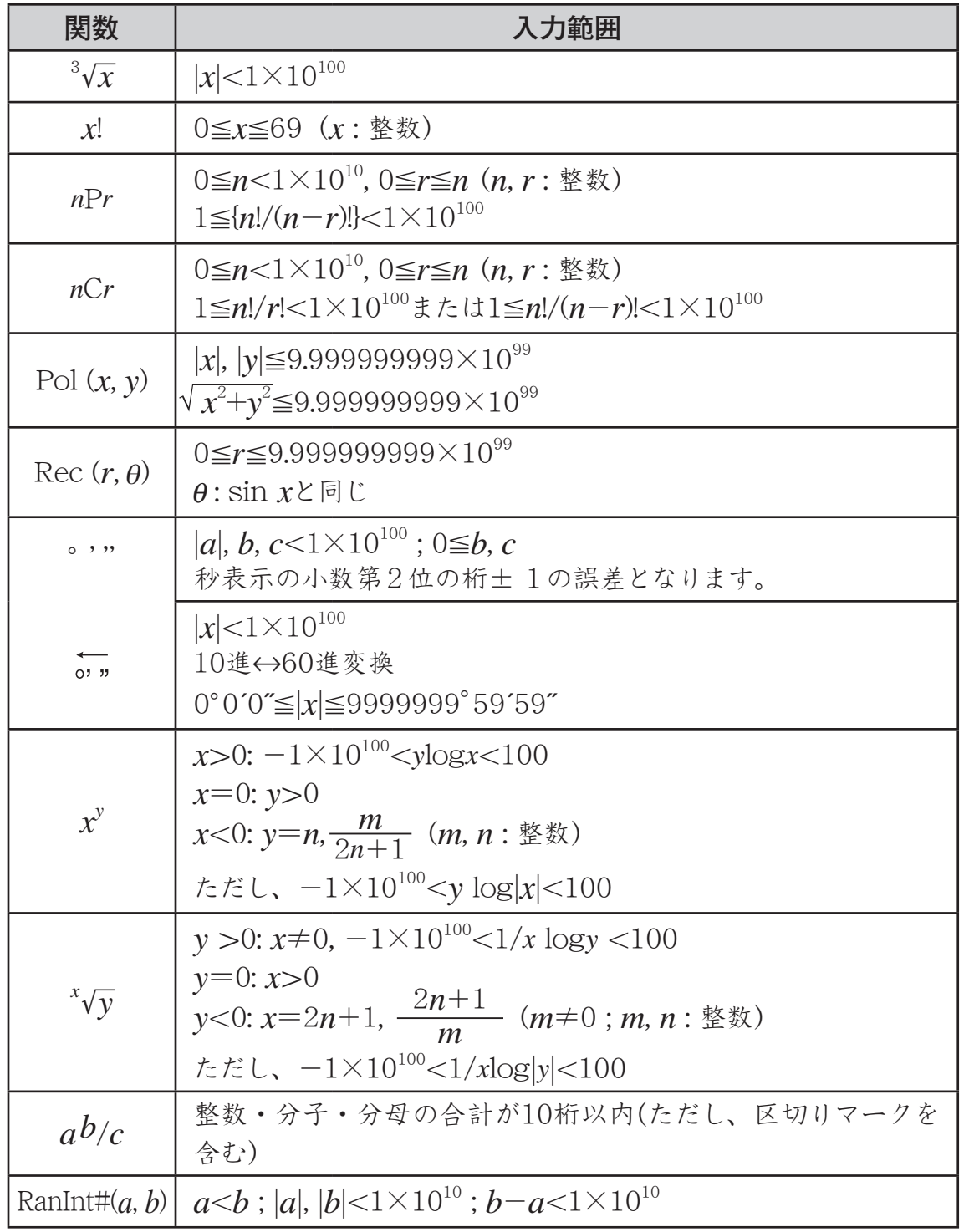

## **■ エラーメッセージについて**

本機の限界を超える演算を実行しようとしたり、不適切な入 力を行ったりすると、エラーメッセージが表示されます。エラー の発生原因に応じて、"数学的誤りか計算範囲超えです"や"計 算するスタック数超えです"など数種類のエラーメッセージが あります。 キャンプ エラーメッセージ例

ーー<br>数学的誤りか計算範囲超えです [AC] : キャンセル  $[4][b]:\mathbb{R}$ る

## A エラーメッセージへの対処

エラーメッセージが表示された場合、次のキー操作が有効です。

- <■または●を押すとエラーメッセージが表示される前に入力した計算式の編集状態に戻り ます。このとき、カーソルがエラー位置に移動します(23ページの「演算実行時のエラー位置表 示について」を参照)。
- ACを押すと、エラーメッセージが表示される前に入力した計算式がクリアされます。計算式 をはじめから入力し直す場合は、この操作を行ってください。ただし、エラーが発生した計 算式は、計算履歴には残りませんので、ご注意ください。

## A エラーメッセージ一覧

#### **メッセージ: 数学的誤りか計算範囲超えです**

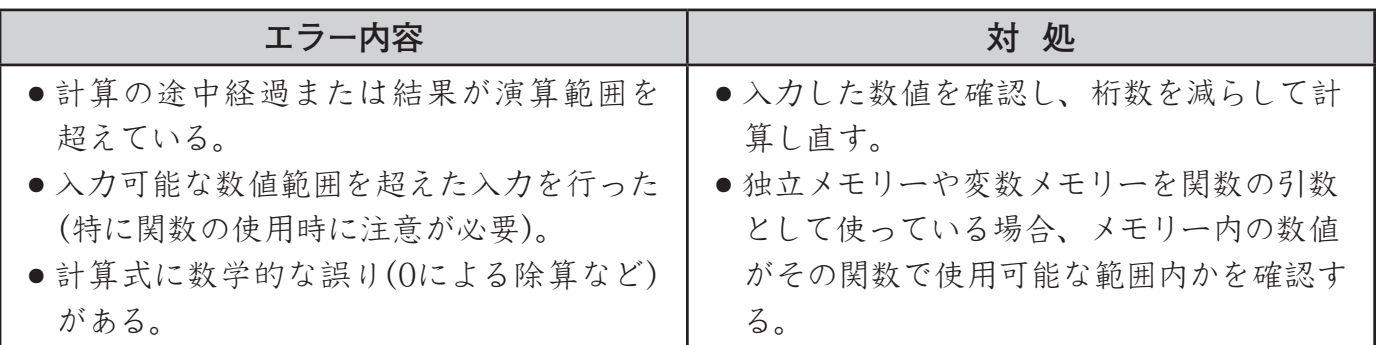

## **メッセージ: 計算するスタック数超えです**

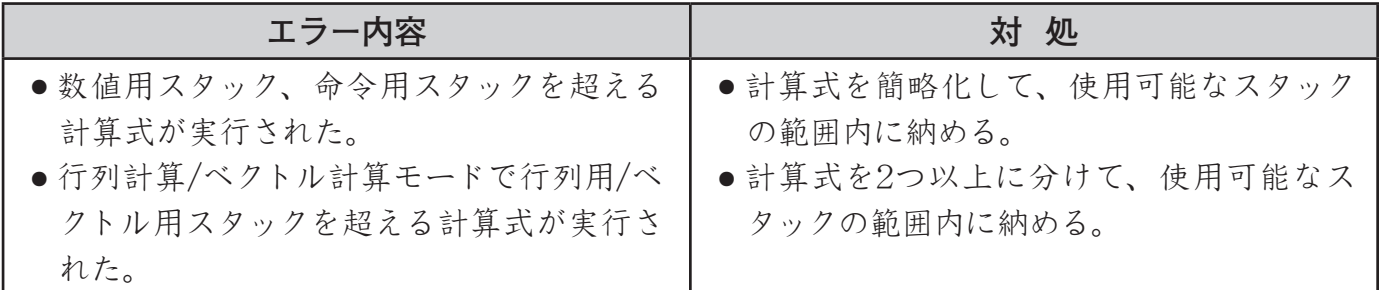

## **メッセージ: 入力書式に誤りがあります**

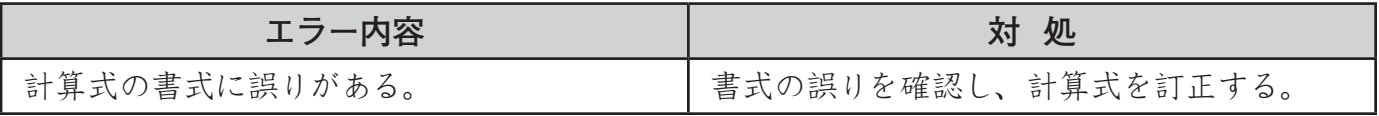

#### **メッセージ: 引数の設定に誤りがあります**

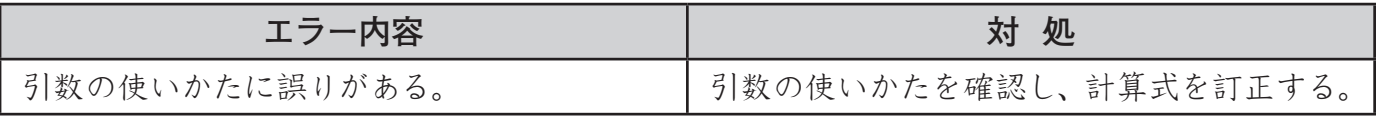

#### **メッセージ: 次元の設定に誤りがあります**

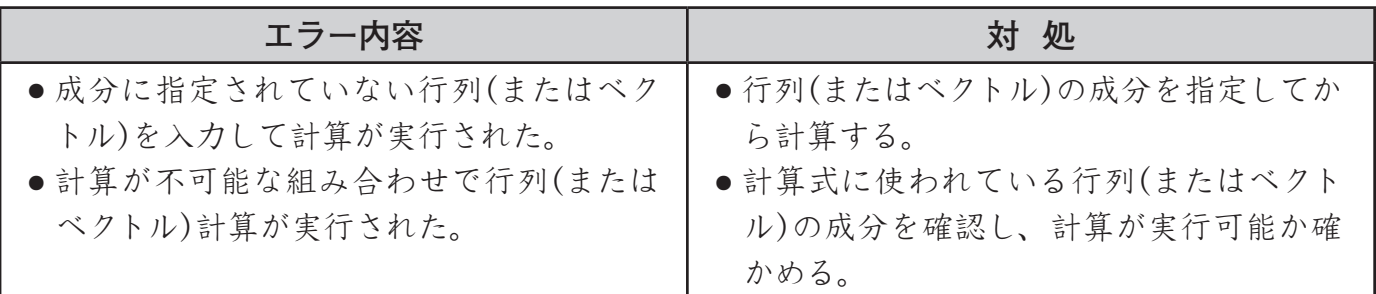

**メッセージ: 変数入力に誤りがあります**

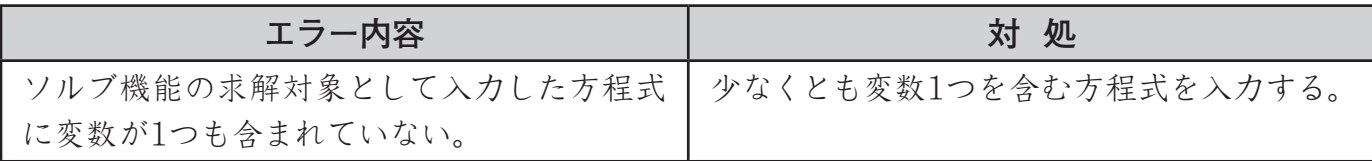

## **メッセージ: 解を求めることができません**

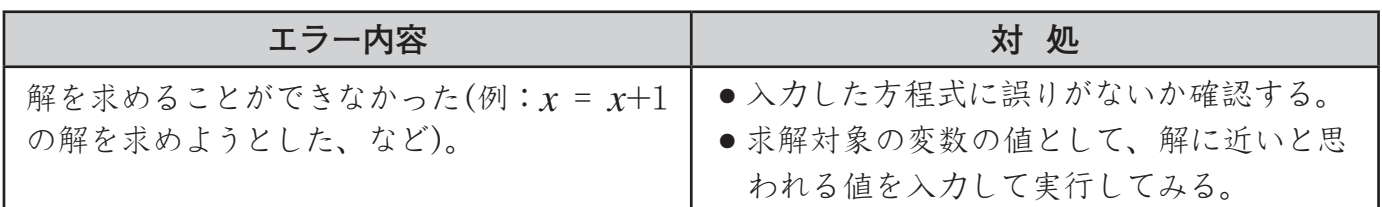

## **メッセージ: 範囲の設定に誤りがあります**

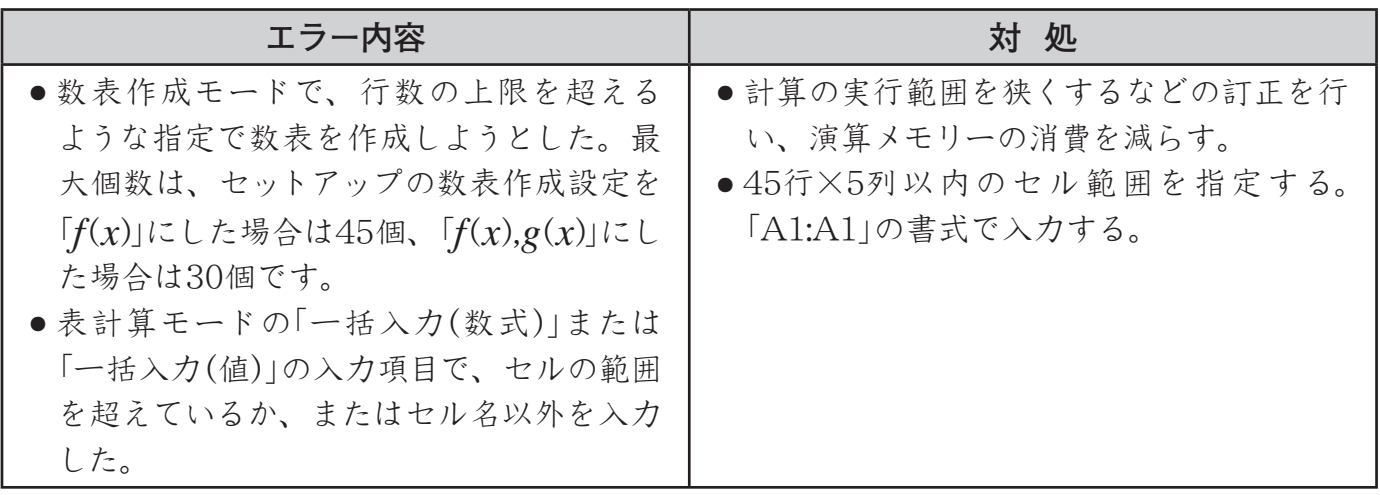

## **メッセージ: タイムアウトになりました**

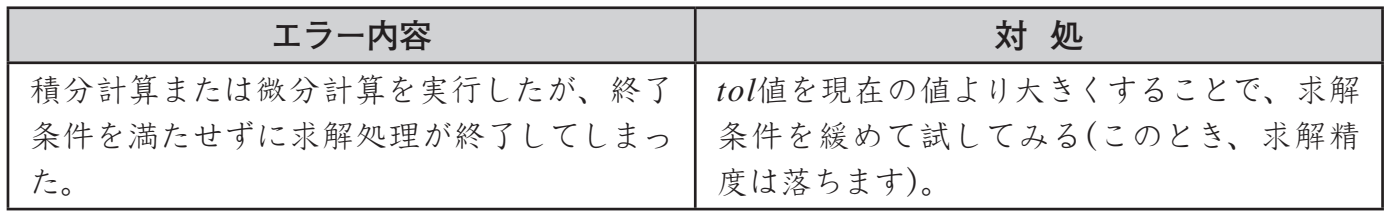

## **メッセージ:循環参照しています**

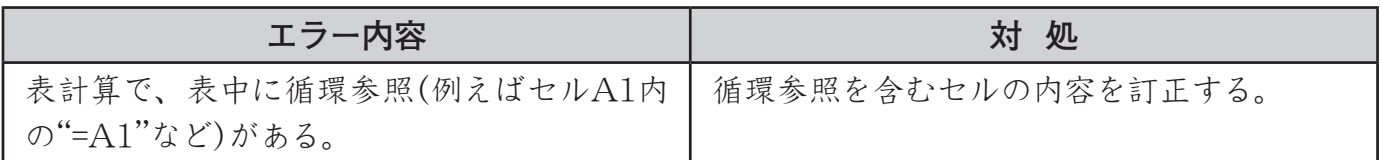

#### **メッセージ:使用可能メモリーの範囲超えです**

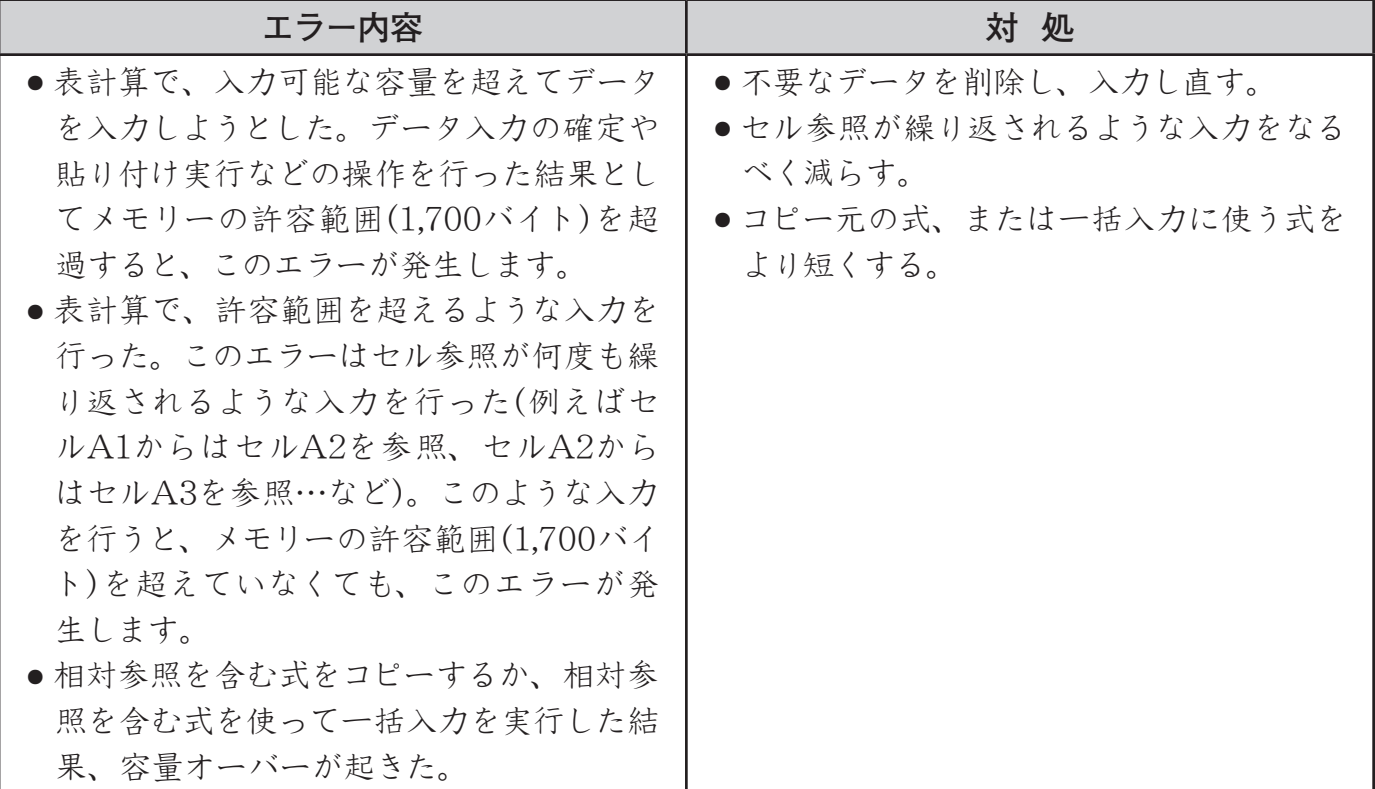

## **■ 故障かな、と思う前に**

もし計算中にエラーが発生したり、計算結果がおかしい場合、下記の操作を①~④の順にお試 しください。操作を行う前に、大切なデータは事前にノートなどに書き写してください。

- ① 計算式に誤りがないかを確かめます。誤りが発見されたら、訂正します。
- ② 計算を行うために必要な、正しい計算モードを選択します。
- (3) 上記の操作を行っても正常に操作できない場合は、 mpキーを押します。 pキーを押すと、計算機の状態が正常かどうかのチェックが自動的に行われます。異常が 発見されると、本機は自動的に計算モードや設定を初期状態に戻し、メモリーの内容を消去 します。
- 4 [SHIFT] [9] (RESET) [1] (セットアップ情報) [=] (実行) [AC] と押して、すべてのモードや設定(言 語とコントラストを除く)を初期状態にします。

## **■ よくある質問**

● 計算結果が分数で表示されてしまう。昔のカシオ製雷卓と同じ入力操作で、結果表示を小数 で表示したい。

**[SHIFT] MENU](SETUP)[T] (入力/出力)[4] (ライン表示入力/小数出力)と押します。「セットアップ(各** 種設定)を行う」(11ページ)をご覧ください。

● 分数で表示された計算結果を、小数表示に切り替えたい。 割り算を実行したら計算結果が分数で表示されたが、答えを小数で見たい。

「計算結果を自然表示と小数表示の間で切り替える(S-D変換)」(42ページ)をご覧ください。なお、 計算結果が最初から小数で表示されるようにするには、セットアップの表示形式設定を「数学自然 表示入力/小数出力」に切り替えます。

- アンサーメモリー、プレアンサーメモリー、独立メモリー、変数メモリーの違いは? いずれも1つの数値を一時的に記憶する「入れ物」という点は同じです。 用途や、いつ何によって中身の数値が更新されるかが異なります。 **アンサーメモリー:**直前の計算結果を次の計算に使うときに便利です。 **プレアンサーメモリー:**2つ前の計算結果を記憶します。COMPモードでのみ使用可能です。 **独立メモリー:**複数の計算結果の総合計を出すときに便利です。 **変数メモリー:**計算に同じ数値を何度も使いまわすときに便利です。
- 「M | (独立メモリー)シンボルが消えない。独立メモリーをクリアする方法は? **IO STO M+I**と操作します。
- 統計計算モードや数表作成モードに切り替えたら、普通の計算ができなくなった。 購入時の計算モードに戻す方法は? mb(基本計算)と操作します。
- ●「FIX はたは「SCI」シンボルが消えない。購入時と同じ結果表示に戻す方法は? [SHIFT] MENU 31 (表示桁数) [3] (指数表示範囲(Norm)) [1] と操作します。
- 電卓を買ったときの設定状態に戻す方法は?

[SHIFT |9] (RESET) [1] (セットアップ情報) [=] (実行)と操作します(言語とコントラストを除くすべ ての設定が、初期状態に戻ります)。

- 累乗の計算方法は? 例:3の4乗(3<sup>4</sup>) 3**[x]**4□と操作します。
- sin<sup>2</sup> $x$  の計算方法は? 例:sin<sup>2</sup> 30 [sin30<mark>[] [x<sup>2</sup>] [=]</mark> (sin(30)<sup>2</sup>)と操作します。
- 計算結果を度分秒表示(60 進数)に切り替えたい。 計算結果の表示中に「。, を押します。 例:3.455 を60 進数に変換 3.455□ •• 327'18"

#### ● 関数計算を実行したら、昔のカシオ製雷卓とまったく違う計算結果が出るが?

数学自然表示モデルのカッコ付き関数は、引数入力後に)が必要です。)を省略すると、 意図しない範囲が引数となることがあり、注意が必要です。

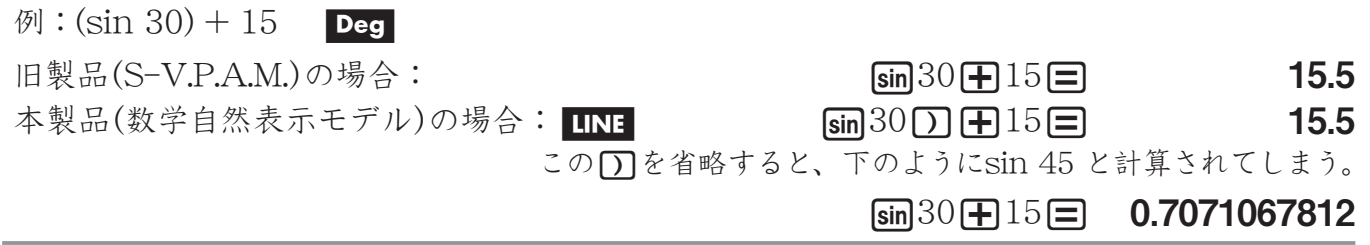

# **各キーの機能一覧**

● 文字の機能ラベル

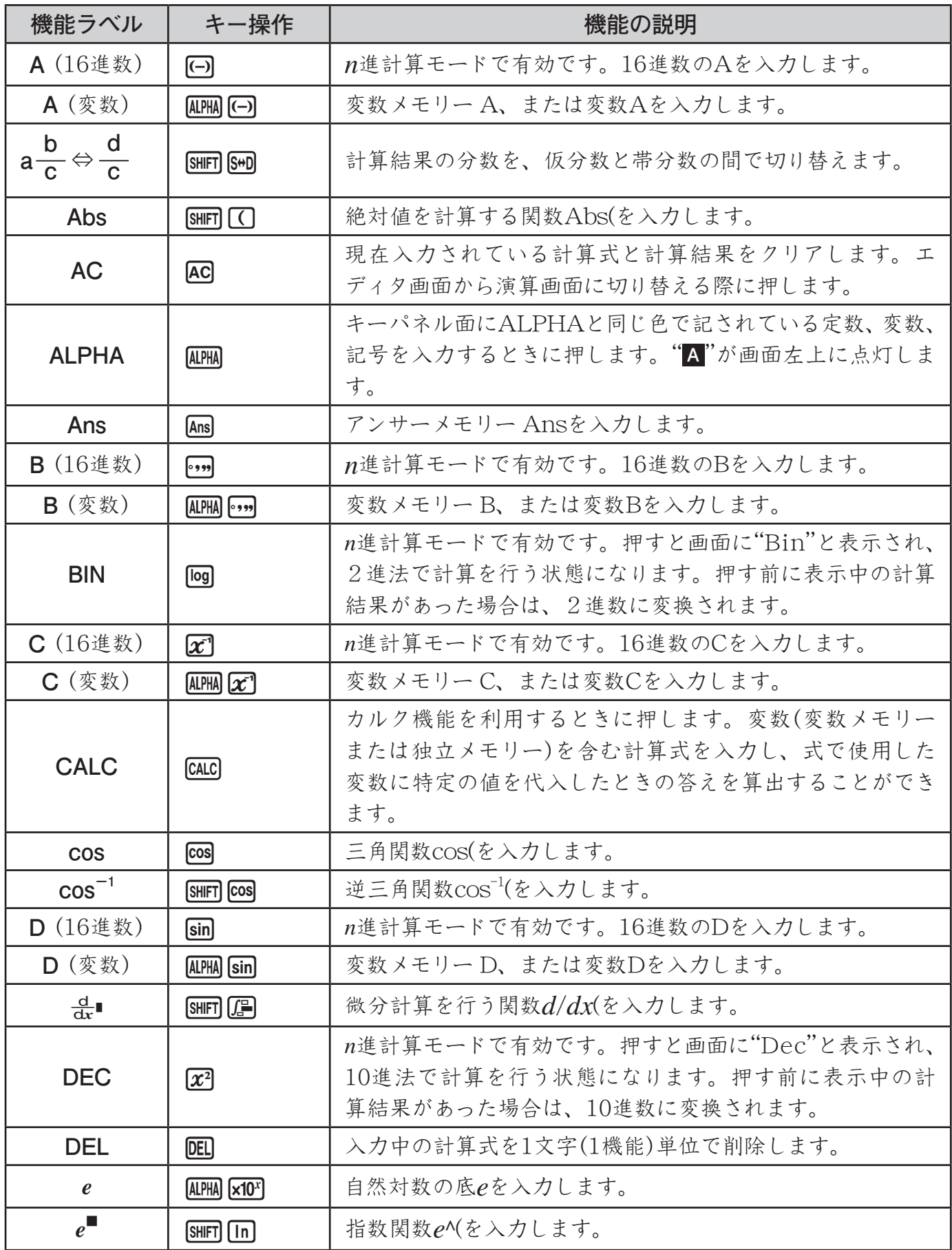

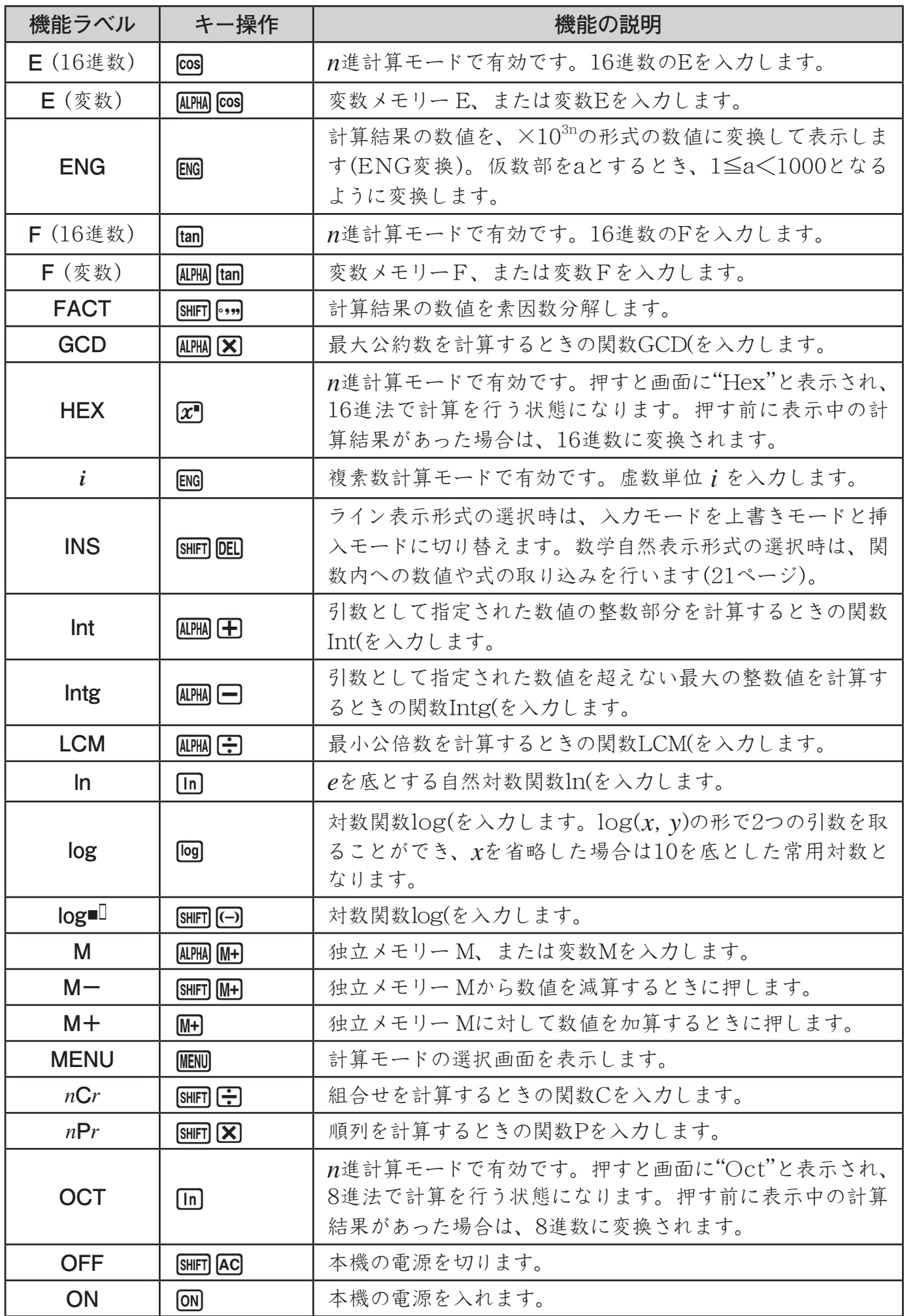

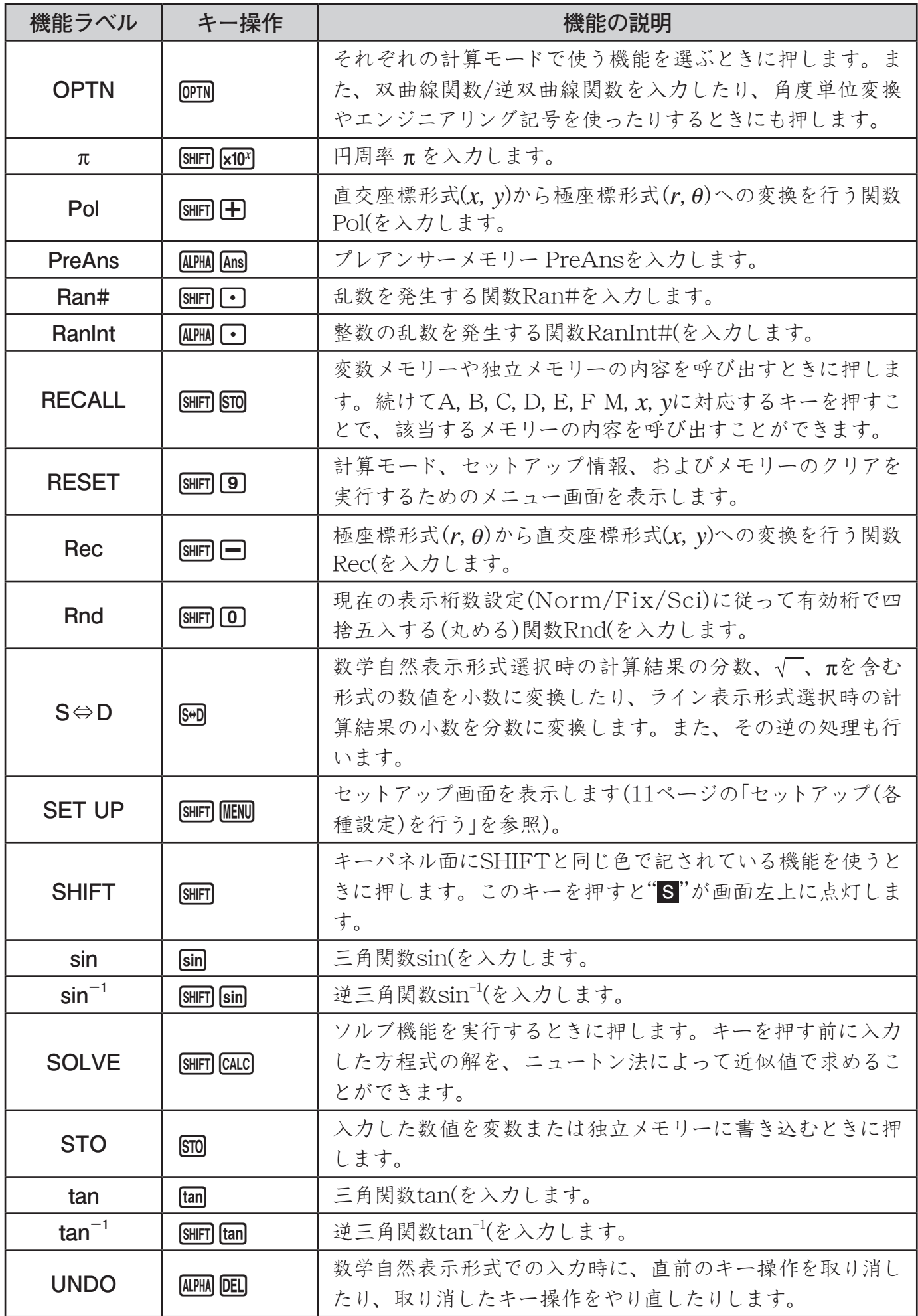

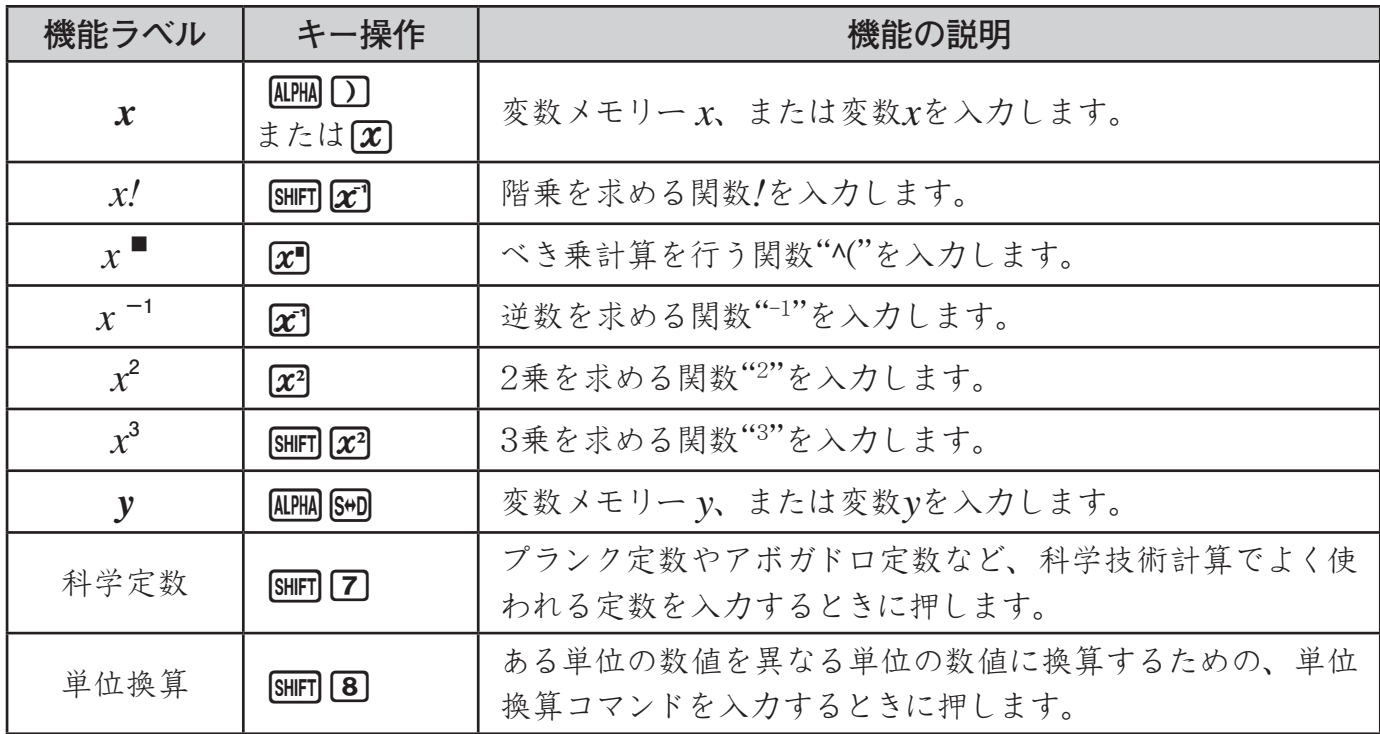

## u **数字・記号の機能ラベル**

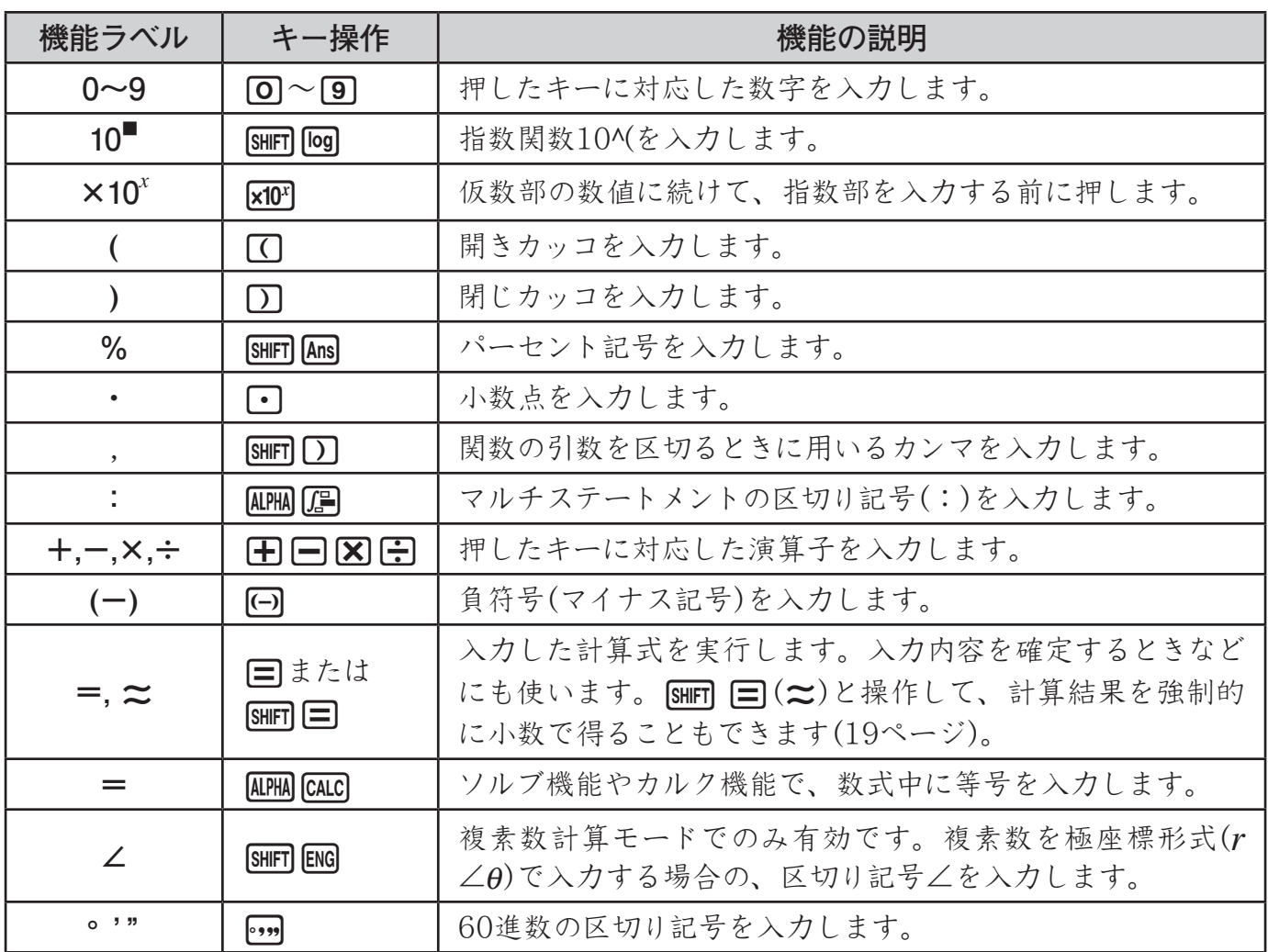

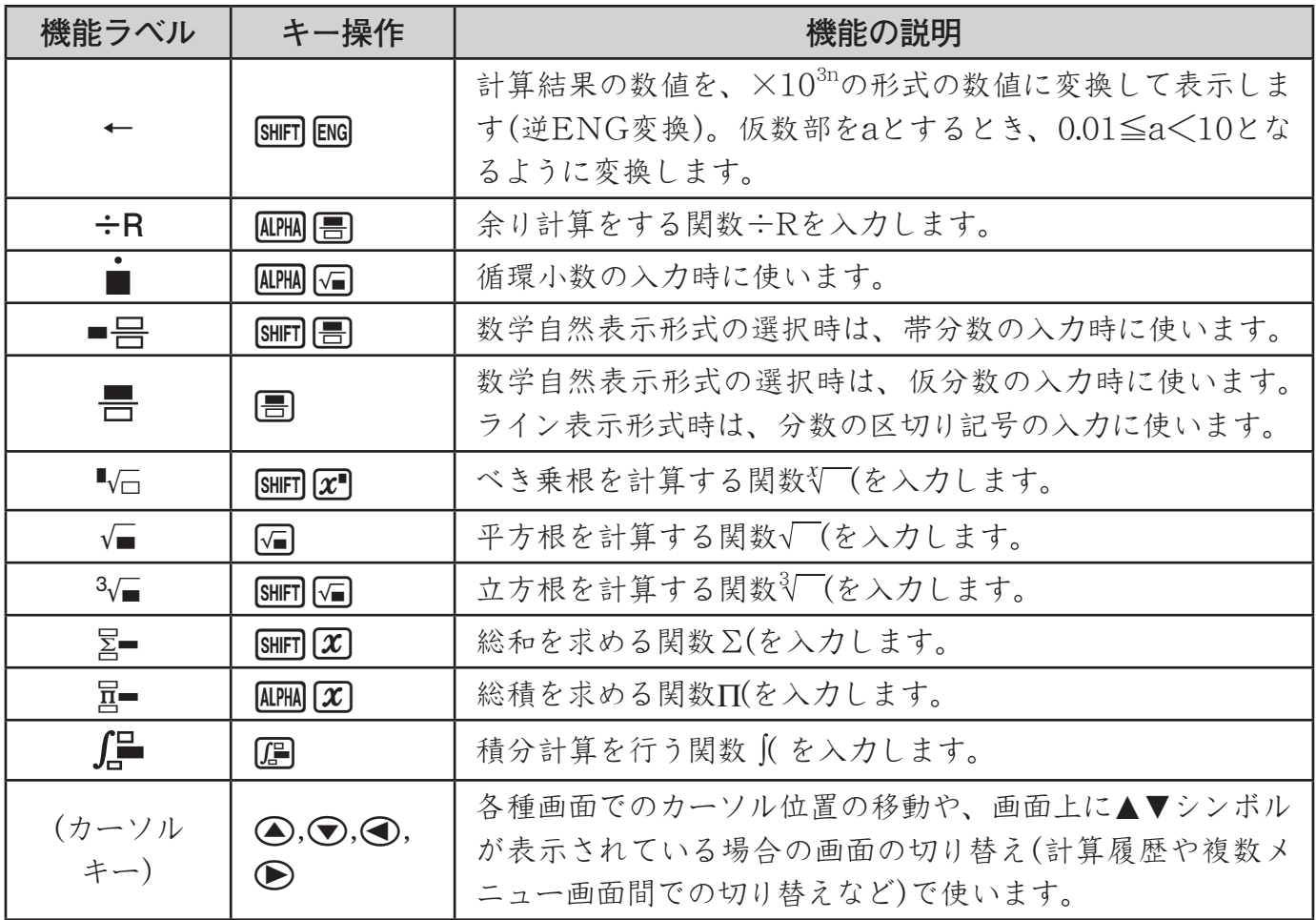

# **電源および電池交換**

電源には、太陽電池とボタン電池(LR44)の2電源を使ったTWO WAY POWERシステムを採 用しています。使用する場所の照度に制限のある太陽電池のみの関数電卓とは異なり、表示内容 が確認できる明るささえあれば使うことができます。

## ■ 雷池の交換

ボタン電池が消耗すると、特に暗い所で使用したときに、表示が薄くなって見にくくなります。 また、IONキーを押したときに、すぐに画面が表示されません。ボタン電池が消耗したままでは、 使用できません。このような場合は、ボタン電池を交換してください。また正常に使用できても、 定期的に(3年に1度)電池を交換してください。

## **2 ご注意**

本機から電池を取り外すと、独立メモリーや変数メモリーなどの内容は消去されます。

- 1. SHIFT AC (OFF)を押して、電源を切ります。誤って ON キーを押さ ないように、本機のハードケースを本機の前面側にはめ込みます。
- **2.** 本体裏面のネジを外して、電池ブタを取り外します。
- **3.** 古い電池を取り出します。
- 4. 新しい電池の表面を乾いた布でよく拭いてから⊕側を上にして入 れます。
- **5.** 電池ブタをネジ留めします。
- **6.** M [SHIFT] [9] (RESET) [3] (初期化) [=] (実行) [AC] の順にキーを押し て、本機を初期状態に戻します(必ず、操作してください)。

#### A オートパワーオフ(自動電源オフ)機能

操作完了後、約10分で自動的に電源オフになります。計算機を再びご使用になるときには、 Oキーを押すと電源オンとなります。

## **■ 本機を廃棄するときのご注意**

- ●「電池の交換」をご覧になり、電池を取り外してから廃棄してください。
- ●電池が他の金属と接触すると発熱・破裂・発火の恐れがあります。電池は、⊕、⊝端子部を セロハンテープなどで覆って、電気を絶縁してから廃棄してください。
- ●本機(電卓)や電池の廃棄方法については、お客様がお住まいになっている地域の自治体の分 別方法に従って処理してください。

# **仕様**

- **電源:** 太陽電池: 本体前面に搭載(固定) ボタン電池: G13タイプ(LR44)×1個
- **電池寿命:** 約2年(1日に1時間使用した場合)
- **使用温度:** 0°C~40°C
- **大きさ・質量:**幅77×奥行165.5×厚さ11.1mm、90g(電池込み)
- **付属品:** ハードケース

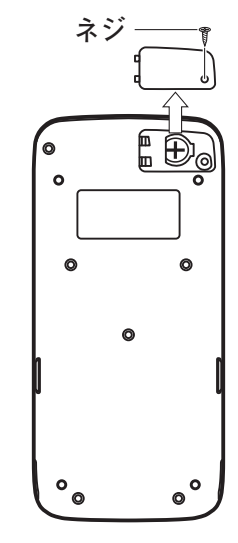

# **リファレンスシート**

#### 科学定数 [swirn [7]

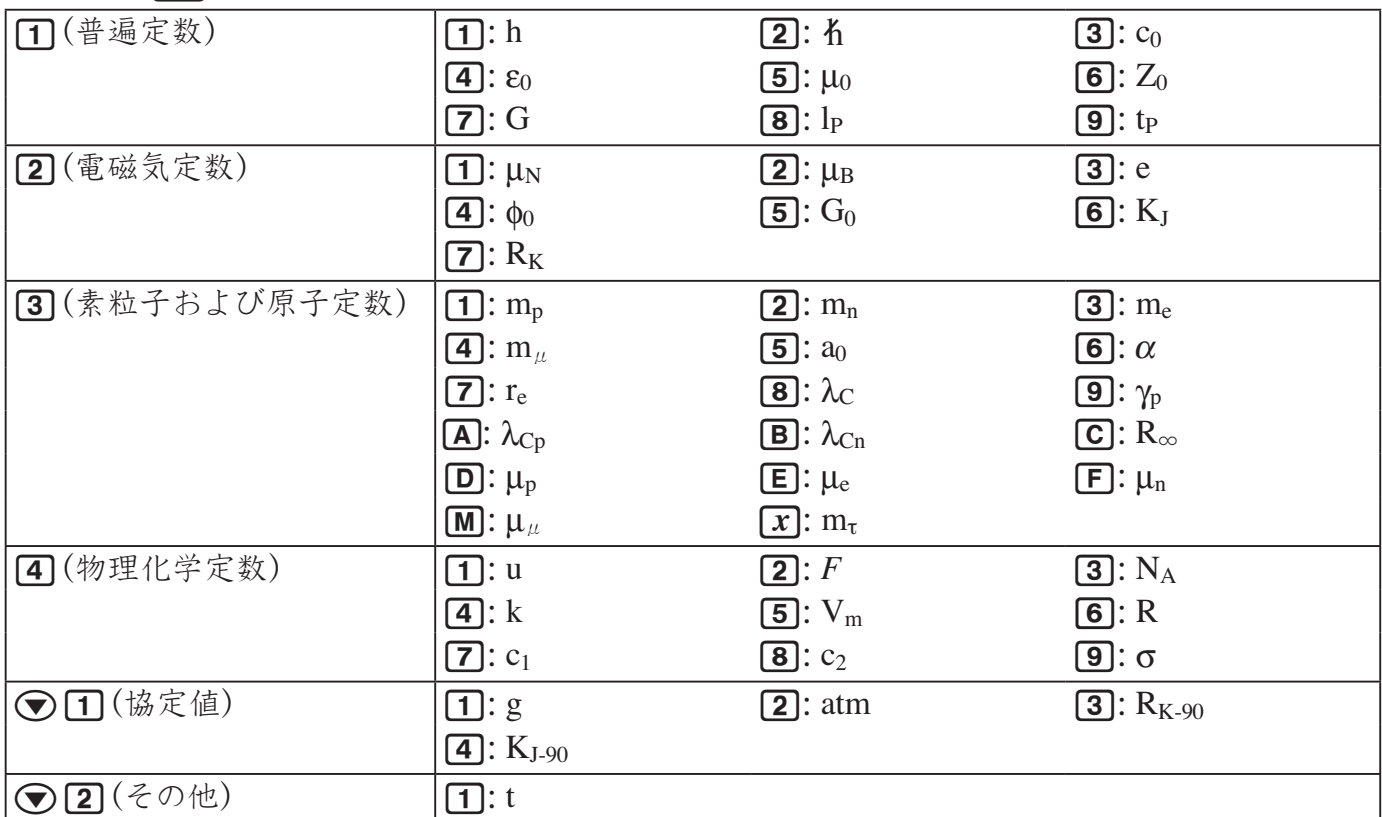

h:プランク定数/  $h:$  換算プランク定数/  $c_0:$  真空中の光速度/  $\epsilon_0:$  真空の誘電率/  $\mu_0:$  真空 の透磁率/Zo:真空の特性インピーダンス/G:万有引力定数/lp:プランク長/tp:プランク 時間

 $\mu_\text{N}$ :核磁気/ $\mu_\text{B}$ :ボーア磁子/  $\text{e}$ :電気素量/  $\phi_\text{0}$ :磁束量子/  $\text{G}_0$ :コンダクタンス量子/  $\text{K}_{\text{J}}$ :ジョ セフソン定数/ Rk:フォン・クリッツィング定数

 $m_p$ :陽子の静止質量/ $m_n$ :中性子の静止質量/ $m_e$ :電子の静止質量/ $m_\mu$ : $\mu$ 粒子の静止質量/  $a_0:$ ボーア半径/α: 微細構造定数/re:電子の半径/ $\lambda_C$ : 電子のコンプトン波長/γp: 陽子の 磁気回転比/λcp:陽子のコンプトン波長/λcn:中性子のコンプトン波長/R∞:リュードベリー 定数/μp:陽子の磁気モーメント/μe:電子の磁気モーメント/μn:中性子の磁気モーメント / μμ:μ粒子の磁気モーメント/ m:タウ粒子の質量

u:原子質量単位/F:ファラデー定数/NA:アボガドロ定数/k:ボルツマン定数/Vm:理想 気体の標準体積/R:モル気体定数/c1:放射第一定数/c2:放射第二定数/ $\sigma$ :ステファンー ボルツマン定数

 $g:$ 重力加速度/ atm:標準大気圧/  $R_{K-90}$ : フォン・クリッツィング定数の協定値/  $K_{J-90}$ : ジョ セフソン定数の協定値

t:セルシウス温度

## $\frac{4}{2}$  位換算 [SHFT] [8]

b(長さ)(1画面目)

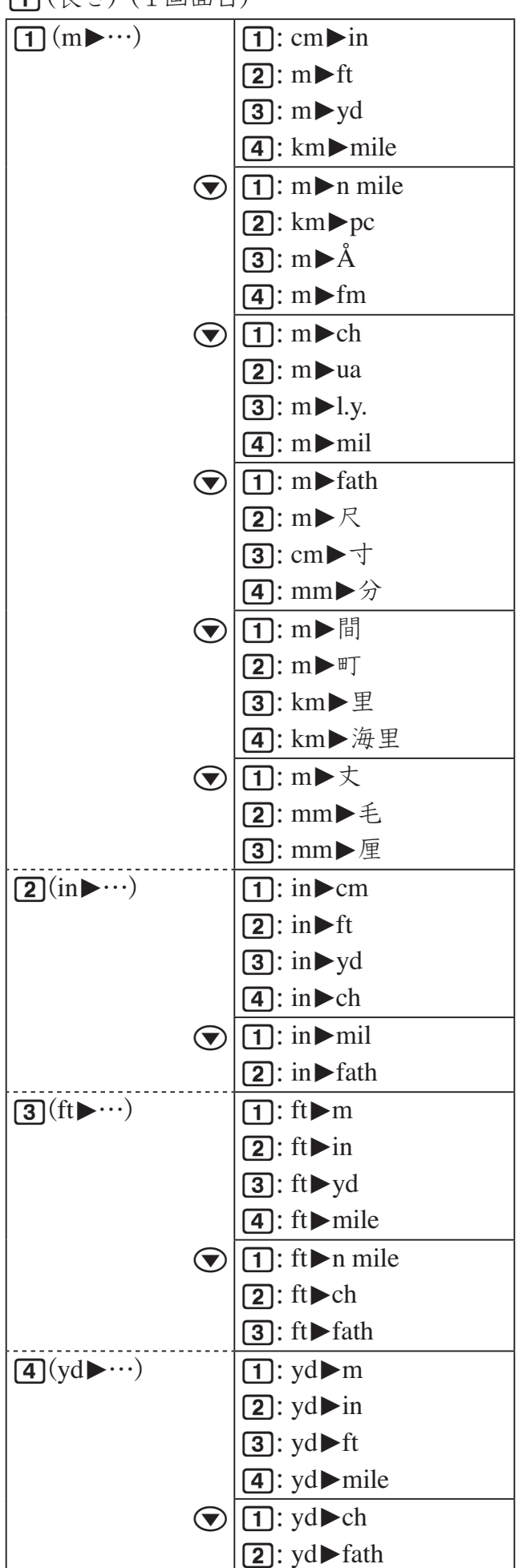

b(長さ)(2画面目)

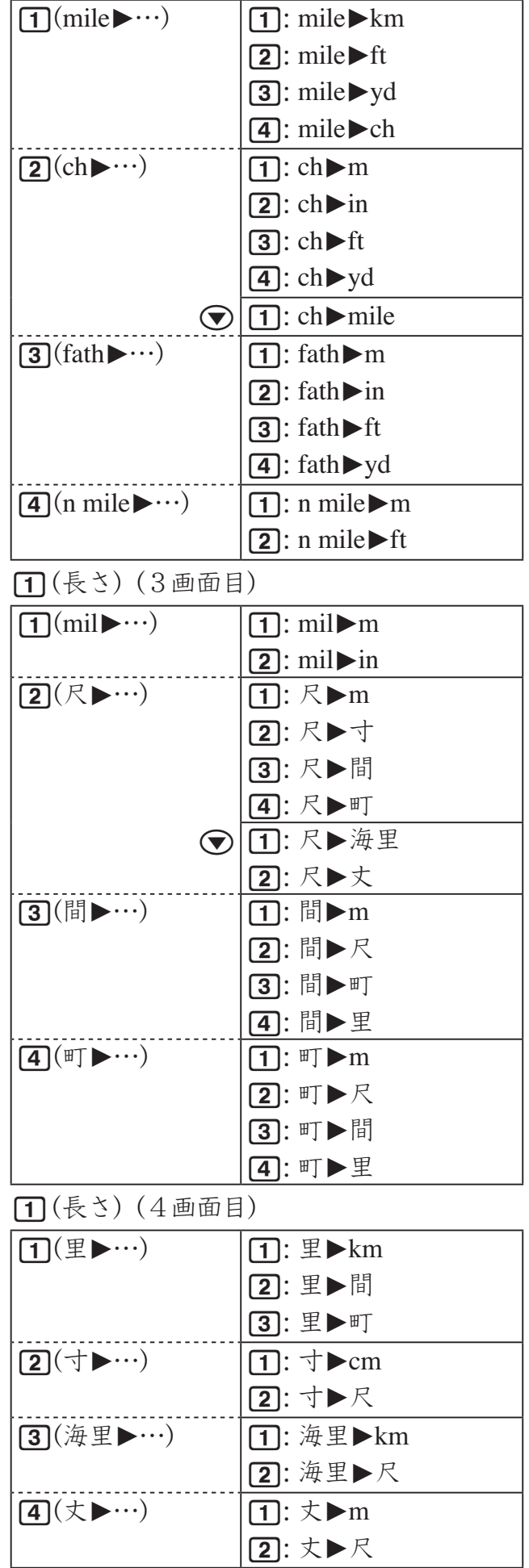

– 124 –

## b(長さ)(5画面目)

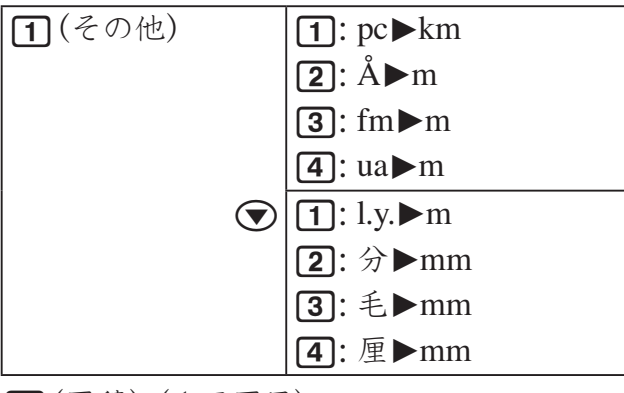

## $2$  $($ 面積 $)$  $(1$ 画面目 $)$

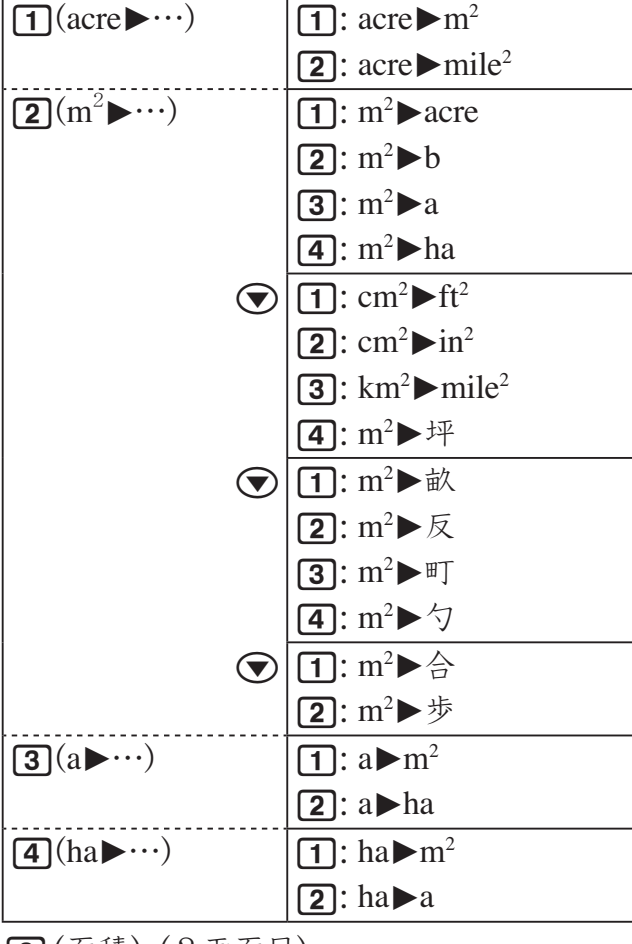

#### $\left( 2\right)$  $\left( 0$ 面積 $\right)$  $\left( 2$ 画面目 $\right)$

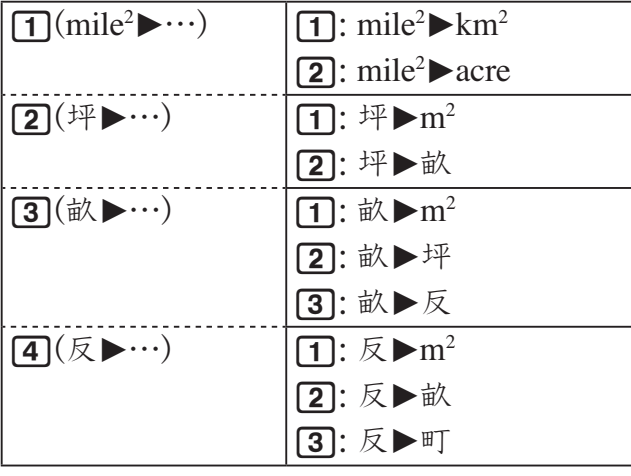

## $2$  $($ 面積 $)$  $(3$ 画面目 $)$

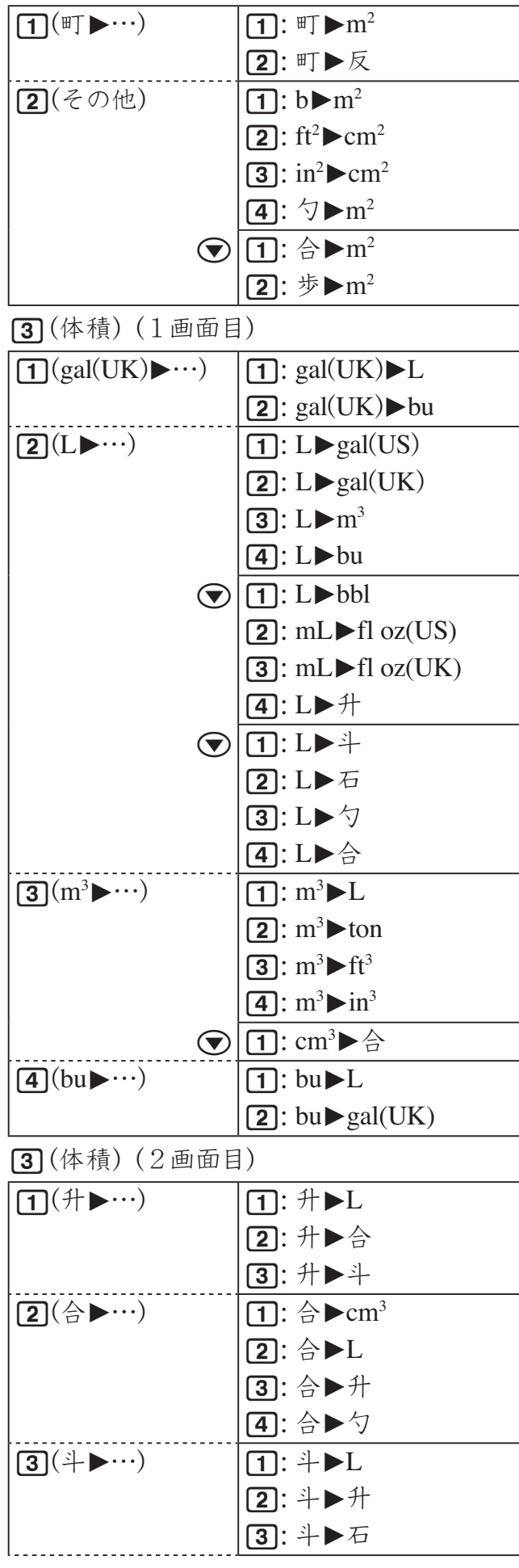

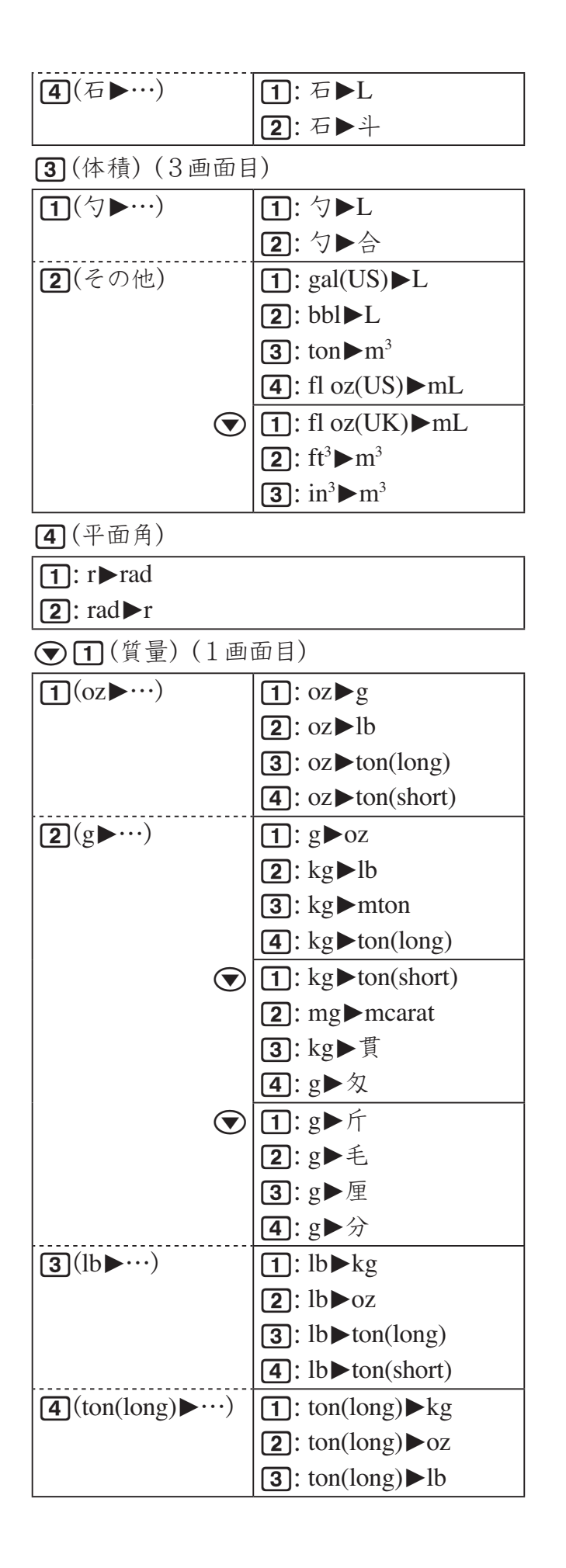

⊙1(質量)(2画面目)

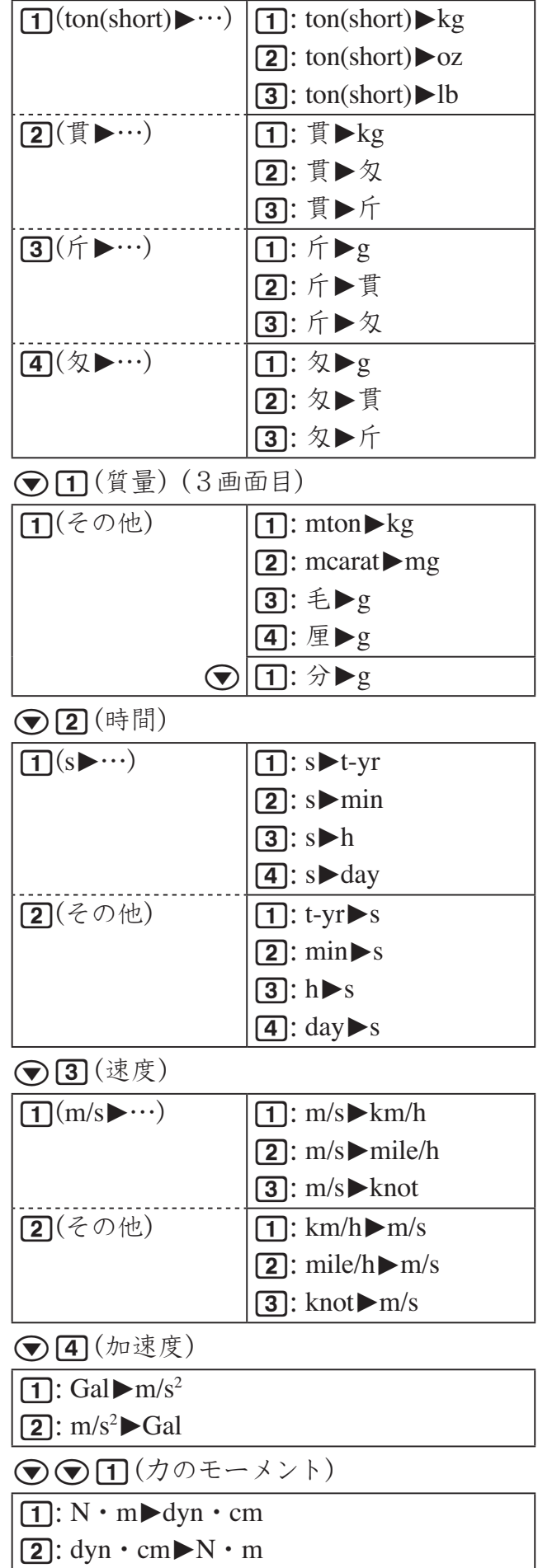

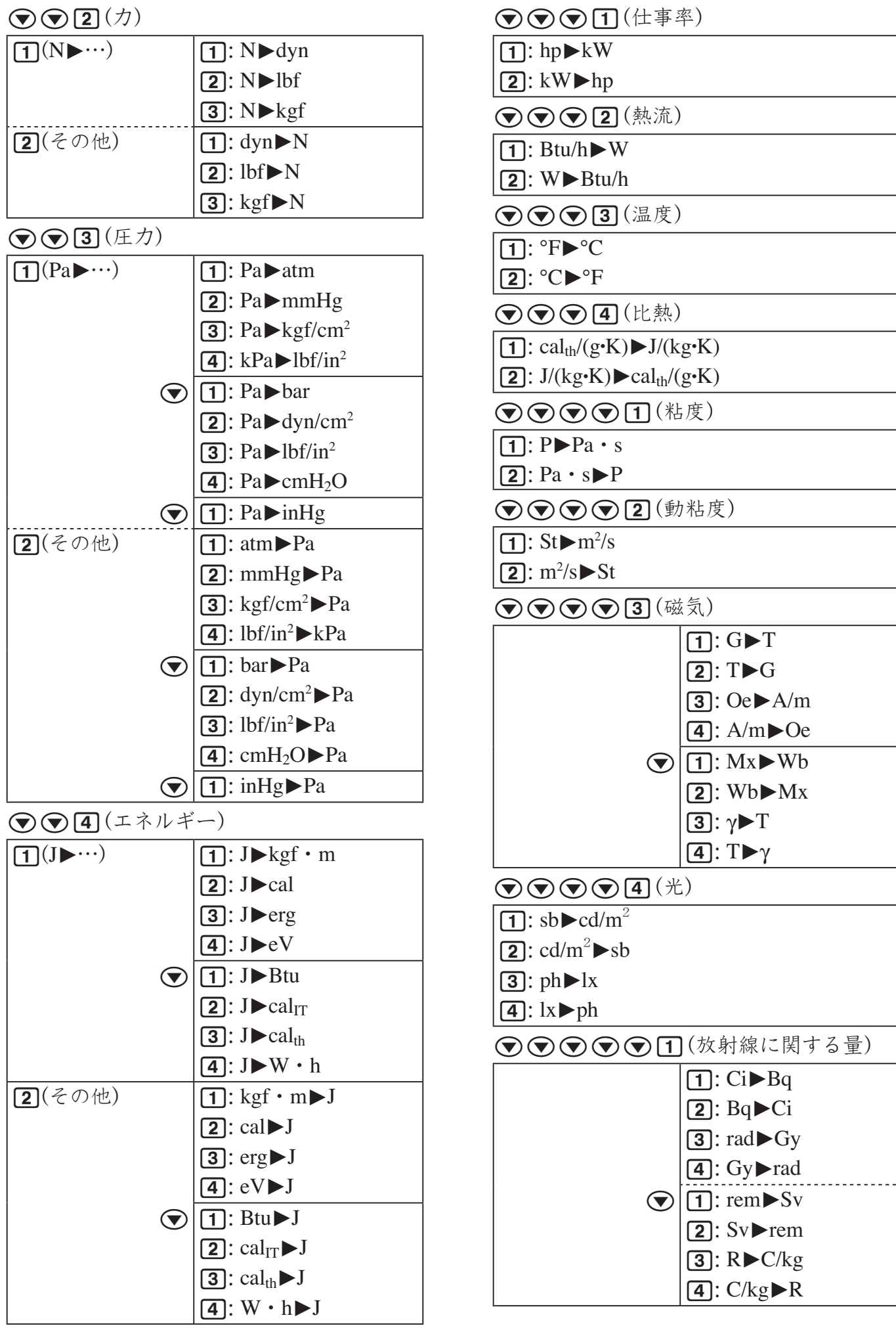

# **CASIO**

## カシオ計算機株式会社

〒 151-8543 東京都渋谷区本町 1-6-2

SA1412-A